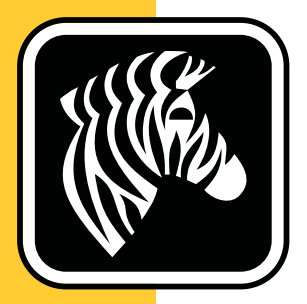

# ZEBRA ZD500 Series™

# **Benutzerhandbuch**

# **Thermotransferdrucker**

 **P1062653-032 Rev. A**

**© 2013 ZIH Corp.** Die Urheberrechte für dieses Handbuch und die darin beschriebene Software und/oder Firmware des Etikettendruckers sowie für das genannte Zubehör liegen bei ZIH Corp. Die unbefugte Vervielfältigung dieses Handbuchs bzw. der im Etikettendrucker enthaltenen Software und/oder Firmware wird sowohl straf- als auch zivilrechtlich verfolgt und kann entsprechend den im jeweiligen Land geltenden Gesetzen und Rechtsvorschriften zu hohen Geldstrafen und/oder Freiheitsstrafen führen.

Dieses Produkt enthält möglicherweise ZPL*®*-, ZPL II*®*- und ZebraLink™-Programme; Element Energy Equalizer*®* Circuit; E*3®* und Monotype Imaging-Schriftarten. Software © ZIH Corp. Alle Rechte weltweit vorbehalten.

ZD500 Series, ZD500R, ZebraLink und alle Produktnamen und -nummern sind Marken, und Zebra, das Zebra-Logo, ZPL, ZPL II, Element Energy Equalizer Circuit und E*3* Circuit sind eingetragene Marken der ZIH Corp. Alle Rechte weltweit vorbehalten.

Alle übrigen Markennamen, Produktnamen oder Marken sind Eigentum der jeweiligen Markeninhaber.

Weitere Informationen zu Urheberrecht und Marken finden Sie unter "Copyright" auf der Zebra-Website.

#### [w](www.zebra.com/copyright)ww.zebra.com/copyright

**Urheberrechtshinweis** Dieses Handbuch enthält urheberrechtlich geschützte Informationen von Zebra Technologies Corporation und ihren Tochtergesellschaften ("Zebra Technologies"). Es ist ausschließlich als Informationsquelle und zur Verwendung durch diejenigen vorgesehen, die das hierin beschriebene Gerät bedienen und warten. Diese urheberrechtlich geschützten Informationen dürfen nicht ohne ausdrückliche schriftliche Zustimmung von Zebra Technologies verwendet, reproduziert oder, zu welchem Zweck auch immer, an Dritte weitergegeben werden.

**Produktverbesserungen** Zebra Technologies ist ständig bemüht, die Qualität der angebotenen Produkte zu verbessern. Alle technischen Daten und Modelle können ohne Vorankündigung geändert werden.

**Haftungsausschluss** Zebra Technologies trifft alle erforderlichen Maßnahmen, um zu gewährleisten, dass die veröffentlichten technischen Spezifikationen und Handbücher korrekt sind. Dennoch können Fehler nicht völlig ausgeschlossen werden. Zebra Technologies behält sich daher das Recht vor, derartige Fehler zu korrigieren, und übernimmt keinerlei Haftung für eventuelle Folgeschäden.

**Haftungsbeschränkung** Keinesfalls können Zebra Technologies oder andere an der Entwicklung, Erstellung und Lieferung des Produkts (einschließlich Hardware und Software) beteiligte Dritte haftbar gemacht werden für irgendwelche Schäden (einschließlich, aber nicht beschränkt auf Schäden aus Verlust geschäftlichen Gewinns, Arbeitsunterbrechung oder Verlust von Geschäftsinformationen), die in Zusammenhang mit dem Gebrauch, den Ergebnissen des Gebrauchs oder mit Fehlern des Produkts entstehen, selbst dann nicht, wenn Zebra Technologies auf die Möglichkeit solcher Schäden hingewiesen wurde. In einigen Rechtssystemen ist das Einschränken bzw. Ausschließen der Haftung für zufällige Schäden oder Folgeschäden nicht erlaubt, sodass die obige Beschränkung bzw. der obige Ausschluss möglicherweise auf Sie nicht zutrifft.

## <span id="page-2-0"></span>**Erklärungen zur Konformität und Vorschriftsmäßigkeit**

#### **FCC-Konformitätserklärung (USA)**

Dieses Gerät entspricht Abschnitt 15 der FCC-Vorschriften. Zum Betreiben des Geräts müssen die folgenden beiden Bedingungen erfüllt sein:

- **1.** Dieses Gerät darf keine elektrischen Störungen verursachen, und
- **2.** das Gerät muss den Empfang elektrischer Störungen tolerieren, auch solcher Störungen, die zu unerwünschtem Betriebsverhalten führen können.

Dieses Gerät wurde getestet und entspricht den Beschränkungen für digitale Geräte der Klasse B gemäß Abschnitt 15 der FCC-Vorschriften. Diese Grenzwerte sollen einen angemessenen Schutz gegen elektromagnetische Störungen bei Verwendung des Geräts in Wohngebieten gewährleisten. Dieses Gerät erzeugt und verwendet Hochfrequenzstrahlung und kann sie auch ausstrahlen. Wenn das Gerät nicht entsprechend den Vorschriften des Handbuchs installiert und betrieben wird, kann es zu Störungen des Funkverkehrs kommen. Es wird jedoch keine Garantie dafür gegeben, dass bei einer bestimmten Installation keine Störstrahlungen auftreten. Sollte dieses Gerät den Radio- oder Fernsehempfang stören, so ist der Benutzer dazu angehalten, die Störungen durch eine der folgenden Maßnahmen zu beheben:

- Richten Sie die Empfangsantenne neu aus, bzw. versetzen Sie diese.
- Vergrößern Sie den Abstand zwischen Gerät und Empfänger.
- Schließen Sie das Gerät an den Ausgang eines vom Empfangsgerät getrennten Schaltkreises an.
- Ziehen Sie den Händler oder einen erfahrenen Radio-/TV-Techniker zurate.

#### **Wichtiger Hinweis •**

- **1.** Beim Aufstellen der Funkkomponente ist darauf zu achten, dass ein Mindestabstand von 20 cm zwischen Benutzer und Antenne eingehalten wird.
- **2.** Die Funkkomponente darf nicht am selben Ort oder gleichzeitig mit anderen Funkanlagen zur Übertragung genutzt werden.
- **3.** Das Hostsystem muss ein Etikett tragen, auf dem angegeben ist, dass das System ein zertifiziertes Modul enthält. Beispiel: "Enthält FCC ID: I28MD-EXLAN11N, IC ID: 3798B-EXLAN11N".
- **4.** Der Funkbetrieb ist nur in geschlossenen Räumen im Frequenzband von 5150 bis 5250 GHz zugelassen.

Der Benutzer wird ausdrücklich darauf hingewiesen, dass durch Veränderungen oder Neuerungen, die ohne die ausdrückliche Genehmigung von Zebra Technologies vorgenommen werden, die Befugnis des Benutzers zum Verwenden des Geräts erlöschen kann. Zur Gewährleistung der Einhaltung der FCC-Vorschriften muss dieser Drucker mit abgeschirmten Kommunikationskabeln betrieben werden.

#### **Mexiko – NOM-121-SCT1-2009**

Este equipo ha sido diseñado para operar con las antenas que enseguida se enlistan y para una ganancia máxima de antena de [x] dB. El uso con este equipo de antenas no incluidas en esta lista o que tengan una ganancia mayor que [x] dB quedan prohibidas. La impedancia requerida de la antena es de [y] ohms.

#### **auden - p/n 220370-09**

- Gain =  $2.77$ dbi @ 2.4 GHz
- Gain =  $2.69 3.19$ dBi @ 5 GHz
- Impedance  $= 50$  ohms

## **Konformitätserklärung für Kanada**

Cet appareil numérique de la classe B est conforme à la norme NMB-003 du Canada. This Class B digital apparatus complies with Canadian ICES-003.

## **Industry Canada (IC) Warning**

Le présent appareil est conforme aux CNR d'Industrie Canada applicables aux appareils radio exempts de licence. L'exploitation est autorisée aux deux conditions suivantes : (1) l'appareil ne doit pas produire de brouillage, et (2) l'utilisateur de l'appareil doit accepter tout brouillage radioélectrique subi, même si le brouillage est susceptible d'en compromettre le fonctionnement.

This device complies with Industry Canada license-exempt RSS standard(s). Operation is subject to the following two conditions: 1) This device may not cause interference., 2) This device must accept any interference, including interference that may cause undesired operation of the device.

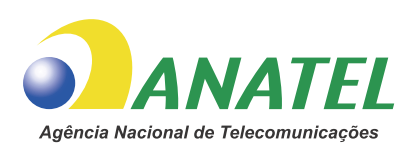

## **Brasil — Aviso da Anatel**

Este equipamento opera em caráter secundário, isto é, não tem direito a proteção contra interferência prejudicial, mesmo de estações do mesmo tipo, e não pode causar interferência a sistemas operando em caráter primário.

"Este produto está homologado pela ANATEL, de acordo com os procedimentos regulamentados pela Resolução 242/2000, e atende aos requisitos técnicos aplicados"

Para maiores informações, consulte o site da ANATEL www.anatel.gov.br

This equipment's operation is of a secondary character; that is, it doesn't have the right to protection against damaging interference, even from stations of the same type, nor can it cause interference to systems with a primary operating character.

Este produto utiliza internamente o modulo de RF M6E- micro numero de homologação pela ANATEL 3059-13-8108 e o modulo WYSBMVGXB numero de homologação pela ANATEL 3825-13-9965

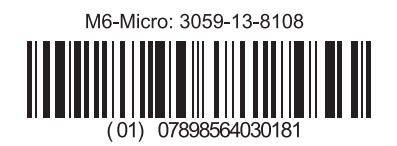

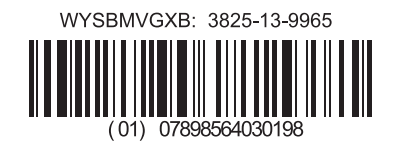

Este equipamento opera em caráter secundário, isto é, não tem direito a proteção contra interferência prejudicial, mesmo de estações do mesmo tipo, e não pode causar interferência a sistemas operando em caráter primário.

## **Einschränkungen des Frequenzbands für Japan**

この周波数帯は 5.725 5.825 GHz の日本で利用できるされません。 For 5.725 - 5.825 GHz, this frequency band will not be available in Japan.

#### **Einschränkungen des Frequenzbands für Taiwan**

5.15-5.25 GHz, 該頻段將在臺灣不可用。 For 5.15 - 5.25 GHz, this frequency band will not be available in Taiwan.

#### **Konformitätserklärung für Korea**

#### 이 기기는 가정용 (B 급 ) 전자파 적합기기 로서 주로 가정에서 사용하는 것을 목적으로 하며 , 모든 지역에서 사용할 수 있습니다 .

The equipment is for home use (Class B) and has acquired electromagnetic conformity registration, so it can be used not only in residential area but other areas as well. 해당 무선설비기기는 운용 중 전파혼신 가능성이 있으므로 인명 안전과 관련된 서비스는 할 수 없습니다 .

This radio device is not allowed to be used for human safety since it has possibility of radio interference during operation.

#### **Europäische Vorschriften**

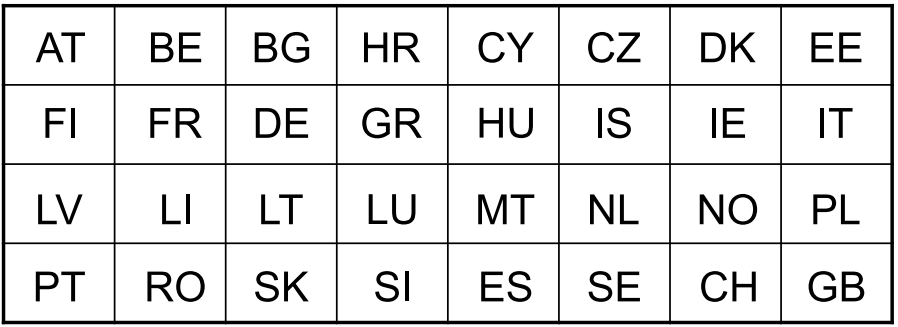

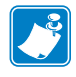

**Hinweis •** Mitgliedsstaaten der EU, in denen Einschränkungen für den Gebrauch dieses Geräts gelten, sind durchgestrichen. Dieses Gerät ist auch für den Gebrauch in allen EFTA-Mitgliedsstaaten (CH, IS, LI, NO) zugelassen.

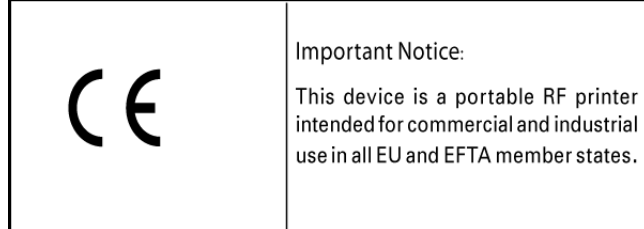

#### **NCC**

經型式認證合格之低功率射頻電機,非經許可,公司、商號或使用者均不得擅自變 更頻率、加大功率或變更原設計之特性及功能。低功率射頻電機之使用不得影響飛 航安全及干擾合法通信;經發現有干擾現象時,應立即停用,並改善至無干擾時方 得繼續使用。前項合法通信,指依電信法規定作業之無線電通信。低功率射頻電機 須忍受合法通信或工業、科學及醫療用電波輻射性電機設備之干擾。

According to "Administrative Regulations on Low Power Radio Waves Radiated Devices" Without permission granted by the NCC, any company, enterprise, or user is not allowed to change frequency, enhance transmitting power or alter original characteristic as well as performance to an approved low power radio-frequency devices. The low power radiofrequency devices shall not influence aircraft security and interfere legal communications; If found, the user shall cease operating immediately until no interference is achieved. The said legal communications means radio communications is operated in compliance with the Telecommunications Act.

The low power radio-frequency devices must be susceptible with the interference from legal communications or ISM radio wave radiated devices.

## **WLAN-Funkspezifikation**

#### **802.11 b**

- 2,4 GHz
- DSSS (DBPSK, DQPSK und CCK)
- Funkleistung 63 mW (ZebraNet-Printserver)

#### **802.11 g**

- 2,4 GHz
- OFDM (16-QAM und 64-QAM mit BPSK und QPSK)
- Funkleistung 63 mW (ZebraNet-Printserver)

#### **802.11 n**

- 2,4 GHz
- OFDM (16-QAM und 64-QAM mit BPSK und QPSK)
- Funkleistung 63 mW (ZebraNet-Printserver)

#### **802.11 a/n**

- 5,15–5,25 GHz, 5,25–5,35 GHz, 5,47–5,725 GHz, 5,725–5,825 GHz
- OFDM (16-QAM und 64-QAM mit BPSK und QPSK)
- Funkleistung 50 mW (ZebraNet-Printserver)

## **Bluetooth 2.1 + EDR**

- 2,4 GHz
- FHSS
- Funkleistung 0,4 mW

#### **RFID-Funkspezifikation**

- 902–928 MHz (USA); 865–868 MHz (EU)
- ISO-18000-6B; ISO 18000-6C
- Funkleistung < 30 dB ERP

# <span id="page-6-0"></span>**Umweltschutz**

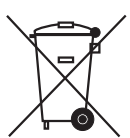

Entsorgen Sie dieses Produkt nicht über den Hausmüll. Das Produkt ist wiederverwertbar, und die Entsorgung sollte über Ihr lokales Recycling-System erfolgen.

Weitere Informationen finden Sie auf unserer Website:

**Webadresse:** [www.zebra.com/environment](http://www.zebra.com/environment)

# <span id="page-7-0"></span>**Typografische Konventionen**

#### **Tabelle 1 • Typografische Konventionen**

#### **Unterschiedliche Farben**

Wenn Sie die Onlineversion dieses Handbuchs lesen, klicken Sie auf den blauen Text, der für Querverweise oder Hyperlinks verwendet wird, um direkt zu den gewünschten Abschnitten im Handbuch oder zu Websites im Internet zu gelangen.

#### **Beispiele für Befehlszeileneingaben, Dateinamen und Verzeichnisse**

Befehlszeileneingaben, Dateinamen und Verzeichnisse werden in einer nichtproportionalen Schreibmaschinenschrift(Courier) dargestellt. Beispiel:

Geben Sie ZTools ein, um nach der Installation die Skripte im Verzeichnis bin aufzurufen.

Öffnen Sie die Datei Zebra<Versionsnummer>.tar im Verzeichnis /root.

#### **Symbole und Warnhinweise**

Die folgenden Symbole und Warnhinweise werden verwendet, um auf bestimmte Textbereiche gesondert hinzuweisen.

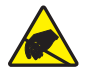

**Achtung •** Warnung vor elektrostatischen Entladungen

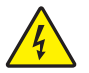

**Achtung •** Warnung bei Stromschlaggefahr.

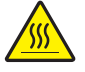

**Achtung •** Warnung, dass hohe Temperaturen zu Verbrennungen führen können

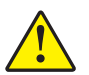

**Achtung •** Hinweis, dass ein falsch oder nicht ausgeführter Vorgang zu Verletzungen führen kann.

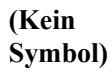

**Achtung •** Hinweis, dass ein falsch oder nicht ausgeführter Vorgang zu Beschädigungen der Hardware führen kann

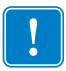

**Wichtiger Hinweis •** Hinweis auf Informationen, die zum Ausführen eines beschriebenen Schrittes wichtig sind.

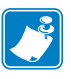

**Hinweis •** Informationen, die wichtige Aspekte im Haupttext unterstreichen oder zusätzlich erläutern.

**Werkzeuge •** Hinweis auf die für eine Aufgabe benötigten Werkzeuge.

# Inhalt

<span id="page-8-0"></span>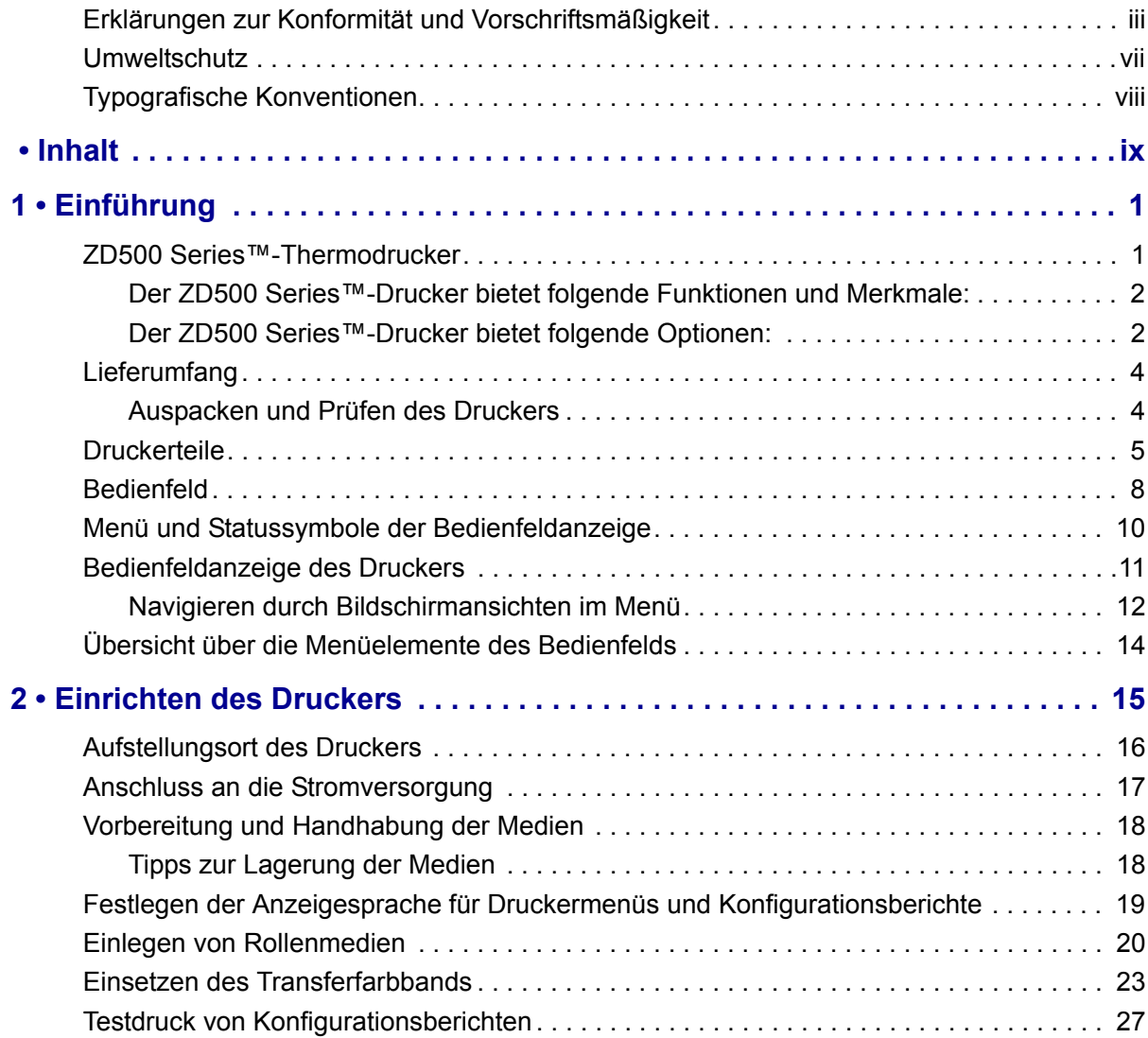

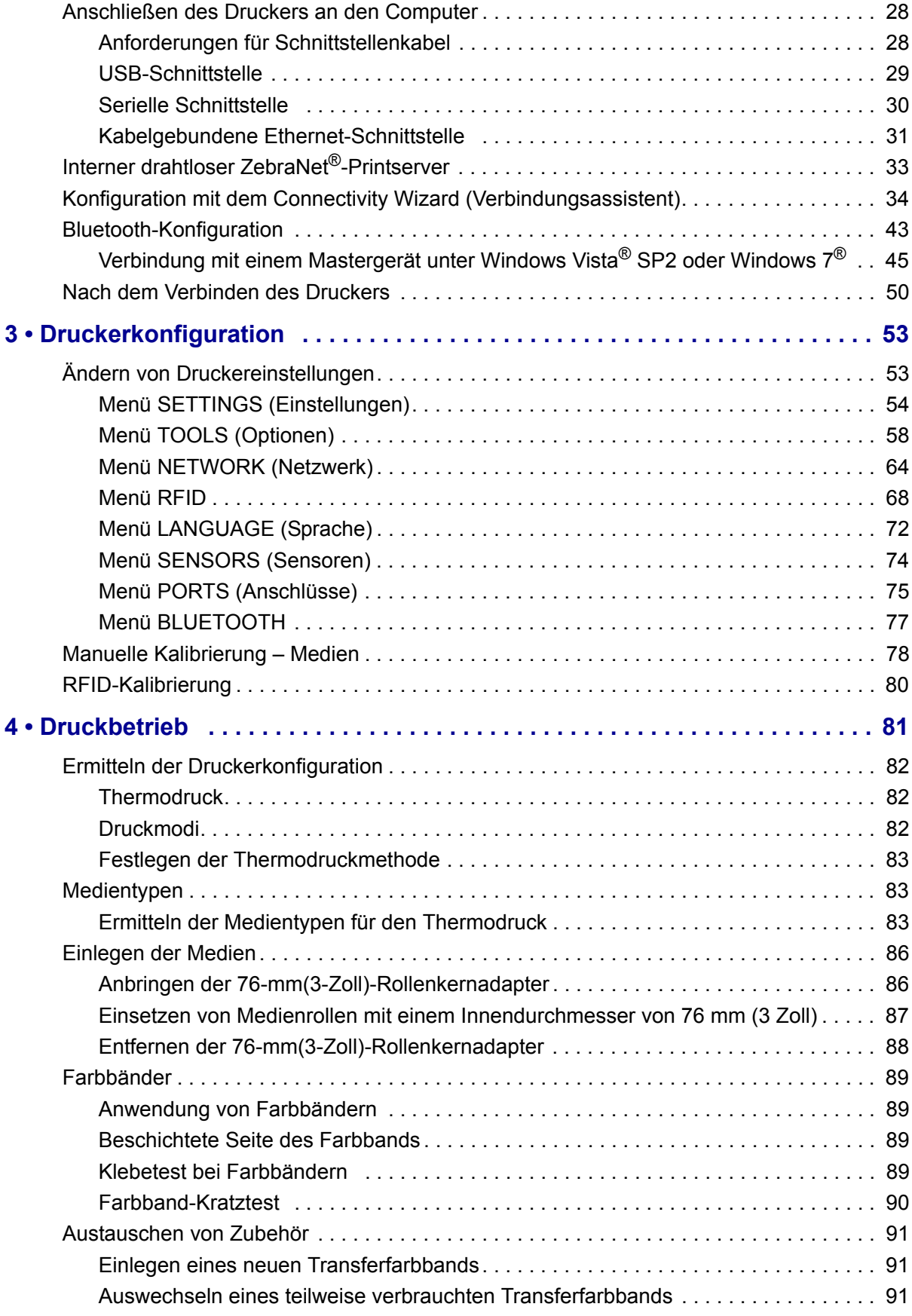

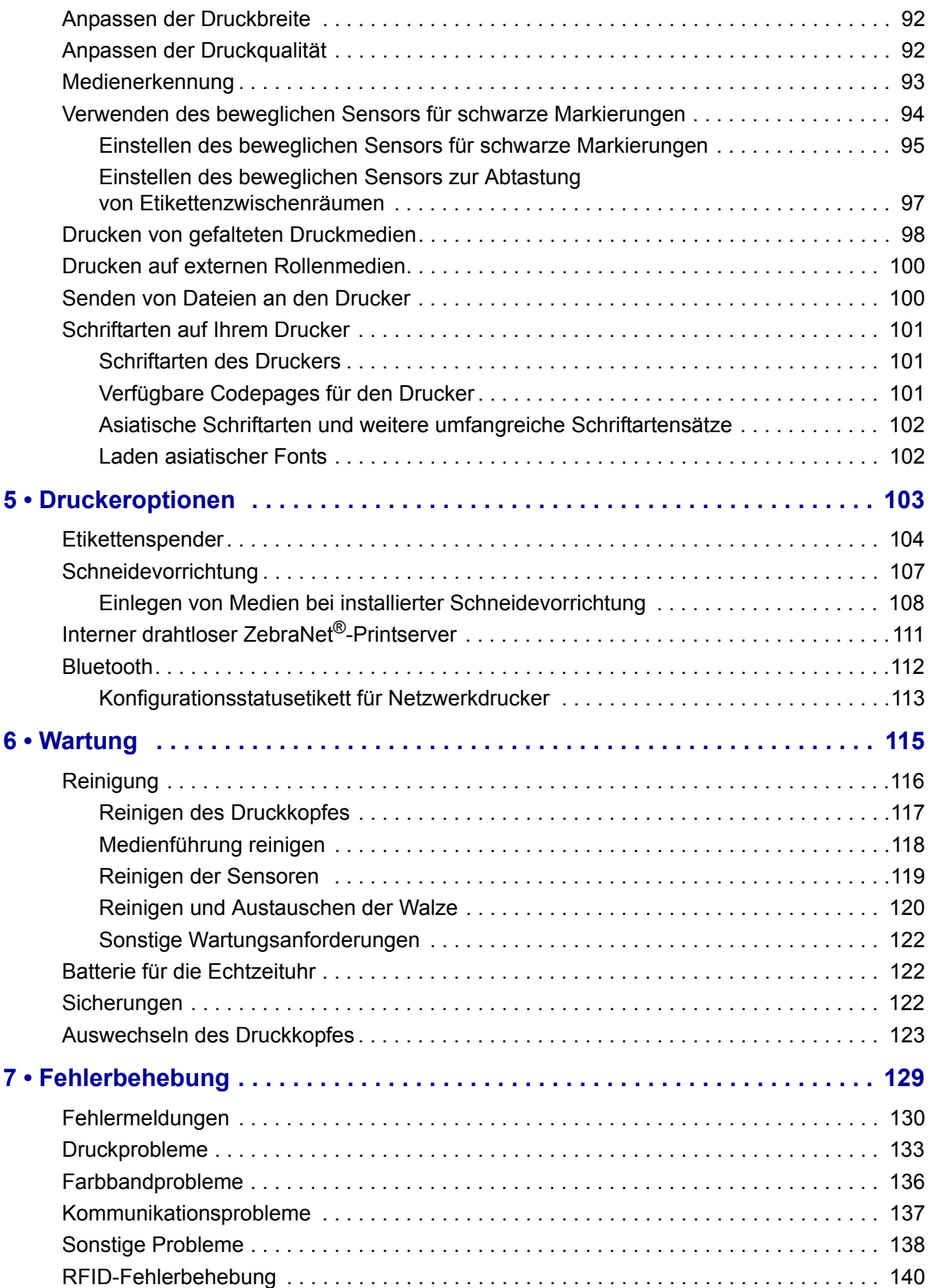

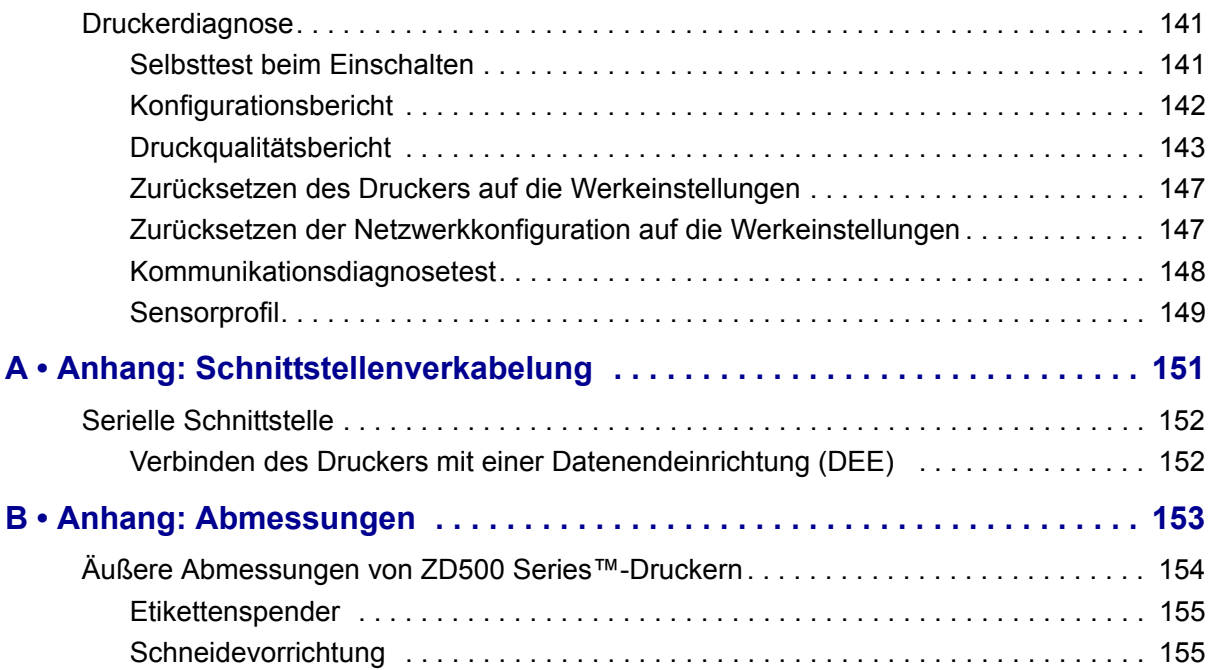

# 1

# Einführung

<span id="page-12-0"></span>In diesem Kapitel erhalten Sie eine Einführung in Ihren neuen Zebra*®* ZD500 Series™- Desktop-Thermoetikettendrucker. Es enthält eine Beschreibung des Lieferumfangs und eine Übersicht über die Druckerkomponenten. Darüber hinaus wird in diesem Kapitel detailliert erläutert, wie Sie den Drucker öffnen und schließen und wie Sie bei Problemen vorgehen müssen.

Wenn der Drucker an einen Hostcomputer angeschlossen ist, kann er als vollständiges System zum Drucken von Etiketten, Belegen, Formularen und Anhängern verwendet werden.

Das vorliegende Benutzerhandbuch enthält alle Informationen, die für den alltäglichen Druckerbetrieb erforderlich sind.

## <span id="page-12-1"></span>**ZD500 Series™-Thermodrucker**

Bei den Zebra*®* ZD500 Series™-Modellen handelt es sich um Desktop-Thermoetikettendrucker mit einer umfangreichen Palette an Komponenten und Optionen, einschließlich einer internen UHF RFID-Codiereinheit.

- Das 203 dpi-Druckermodell (Punkte pro Zoll, Druckdichte) unterstützt sowohl Thermotransferdruck als auch Thermodirektdruck mit Geschwindigkeiten von bis zu 6 Zoll/s (153 mm/s).
- Das 300 dpi-Modell unterstützt Thermotransferdruck und Thermodirektdruck mit Geschwindigkeiten von bis zu 4 Zoll/s (102 mm/s).
- Die Drucker unterstützen die Zebra-Druckerprogrammiersprache ZPL™ und verfügen über eine Vielzahl von Schnittstellen und zusätzlichen Leistungsmerkmalen.

# <span id="page-13-0"></span>**Der ZD500 Series™-Drucker bietet folgende Funktionen und Merkmale:**

- Benutzeranzeige und Bedienfeld zur einfacheren Installation und Funktionssteuerelemente mit Direktzugriff, die normalerweise nur bei Druckern im Premium-Segment, zu finden sind.
- Spezielles OpenAccess™-Design für vereinfachtes Einlegen der Druckmedien.
- Farblich gekennzeichnete Bedienelemente und Medienrandführungen
- Zebra™ Globale Drucklösung unterstützt die Microsoft Windows-Tastaturcodierung (und ANSI), Unicode UTF-8 und UTF-16 (Unicode-Umwandlungsformate), XML, ASCII (7- und 8-Bit, verwendet von Legacy-Programmen und -Systemen), die einfache Singleund Doppel-Byte-Schriftartencodierung, JIS und Shift-JIS (Japanese International Standards), die Hexadezimal-Codierung und die benutzerdefinierte Zeichenzuordnung (DAT-Tabellenerstellung, Schriftartenverknüpfung und Neuzuordnung von Zeichen).
- On-the-Fly-OpenType- und TrueType-Schriftartenskalierung und -import, Unicode, eine skalierbare Schriftart und eine Auswahl von Bitmap-Schriftarten.
- XML-fähiges Drucken ermöglicht XML-Kommunikationsverbindungen für den Barcode-Etikettendruck, sodass keine Lizenzgebühren anfallen und keine Printserver-Hardware erforderlich ist und die Kosten für Anpassung und Programmierung reduziert werden.
- Beweglicher Sensor: Beweglicher und mehrfach positionierbarer Sensor für schwarze Markierungen oder Aussparungen (Etikettenzwischenräume/Trägerband).
- 60 MB verfügbarer Flash-Speicher zum Speichern von Formularen, Schriftarten und Grafiken.
- USB 2.0-, serieller RS-232- und bidirektionaler paralleler Anschluss.
- Interner ZebraNet-Printserver 10/100 unterstützt 10Base-T-, 100Base-TX- und Fast Ethernet 10/100-Netzwerke mit automatischer Umschaltung.
- Integriertes RTC-Modul (Real Time Clock; Echtzeituhr).
- Druckkopfwartungsberichte, die vom Benutzer aktiviert und angepasst werden können.

# <span id="page-13-1"></span>**Der ZD500 Series™-Drucker bietet folgende Optionen:**

- Interne UHF RFID-Codiereinheit (ausführliche Informationen finden Sie im RFID-Programmierhandbuch 3).
- Etikettenspender (Trägermaterial wird abgezogen, und abgezogenes Etikett wird ausgegeben).
- Allgemeine Mehrzweckschneidevorrichtung.
- Wi-Fi  $(802.11a/b/g/n)$ .
- Bluetooth 3.0.
- Vorinstallierte Schriftart Swiss 721 (Latein 1) (für Drucker für den Vertrieb im EU-Raum). Schriftart kann heruntergeladen werden.
- Unterstützung asiatischer Sprachen mithilfe von Druckerkonfigurationsoptionen für vereinfachtes und traditionelles Chinesisch sowie Japanisch und Koreanisch Auf Druckern für den Vertrieb in China ist die Schriftart SimSun (vereinfachtes Chinesisch) vorinstalliert.
- Zebra®-Programmiersprache ZBI 2.0™ (Zebra BASIC Interpreter). Mit ZBI können Sie benutzerdefinierte Druckervorgänge erstellen, mit denen Prozesse automatisiert und Peripheriegeräte (z. B. Scanner, Waagen, Tastaturen, Zebra® ZKDU™) auch ohne PCoder Netzwerkanschluss verwendet werden können.

Wenn der Drucker an einen Hostcomputer angeschlossen ist, kann er als vollständiges System zum Drucken von Etiketten, Belegen, Formularen und Anhängern verwendet werden. Viele Druckereinstellungen können auch über den Druckertreiber oder die Software zur Etikettenerstellung gesteuert werden. Weitere Informationen finden Sie in der entsprechenden Treiber- bzw. Softwaredokumentation.

Informationen zum Erstellen von Etikettenformaten finden Sie im Programmierhandbuch und in Anwendungen zur Etikettenerstellung, z. B. die kostenlose Etiketten-Designsoftware ZebraDesigner™.

Der Drucker umfasst eine vollständige Link-OS Software-Suite mit kostenlosen Anwendungen und Treibern, um die Druckereinstellungen zu konfigurieren, Etiketten und Belege zu erstellen und zu drucken, den Druckerstatus abzurufen, Grafiken und Schriftarten zu importieren, Programmierbefehle zu senden, die Firmware zu aktualisieren und Dateien herunterzuladen.

Mit ZebraNet™ Bridge können Sie Druckereinstellungen klonen und Grafiken, Dateien, Schriftarten und Firmware-Updates an einen oder mehrere über Ethernet oder lokal verbundene Drucker senden.

# <span id="page-15-0"></span>**Lieferumfang**

Es wird empfohlen, den Lieferkarton und das Verpackungsmaterial für einen eventuellen späteren Versand oder Transport des Druckers aufzubewahren. Überprüfen Sie nach dem Auspacken des Druckers, ob alle zum Lieferumfang gehörenden Teile vorhanden sind. Machen Sie sich anhand der nachstehenden Anleitungen mit dem Drucker und seinen Komponenten vertraut, damit Sie die Beschreibungen und Hinweise in diesem Handbuch besser nachvollziehen können.

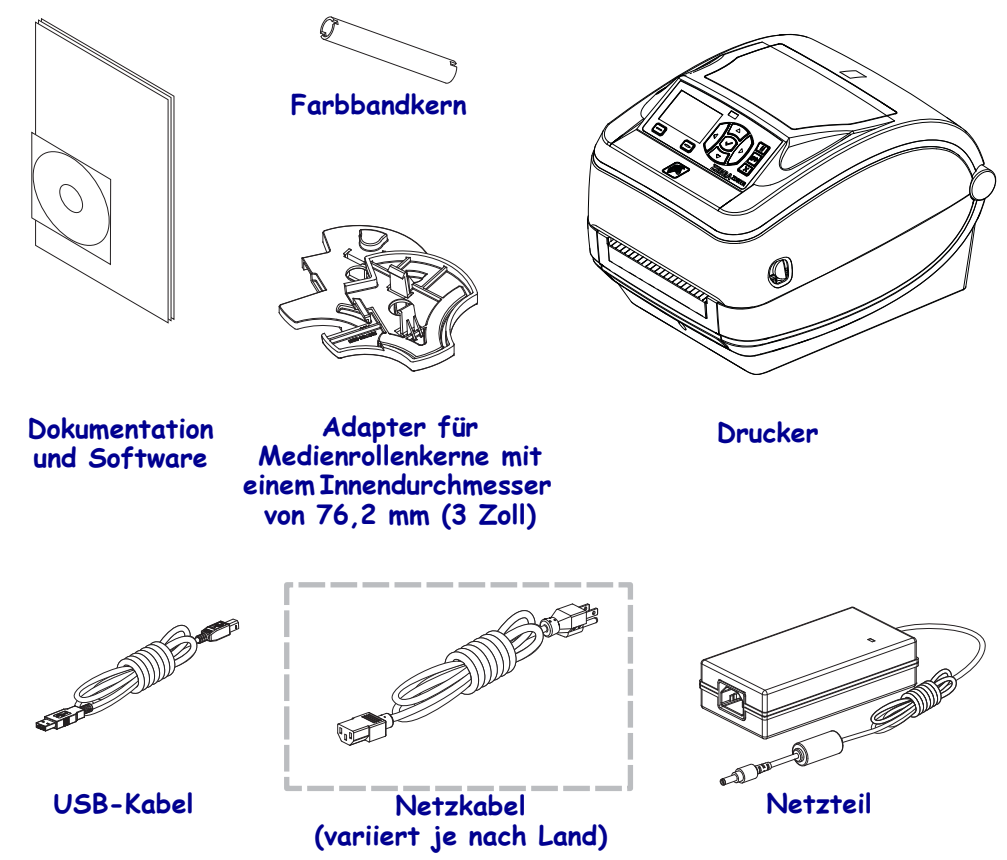

#### <span id="page-15-1"></span>**Auspacken und Prüfen des Druckers**

Packen Sie den Drucker nach Erhalt sofort aus, und überprüfen Sie ihn auf eventuelle Transportschäden.

- Heben Sie das gesamte Verpackungsmaterial auf.
- Überprüfen Sie alle Außenflächen auf Beschädigungen.
- Öffnen Sie den Drucker, und überprüfen Sie das Medienfach auf beschädigte Komponenten.

Falls Sie beim Überprüfen Transportschäden entdecken:

- Benachrichtigen Sie sofort das Logistikunternehmen, und reichen Sie einen Schadensbericht ein. Zebra Technologies Corporation haftet gemäß seinen Garantierichtlinien nicht für Schäden, die im Zusammenhang mit der Lieferung des Druckers entstanden sind, und übernimmt auch nicht die Kosten für die Reparatur solcher Schäden.
- Bewahren Sie das gesamte Verpackungsmaterial zur Inspektion durch das Logistikunternehmen auf.
- Benachrichtigen Sie Ihren autorisierten Zebra®-Händler.

# <span id="page-16-0"></span>**Druckerteile**

In Abbildung 1 sind die äußeren Druckerteile und in Abbildung 2 die Komponenten im Medienfach des Druckers dargestellt. Ihr Drucker sieht abhängig vom Druckermodell und den eingebauten Komponenten möglicherweise etwas anders aus.

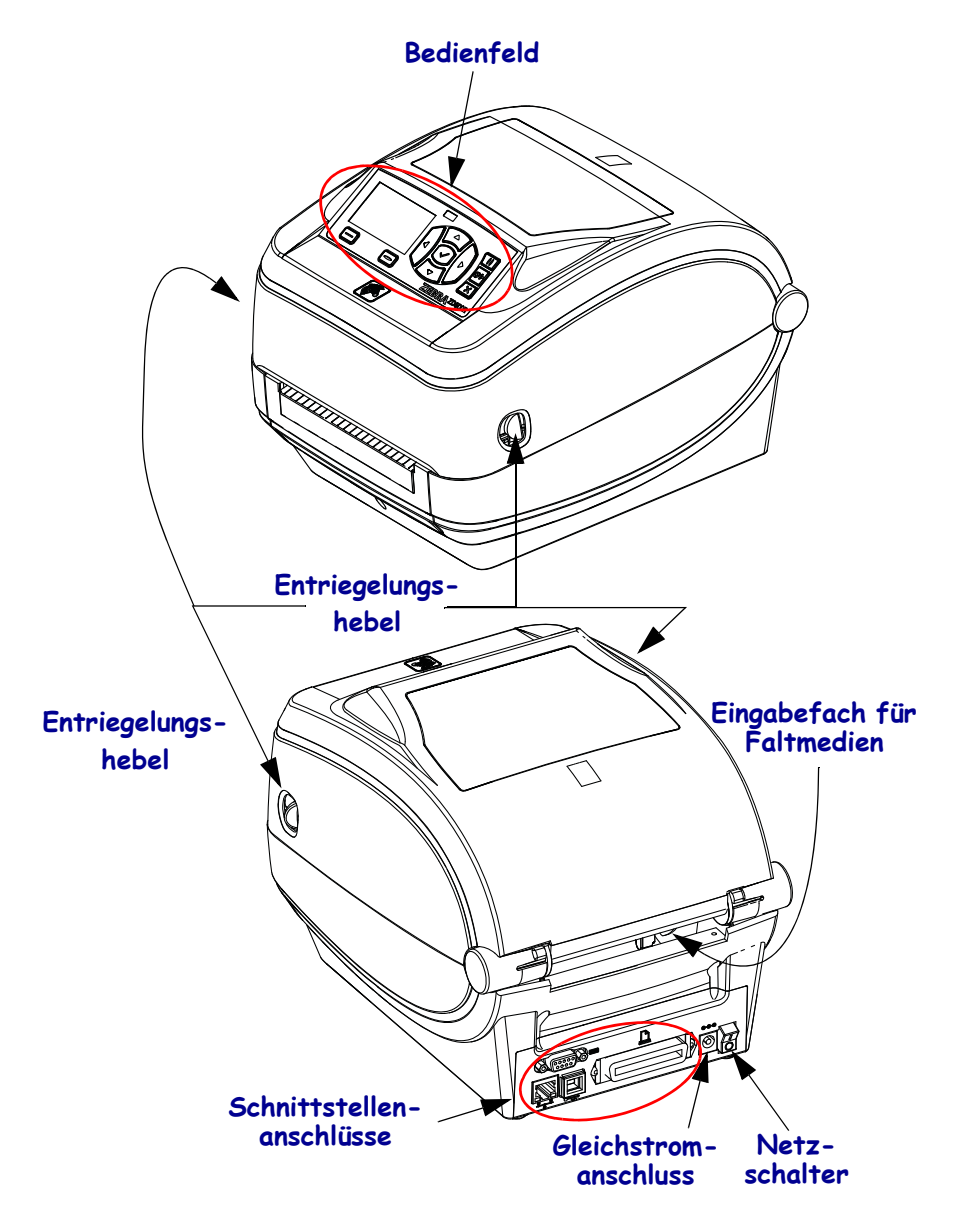

#### **Abbildung 1 • Druckerteile**

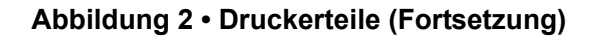

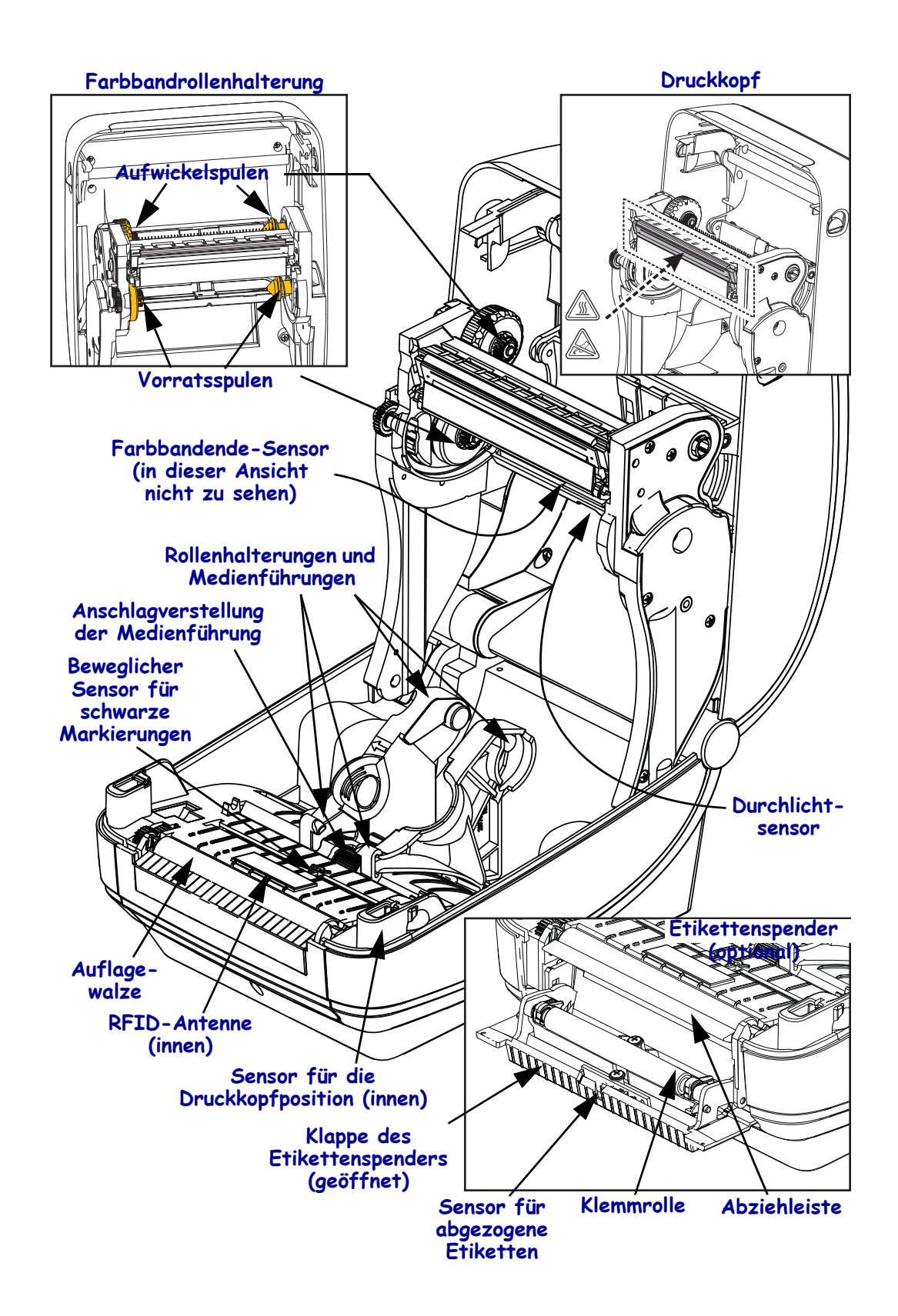

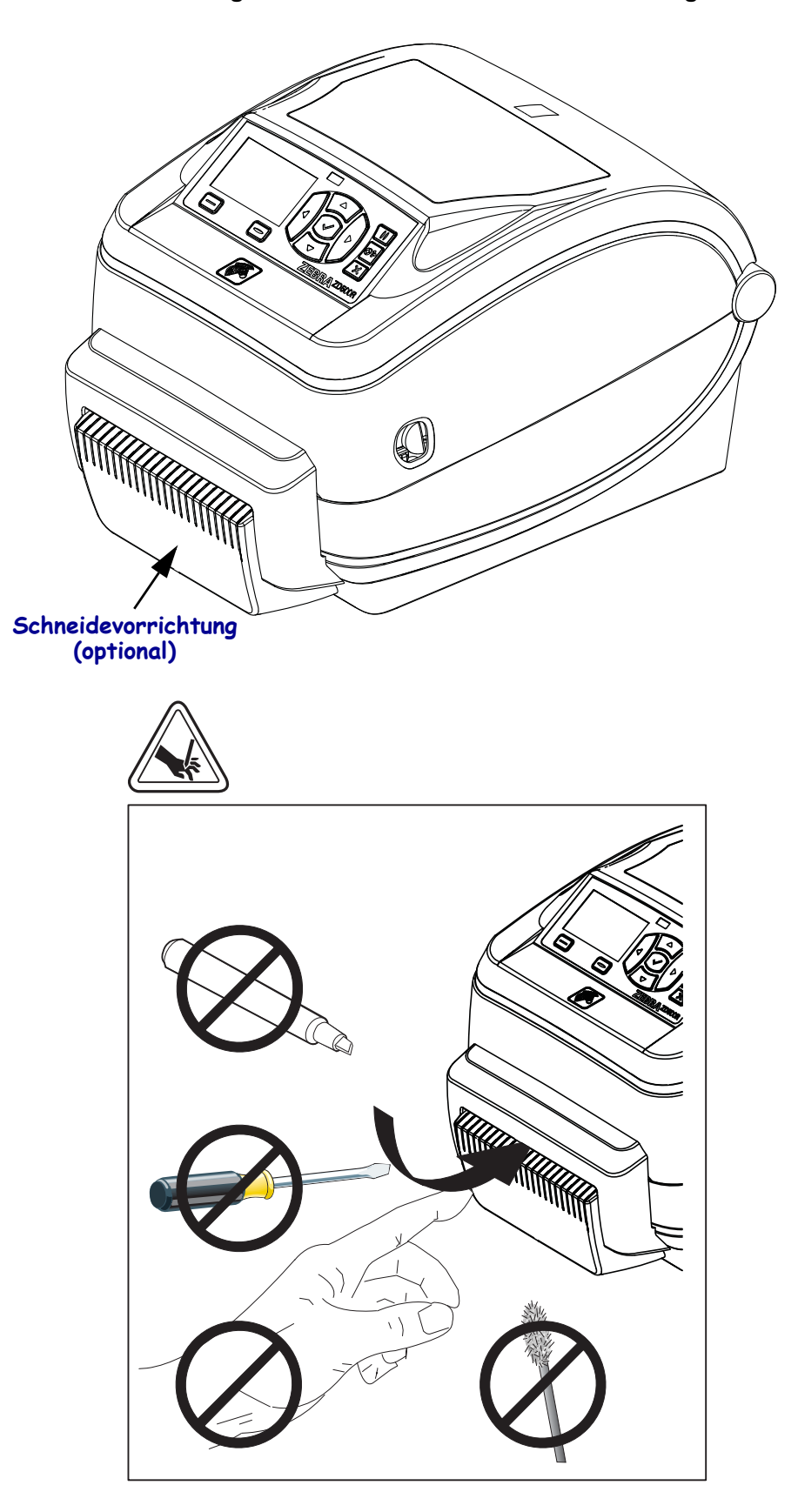

**Abbildung 3 • Druckerteile – Schneidevorrichtung**

# <span id="page-19-0"></span>**Bedienfeld**

Auf dem Bedienfeld wird der Betriebsstatus des Druckers angezeigt. Zudem können hier die grundlegenden Druckerfunktionen gesteuert werden.

**Abbildung 4 • Bedienfeld des ZD500 Series™-Druckers**

# **1 2 12 3 4 ZEBRAZD500R 10 11 9 8 7 6 5**

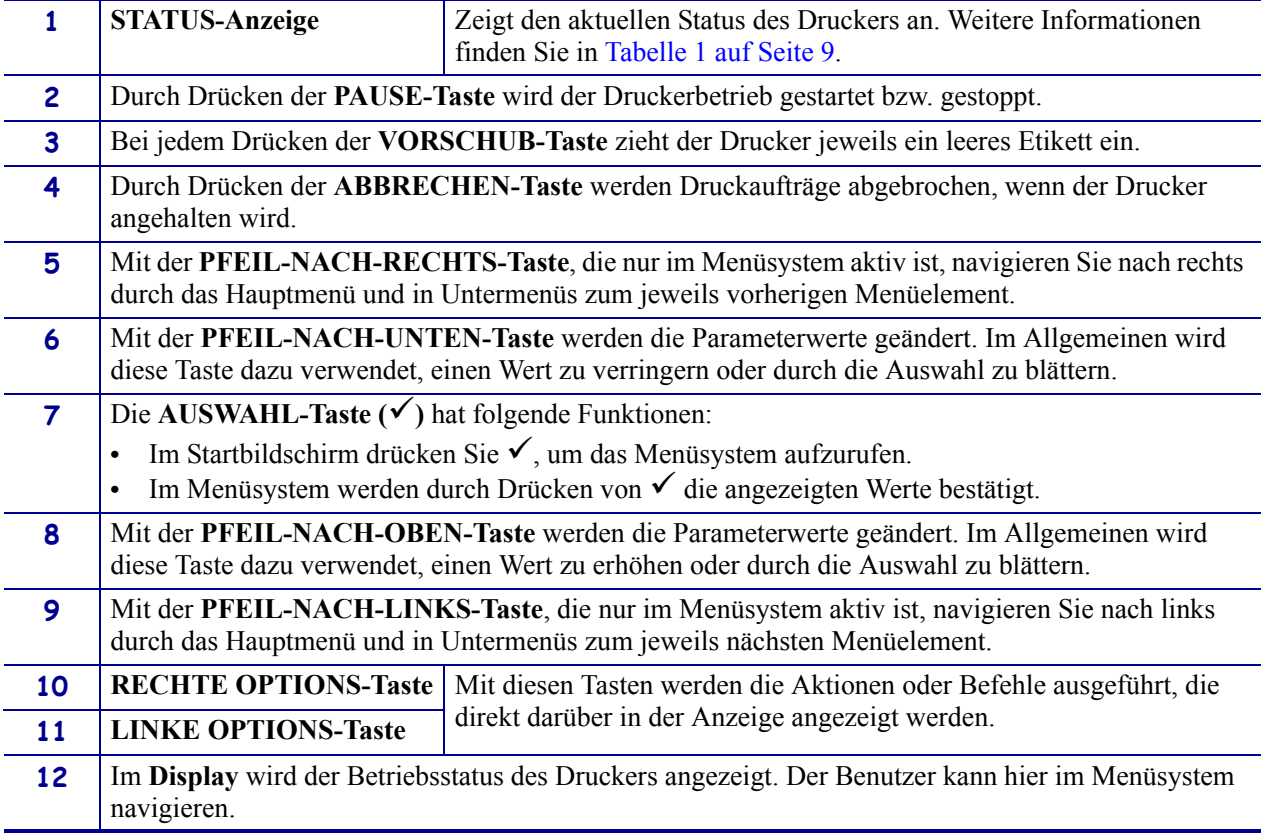

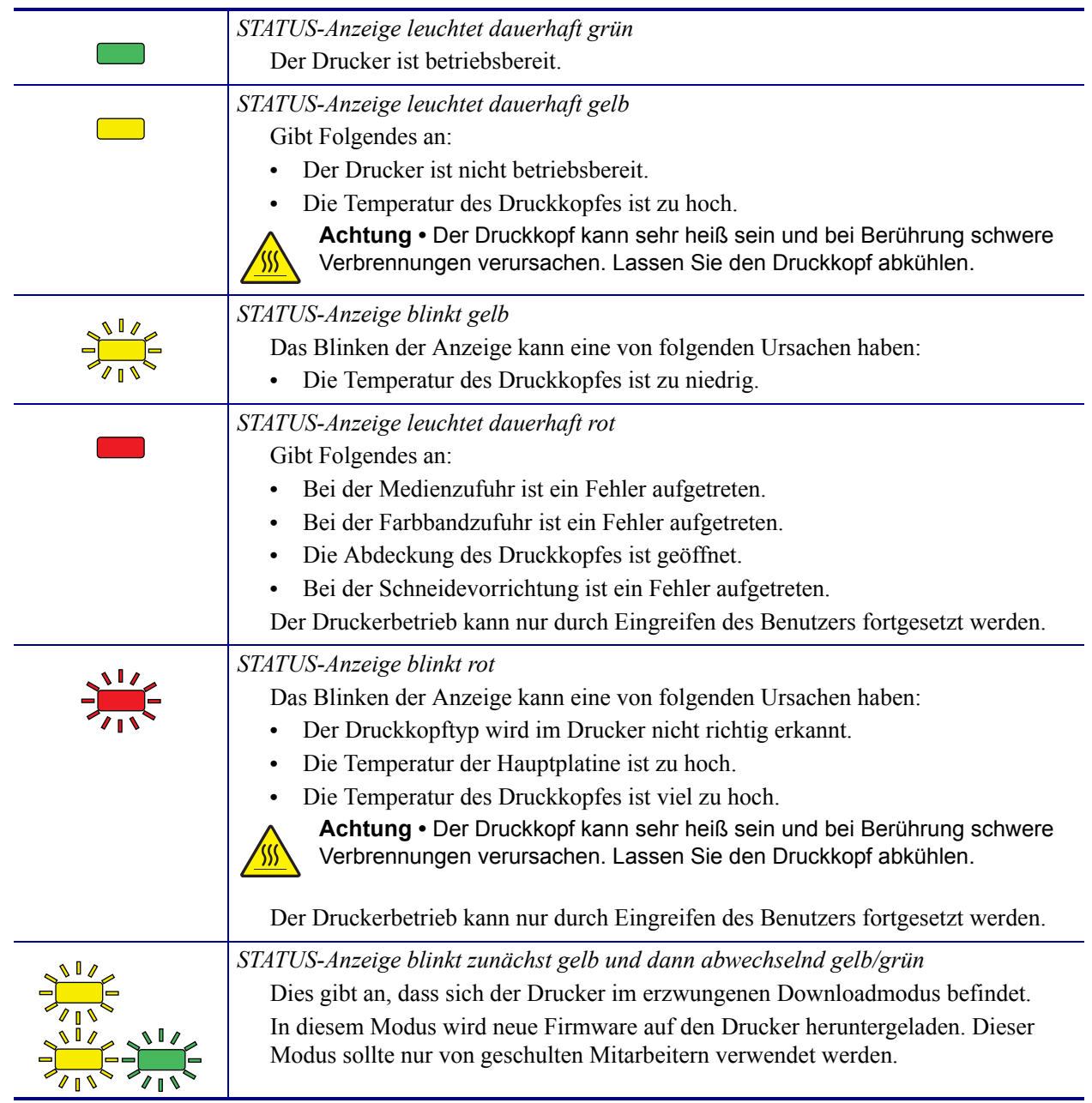

#### **Tabelle 1 • Druckerstatusanzeige**

# <span id="page-21-0"></span>**Menü und Statussymbole der Bedienfeldanzeige**

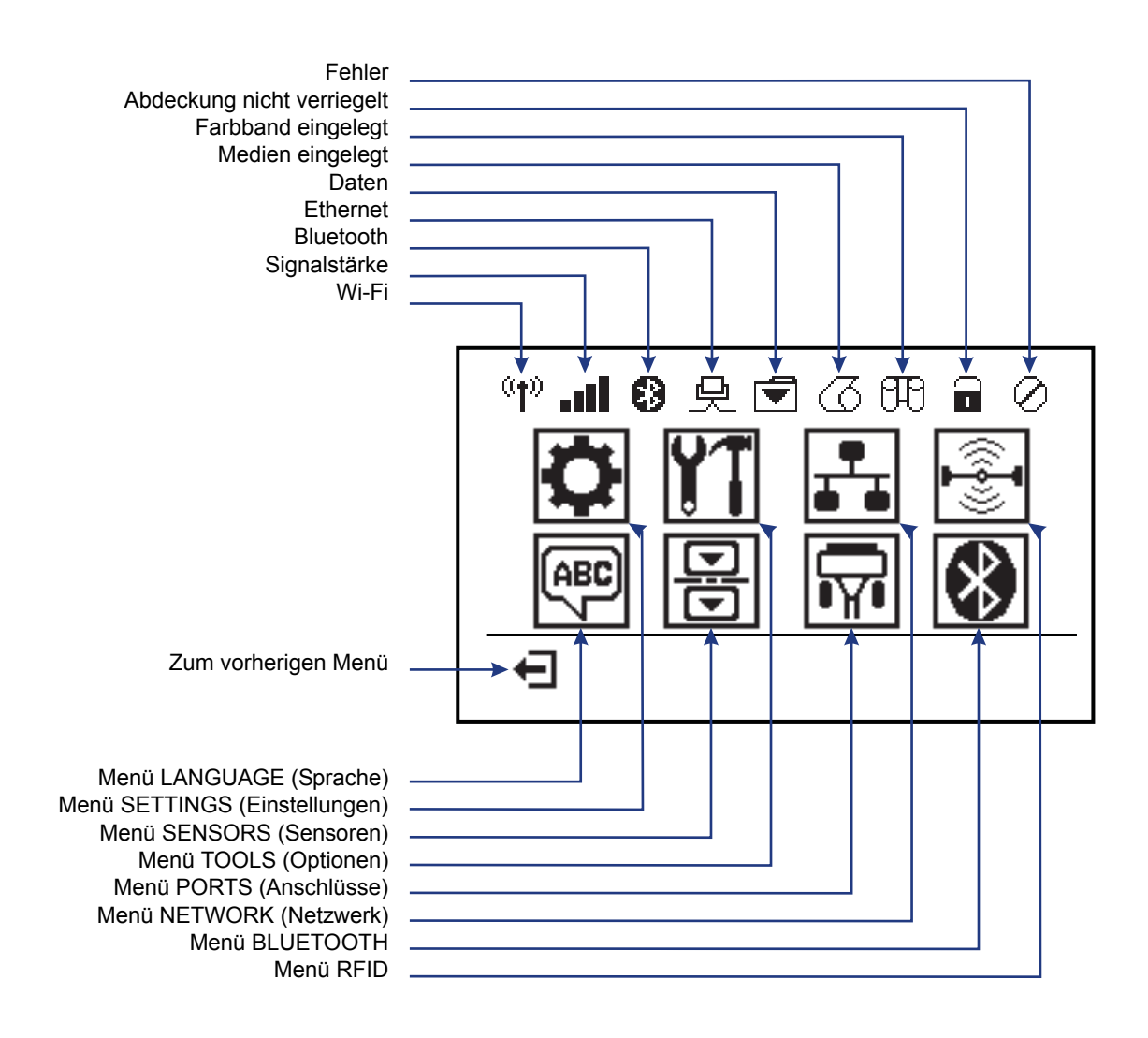

**Abbildung 5 • Typisches Startmenü**

# <span id="page-22-0"></span>**Bedienfeldanzeige des Druckers**

Zum Bedienfeld des Druckers gehört eine Anzeige, über die Sie den Status des Druckers anzeigen oder die Betriebsparameter ändern können. In diesem Abschnitt erfahren Sie, wie Sie durch das Menüsystem des Druckers navigieren und Werte für Menüelemente ändern können.

Nachdem der Drucker den Einschaltvorgang abgeschlossen hat, springt er zur LEERLAUFANZEIGE (Abbildung 6). Ist ein Printserver installiert, zeigt der Drucker die Informationen auf der Anzeige und die IP-Adresse des Druckers abwechselnd an.

#### **Abbildung 6 • Leerlaufanzeige**

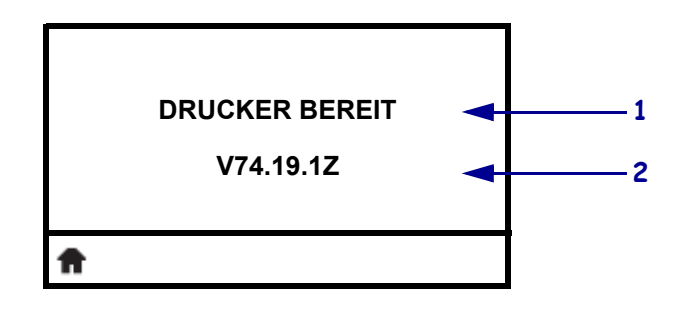

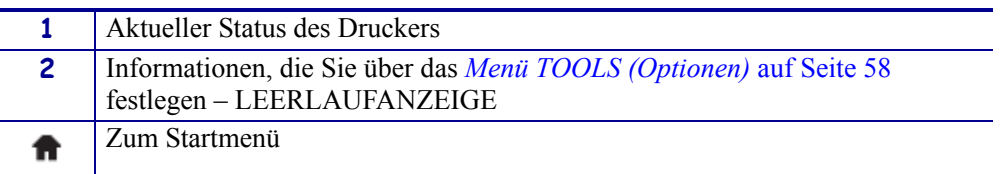

Die Betriebsparameter des Druckers sind in verschiedene Benutzermenüs untergliedert, auf die Sie über das Startmenü des Druckers zugreifen können (Abbildung 7). Nähere Informationen zum Ändern der Druckereinstellungen finden Sie unter *[Druckerkonfiguration](#page-64-2)* auf Seite 53.

#### **Abbildung 7 • Startmenü**

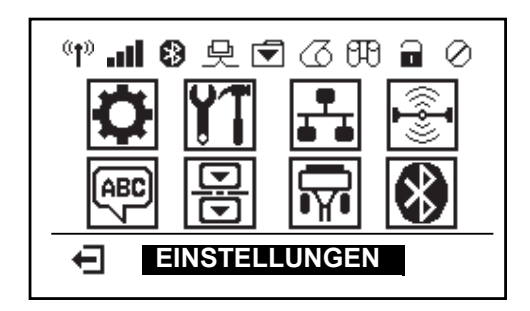

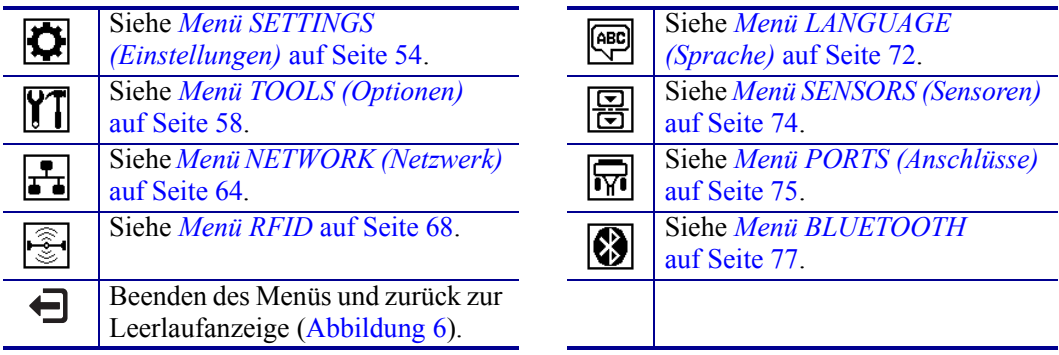

## <span id="page-23-0"></span>**Navigieren durch Bildschirmansichten im Menü**

In Tabelle 2 ist die Navigation durch die Bildschirmansichten in der Bedienfeldanzeige dargestellt.

#### **Tabelle 2 • Navigation**

**Leerlaufanzeige**

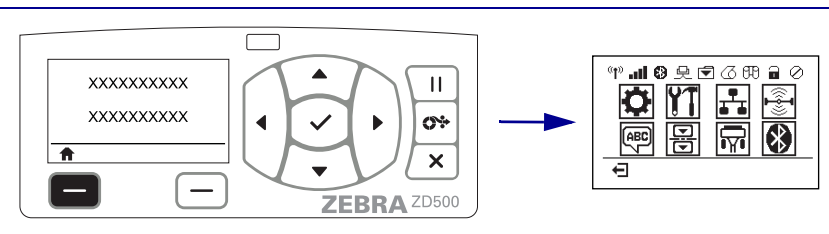

Drücken Sie in der Leerlaufanzeige (Abbildung 6 auf Seite 11) die **linke OPTIONS-Taste**, um zum Startmenü (Abbildung 7 auf Seite 11) des Druckers zu gelangen.

#### **Startmenü**

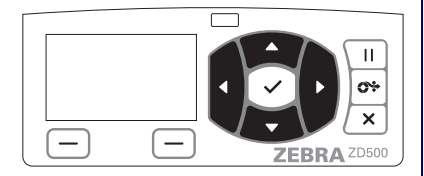

Drücken Sie eine der **PFEILTASTEN**, um zwischen den Symbolen im Startmenü zu wechseln.

Wenn ein Symbol ausgewählt wurde, wird es durch invertierte Darstellung hervorgehoben.

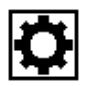

**Symbol für das Menü SETTINGS (Einstellungen)**

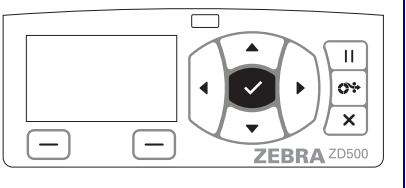

Um das hervorgehobene Menüsymbol auszuwählen und auf das Menü zuzugreifen, drücken Sie die **AUSWAHL-Taste ()**.

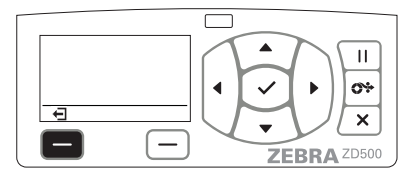

Drücken Sie die **linke OPTIONS-Taste**, um das Startmenü zu verlassen und zur Leerlaufanzeige zurückzukehren.

**Symbol für das Menü SETTINGS (Einstellungen), hervorgehoben und aktiviert für Auswahl.**

**Hinweis •** Der Drucker kehrt nach 15 Sekunden Inaktivität im Startmenü automatisch zur Leerlaufanzeige zurück.

#### **Tabelle 2 • Navigation**

#### **Benutzermenüs**

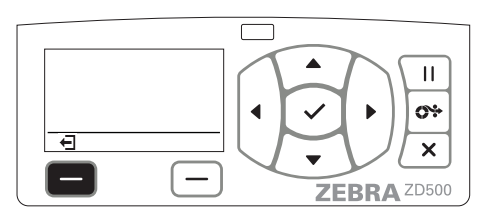

Drücken Sie die **linke OPTIONS-Taste**, um in das Startmenü zurückzukehren.

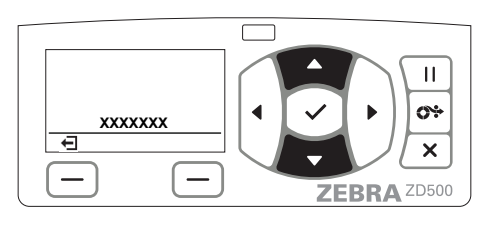

▼und **▲** zeigen an, dass ein Wert verändert werden kann. Vorgenommene Änderungen werden sofort gespeichert.

Drücken Sie die **PFEIL-NACH-OBEN-** oder die **PFEIL-NACH-UNTEN-Taste**, um einen Bildlauf durch die möglichen Werte durchzuführen.

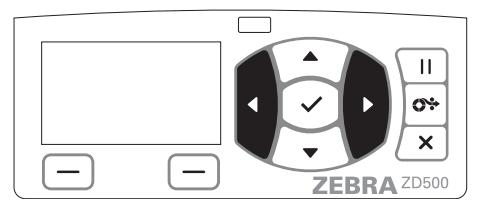

Drücken Sie die **PFEIL-NACH-LINKS-** oder die **PFEIL-NACH-RECHTS-Taste**, um einen Bildlauf durch die Elemente in einem Benutzermenü durchzuführen.

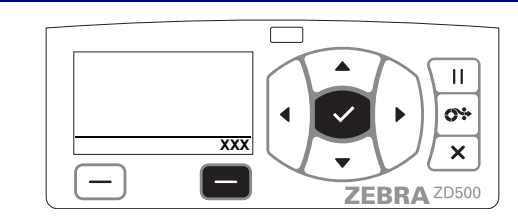

Ein Wort in der unteren rechten Ecke der Anzeige zeigt einen verfügbaren Vorgang an.

Drücken Sie die **AUSWAHL-Taste ()** oder die **rechte OPTIONS-Taste**, um die angezeigte Aktion auszuführen.

**Hinweis •** Der Drucker kehrt nach 15 Sekunden Inaktivität im Benutzermenü automatisch zum Startmenü zurück.

# <span id="page-25-0"></span>**Übersicht über die Menüelemente des Bedienfelds**

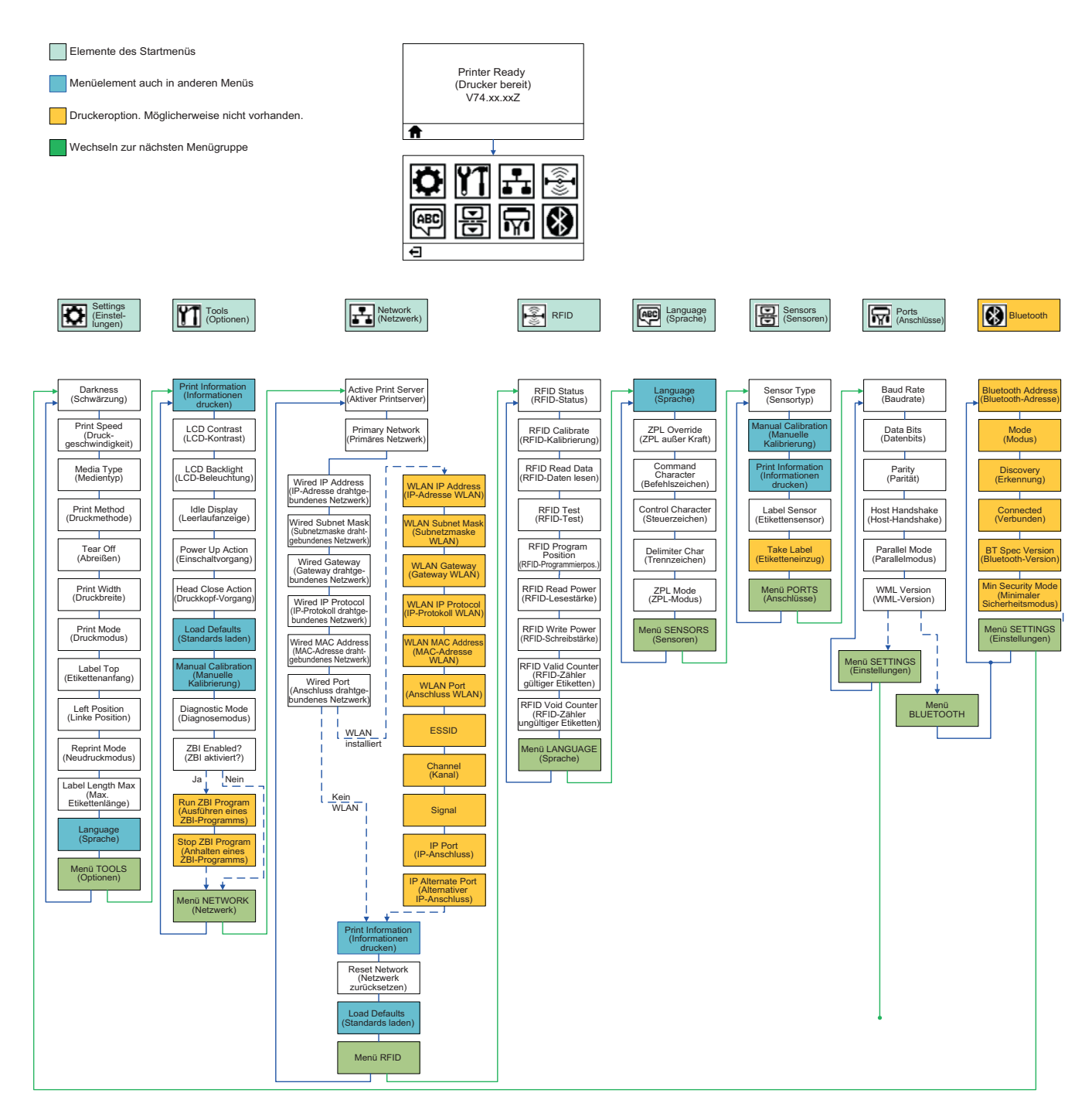

2

# <span id="page-26-0"></span>Einrichten des Druckers

In diesem Kapitel finden Sie unterstützende Informationen zum Einrichten Ihres Druckers bei der Inbetriebnahme.

## **Allgemeiner Überblick über das Einrichten des Druckers**

Das Einrichten des Druckers lässt sich in zwei Phasen gliedern: Einrichten der Hardware und Konfiguration des Hostsystems (Software/Treiber).

- Stellen Sie den Drucker an einem sicheren Ort auf, an dem der Zugang zur Stromversorgung sowie der Zugriff über kabelgebundene oder drahtlose Kommunikationsgeräte auf den Drucker gewährleistet sind.
- Schließen Sie den Drucker an eine geerdete Wechselstromquelle an.
- Wählen und bereiten Sie die zu verwendenden Medien für den Drucker vor.
- Legen Sie die Medien ein.
- Legen Sie bei Verwendung von Medien für den Thermotransferdruck das Transferfarbband ein.
- Schalten Sie den Drucker ein. Drucken Sie einen Konfigurationsbericht, um den allgemeinen Betrieb des Druckers zu prüfen.
- Schalten Sie den Drucker aus.
- Wählen Sie das Kommunikationsverfahren für den Drucker aus: lokale Verbindung über den USB-, seriellen oder parallelen Anschluss; lokales Netzwerk über Ethernet (LAN) oder Verwendung des drahtlosen Moduls des Druckers, das Wi-Fi (802.11 a/b/g/n WLAN) und Bluetooth 3.0 unterstützt.
- Schließen Sie den Drucker an das Netzwerk oder Hostsystem an, und konfigurieren Sie ihn für die Verbindung mit dem Drucksystem des Netzwerks bzw. Hosts.

Bei unterstützten Windows-Betriebssystemen (am gängigsten) mit einer lokalen (kabelgebundenen) Verbindung:

- Führen Sie den Zebra Setup Utilities-Treiber für Windows-Systeme von der Benutzer-CD aus.
- Klicken Sie auf **Install New Printer** (Neuen Drucker installieren), und führen Sie den Installationsassistenten aus. Wählen Sie **Install Printer** (Drucker installieren) und dann in der Liste der ZDesigner-Drucker den ZD500R-Drucker aus.
- Wählen Sie den Anschluss (USB, seriell oder parallel) für die Verbindung zum Computer aus.
- Schalten Sie den Drucker ein, und konfigurieren Sie die Druckerkommunikation für den verwendeten Schnittstellentyp.
- Führen Sie einen Testdruck für den Windows-Treiber durch, um den Betrieb unter Windows zu überprüfen.

# <span id="page-27-0"></span>**Aufstellungsort des Druckers**

Der Drucker und die Medien müssen an einem sauberen und sicheren Ort mit mittleren Temperaturen untergebracht werden, damit ein optimaler Druckbetrieb sichergestellt ist.

Wählen Sie für den Drucker einen Aufstellungsort aus, der folgende Bedingungen erfüllt:

- **Standfläche:** Für den Drucker ist eine feste, ebene Standfläche mit ausreichender Größe und Tragfähigkeit am ausgewählten Aufstellungsort erforderlich.
- **Platz:** Die Fläche für die Aufstellung des Druckers muss ausreichend Platz zur Belüftung, zum Öffnen des Druckers (für den Zugriff auf die Medien und für die Reinigung) und für den Zugriff auf die Komponenten und Anschlüsse des Druckers bieten. Um die richtige Belüftung und Kühlung zu ermöglichen, lassen Sie an allen Seiten des Druckers einen Freiraum.

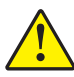

**Achtung •** Positionieren Sie kein Füll- oder Polstermaterial unter oder neben dem Druckergehäuse, da dies die Luftzirkulation beschränkt und zum Überhitzen des Druckers führen kann.

- **Stromversorgung:** Der Drucker sollte in Reichweite einer leicht zugänglichen Netzsteckdose mit den erforderlichen Anschlusswerten aufgestellt sein.
- **Datenkommunikationsschnittstellen:** Der Drucker muss sich innerhalb des WLAN- oder Bluetooth-Funkbereichs (sofern zutreffend) oder innerhalb eines akzeptablen Bereichs für andere Anschlüsse an Ihre Datenquelle (in der Regel ein Computer) befinden.

Datenkabel sollten so verlegt werden, dass sie sich nicht in der Nähe von Netzkabeln oder Stromleitungen, Leuchtstofflampen, Transformatoren, Mikrowellengeräten, Motoren oder anderen elektrischen Störquellen befinden. Diese Störquellen können unter Umständen die Kommunikationsverbindungen, den Betrieb des Hostsystems und die Funktionsfähigkeit des Druckers beeinträchtigen.

• **Betriebsbedingungen:** Der Drucker wurde so konstruiert, dass die Umgebungsbedingungen und die elektrischen Bedingungen sehr vielseitig sein können, sodass er auch in einem Lager und einer Fabrikhalle betrieben werden kann. In Tabelle 4 sind Angaben zur Temperatur und relativen Luftfeuchtigkeit für den Betrieb des Druckers aufgeführt.

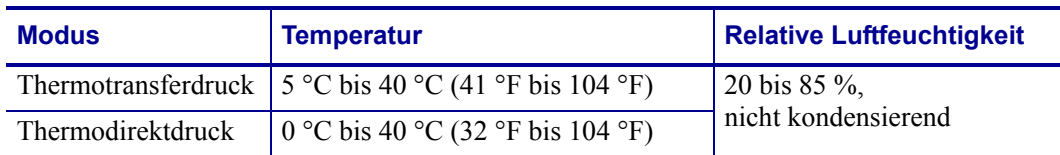

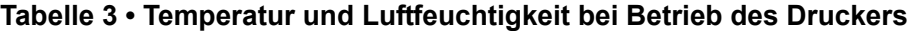

#### **Tabelle 4 • Temperatur und Luftfeuchtigkeit bei Leerlauf und Lagerung des Druckers**

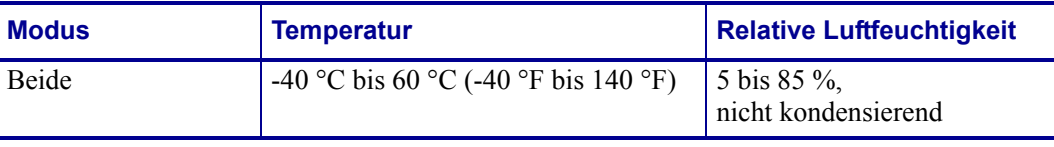

# <span id="page-28-0"></span>**Anschluss an die Stromversorgung**

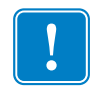

**Wichtiger Hinweis •** Stellen Sie den Drucker so auf, dass Sie jederzeit Zugang zum Stromkabel haben. Wenn Sie sicherzustellen wollen, dass der Drucker keinen Strom führt, müssen Sie ihn durch Abziehen des Netzsteckers von der Stromversorgung trennen.

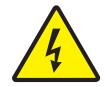

**Achtung •** Betreiben Sie Drucker und Netzteil niemals an Orten, wo Nässe auftreten kann. Dies kann zu ernsthaften Verletzungen führen!

- **1.** Vergewissern Sie sich, dass der Hauptschalter des Druckers ausgeschaltet (nach unten gekippt) ist.
- **2.** Schließen Sie das Wechselstromkabel an das Netzteil an.
- **3.** Schließen Sie das andere Ende des Netzkabels an eine geeignete Steckdose an. Hinweis: Die Netzanzeige leuchtet, wenn Strom an der Steckdose anliegt.
- **4.** Stecken Sie den Stecker des Netzteils in die Netzbuchse des Druckers.

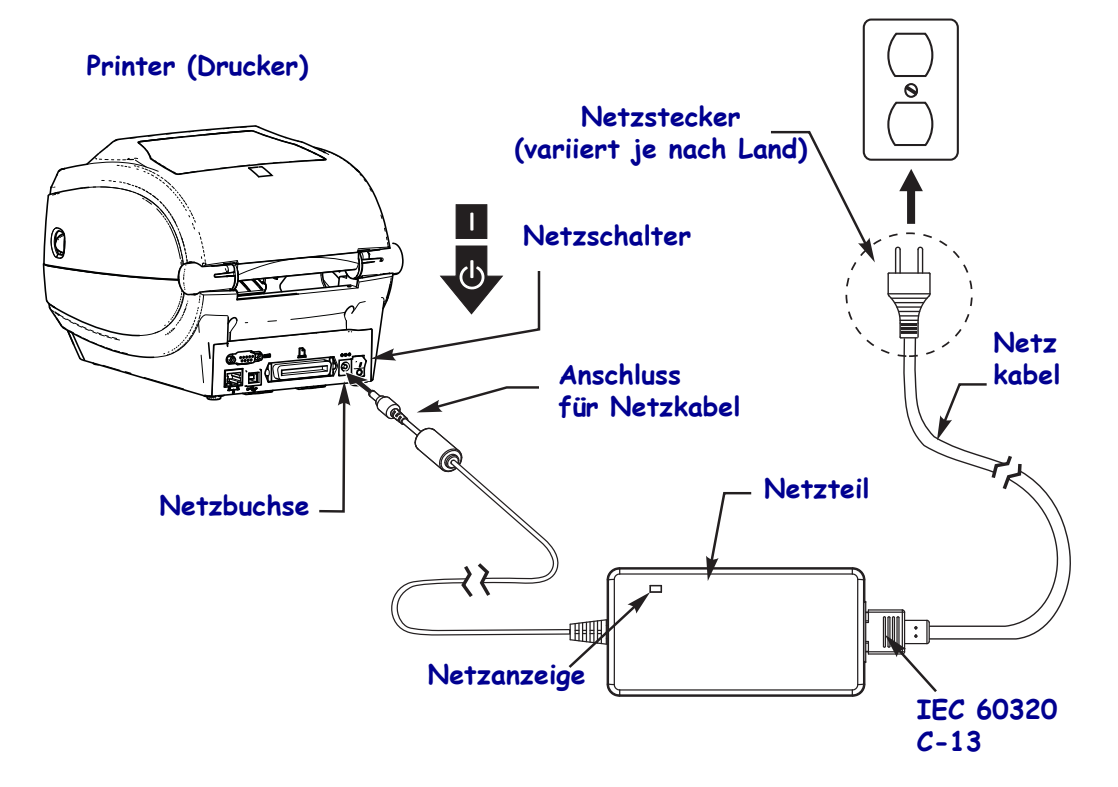

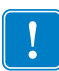

Hinweis • Das Gerät darf nur über ein dreiadriges Stromkabel (mit Erdung) und einen Kaltgerätestecker gemäß IEC 60320-C13 an das Stromnetz angeschlossen werden. Das verwendete Stromkabel muss zudem das Zertifizierungszeichen einer Prüforganisation des Landes aufweisen, in dem das Gerät betrieben wird.

# <span id="page-29-0"></span>**Vorbereitung und Handhabung der Medien**

Die sorgfältige Handhabung und Lagerung der Medien spielt für die Druckqualität eine ebenso große Rolle wie die Verwendung der geeigneten Medien (z. B. Originalmedien von Zebra™) und des richtigen Druckers, d. h. des Zebra ZD500 Series™-Druckers. Wenn die Medien beschädigt oder verschmutzt sind, kann dies zur Beschädigung oder Beeinträchtigung des Druckkopfes oder Druckers sowie zu Fehlern im Druckbild (Leerflächen, Streifen, Verfärbung, Beeinträchtigung der Klebefläche usw.) führen.

Bei der Herstellung, Verpackung, Handhabung und Lagerung kann die äußere Lage der Medien verschmutzt oder beschädigt werden oder einstauben. Sie werden daher gebeten, die äußere Lage der Medienrolle oder des Medienstapels zu entfernen. Auf diese Weise werden alle Verschmutzungen oder Rückstände von den Etiketten sowie Klebebänder, mit denen die Medien an der Rolle fixiert sind, entfernt, die auf den Drucker oder den Druckkopf übertragen werden können.

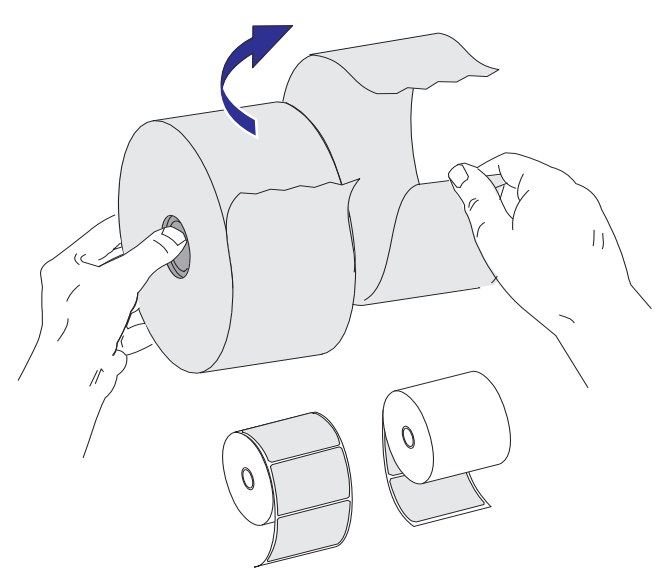

## <span id="page-29-1"></span>**Tipps zur Lagerung der Medien**

- Lagern Sie die Medien an einem sauberen, trockenen, kühlen und dunklen Ort.
- Medien für den Thermodirektdruck sind im Hinblick auf ihre Hitzeempfindlichkeit chemisch behandelt. Sie sollten daher nicht direktem Sonnenlicht oder Wärmequellen ausgesetzt sein.
- Lagern Sie Medien nicht mit Chemikalien oder Reinigungsprodukten.
- Entfernen Sie die Schutzverpackung erst von den Medien, wenn Sie diese in den Drucker einlegen.
- Für viele Medientypen und Etikettenkleber gilt ein bestimmtes Verfallsdatum. Verwenden Sie daher immer die ältesten Medien mit dem ersten Verfallsdatum zuerst.

# <span id="page-30-0"></span>**Festlegen der Anzeigesprache für Druckermenüs und Konfigurationsberichte**

Der Drucker unterstützt zahlreiche Sprachen für die Menüanzeige, für das Zeit- und Datumsformat und für Konfigurationsberichte.

Die Sprache kann direkt über das Bedienfeldmenü festgelegt werden. Führen Sie die folgenden Schritte aus, um die Sprache für den Drucker festzulegen. Dazu muss der Drucker eingeschaltet und betriebsbereit sein.

- **1.** Drücken Sie die Taste für das Startmenü ( $\bigoplus$ ).
- **2.** Navigieren Sie zum Menü LANGUAGE (Sprache) ( ), und drücken Sie die AUSWAHL-Taste  $(\checkmark)$ .
- **3.** Mit der NACH-OBEN-Taste  $(\triangle)$  und der NACH-UNTEN-Taste  $(\triangledown)$  können Sie durch die verfügbaren Sprachen blättern.
- **4.** Blättern Sie nicht weiter, wenn Sie die gewünschte Sprache für den Drucker gefunden haben. Die angezeigte Sprache wird als Sprache für den Drucker festgelegt.

# **Festlegen der Druckmethode für die Medien**

Legen Sie die PRINT METHOD (Druckmethode) des Druckers über das Bedienfeld fest. Ausführliche Informationen finden Sie unter *[Menü SETTINGS \(Einstellungen\)](#page-65-1)* auf Seite 54 – PRINT METHOD (Druckmethode).

Für den ZD500 Series™-Drucker kann eine der beiden folgenden Druckmethoden ausgewählt werden: DIRECT THERMAL (Thermodirektdruck mit hitzeempfindlichen Druckmedien) oder THERMAL TRANS (Thermotransferdruck mit Farbband als Farbträger für den Transferdruck auf die Druckmedien).

Die Einstellungen für den Thermodirekt- und den Thermotransferdruck beinhalten jeweils optimierte Schwärzungsmerkmale, sodass bei den gleichen Einstellungen für DARKNESS (Schwärzung) und PRINT SPEED (Druckgeschwindigkeit) eine gleiche Schwärzung und Druckqualität erreicht wird.

# <span id="page-31-0"></span>**Einlegen von Rollenmedien**

Befolgen Sie die Anweisungen in diesem Abschnitt, um Rollenmedien im Abrissmodus und mit standardmäßig aktiviertem Durchlichtsensor einzulegen. Dieser Modus kann auch für die meisten Medien mit schwarzen Markierungen (schwarzen Linien) über die volle Breite verwendet werden.

Informationen zu anderen gebräuchlichen Medien und Einstellungsvarianten:

- *[Verwenden des beweglichen Sensors für schwarze Markierungen](#page-105-1)* auf Seite 94
- *[Drucken von gefalteten Druckmedien](#page-109-1)* auf Seite 98
- *[Schneidevorrichtung](#page-118-1)* auf Seite 107
- *[Etikettenspender](#page-115-1)* auf Seite 104, nachdem Sie Medien entsprechend dieser Beschreibung eingelegt haben.

#### **Anweisungen zum Einlegen der Medien:**

- **1.** Öffnen Sie den Drucker. Ziehen Sie die Entriegelungshebel in Richtung Vorderseite des Druckers.
- **2.** Öffnen Sie die Medienrollenhalterungen. Ziehen Sie die Medienführungen mit der Hand auseinander, setzen Sie die Medienrolle auf die Rollenhalterung, und lassen Sie die Führungen wieder los. Richten Sie die Medienrolle so aus, dass die zu bedruckende Seite beim Laufen über die Auflagewalze (Antriebswalze) nach oben zeigt.

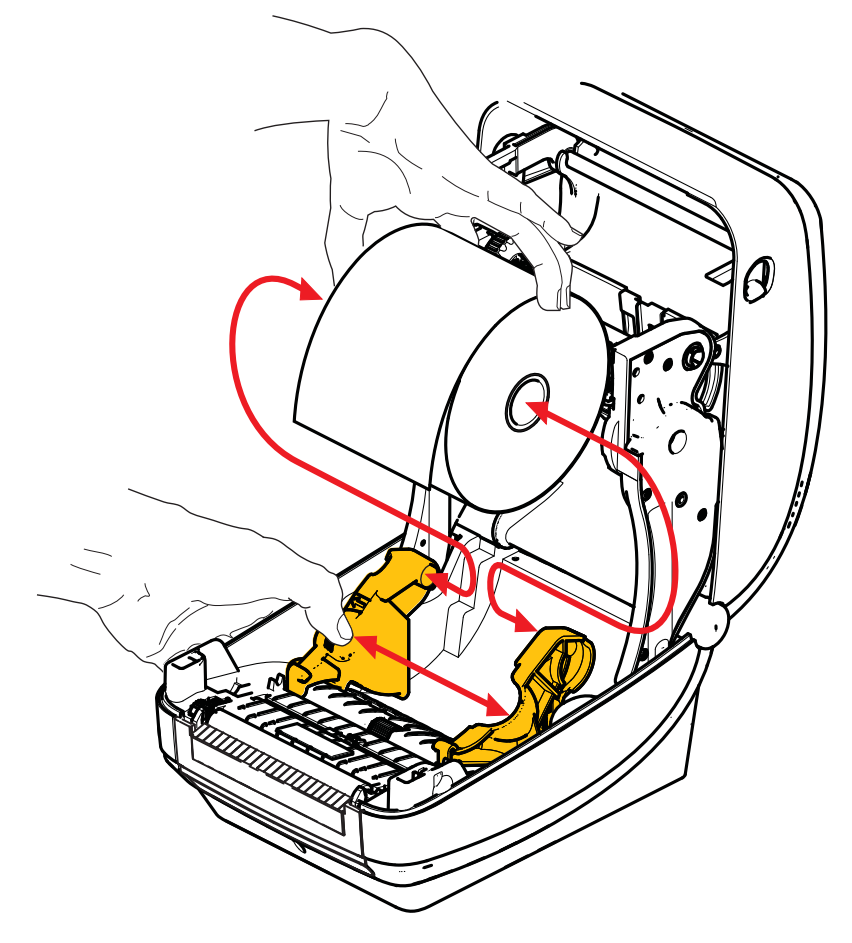

**3.** Vergewissern Sie sich, dass sich der bewegliche Sensor für schwarze Markierungen in der Mittelposition befindet. Dies ist die Standardbetriebsposition für die Medienabtastung. Wenn sich der Sensor nicht in der Standardposition zur Abtastung von Etikettenzwischenräumen befindet, erkennt der Drucker nur Medien mit schwarzen Markierungen und Stanzungen.

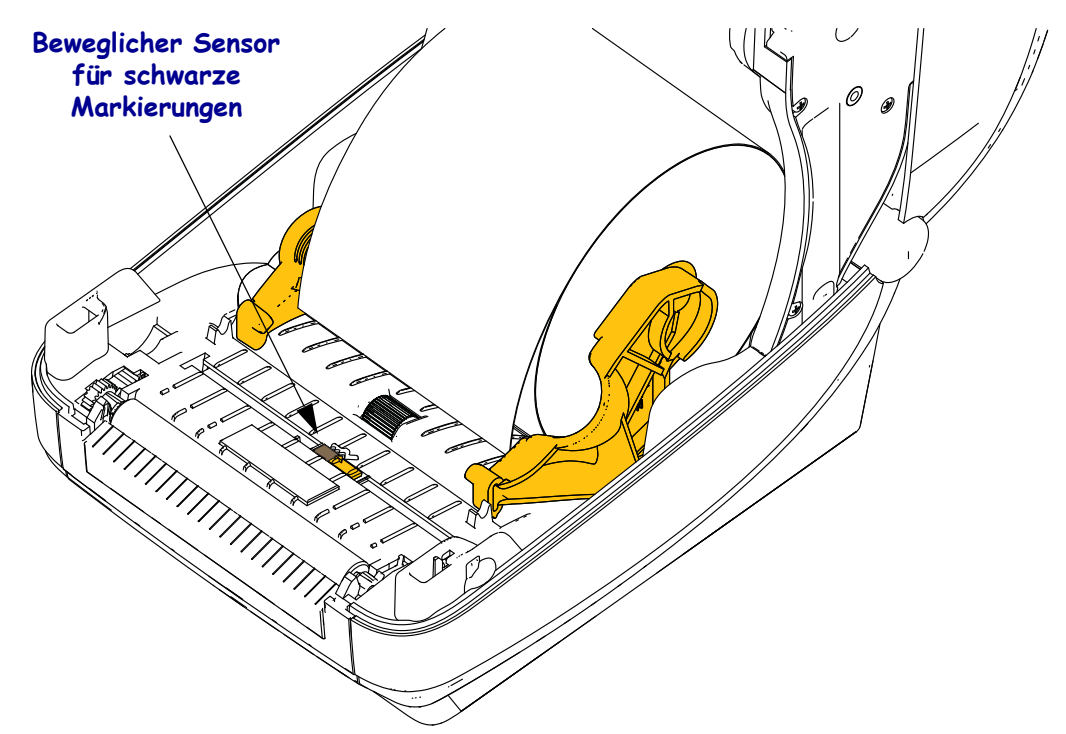

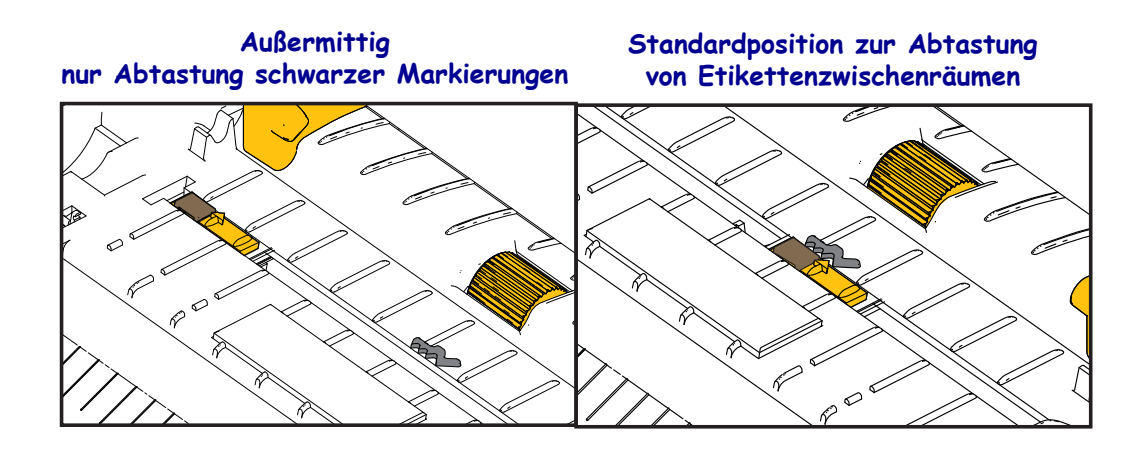

**4.** Ziehen Sie das Medium so weit hindurch, dass es aus der Vorderseite des Druckers herausragt. Überprüfen Sie, ob sich die Rolle frei drehen lässt. Die Rolle darf nicht im Medienfach aufliegen. Die zu bedruckende Seite des Druckmediums muss nach oben zeigen.

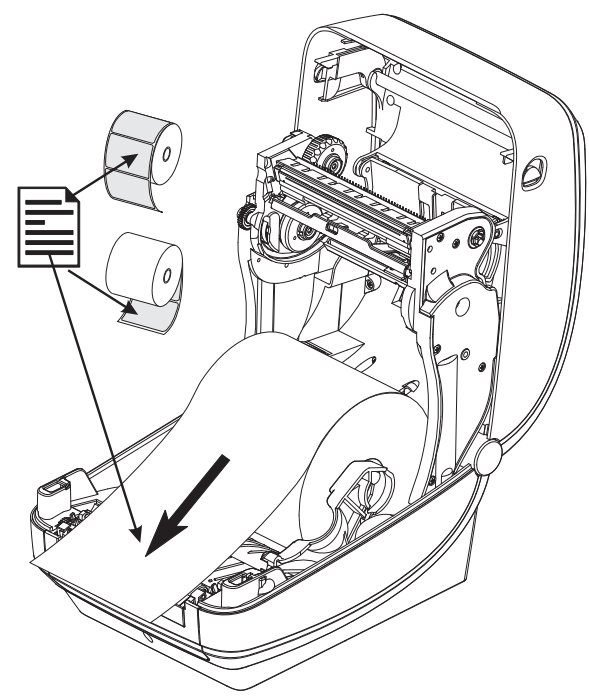

**5.** Schieben Sie das Medium unter beiden Medienrandführungen hindurch.

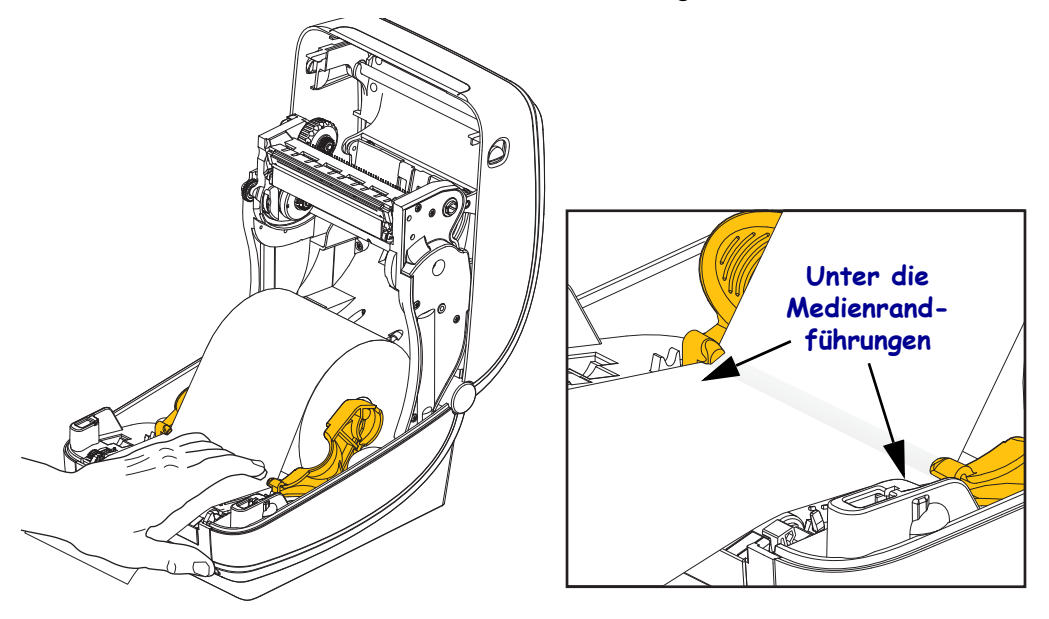

**6.** Schließen Sie den Drucker. Drücken Sie die Abdeckung nach unten, bis sie hörbar einrastet.

Möglicherweise müssen Sie eine manuelle Kalibrierung für die Medien durchführen, um die Sensoren des Druckers und die Einstellung für die Etikettenlänge anzupassen. Siehe *[Manuelle](#page-89-1)  [Kalibrierung – Medien](#page-89-1)* auf Seite 78. Führen Sie bei Verwendung von RFID-Medien eine RFID-Kalibrierung durch. Siehe dazu *Menü RFID* [auf Seite 68](#page-79-1) – RFID CALIBRATE (RFID-Kalibrierung).

# <span id="page-34-0"></span>**Einsetzen des Transferfarbbands**

Transferfarbbänder gibt es in verschiedenen Ausführungen und zum Teil auch in verschiedenen Farben. Die Originaltransferfarbbänder von Zebra® sind speziell auf Ihren Drucker und Zebra-Druckmedien ausgelegt. Die Verwendung von nicht von Zebra hergestellten Druckmedien und Farbbändern, die nicht ausdrücklich für den Einsatz in Zebra®-Druckern geeignet sind, kann Beschädigungen an Drucker und Druckkopf zur Folge haben.

- Um ein optimales Druckergebnis zu erzielen, müssen die Druckmedien und das Farbband aufeinander abgestimmt sein.
- Verwenden Sie grundsätzlich Farbbänder, die breiter sind als das Druckmedium, um den Druckkopf vor unnötigem Verschleiß zu schützen.
- Legen Sie beim Thermodirektdruck kein Farbband in den Drucker ein.

Bevor Sie die folgenden Schritte ausführen, müssen Sie das Farbband aus der Verpackung herausnehmen und den Klebestreifen abziehen.

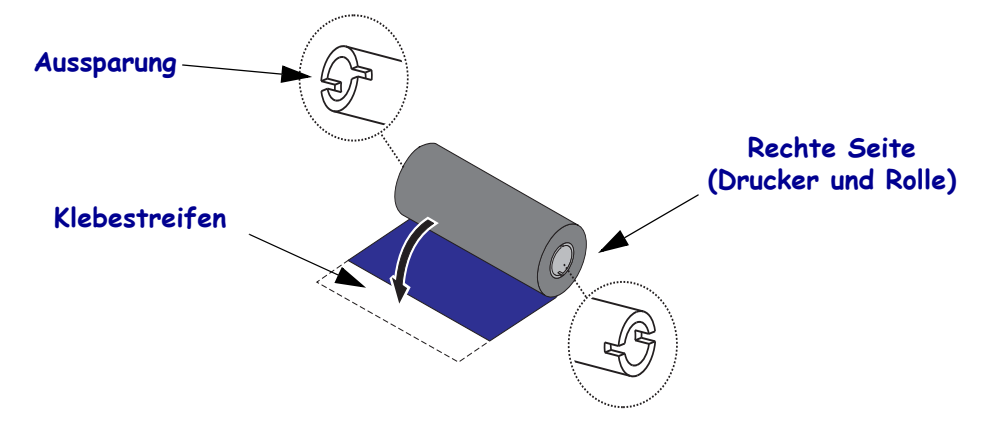

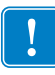

**Wichtiger Hinweis •** VERWENDEN SIE KEINE Druckerfarbbandkerne von älteren Modellen! Ältere Farbbandkerne sind daran zu erkennen, dass sie nur an einer Spulenseite Aussparungen aufweisen. Die älteren Kerne sind zu groß und führen dazu, dass die Aufwickelrolle klemmt.

**Hinweis •** Verwenden Sie auf keinen Fall Farbbandkerne mit schadhaften Aussparungen (abgeschliffen, ausgefranst, zerdrückt usw.). Die Kernaussparungen müssen quadratisch sein, damit der Kern auf der Spindel einrastet. Andernfalls rutscht der Kern durch, was dazu führt, dass das Farbband Falten wirft, das Ende des Farbbands nicht erkannt wird oder sonstige Fehler auftreten.

- 
- **1.** Öffnen Sie den Drucker, und setzen Sie die neue Farbbandrolle auf die unteren Farbband-Vorratsspulen des Druckers.

Drehen Sie die Rolle so, dass sich die Aussparungen in der richtigen Position befinden und die Rolle beim Einsetzen links an der Nabe der Vorratsspule einrastet.

**2.** Setzen Sie einen leeren Farbbandkern auf die Aufwickelspulen des Druckers. Drehen Sie den Farbbandkern so, dass sich die Aussparungen in der richtigen Position befinden und der Kern beim Einsetzen links an der Aufwickelspule einrastet.

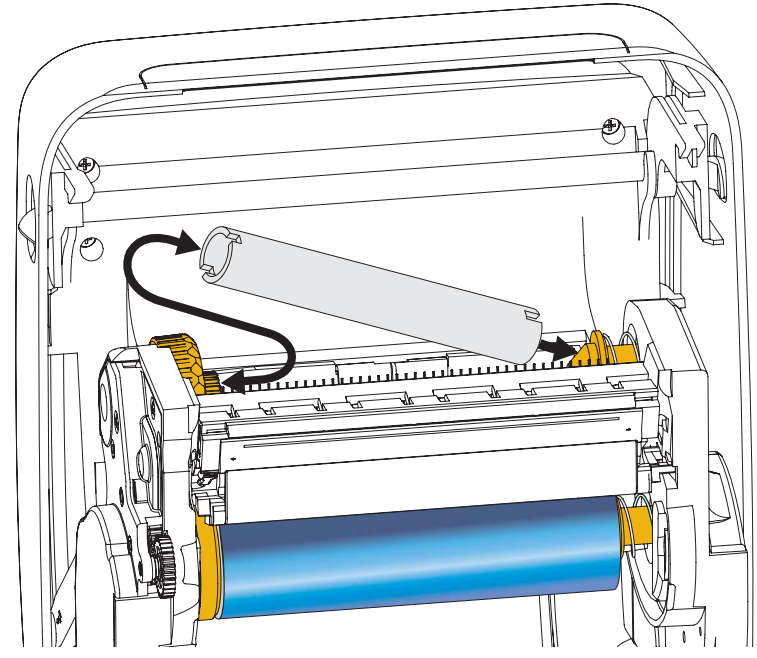

Den ersten Aufwickelkern für das Farbband finden Sie im Lieferkarton Ihres Druckers. Sobald der Vorratskern leer ist, können Sie ihn als Aufwickelkern für die nächste Farbbandrolle verwenden.
**3.** Ziehen Sie den Startstreifen des Transferfarbbands von der Rolle ab, und befestigen Sie ihn mit dem Klebestreifen am leeren Farbbandkern an der Vorratsspule. Zentrieren Sie das Farbband auf dem Farbbandkern.

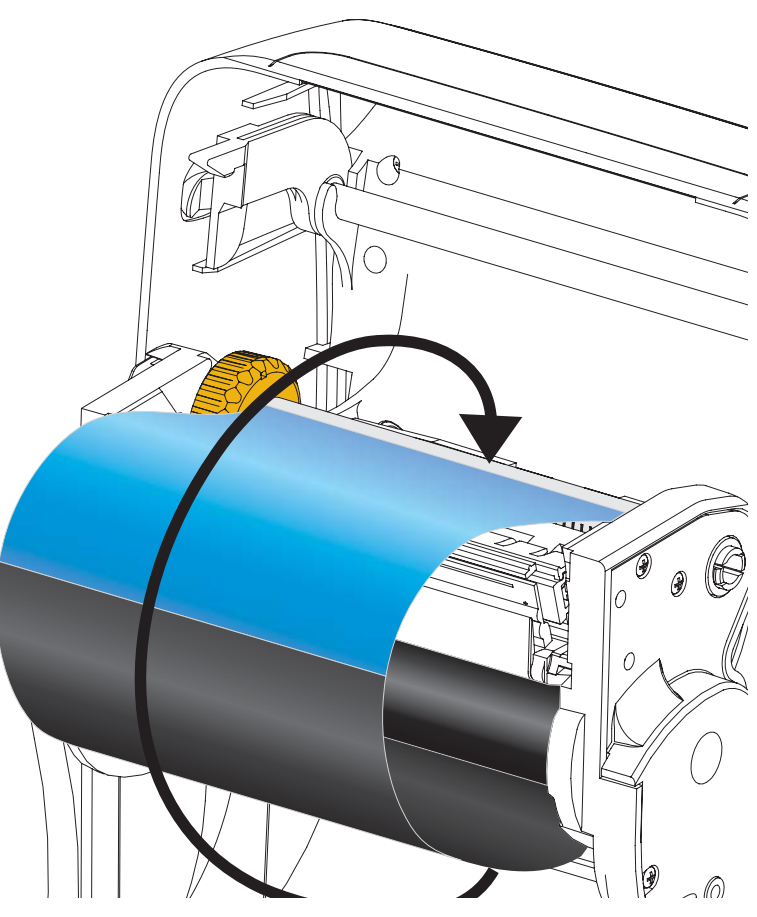

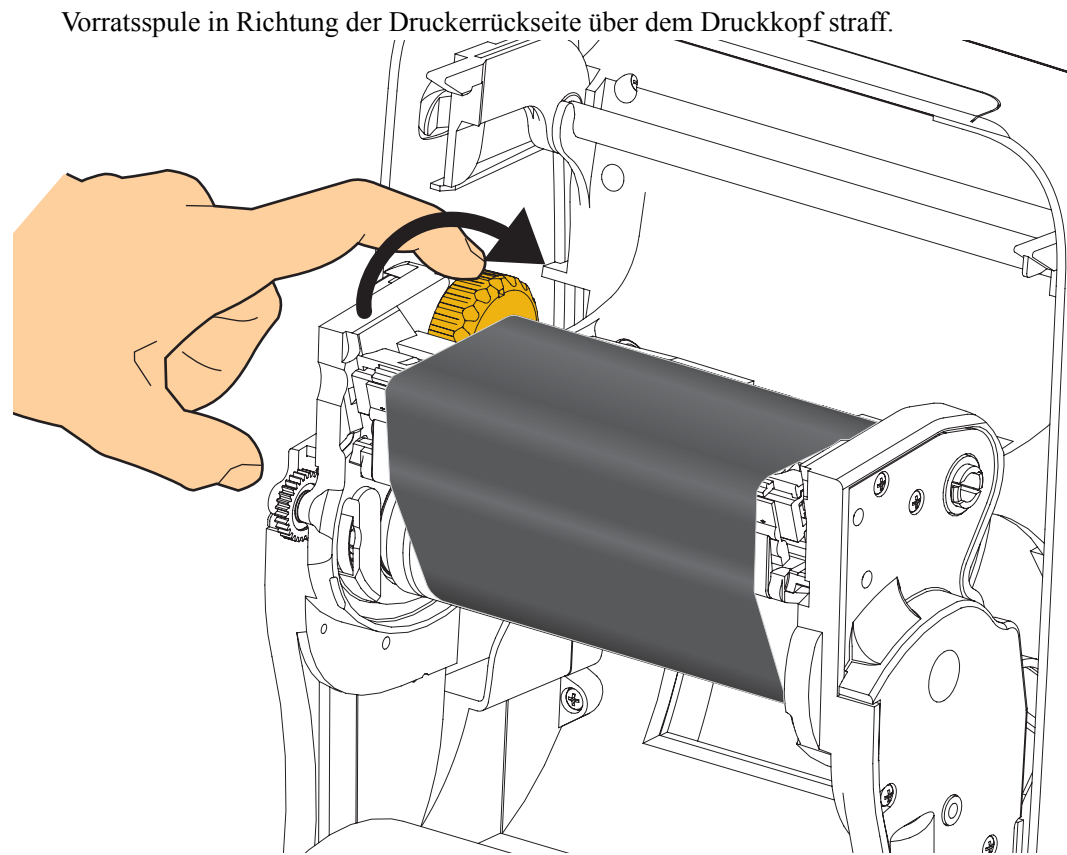

**4.** Ziehen Sie das Farbband durch Drehen des Einstellrads an der linken Seite der

- **5.** Überprüfen Sie, ob das Druckmedium eingezogen und druckbereit ist, und schließen Sie anschließend die Druckerabdeckung.
- **6.** Drücken Sie die Vorschubtaste, damit der Drucker ca. 10 cm (4 Zoll) des Mediums einzieht. Dabei wird auch das Farbband gestrafft und an den Spulen ausgerichtet.
- **7.** Legen Sie als Druckmoduseinstellung statt des Thermodirektdrucks den Thermotransferdruck fest, und konfigurieren Sie die Temperaturprofile des Druckers für die Thermotransfermedien. Für diese Einstellung können Sie entweder den Druckertreiber oder die Anwendungssoftware oder spezielle Befehle zur Druckerprogrammierung verwenden.
	- Bei der ZPL-Programmierung können die Druckerfunktionen mithilfe des ZPL II-Befehls **^MT** (Media Type; Medientyp) gesteuert werden. Anweisungen dazu finden Sie im ZPL-Programmierhandbuch.
- **8.** Wenn Sie den Moduswechsel vom Thermodirektdruck zum Thermotransferdruck überprüfen möchten, drucken Sie anhand der Anweisungen unter *[Testdruck von](#page-38-0)  [Konfigurationsberichten](#page-38-0)* auf Seite 27 ein Konfigurationsetikett. Auf dem Etikett für den Druckerkonfigurationsstatus sollte unter "PRINT METHOD" (DRUCKMETHODE) die Angabe "THERMAL-TRANS" (THERMO-TRANS.) aufgeführt sein.

Der Drucker ist nun druckbereit.

Möglicherweise müssen Sie eine manuelle Kalibrierung für die Medien durchführen, um die Sensoren des Druckers und die Einstellung für die Etikettenlänge anzupassen. Siehe *[Manuelle](#page-89-0)  [Kalibrierung – Medien](#page-89-0)* auf Seite 78. Führen Sie bei Verwendung von RFID-Medien eine RFID-Kalibrierung durch. Siehe dazu *Menü RFID* [auf Seite 68](#page-79-0) – RFID CALIBRATE (RFID-Kalibrierung).

## <span id="page-38-0"></span>**Testdruck von Konfigurationsberichten**

**Bevor Sie den Drucker an den Computer anschließen**, müssen Sie sicherstellen, dass der Drucker betriebsbereit ist. Zu diesem Zweck können Sie einen Bericht mit dem Druckerkonfigurationsstatus drucken.

- **1.** Vergewissern Sie sich, dass das Medium ordnungsgemäß eingelegt wurde und die obere Abdeckung des Druckers geschlossen ist.
- **2.** Halten Sie die ABBRECHEN-Taste gedrückt, und schalten Sie gleichzeitig den Netzschalter des Druckers ein (**I**).
- **3.** Halten Sie die ABBRECHEN-Taste gedrückt, bis die Statusanzeige des Druckers grün leuchtet. Lassen Sie die Taste dann los.
- **4.** Nachdem im Display des Druckers die Meldung PRINTER READY (Drucker bereit) angezeigt wurde, werden einige Sekunden später die Berichte zur Drucker- und Netzwerkkonfiguration (siehe unten) gedruckt.

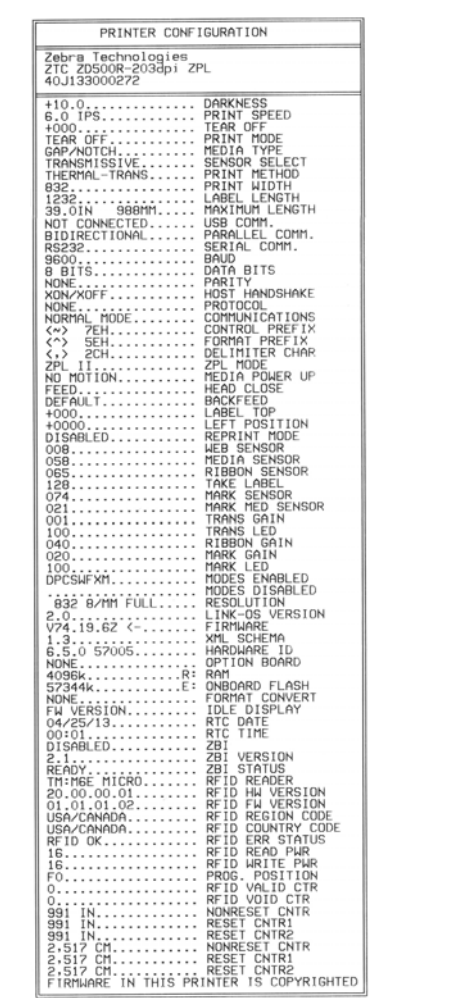

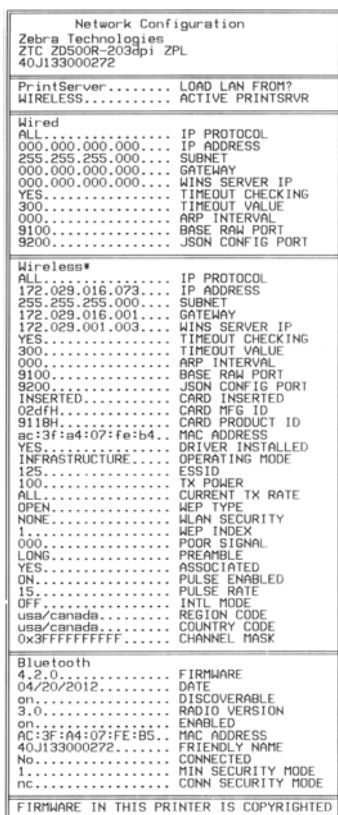

Wenn Sie Ihren Drucker entsprechend den Anweisungen in diesem Handbuch eingerichtet haben und diese Berichte nicht drucken können, finden Sie entsprechende Informationen im Abschnitt "Fehlerbehebung" in diesem Benutzerhandbuch oder auf der Zebra-Website.

# **Anschließen des Druckers an den Computer**

Der Drucker ermöglicht eine Vielzahl von Anschlussoptionen und -konfigurationen, z. B.: Universal Serial Bus (USB)-Anschluss, serieller RS232-Anschluss, paralleler Anschluss (IEEE 1284.4), kabelgebundener 10/100-Ethernet-Anschluss und optionale interne drahtlose Ethernet- (Wi-Fi) und Bluetooth-Vorrichtung.

# **Vorinstallieren von Windows®-Druckertreibern**

Installieren Sie Zebra Setup Utilities vor dem Einschalten des Druckers, der mit dem PC (auf dem ein Windows-Betriebssystem mit Unterstützung eines Zebra-Treibers ausgeführt wird) verbunden ist. Sie werden dann in Zebra Setup Utility aufgefordert, den Drucker einzuschalten. Befolgen Sie die Anweisungen weiter, um die Druckerinstallation fertigzustellen.

**Zebra Setup Utility wurde zur Unterstützung bei der Installation dieser Schnittstellen entwickelt.** Die Kabel- und speziellen Parameter für alle Kommunikationsschnittstellen dieser physischen Drucker werden auf den folgenden Seiten erörtert. Anhand dieser Informationen können Sie vor und unmittelbar nach dem Einschalten des Druckers Konfigurationseinstellungen auswählen. In den Konfigurationsassistenten von Zebra Setup Utilities werden Sie aufgefordert, den Drucker zur entsprechenden Zeit einzuschalten, damit die Installation fertiggestellt werden kann.

**Weitere Informationen zum Installieren von Ethernet (Netzwerk)- und Bluetooth-Schnittstellen:**

*• Benutzerhandbuch für ZebraNet® Wired und Wireless Print Server*

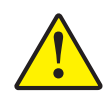

**Achtung •** Beim Anschließen der Schnittstellenkabel muss der Netzschalter ausgeschaltet sein. Bevor Sie die Kommunikationskabel anschließen bzw. entfernen, müssen Sie das Stromkabel an das Netzteil und an die Netzbuchse an der Rückseite des Druckers anschließen.

## **Anforderungen für Schnittstellenkabel**

Die Datenkabel müssen vollständig geschirmt und mit Metall- oder metallisierten Steckverbindergehäusen versehen sein. Geschirmte Kabel und Steckverbinder sind erforderlich, um die Ausstrahlung und den Empfang elektromagnetischer Störungen zu verhindern.

So minimieren Sie elektrische Störungen im Kabel:

- Halten Sie die Datenkabel so kurz wie möglich (empfohlene Länge: 6 Fuß bzw. 1,83 m).
- Verlegen Sie Datenkabel nicht in unmittelbarer Nähe von Netzkabeln.
- Verlegen Sie Datenkabel nicht gemeinsam mit Stromleitungen (z. B. im selben Kabelkanal oder Kabelbaum).

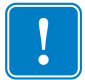

**Wichtiger Hinweis •** Dieser Drucker entspricht Teil 15 der geltenden FCC-Vorschriften für digitale Geräte der Klasse B, sofern vollständig geschirmte Datenkabel verwendet werden. Bei Verwendung ungeschirmter Kabel kann die Strahlungsemission die vorgeschriebenen Grenzwerte der Klasse B überschreiten.

## **USB-Schnittstelle**

Universal Serial Bus (Version 2.0) ist ein serielles Bussystem zur schnellen Verbindung externer Geräte (z. B. Ihres Druckers) mit Ihrem Computer. Das Plug-and-Play-Konzept von USB erleichtert die Installation. Dabei kann ein zentraler USB-Anschluss (Hub) für mehrere Drucker verwendet werden.

Wenn Sie ein (nicht im Lieferumfang des Druckers enthaltenes) USB-Kabel verwenden, überprüfen Sie bitte, ob das Kabel die USB-2.0-Spezifikation erfüllt. Sie erkennen dies anhand des USB-Logos auf dem Kabel bzw. der Kabelverpackung (siehe unten).

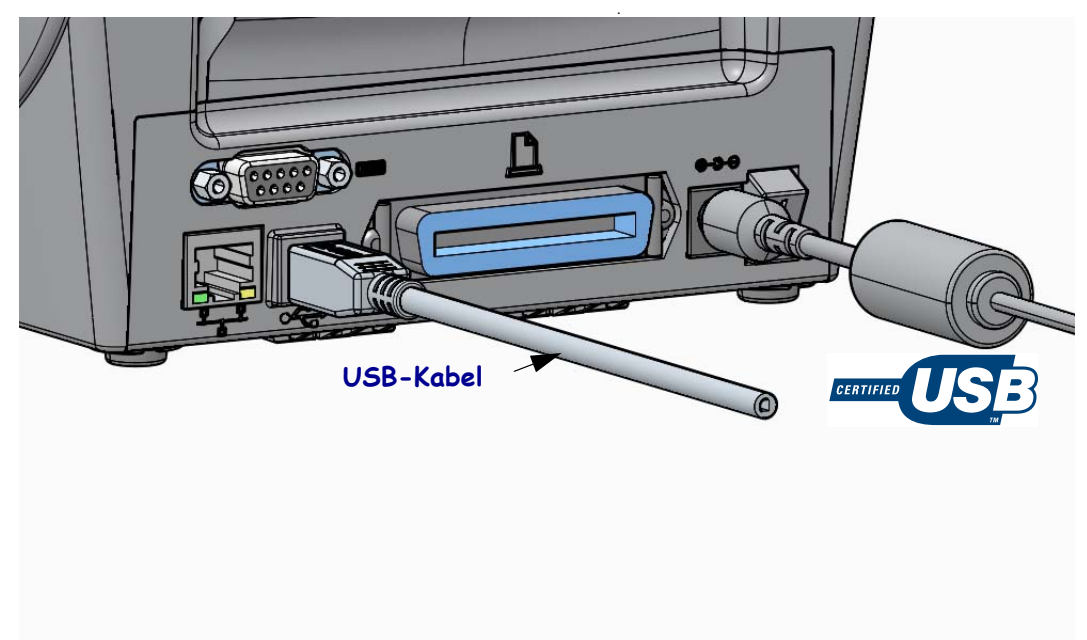

## **Parallele Schnittstelle**

Das benötigte Kabel muss einen 25-poligen Stecker vom Typ D (DB-25P) und einen Centronics-Anschluss für den Drucker haben (IEEE 1284 A-B-Spezifikation für parallele Schnittstellen).

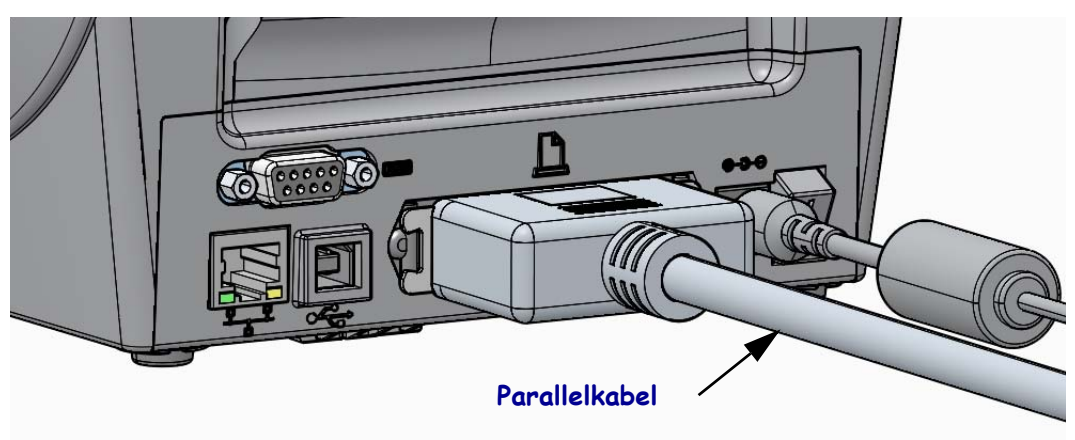

## **Serielle Schnittstelle**

Für den Drucker muss ein Nullmodemkabel (Crossover-Kabel) für DEE-Verbindungen verwendet werden. Das benötigte Kabel muss an einem Ende über einen 9-poligen Stecker vom Typ D (DB-9P) verfügen, der mit dem zugehörigen seriellen Anschluss (DB-9S) an der Rückseite des Druckers verbunden wird. Das andere Ende dieses Signalkabels wird mit dem seriellen Anschluss am Hostcomputer verbunden. Informationen zur Anschlussbelegung finden Sie im Anhang A.

Zur Gewährleistung einer zuverlässigen Kommunikation zwischen Drucker und Host (in der Regel ein PC) müssen die Einstellungen des seriellen Anschlusses auf beiden Geräten übereinstimmen. Die gebräuchlichsten Einstellungen, die konfiguriert werden können, sind die Baudrate (in Bit pro Sekunde) und die Flusssteuerung.

Einstellungen für die serielle Schnittstelle zwischen Drucker und Hostcomputer können wie folgt festgelegt werden:

- Über das Menü PORTS (Anschlüsse) im Bedienfeld des Druckers.
- ZPL-Programmierbefehl **^SC**
- Zurücksetzen des Druckers auf die Standardkonfiguration

Werkeinstellungen für die Kommunikation über den seriellen Anschluss: **9600** Baud, Wortlänge: **8** Bit, Parität: **KEINE**, Stoppbit: **1** und **XON/XOFF** (Software-Datenflusssteuerung im Windows-basierten Hostsystem).

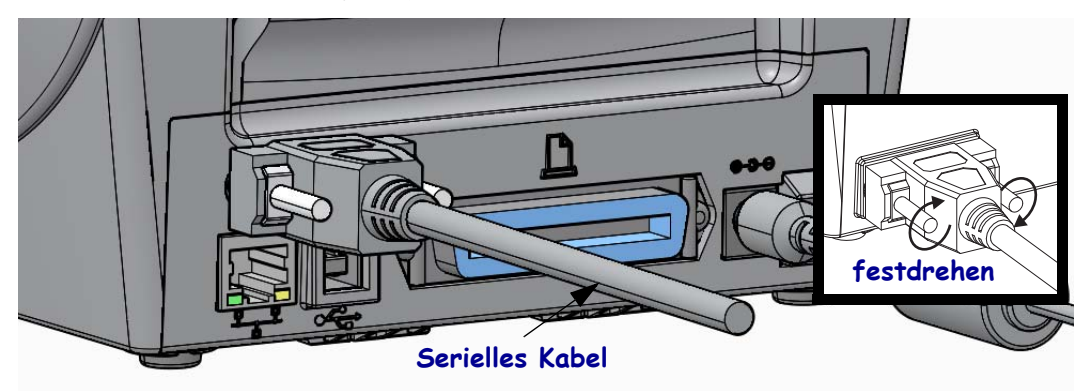

## **Kabelgebundene Ethernet-Schnittstelle**

Für den Drucker wird ein Ethernet-Kabel (UTP RJ45) der Kategorie 5 (oder höher) benötigt.

Der Drucker verfügt über einen integrierten Netzwerk-Printserver. Weitere Informationen zur Konfiguration des Druckers für die Ausführung in einem kompatiblen Ethernet-Netzwerk finden Sie im Benutzerhandbuch für ZebraNet® Wired und Wireless Print Server. Der Drucker muss für den Einsatz in Ihrem LAN (Local Area Network) oder WAN (Wide Area Network) konfiguriert sein. Für den Zugriff auf den Printserver in Ihrem Drucker können Sie die Printserver-Webseiten des Druckers verwenden.

**Zuweisen einer IP-Adresse für den Netzwerkzugriff** Alle Geräte in einem Ethernet-Netzwerk müssen über eine Netzwerk-IP (Internetprotokoll)-Adresse verfügen. Die IP-Adresse des Druckers ist für den Zugriff auf den Drucker zum Drucken und die Druckerkonfiguration erforderlich. Es stehen vier Möglichkeiten für das Zuweisen einer IP-Adresse zur Verfügung:

- DHCP (Dynamic Host Connection Protocol) Standardeinstellung
- ZebraNet Bridge
- Menü NETWORK (Netzwerk) im Bedienfeld des Druckers
- Telnet
- Zebra Setup Utilities (einschließlich des ZebraDesigner-Druckertreibers für Windows)

**DHCP für persönliche Netzwerke** Der Drucker ist standardmäßig so konfiguriert, dass er in Installationen von Endbenutzern über DHCP in einem LAN oder WAN betrieben werden kann. Dieser Gebrauch ist vorrangig für persönliche Netzwerke vorgesehen. Dem Drucker wird im Netzwerk bei jedem Einschalten automatisch eine neue Netzwerk-IP-Adresse zugewiesen. Der Windows-Druckertreiber verwendet eine statische IP-Adresse für die Verbindung mit dem Drucker. Die im Druckertreiber festgelegte IP-Adresse muss für den Zugriff auf den Drucker geändert werden, wenn sich die zugewiesene IP-Adresse nach der Erstinstallation des Druckers geändert hat.

**Verwaltete Netzwerke** Beim Gebrauch des Druckers in einem verwalteten Netzwerk (LAN oder WAN) muss ein Netzwerkadministrator dem Drucker eine statische IP-Adresse und andere Einstellungen zuweisen, die für den Betrieb des Druckers im Netzwerk erforderlich sind.

**Anzeigen der IP-Adresse des Druckers** Über das Bedienfeld des Druckers können Sie auf die Ethernet-Einstellungen für Ihren Drucker zugreifen.

- **1.** Drücken Sie die Taste für das Startmenü ( $\bigoplus$ ).
- **2.** Navigieren Sie zum Menü NETWORK (Netzwerk) (吳), und drücken Sie die AUSWAHL-Taste  $(\checkmark)$ .
- **3.** Navigieren Sie mit der NACH-OBEN-Taste  $(\triangle)$  und der NACH-UNTEN-Taste ( $\nabla$ ) zur Einstellung WIRED IP ADDRESS (IP-Adresse drahtgebundenes Netzwerk). Sie können die zugewiesene IP-Adresse anzeigen oder ändern. Die IP-Standardadresse des Druckers (alles Nullen) ist keine gültige Adresse. Mit Unterstützung des Netzwerkadministrators können Sie alle Einstellungen für das drahtgebundene Netzwerk (WIRED) in der Menügruppe NETWORK (Netzwerk) festlegen.

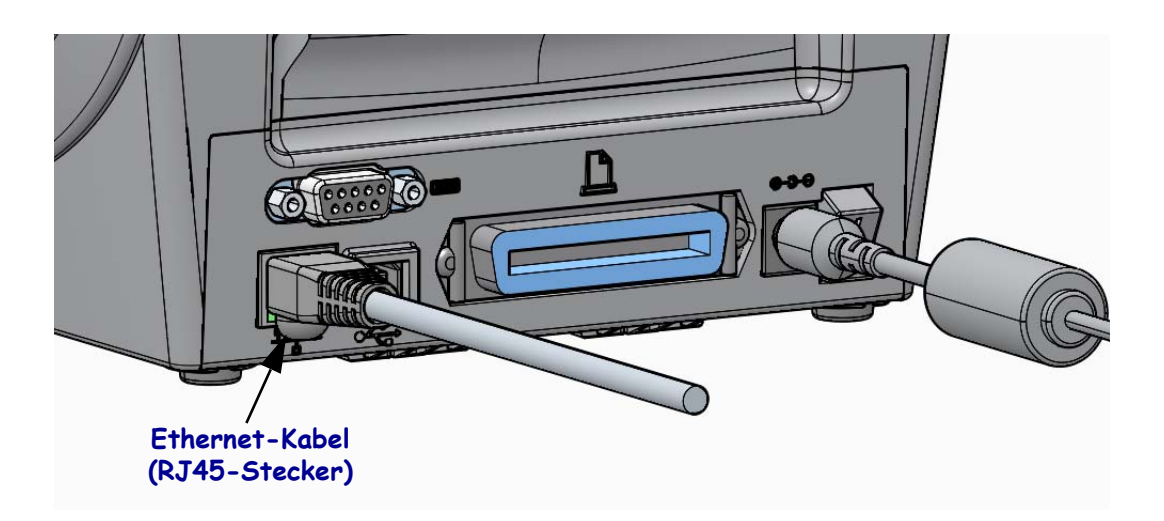

## **Ethernet Status- und Aktivitätsanzeige**

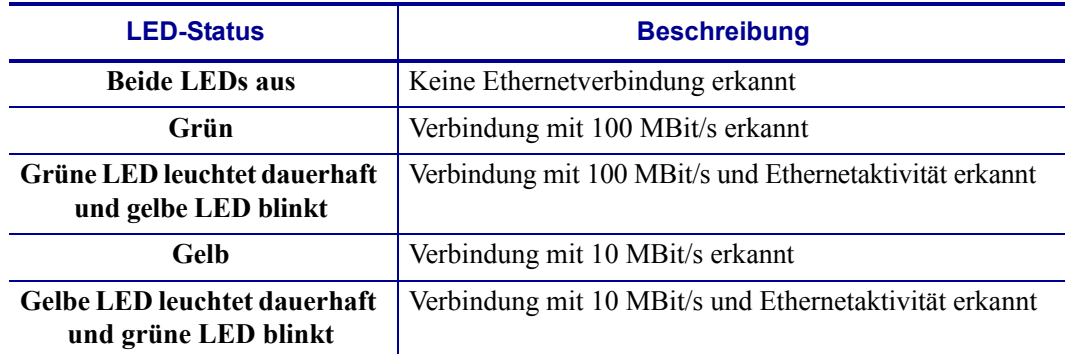

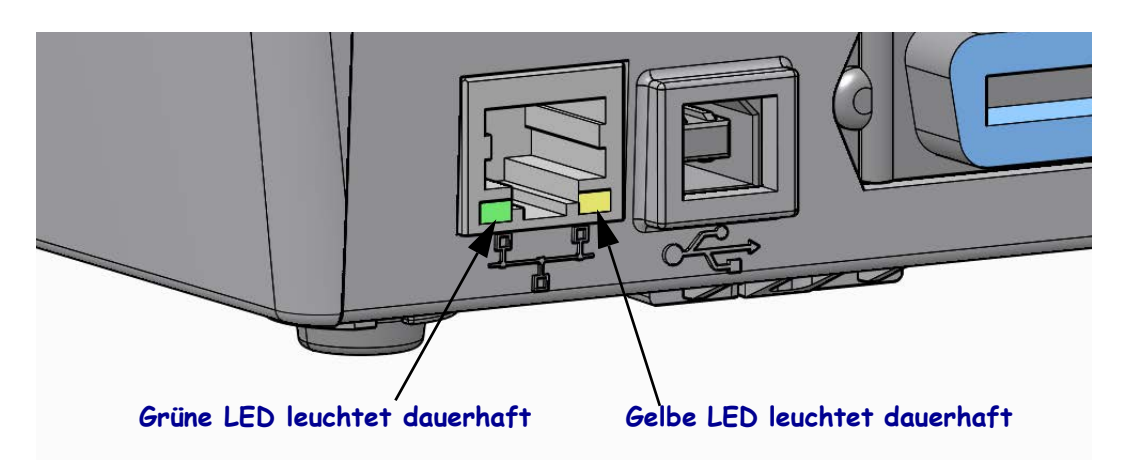

## **Printserver – Standard-Benutzer-ID und Standardkennwort**

Bei einigen Funktionen oder wenn der Drucker mit der Wi-Fi-Option ausgestattet ist, muss die Standard-Benutzer-ID und/oder das Standardkennwort angegeben werden, um auf den Printserver des Druckers zuzugreifen. Folgende Werkeinstellungen sind festgelegt:

- **• Benutzer-ID**: admin
- **• Kennwort**: 1234

# **Interner drahtloser ZebraNet®-Printserver**

In diesem Abschnitt wird die Basiskonfiguration des internen drahtlosen ZebraNet-Printservers beschrieben. Weitere ausführliche Informationen finden Sie im *Benutzerhandbuch für ZebraNet Wired und Wireless Print Server*.

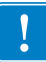

**Wichtiger Hinweis •** In Ihrem Drucker muss eine Platine mit Wireless-Funktion eingebaut sein, damit Sie den Drucker für Verbindungen über den drahtlosen Funkempfänger konfigurieren können.

Für die Konfiguration des Druckers für den drahtlosen Betrieb stehen Ihnen verschiedene Möglichkeiten zur Verfügung. In diesem Handbuch wird nur die erste Option ausführlicher beschrieben: die Konfiguration mit dem *Connectivity Wizard* (Verbindungsassistent).

- **Über den Connectivity Wizard**, der ein ZPL-Skript für Sie schreibt. Im letzten Fenster des Dienstprogramms können Sie auswählen, ob der Befehl direkt an den Drucker gesendet wird oder ob das ZPL-Skript in einer Datei gespeichert wird. Die gespeicherte ZPL-Datei kann für mehrere Zwecke verwendet werden:
	- Die Datei kann über jede verfügbare Verbindung (seriell, parallel, USB oder drahtgebundener Printserver) an den Drucker gesendet werden.
	- Die Datei kann wieder an den Drucker gesendet werden, nachdem die Netzwerkeinstellungen auf die werkseitigen Standardwerte zurückgesetzt wurden.
	- Die Datei kann an mehrere Drucker gesendet werden, die die gleichen Netzwerkeinstellungen verwenden.
- **Über ein ZPL-Skript**, das Sie selbst schreiben. Mit dem Befehl <sup>^</sup>WX können Sie die allgemeinen Parameter für den Sicherheitstyp festlegen. Sie können den Befehl über jede verfügbare Verbindung (seriell, parallel, USB oder drahtgebundener Printserver) senden. Weitere Informationen zu dieser Option finden Sie im *ZPL-Programmierhandbuch*.
- **Über Set/Get/Do (SGD)-Befehle**, die Sie an den Drucker senden. Beginnen Sie mit dem Befehl wlan.security, um den Drahtlossicherheitstyp festzulegen. Je nach dem ausgewählten Sicherheitstyp sind weitere SGD-Befehle erforderlich, um andere Parameter anzugeben. Sie können die Befehle über jede verfügbare Verbindung (seriell, parallel, USB oder drahtgebundener Printserver) senden. Weitere Informationen zu dieser Option finden Sie im *ZPL-Programmierhandbuch*.

# **Konfiguration mit dem Connectivity Wizard (Verbindungsassistent)**

Das Dienstprogramm ZebraNet Bridge Enterprise befindet sich auf der Benutzer-CD für Ihren Drucker und kann unter <http://www.zebra.com/software>heruntergeladen werden. Für die ordnungsgemäße Konfiguration des Druckers ist ZebraNet Bridge Enterprise 1.2.5 oder eine neuere Version erforderlich.

Mit dem Connectivity Wizard, der Teil dieses Dienstprogramms ist, können Sie den Drucker schnell und mühelos für den drahtlosen Betrieb konfigurieren. Dabei schreibt der Verbindungsassistent das entsprechende ZPL-Skript für Sie. Verwenden Sie dieses Dienstprogramm, wenn Sie den drahtlosen Printserver das erste Mal konfigurieren oder nachdem Sie die Netzwerkeinstellungen auf die werkseitigen Standardwerte zurückgesetzt haben.

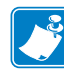

**Hinweis •** Mit dem Connectivity Wizard können Sie jeweils nur einen Printserver einrichten. Wenn Sie mehrere Printserver (drahtgebunden und drahtlos) konfigurieren möchten, führen Sie das Programm hintereinander für jeden Printserver aus.

## **So führen Sie den Connectivity Wizard aus:**

**1.** Installieren Sie ZebraNet Bridge Enterprise auf Ihrem Computer, sofern das Programm noch nicht installiert ist.

Sie finden das Programm auf der mit dem Drucker gelieferten Benutzer-CD, oder Sie können es unter<http://www.zebra.com/software> herunterladen.

**2.** Starten Sie das Programm ZebraNet Bridge Enterprise.

Wenn Sie zur Eingabe einer Seriennummer aufgefordert werden, können Sie auf **Cancel** (Abbrechen) klicken. Den Connectivity Wizard können Sie dennoch verwenden.

**3.** Wählen Sie in der Menüleiste die Optionen **Tools > Connectivity Wizard**  (Verbindungsassistent) aus.

Der Connectivity Wizard wird geöffnet.

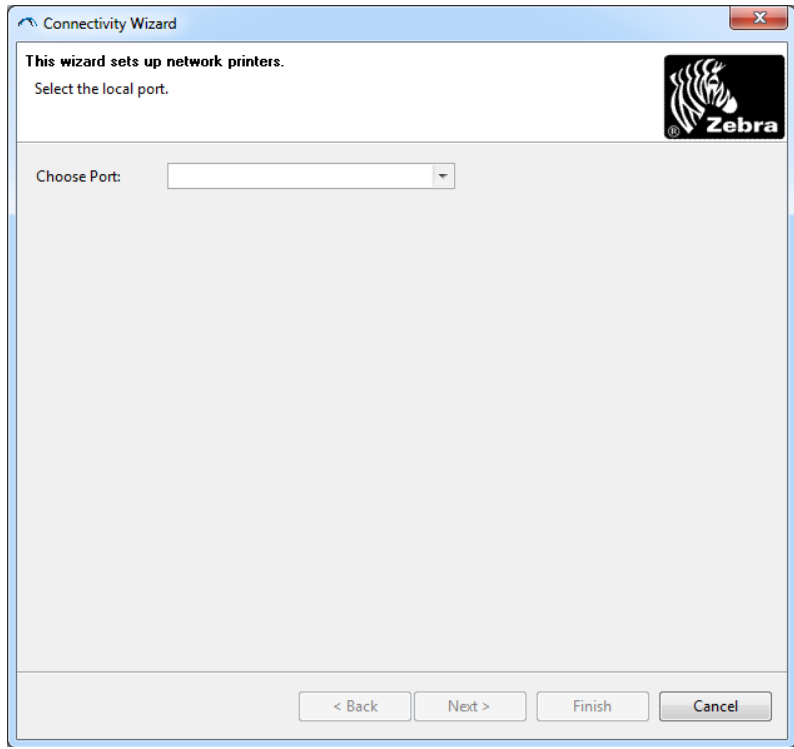

- **4.** Wählen Sie in der Liste **Choose Port** (Anschluss auswählen) den Anschluss aus, über den Ihr Drucker angeschlossen ist.
	- Wenn Sie die Datei speichern möchten, ohne sie an den Drucker zu senden, können Sie jeden beliebigen verfügbaren Anschluss auswählen.
	- Wenn Sie **File:** (Datei) auswählen, werden Sie aufgefordert, zu dem Verzeichnis zu wechseln, in dem die Datei gespeichert werden soll.
	- Wenn Sie einen seriellen Anschluss auswählen, werden unter der Liste **Choose Port** (Anschluss auswählen) Konfigurationsinformationen zum seriellen Anschluss angezeigt. Ändern Sie gegebenenfalls die Einstellungen für die serielle Verbindung, damit sie mit den Druckereinstellungen übereinstimmen.

**Hinweis •** Anschlüsse, die von einem anderen Gerät verwendet werden, sind in der Dropdownliste nicht aufgeführt.

**5.** Klicken Sie auf **Next** (Weiter).

Sie werden aufgefordert, den zu konfigurierenden Printserver anzugeben.

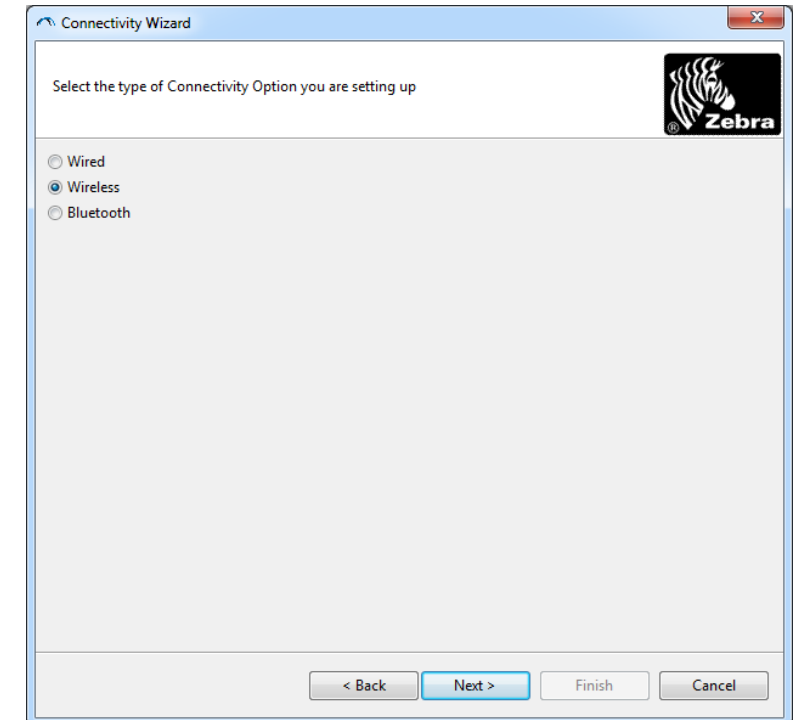

**6.** Wählen Sie **Wireless** (Drahtlos) aus, und klicken Sie dann auf **Next** (Weiter). Sie werden aufgefordert, den verwendeten Druckertyp anzugeben.

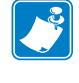

Konfiguration mit dem Connectivity Wizard (Verbindungsassistent)

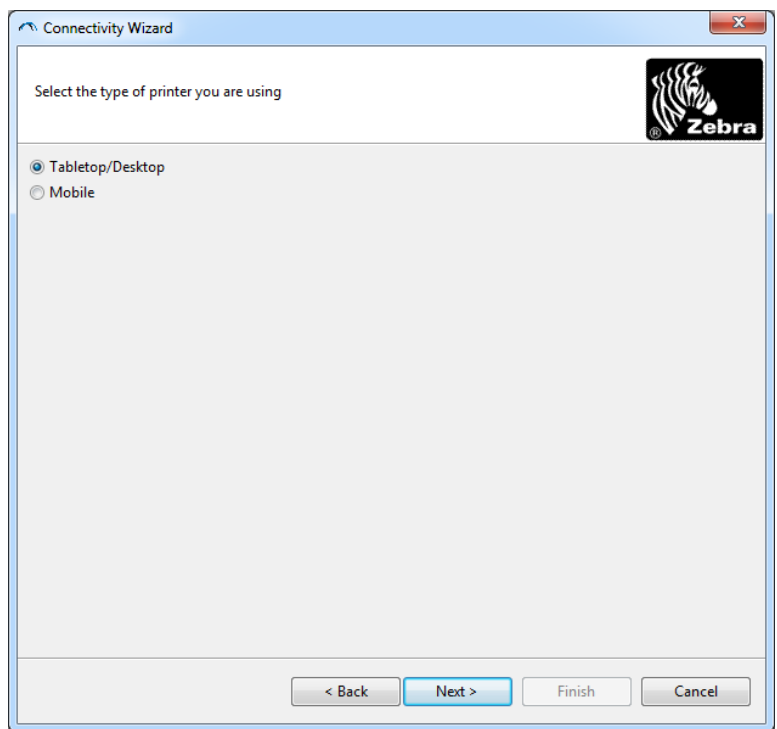

**7.** Wählen Sie den entsprechenden Druckertyp aus, und klicken Sie dann auf **Next** (Weiter). Sie werden aufgefordert, Informationen zum Abrufen der IP-Adresse anzugeben.

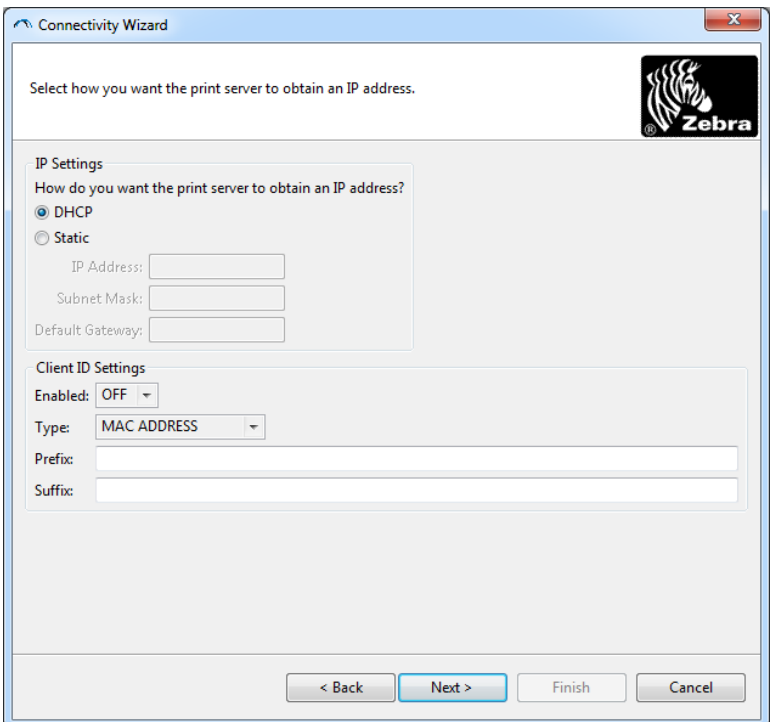

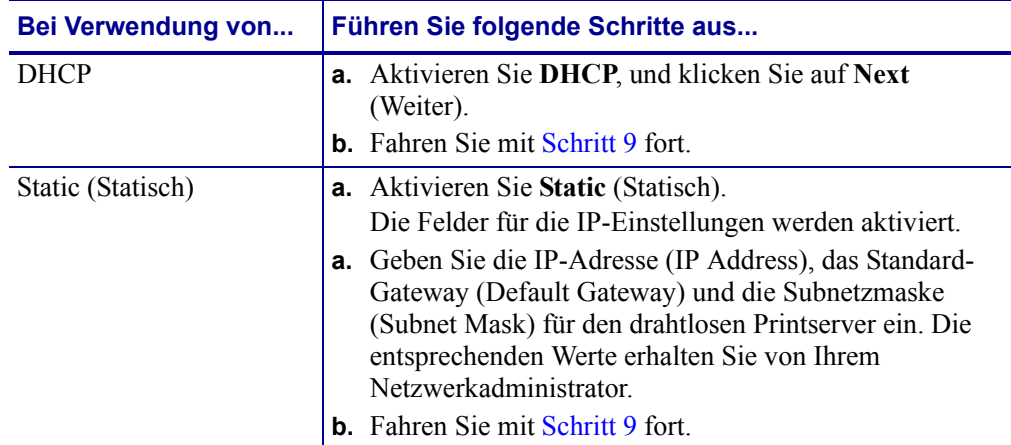

**8.** Aktivieren Sie die Option **DHCP** (Dynamisch) **Static** (Statisch) für die IP-Adresse.

**9.** Klicken Sie auf **Next** (Weiter).

Das Fenster **Wireless Settings** (Drahtloseinstellungen) wird geöffnet.

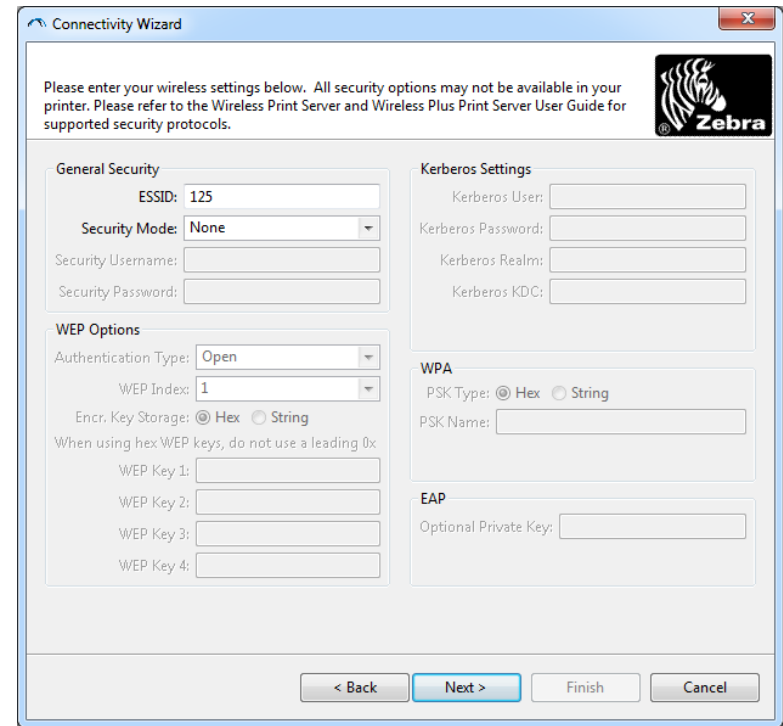

**10.** Geben Sie die ESSID ein.

**Wichtiger Hinweis •** Vor dem Ausführen dieser Schritte müssen Sie die ESSID und die Passphrase für Ihren Zugangspunkt festlegen.

Konfiguration mit dem Connectivity Wizard (Verbindungsassistent)

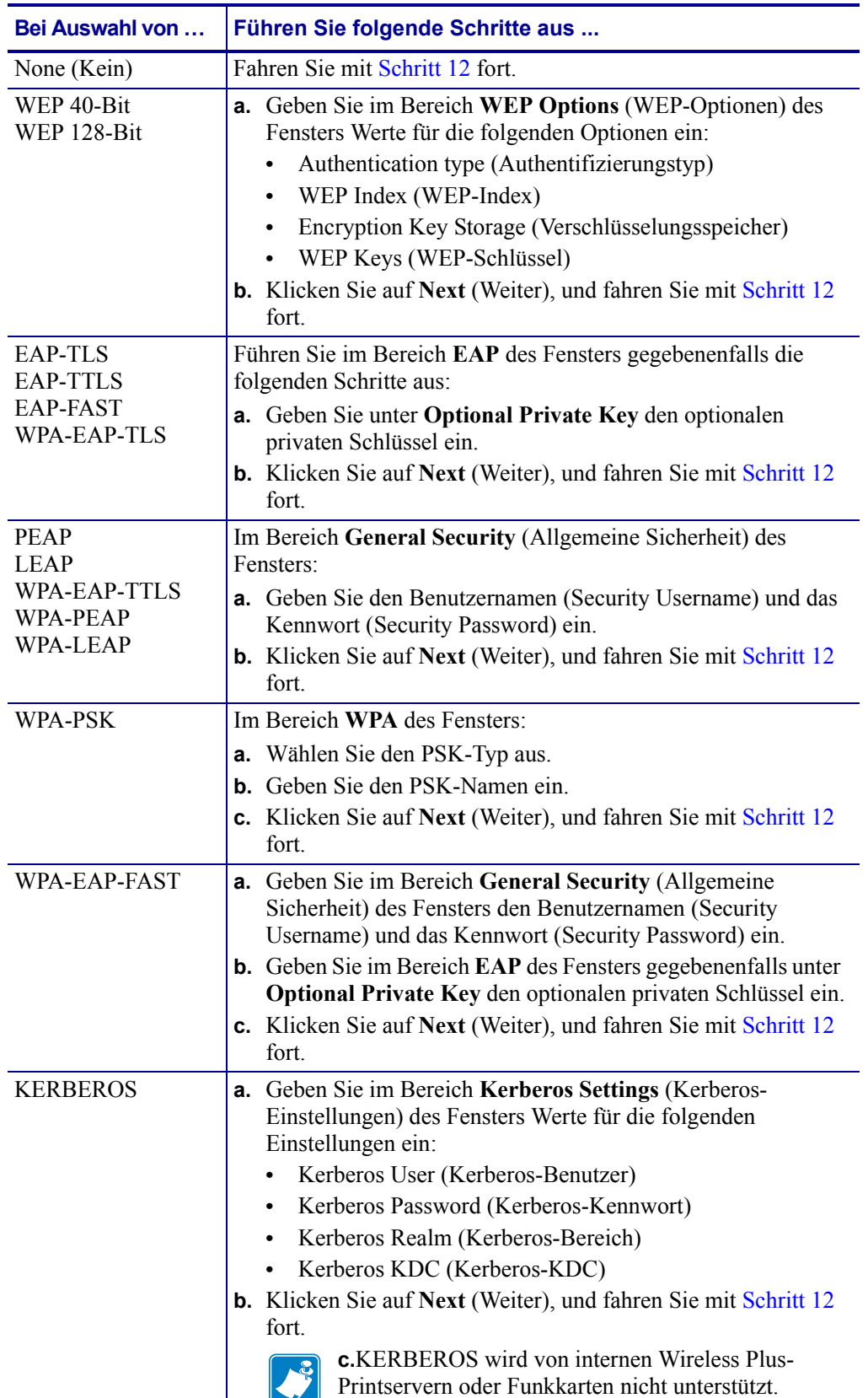

**11.** Wählen Sie in der Dropdownliste **Security Mode** Ihren Sicherheitsmodus aus.

<span id="page-50-0"></span>**12.** Klicken Sie im Fenster **Wireless Settings** (Drahtloseinstellungen) auf **Advanced Options** (Erweiterte Optionen).

Das Fenster **Advanced Wireless Settings** (Erweiterte Drahtloseinstellungen) wird geöffnet.

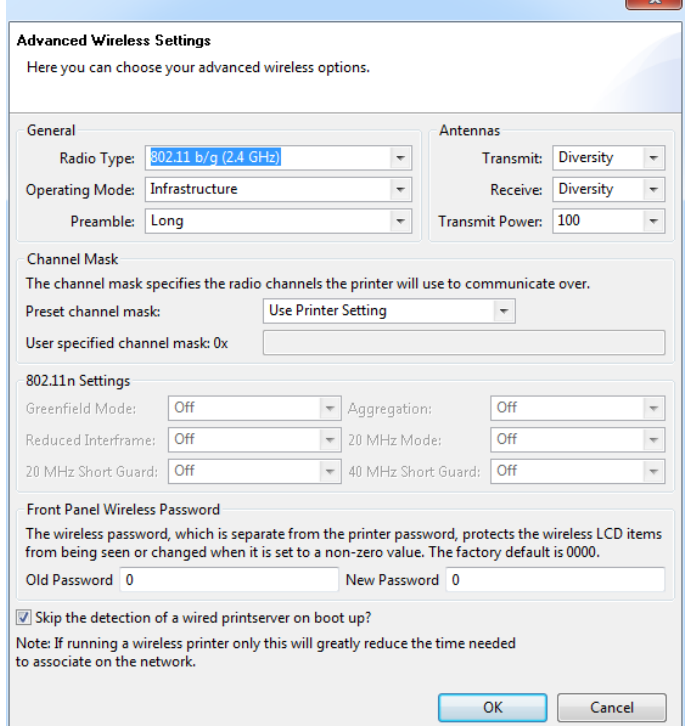

**13.** Prüfen Sie die Einstellungen in diesem Fenster. Nehmen Sie bei Bedarf Änderungen an den Einstellungen vor, und klicken Sie dann auf **OK**.

Das Fenster **Wireless Settings** (Drahtloseinstellungen) wird wieder geöffnet.

Konfiguration mit dem Connectivity Wizard (Verbindungsassistent)

**14.** Klicken Sie auf **Next** (Weiter).

Abhängig von Ihrer Auswahl im Connectivity Wizard schreibt das Programm die entsprechenden ZPL-Befehle. Die Befehle werden angezeigt, sodass Sie sie überprüfen können.

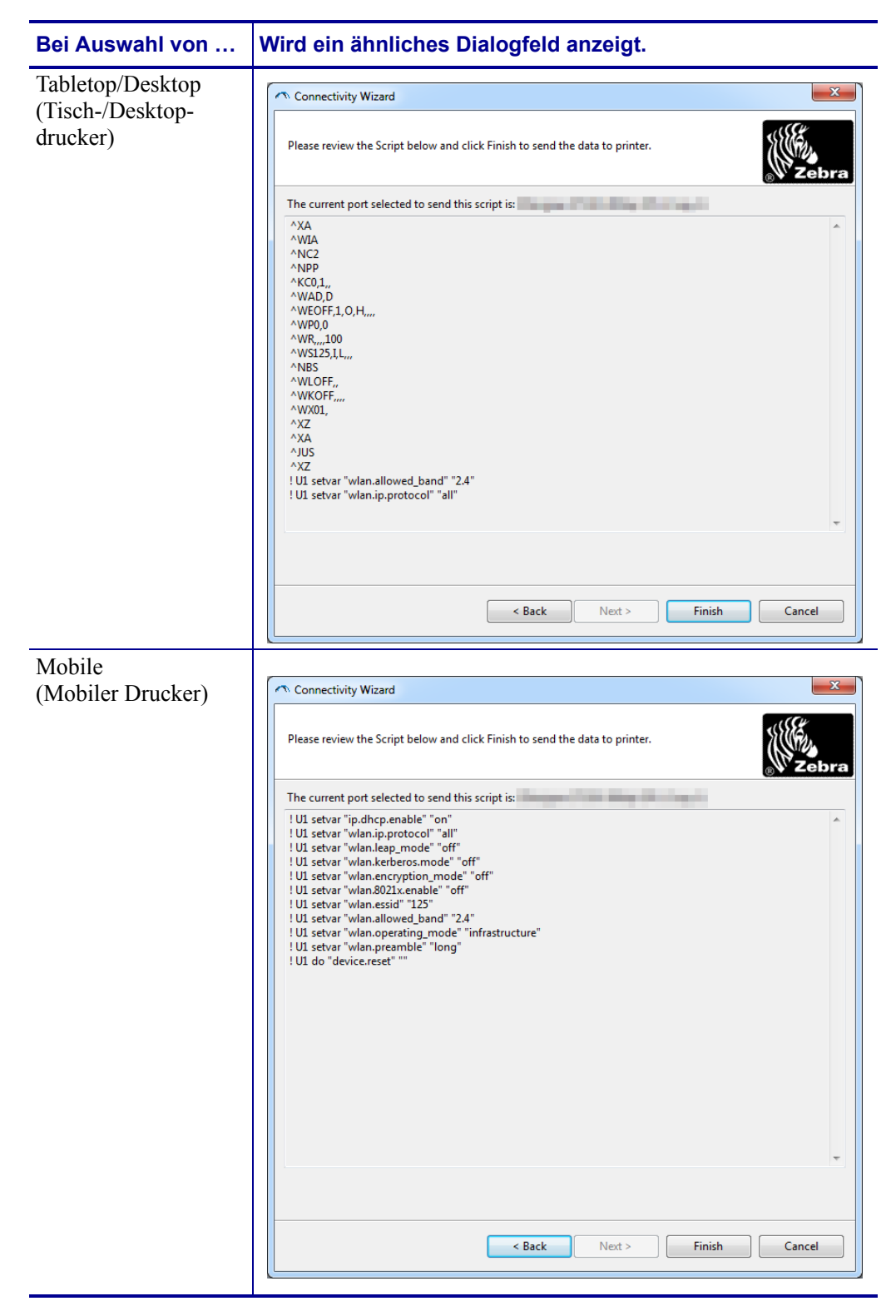

**15.** Legen Sie fest, ob Sie das Skript direkt senden oder zur Verwendung zu einem späteren Zeitpunkt speichern möchten.

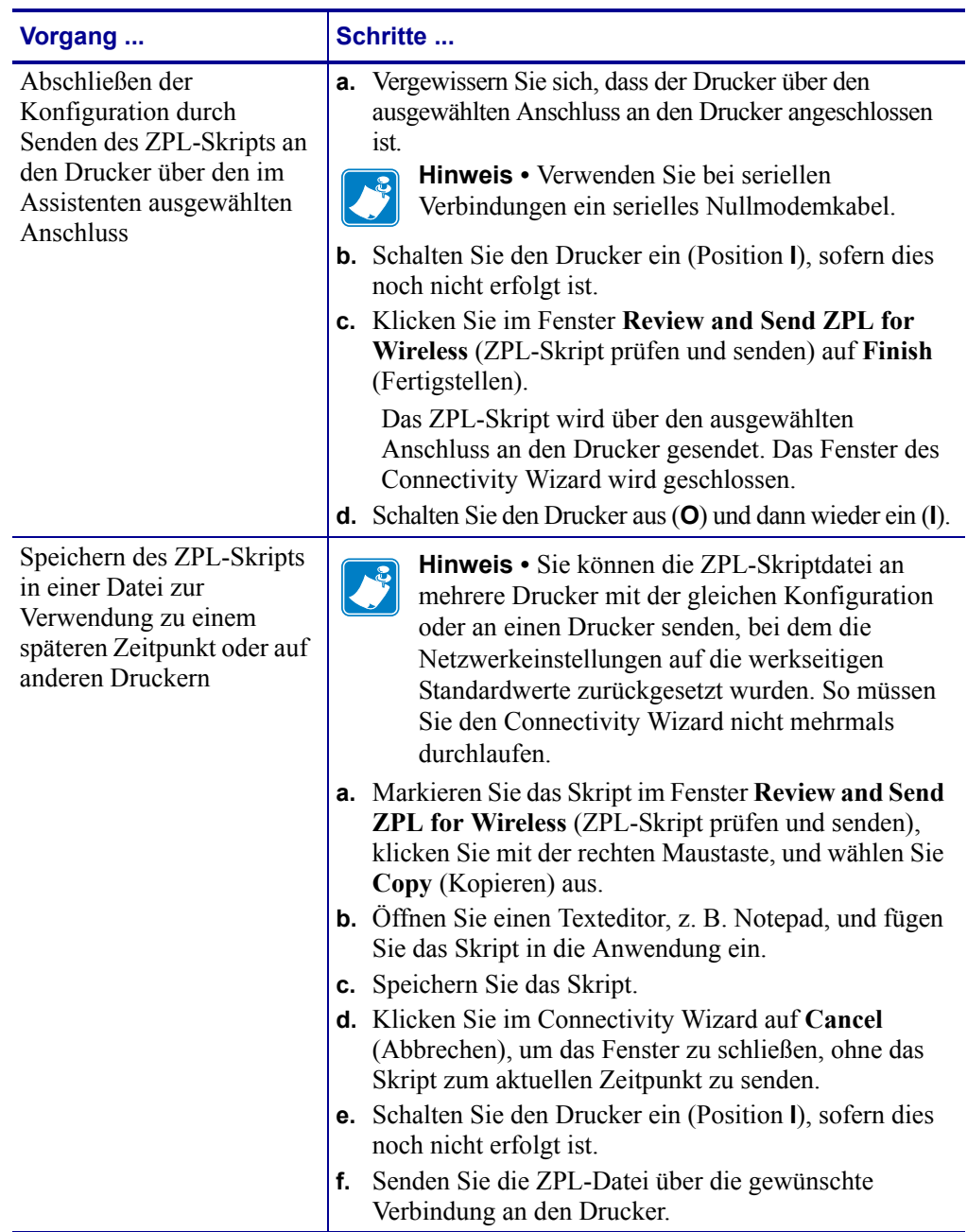

**16.** Prüfen Sie den Status für drahtlose Verbindungen im Bedienfeld des Druckers, und bestätigen Sie, dass Sie den Drucker für drahtlose Verbindungen eingerichtet haben. Bei Druckern mit einem LCD-Display werden Text oder Symbole angezeigt (siehe Tabelle 5 und Tabelle 6).

## **LCD-Anzeigen für Verbindungsstatus und Drahtlossignal**

Dieser Abschnitt ist für den HC100-Drucker nicht relevant.

• Verbindungsstatusanzeige (Tabelle 5)

Die Statusanzeige für drahtlose Verbindungen wird oben rechts im LCD-Display angezeigt und gibt den Netzwerkstatus des Druckers in Echtzeit an.

#### **Tabelle 5 • Verbindungsstatusanzeigen**

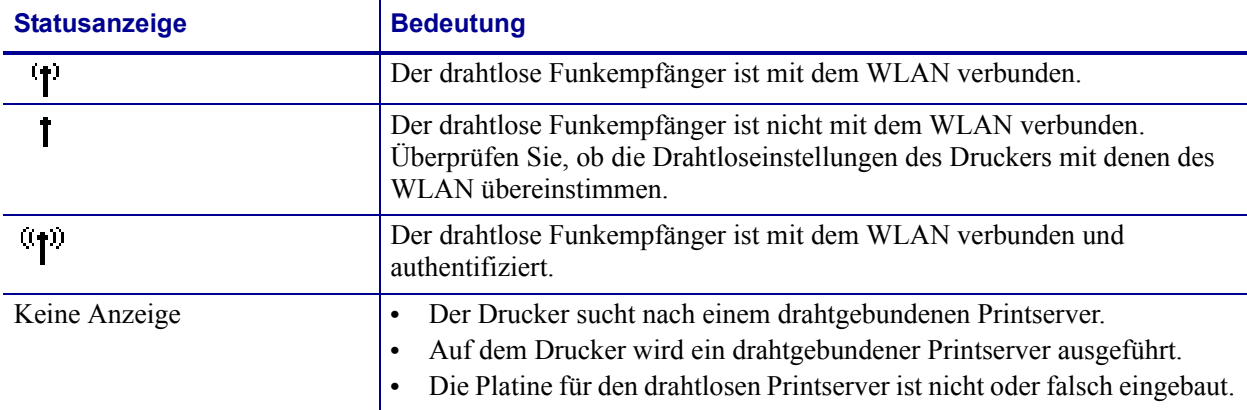

• Drahtlossignalanzeigen (Tabelle 6)

Die Drahtlossignalanzeige wird oben rechts im LCD-Display angezeigt und gibt die Signalstärke und -qualität in Echtzeit an.

#### **Tabelle 6 • Drahtlossignalanzeigen**

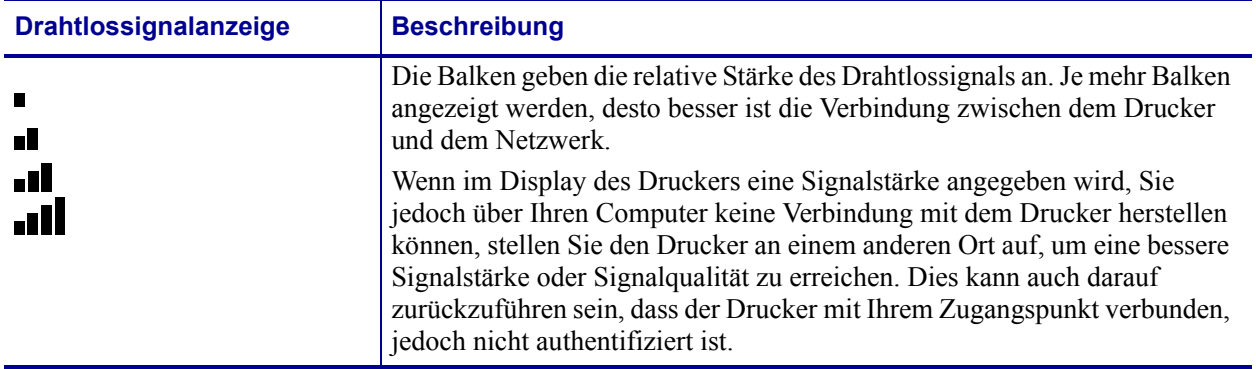

## **Bluetooth-Konfiguration**

Mit Zebra Setup Utilities können Sie einfach und schnell eine drahtlose Bluetooth-Verbindung zu Ihrem Drucker konfigurieren.

- **1.** Doppelklicken Sie auf dem Desktop auf das Symbol für Zebra Setup Utilities.
- **2.** Schließen Sie den Drucker über ein USB-Kabel an Ihren Computer an.
- **3.** Markieren Sie im ersten ZSU-Fenster den im Fenster angezeigten Drucker, und klicken Sie dann auf **Configure Printer Connectivity** (Druckerverbindung konfigurieren).
- **4.** Wählen Sie im Fenster **Connectivity Type** (Verbindungstyp) die Option **Bluetooth** aus, und klicken Sie auf die Schaltfläche **Next** (Weiter).

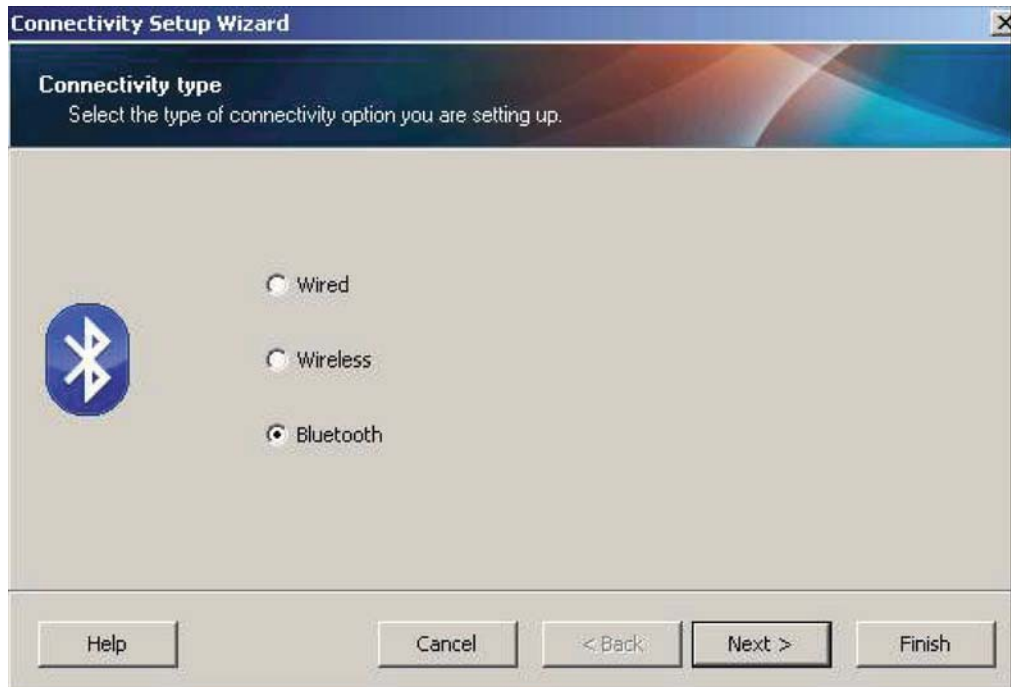

- **5.** Aktivieren Sie im Fenster **Bluetooth Settings** (Bluetooth-Einstellungen) die Option **Enabled** (Aktiviert), um die Bluetooth-Funktion zu aktivieren.
- **6.** Geben Sie im Textfeld **Friendly Name** (Anzeigename) den Bluetooth-Namen des Geräts ein. Dieser Name wird während der Geräteermittlung und auf dem Mastergerät für den Drucker angezeigt.
- **7.** Wählen Sie für **Discoverable** (Sichtbar) die Option **On** (Ein) oder **Off** (Aus) aus, um festzulegen, ob das Gerät angezeigt wird, wenn Mastergeräte nach neuen zu koppelnden Geräten suchen.
- **8.** Wählen Sie für **Authentication** (Authentifizierung) die Option **On** (Ein) aus. (Hinweis: Diese Einstellung ist in Link-OS nicht vorhanden, sie muss jedoch aktiviert werden, wenn Sie in ZSU eine PIN eingeben möchten. Die eigentliche Authentifizierungseinstellung für den Drucker wird unter **Security Mode** [Sicherheitsmodus] im Menü **Advanced Settings** [Erweitere Einstellungen] vorgenommen.)

**9.** Der im Feld **Authentication PIN** (PIN für die Authentifizierung) eingegebene Wert hängt von der Bluetooth-Version des Mastergeräts ab. Wenn auf dem Mastergerät Bluetooth 2.0 oder eine ältere Version verwendet wird, müssen Sie in diesem Feld einen numerischen Wert eingeben. Sie werden aufgefordert, zur Prüfung der Gerätekopplung den gleichen Wert für das Mastergerät einzugeben. Im Menü **Advanced Settings** (Erweiterte Einstellungen) sollte für die Gerätekopplung mit PIN zudem der Sicherheitsmodus 2 oder 3 ausgewählt sein.

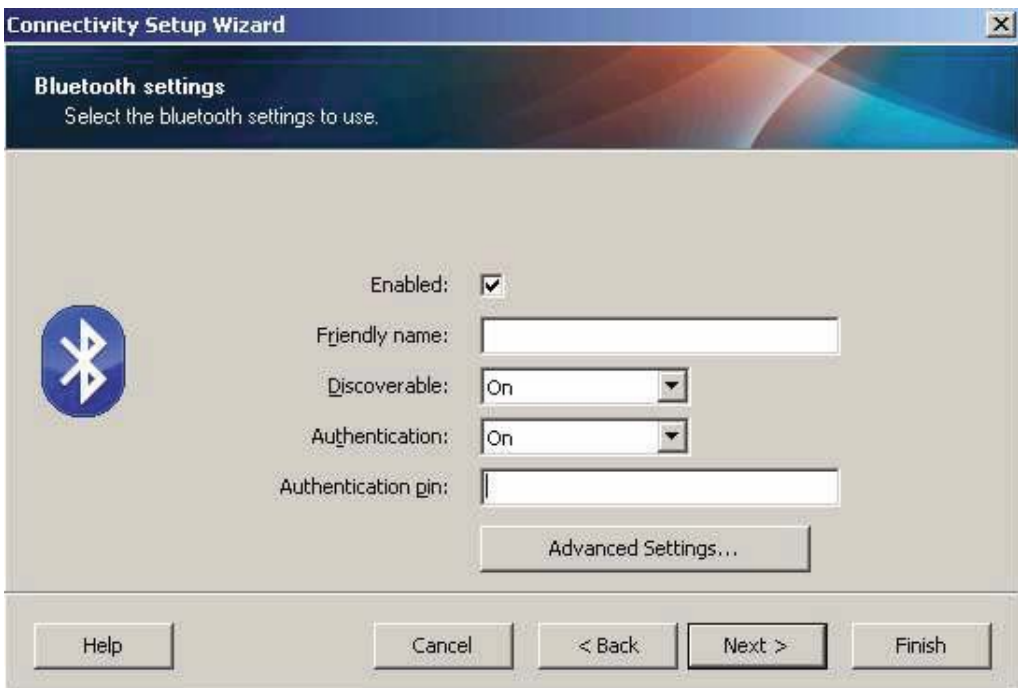

- **10.** Wenn auf dem Mastergerät Bluetooth 2.1 oder eine neuere Version verwendet wird, hat diese Einstellung keine Auswirkung. Bluetooth 2.1 und neuere Versionen verwenden Secure Simple Paring (SSP), bei dem keine PIN erforderlich ist.
- **11.** Durch Klicken auf die Schaltfläche **Advanced Settings** (Erweiterte Einstellungen) wird das Fenster **Advanced Bluetooth Settings** (Erweiterte Bluetooth-Einstellungen) angezeigt. Weitere Informationen zu diesem Fenster finden Sie im *Handbuch für Wired und Wireless Print Server.*
- **12.** Klicken Sie auf **Next** (Weiter), um die Konfiguration des Druckers fortzusetzen.
- **13.** Die SGD-Befehle für die korrekte Konfiguration des Druckers werden angezeigt. Klicken Sie auf **Next** (Weiter), um mit dem Fenster **Send Data** (Daten senden) fortzufahren.
- **14.** Im Fenster **Send Data** (Daten senden) können Sie auf den Drucker klicken, an den Sie die Befehle direkt senden möchten. Oder Sie können auf die Schaltfläche **File** (Datei) klicken, um die Befehle in einer Datei auf dem Computer zu speichern, die dann zu einem späteren Zeitpunkt an einen oder mehrere Drucker gesendet werden kann.
- **15.** Um die Befehle an den Drucker zu senden, klicken Sie auf die Schaltfläche **Finish** (Fertigstellen). Der Drucker wird aktualisiert und dann neu gestartet. Sie können den Drucker nun vom USB-Anschluss trennen.
- **16.** Um den Bluetooth-Kopplungsvorgang abzuschließen, aktivieren Sie die Bluetooth-Geräteermittlung auf dem Mastergerät, und befolgen Sie die am Mastergerät angezeigten Anweisungen.

## **Verbindung mit einem Mastergerät unter Windows XP® SP2**

Die folgenden Schritte beziehen sich auf die Installation des Druckers unter Windows XP SP2 (oder neuere Versionen)

- **1.** Öffnen Sie im Windows-**Startmenü** das Fenster **Printers and Faxes** (Drucker und Faxgeräte). Klicken Sie auf **Add Printer** (Drucker hinzufügen). Daraufhin wird der entsprechende Assistent gestartet. Klicken Sie auf Next (Weiter), wenn das Fenster **Welcome** (Willkommen) weiterhin angezeigt wird.
- **2.** Lassen Sie das Optionsfeld **Local** (Lokaler Drucker) mit dem (aktivierten) Kontrollkästchen **Automatic detect ...** (Plug & Play-Drucker automatisch ermitteln und installieren) aktiviert, und klicken Sie auf **Next** (Weiter).
- **3.** Es sollte kein Drucker gefunden werden. Wenn doch ein oder mehrere neue Drucker ermittelt werden, wählen Sie keinen dieser Drucker aus, und klicken Sie auf **Next** (Weiter).
- **4.** Aktivieren Sie das Optionsfeld Create a new port (Neuen Anschluss erstellen), und wählen Sie im Pulldownmenü **Printer Port** (Druckeranschluss) die Option **Bluetooth** aus.
- **5.** Wählen Sie im Fenster für den **Bluetooth-Druckeranschluss** in der Liste der Bluetooth-Geräte Ihren Drucker aus. Dieser Vorgang kann einige Minuten in Anspruch nehmen. Klicken Sie auf die Schaltfläche **Connect** (Verbinden).
- **6.** Das Fenster **Install Printer Software** (Druckersoftware installieren) wird geöffnet. Wählen Sie **ZDesigner** als **Manufacturer** (Hersteller) aus, um die unterstützten Zebra-Druckermodelle auswählen zu können, und wählen Sie dann in der Auswahl **Printers** (Drucker) Ihr Druckermodell aus. Klicken Sie auf **Next** (Weiter), um den Vorgang fortzusetzen.
- **7.** Wählen Sie **Keep the existing drivers** (Vorhandenen Treiber beibehalten) aus, und klicken Sie auf **Next** (Weiter).
- **8.** Benennen Sie Ihren Drucker, und legen Sie die Einstellung für den Standarddrucker nach Bedarf fest. Klicken Sie auf **Next** (Weiter).
- **9.** Antworten Sie mit **Yes** (Ja), um eine Testseite zu drucken. Klicken Sie auf **Next** (Weiter), um den Vorgang fortzusetzen.
- **10.** Klicken Sie im Fenster zum Abschließen des Druckerinstallations-Assistenten auf **Finish** (Fertigstellen). Damit wird die Installation des Bluetooth-Druckers fertiggestellt und eine Windows-Testseite gedruckt (mindestens ein Windows-Logo).

## **Verbindung mit einem Mastergerät unter Windows Vista® SP2 oder Windows 7®**

Die Bluetooth-Installation unter Windows Vista (ab SP2) und Windows 7 weicht von der Installation unter XP ab.

- **Windows Vista:** Öffnen Sie den **Druckerinstallations-Assistenten** durch Klicken auf die Schaltfläche **Start**, auf **Control Panel** (Systemsteuerung), **Hardware and Sound** (Hardware und Sound), **Printers** (Drucker) und dann auf **Add a printer** (Drucker hinzufügen).
- **Windows 7:** Öffnen Sie das Fenster **Devices and Printers** (Geräte und Drucker) durch Klicken auf die Schaltfläche **Start** und dann auf **Devices and Printers** (Geräte und Drucker).
- Einige Bluetooth-Dongles, die nicht von Microsoft stammen, und einige integrierte Bluetooth-Geräte in den Hostcomputern unterstützen das Drucken über SSP (Secure Simple Paring) nur in geringem Maße, sodass der **Druckerinstallations-Assistent** möglicherweise nicht ordnungsgemäß fertiggestellt wird. Unter Umständen müssen Sie in **Control Panel** (Systemsteuerung) oder über die Taskleiste auf der Windows-**Startleiste** zur Option **Bluetooth Devices** (Bluetooth-Geräte) wechseln und SPP für den Bluetooth-Drucker aktivieren, den Sie installieren. Installieren Sie den Drucker als lokalen Drucker (USB- oder serieller Anschluss für den ZD500 Series™- Drucker), und ändern Sie dann nach Abschluss der Installation den Anschluss in den COM-Anschluss SPP (virtueller serieller Anschluss).
- **1.** Öffnen Sie das Fenster **Devices and Printers** (Geräte und Drucker) über das Windows-Startmenü ( **Q**).
- **2.** Suchen Sie im Fenster **Devices and Printers** (Geräte und Drucker) nach Bluetooth-Geräten. Beachten Sie das allgemeine Windows-Bluetooth-Symbol unten in der Abbildung.

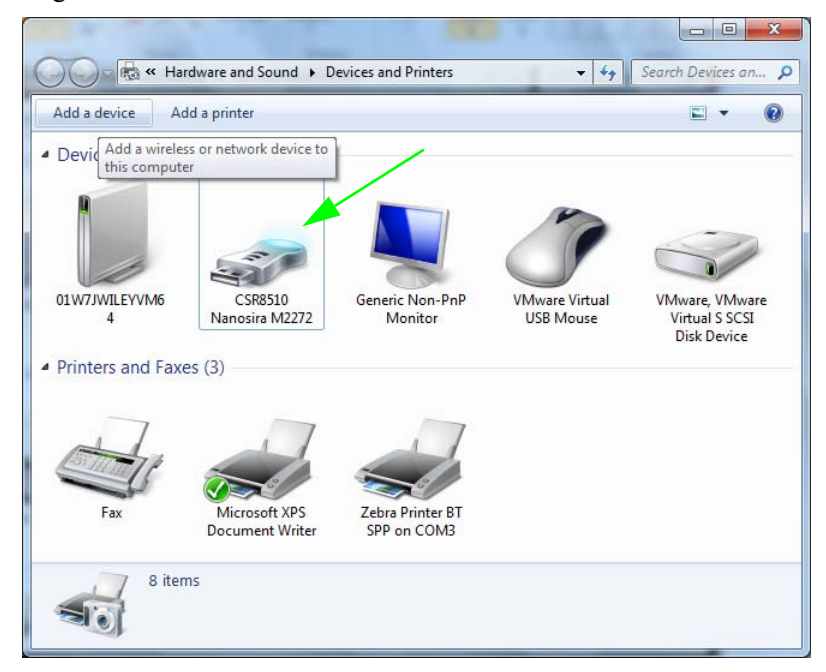

**3.** Bewegen Sie den Mauszeiger über das Bluetooth-Symbol, um das Symbol hervorzuheben. Klicken Sie mit der rechten Maustaste auf das hervorgehobene Bluetooth-Symbol. Wählen Sie im Popupmenü die Option **Bluetooth Settings** (Bluetooth-Einstellungen) aus. Stellen Sie sicher, dass im Bereich **Connections** (Verbindungen) beide Kontrollkästchen aktiviert sind. Vergewissern Sie sich, dass **Turn off the Bluetooth adapter** (Bluetooth-Adapter deaktivieren) nicht aktiviert ist. Klicken Sie auf die Schaltfläche **Apply** (Übernehmen). Klicken Sie auf die Schaltfläche **OK**, um das Fenster zu schließen.

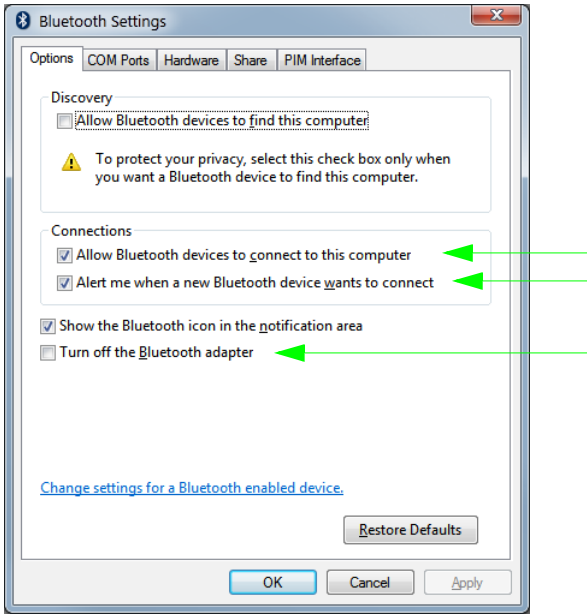

- **4.** Klicken Sie in der oberen Leiste des Fensters **Devices and Printers** (Geräte und Drucker) auf **Add a device** (Gerät hinzufügen). Nach einigen Sekunden werden im Fenster **Add a device** (Gerät hinzufügen) Bluetooth-Geräte in Ihrer Nähe angezeigt.
- **5.** Schalten Sie den Bluetooth 3.0-fähigen Zebra-Drucker ein. Nach einigen Sekunden wird im Fenster **Add a device** (Gerät hinzufügen) auch der neue Drucker angezeigt. Klicken Sie auf das Symbol für den Drucker. Klicken Sie mit der rechten Maustaste, und wählen Sie **Add device** (Gerät hinzufügen) aus.

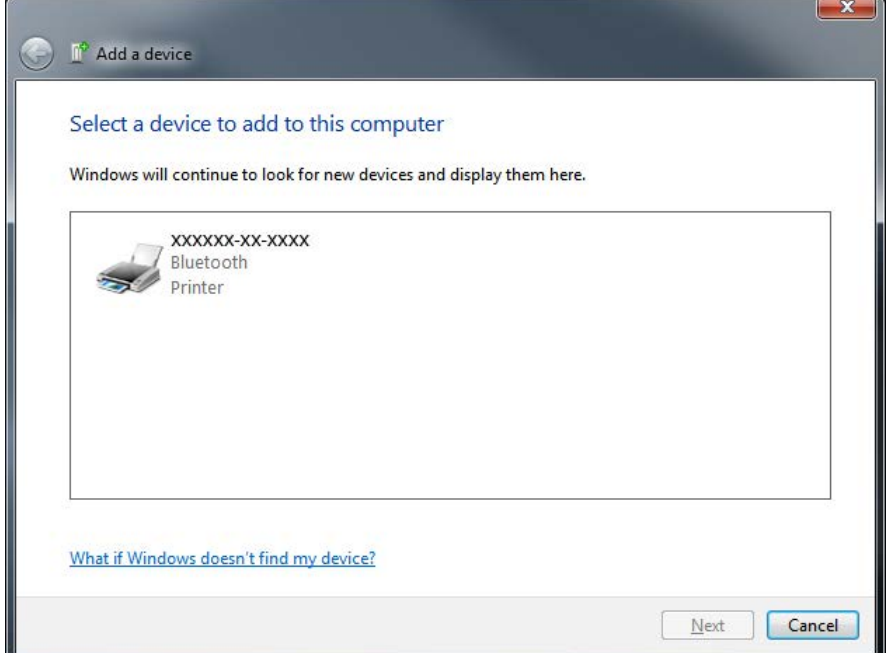

**6.** Im Fenster **Add a device** (Gerät hinzufügen) wird ein Kopplungscode angezeigt (siehe Beispiel unten). Der angezeigte Kopplungscode wird im Windows-Betriebssystem willkürlich generiert. Führen Sie die nächsten beiden Schritte aus.

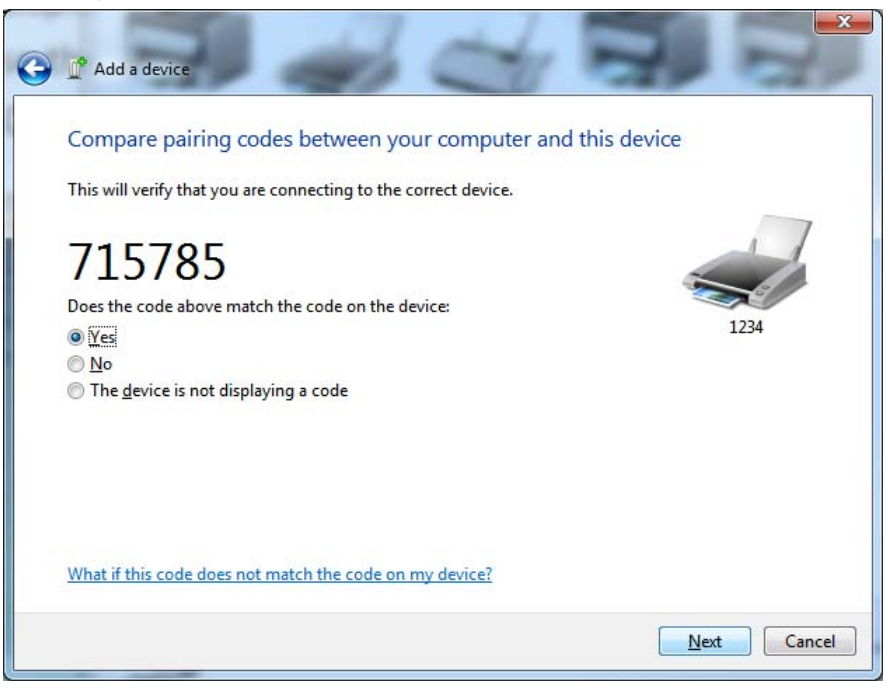

**7.** Überprüfen Sie die Anzeige im Display des Druckers. Prüfen Sie, ob die Kopplungscodes übereinstimmen.

Wenn die **Nummern übereinstimmen**, klicken Sie im Fenster **Add a device** (Gerät hinzufügen) auf die Schaltfläche **Next** (Weiter), und drücken Sie dann im Bedienfeld des Druckers die AUSWAHL-Taste (Taste mit dem Häkchen).

Wenn die **Nummern nicht übereinstimmen**, ändern Sie über die Pfeiltasten im Bedienfeld des Druckers die Meldung ACCEPT (Akzeptieren) in REJECT (Ablehnen), und drücken Sie dann die AUSWAHL-Taste (Taste mit dem Häkchen).

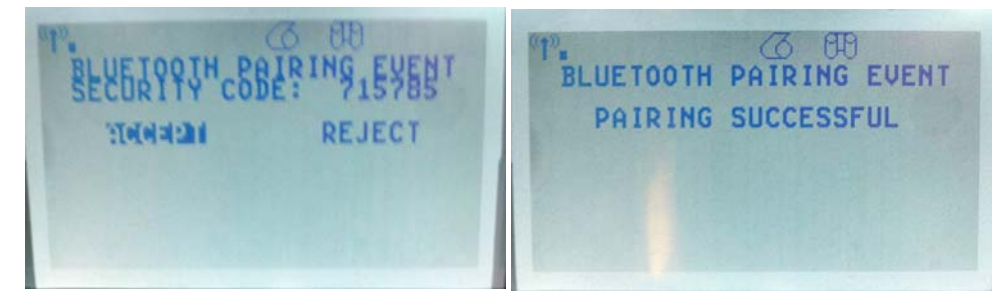

**8.** Nach dem erfolgreichen Abschluss des Kopplungsvorgangs wird die folgende Meldung angezeigt.

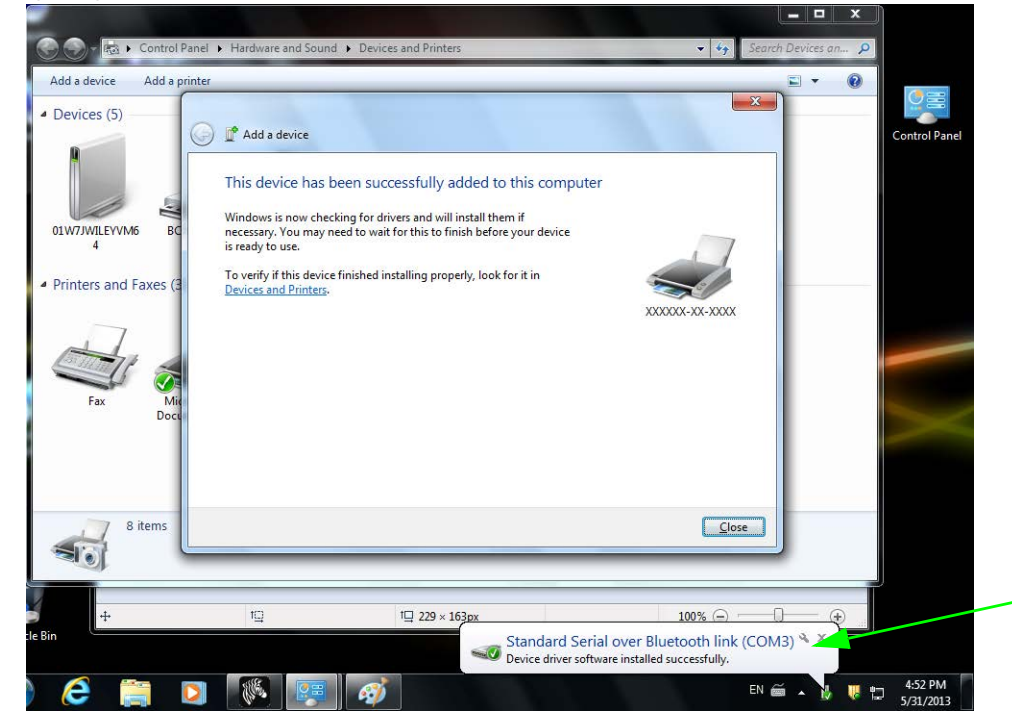

**Hinweis •** Beachten Sie, dass die COM-Anschlussnummer als Popupmeldung in der Taskleiste angezeigt wird. Diese Meldung wird nur einen kurzen Moment angezeigt.

# **Nach dem Verbinden des Druckers**

Nachdem Sie jetzt die grundlegende Verbindung mit dem Drucker hergestellt haben, können Sie die Kommunikationseinstellungen für den Drucker testen und dann andere druckerbezogene Anwendungen, Treiber oder Dienstprogramme installieren.

## **Testen der Kommunikationseinstellungen durch Drucken**

Der Betrieb des Drucksystems kann relativ einfach überprüft werden. Öffnen und drucken Sie unter Windows-Betriebssystemen über Zebra Setup Utility oder die Windows-Systemsteuerung "Printers and Faxes (Drucker und Faxgeräte)" ein Testetikett. Kopieren Sie unter anderen Betriebssystemen eine einfache ASCII-Textdatei mit einem einzelnen Befehl (**~WC**), um ein Etikett für den Druckerkonfigurationsstatus zu drucken.

#### **Testdruck mit Zebra Setup Utility:**

- **1.** Öffnen Sie Zebra Setup Utility.
- **2.** Klicken Sie auf das Symbol des neu installierten Druckers, um den Drucker auszuwählen und die entsprechenden Schaltflächen für die Druckerkonfiguration im Fenster zu aktivieren.
- **3.** Klicken Sie auf die Schaltfläche **Open Printer Tools** (Druckertools öffnen).
- **4.** Klicken Sie auf der Registerkarte **Print** (Drucken) auf die Zeile **Print configuration label** (Konfigurationsetikett drucken) und dann auf die Schaltfläche **Send** (Senden). Es sollte ein Etikett für den Druckerkonfigurationsstatus gedruckt werden.

#### Testdruck über das Windows-Menü "Printer and Faxes (Drucker und Faxgeräte)":

- **1.** Klicken Sie auf die Windows-Schaltfläche **Start** oder auf **Start** und dann auf **Control Panel** (Systemsteuerung), um das Menü **Printers and Faxes** (Drucker und Faxgeräte) zu öffnen.
- **2.** Klicken Sie auf das Symbol des neu installierten Druckers, um den Drucker auszuwählen. Klicken Sie dann mit der rechten Maustaste, um das Menü **Properties** (Eigenschaften) für den Drucker zu öffnen.
- **3.** Klicken Sie auf der Registerkarte **General** (Allgemein) des Druckers auf die Schaltfläche **Print Test Page** (Testseite drucken). Es sollte eine Windows-Testdruckseite gedruckt werden.

#### **Testdruck auf einem Ethernet-Drucker, der an ein Netzwerk (LAN oder WAN)**  angeschlossen ist, an einer Eingabeaufforderung in MS-DOS (bzw. über "Run" **[Ausführen] im Windows XP-Startmenü):**

- **1.** Erstellen Sie eine Textdatei mit den folgenden drei ASCII-Zeichen: **~WC**
- 2. Speichern Sie die Datei unter dem Namen "TEST.ZPL" (willkürlich gewählter Dateiname plus Dateierweiterung).
- **3.** Suchen Sie die IP-Adresse auf dem Etikett für den Druckerkonfigurationsstatus. Geben Sie in einem System, das an das gleiche LAN oder WAN wie der Drucker angeschlossen ist, Folgendes ein, und drücken Sie dann die Eingabetaste:

#### **ftp (IP-Adresse)**

*(Beispiel für die IP-Adresse 123.45.67.01:* ftp 123.45.67.01)

**4.** Geben Sie das Wort "put" und dann den Dateinamen ein, und drücken Sie anschließend die Eingabetaste. Beispiel für die oben erstellte Datei für den Testdruck: **put TEST.ZPL**

Es sollte ein neues Etikett für den Druckerkonfigurationsstatus gedruckt werden.

#### **Testdruck mit einer kopierten ZPL-Befehlsdatei für andere Betriebssysteme als Windows:**

- **1.** Erstellen Sie eine Textdatei mit den folgenden drei ASCII-Zeichen: **~WC**
- 2. Speichern Sie die Datei unter dem Namen "TEST.ZPL" (willkürlich gewählter Dateiname plus Dateierweiterung).
- **3.** Kopieren Sie die Datei auf den Drucker. Beispiel unter DOS für eine an einen Drucker, der über die parallele Schnittstelle an das System angeschlossen ist, gesendete Datei: **COPY TEST.ZPL LPT1**

Bei anderen Schnittstellentypen und Betriebssystemen müssen andere Befehlszeichenfolgen angegeben werden. In der Dokumentation zu Ihrem Betriebssystem finden Sie ausführliche Anweisungen zum Kopieren der Datei auf die entsprechende Schnittstelle des Druckers.

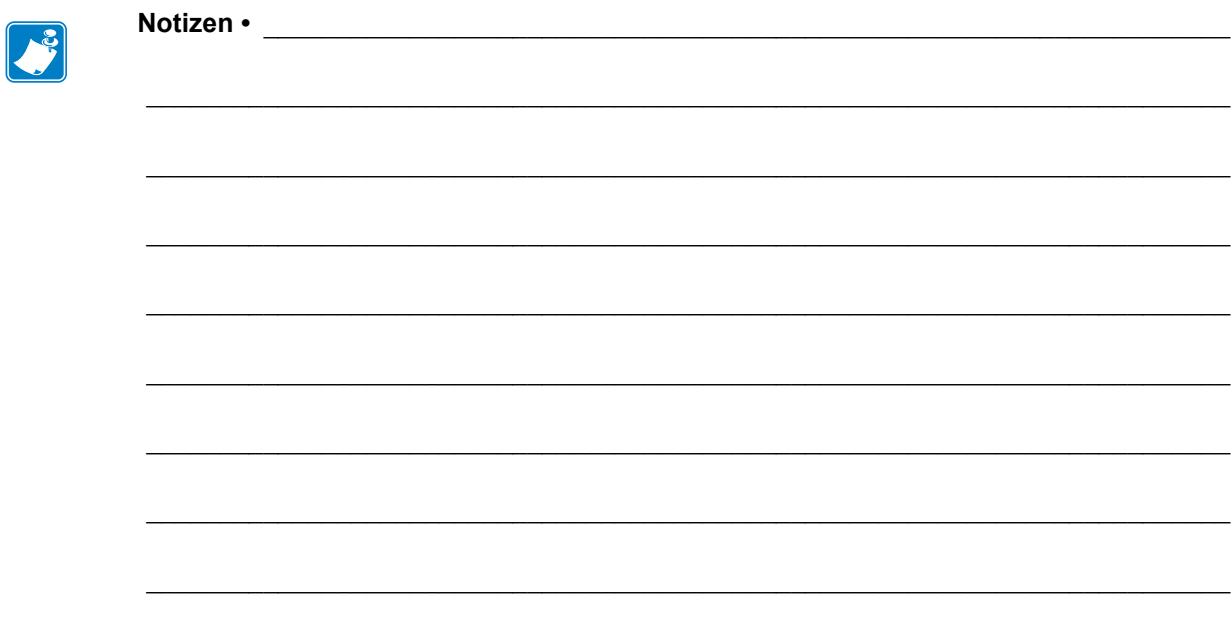

# Druckerkonfiguration

# **Ändern von Druckereinstellungen**

In diesem Kapitel werden veränderbare Druckereinstellungen und die dafür erforderlichen Hilfsmittel erläutert. Zu diesen Hilfsmitteln zählt Folgendes:

- **Bedienfeldmenü**
- ZPL- und Set/Get/Do (SGD)-Befehle (Weitere Informationen dazu finden Sie im *Zebra®- Programmierhandbuch*.)
- **Webseiten** des Druckers, wenn der Drucker mit einem drahtgebundenen oder drahtlosen Printserver verbunden ist (Weitere Informationen finden Sie im *Benutzerhandbuch für ZebraNet Wired und Wireless Print Server*.)

Diese Handbücher finden Sie unter<http://www.zebra.com/manuals> oder auf der Benutzer-CD, die mit dem Drucker geliefert wurde.

Dieses Kapitel enthält die folgenden Unterabschnitte:

- *[Menü SETTINGS \(Einstellungen\) auf Seite 54](#page-65-0)*
- *[Menü TOOLS \(Optionen\) auf Seite 58](#page-69-0)*
- *[Menü NETWORK \(Netzwerk\) auf Seite 64](#page-75-0)*
- *[Menü RFID auf Seite 68](#page-79-1)*
- *[Menü LANGUAGE \(Sprache\) auf Seite 72](#page-83-0)*
- *[Menü SENSORS \(Sensoren\) auf Seite 74](#page-85-0)*
- *[Menü PORTS \(Anschlüsse\) auf Seite 75](#page-86-0)*
- *[Menü BLUETOOTH auf Seite 77](#page-88-0)*
- *[Manuelle Kalibrierung Medien auf Seite 78](#page-89-1)*
- *[RFID-Kalibrierung auf Seite 80](#page-91-0)*

# <span id="page-65-0"></span>**Menü SETTINGS (Einstellungen)**

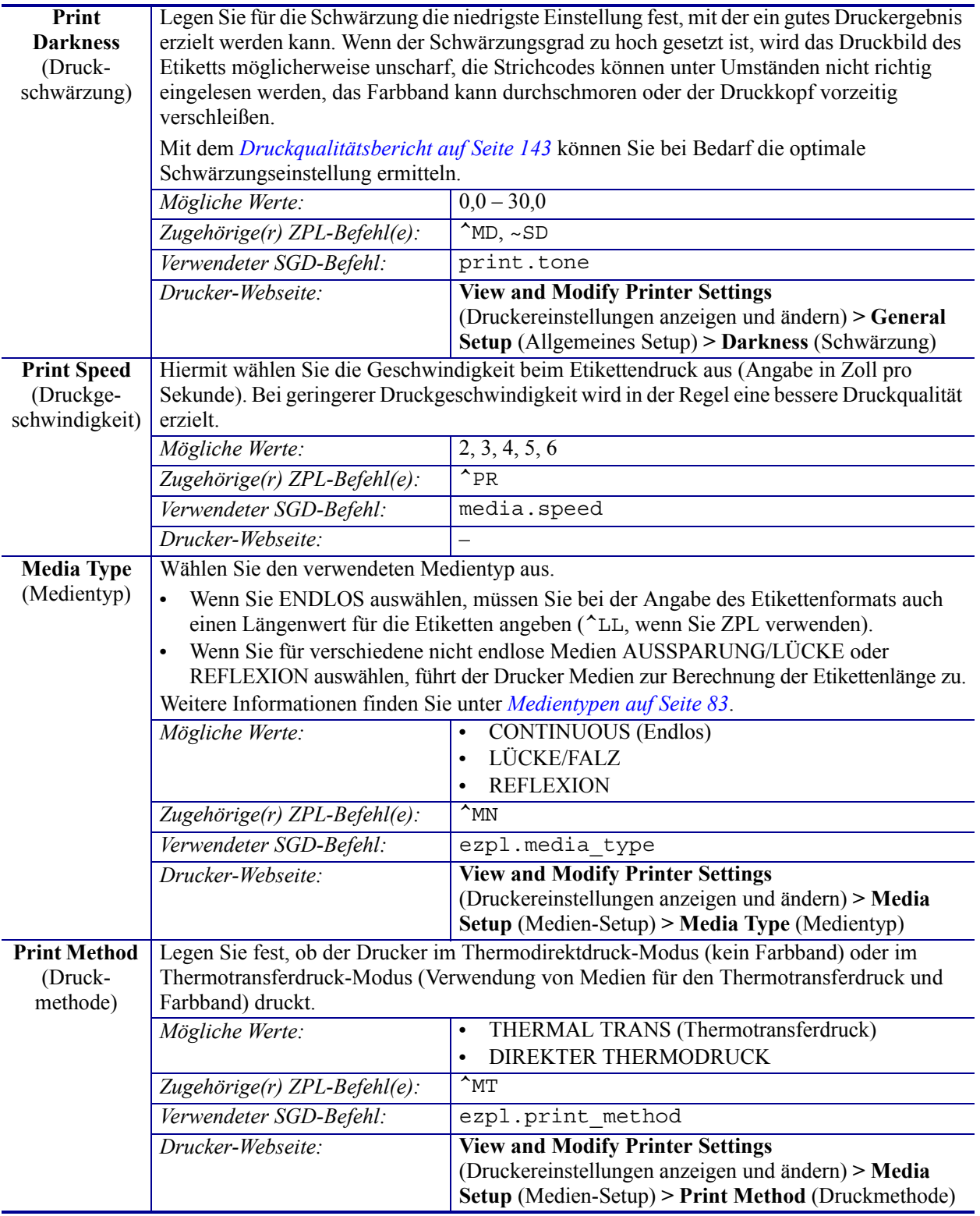

## **Tabelle 7 • Menü SETTINGS (Einstellungen)**

| <b>Tear-Off</b>                          | herausragen.                                                                                                    | Passen Sie bei Bedarf die Position der Medien an, die nach dem Drucken aus dem Drucker                                                             |
|------------------------------------------|----------------------------------------------------------------------------------------------------|----------------------------------------------------------------------------------------------------|
| <b>Position</b><br>(Abriss-<br>position) | Durch höhere Werte wird das Medium nach außen verschoben (die Abrisslinie verschiebt<br>$\bullet$<br>sich in Richtung der Vorderkante des nächsten Etiketts).<br>Niedrigere Werte verschieben das Medium nach innen (die Abrisslinie verschiebt sich in<br>$\bullet$<br>Richtung der Kante des zuletzt gedruckten Etiketts).<br>Hinweis: Die Abrissposition wirkt sich nicht auf die RFID-Programmierposition aus.<br>ı<br>2                                 |                                                                                                    |
|                                          | Medienrichtung<br>1                                                                                                    |                                                                                                    |
|                                          | $\overline{2}$                                                                                                    | Werkseitige Abrisslinieneinstellung bei Position 000                                                                                               |
|                                          |                                                                                                    |                                                                                                    |
|                                          | Mögliche Werte:                                                                                                    | $-120$ bis $120$                                                                                                    |
|                                          | Zugehörige(r) ZPL-Befehl(e):                                                                                                    | $~\sim$ TA                                                                                                    |
|                                          | Verwendeter SGD-Befehl:                                                                                                    | ezpl.tear off                                                                                                    |
|                                          | Drucker-Webseite:                                                                                                    | <b>View and Modify Printer Settings</b><br>(Druckereinstellungen anzeigen und ändern) > General<br>Setup (Allgemeines Setup) > Tear Off (Abreißen) |
| <b>Print Width</b><br>(Druckbreite)      | Legen Sie die Breite für die verwendeten Etiketten fest. Als Standardwert ist die maximale<br>Breite des Druckers auf der Grundlage des dpi-Werts für den Druckkopf festgelegt.                                                                                                    |                                                                                                    |
|                                          | Hinweis • Wenn Sie die Breite zu schmal einstellen, werden Teile des<br>Etikettenformats möglicherweise nicht auf das Medium gedruckt. Wenn Sie einen zu<br>großen Breitenwert wählen, wird Formatierungsspeicher verschwendet, und der<br>Druckbereich geht möglicherweise über das Etikett hinaus. Diese Einstellung kann<br>sich auf die horizontale Position des Etiketts auswirken, wenn das Bild mithilfe des<br>ZPL II-Befehls ^POI invertiert wurde. |                                                                                                    |
|                                          | Mögliche Werte:                                                                                                    | 0000 bis 0832 Punkte (200 dpi-Drucker)                                                                                                    |
|                                          |                                                                                                    | 0000 bis 1280 Punkte (300 dpi-Drucker)                                                                                                    |
|                                          | Zugehörige(r) ZPL-Befehl(e):                                                                                                    | $\overline{P}$ <sub>P</sub> $W$                                                                                                    |
|                                          | Verwendeter SGD-Befehl:                                                                                                    | ezpl.print width                                                                                                    |
|                                          | Drucker-Webseite:                                                                                                    | <b>View and Modify Printer Settings</b>                                                                                                    |
|                                          |                                                                                                    | (Druckereinstellungen anzeigen und ändern) > Media<br>Setup (Medien-Setup) > Print Width (Druckbreite)                                             |

**Tabelle 7 • Menü SETTINGS (Einstellungen) (Forts.)**

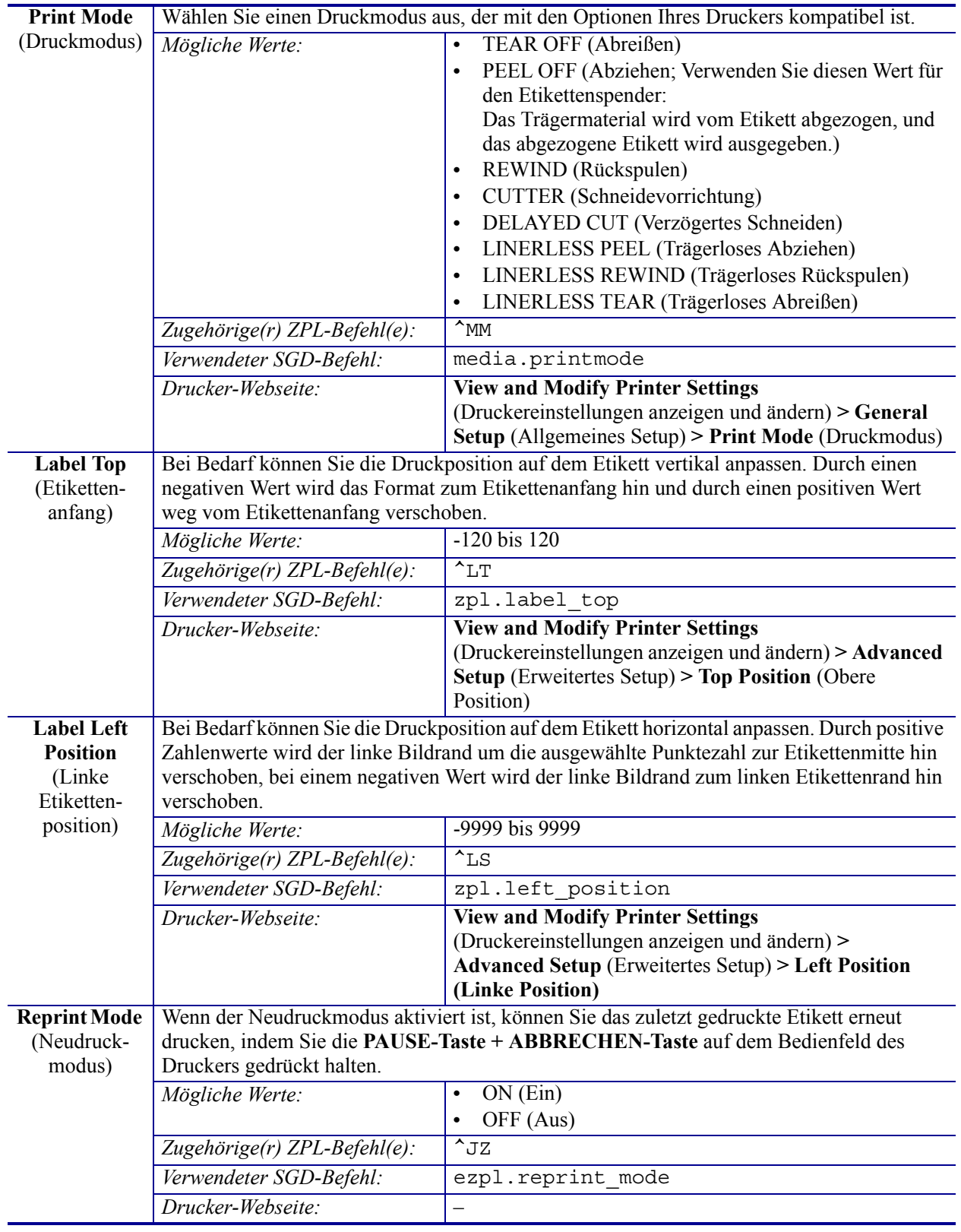

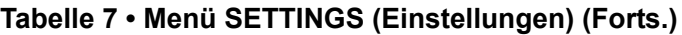

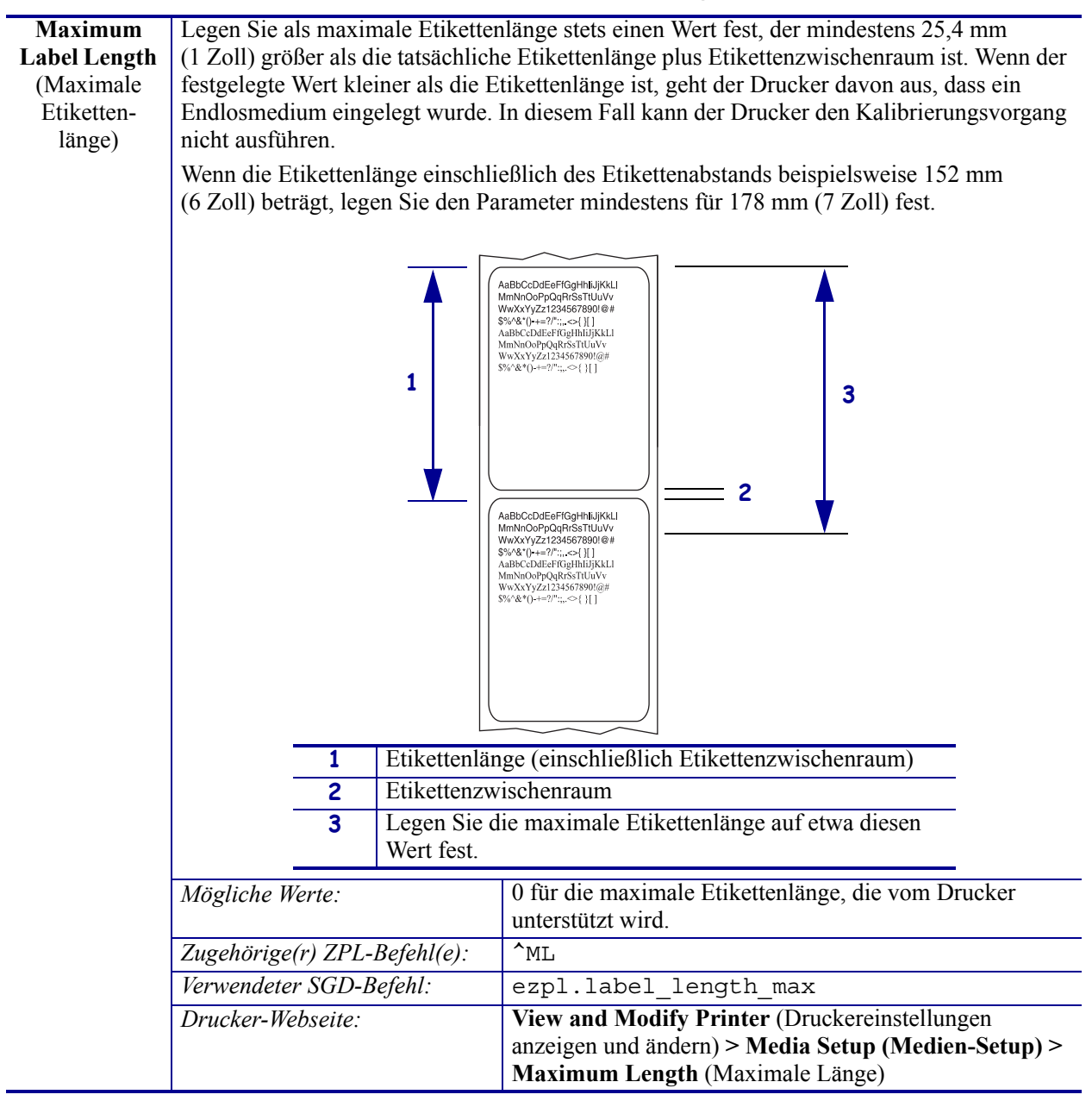

**Tabelle 7 • Menü SETTINGS (Einstellungen) (Forts.)**

# <span id="page-69-0"></span>**Menü TOOLS (Optionen)**

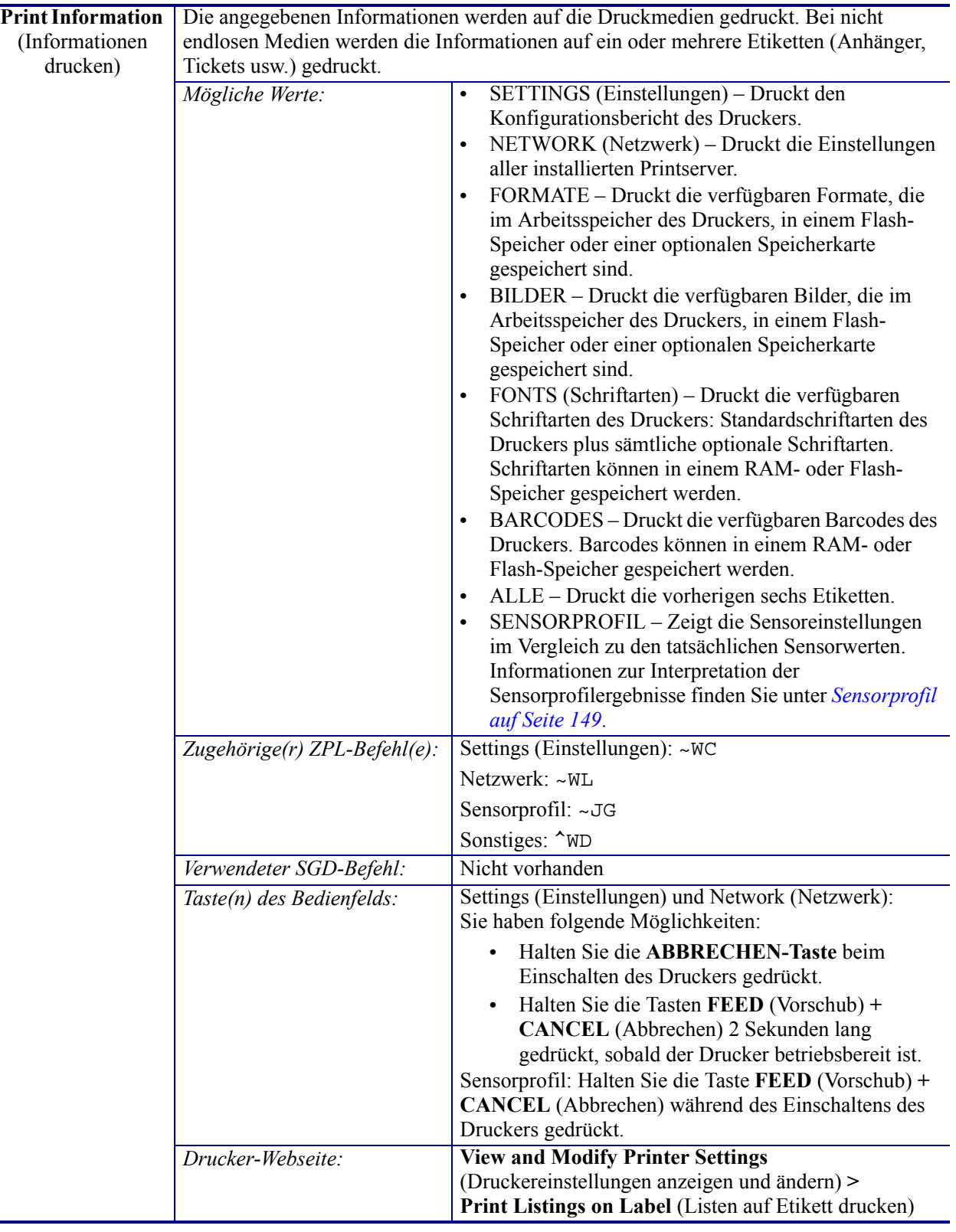

## **Tabelle 8 • Menü TOOLS (Optionen)**

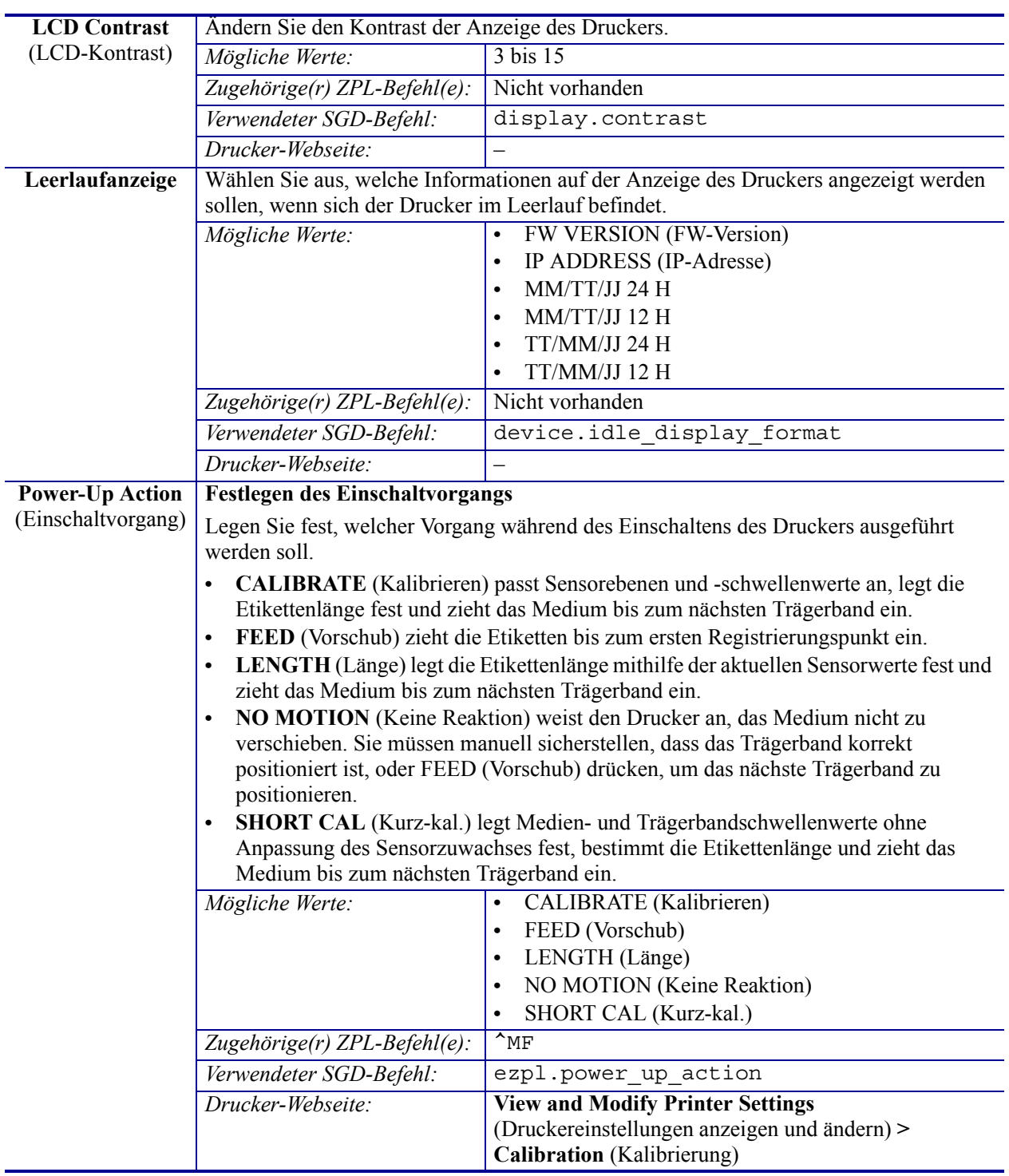

## **Tabelle 8 • Menü TOOLS (Optionen) (Forts.)**

| <b>Head-Close</b>     | <b>Festlegen des Druckkopf-Vorgangs</b>                                                                                                    |                                                                                   |
|-----------------------|----------------------------------------------------------------------------------------------------|-----------------------------------------------------------------------------------|
| Action<br>(Druckkopf- | Legen Sie fest, welcher Druckervorgang beim Schließen des Druckkopfes ausgeführt<br>werden soll.                                                                                                    |                                                                                   |
| Vorgang)              | CALIBRATE (Kalibrieren) passt Sensorebenen und -schwellenwerte an, legt die<br>Etikettenlänge fest und zieht das Medium bis zum nächsten Trägerband ein.<br>FEED (Vorschub) zieht die Etiketten bis zum ersten Registrierungspunkt ein.<br>LENGTH (Länge) legt die Etikettenlänge mithilfe der aktuellen Sensorwerte fest und<br>$\bullet$<br>zieht das Medium bis zum nächsten Trägerband ein.<br>NO MOTION (Keine Reaktion) weist den Drucker an, das Medium nicht zu<br>$\bullet$<br>verschieben. Sie müssen manuell sicherstellen, dass das Trägerband korrekt<br>positioniert ist, oder FEED (Vorschub) drücken, um das nächste Trägerband zu<br>positionieren.<br>SHORT CAL (Kurz-kal.) legt Medien- und Trägerbandschwellenwerte ohne<br>Anpassung des Sensorzuwachses fest, bestimmt die Etikettenlänge und zieht das<br>Medium bis zum nächsten Trägerband ein. |                                                                                   |
|                       | Mögliche Werte:                                                                                                    | CALIBRATE (Kalibrieren)<br>$\bullet$                                              |
|                       |                                                                                                    | FEED (Vorschub)<br>$\bullet$                                                      |
|                       |                                                                                                    | LENGTH (Länge)<br>$\bullet$                                                       |
|                       |                                                                                                    | NO MOTION (Keine Reaktion)<br>$\bullet$                                           |
|                       |                                                                                                    | SHORT CAL (Kurz-kal.)                                                             |
|                       | Zugehörige(r) ZPL-Befehl(e):                                                                                                    | $^{\wedge}$ MF                                                                    |
|                       | Verwendeter SGD-Befehl:                                                                                                    | ezpl.head close action                                                            |
|                       | Drucker-Webseite:                                                                                                    | <b>View and Modify Printer Settings</b>                                           |
|                       |                                                                                                    | (Druckereinstellungen anzeigen und ändern) ><br><b>Calibration</b> (Kalibrierung) |

**Tabelle 8 • Menü TOOLS (Optionen) (Forts.)**

Ē,
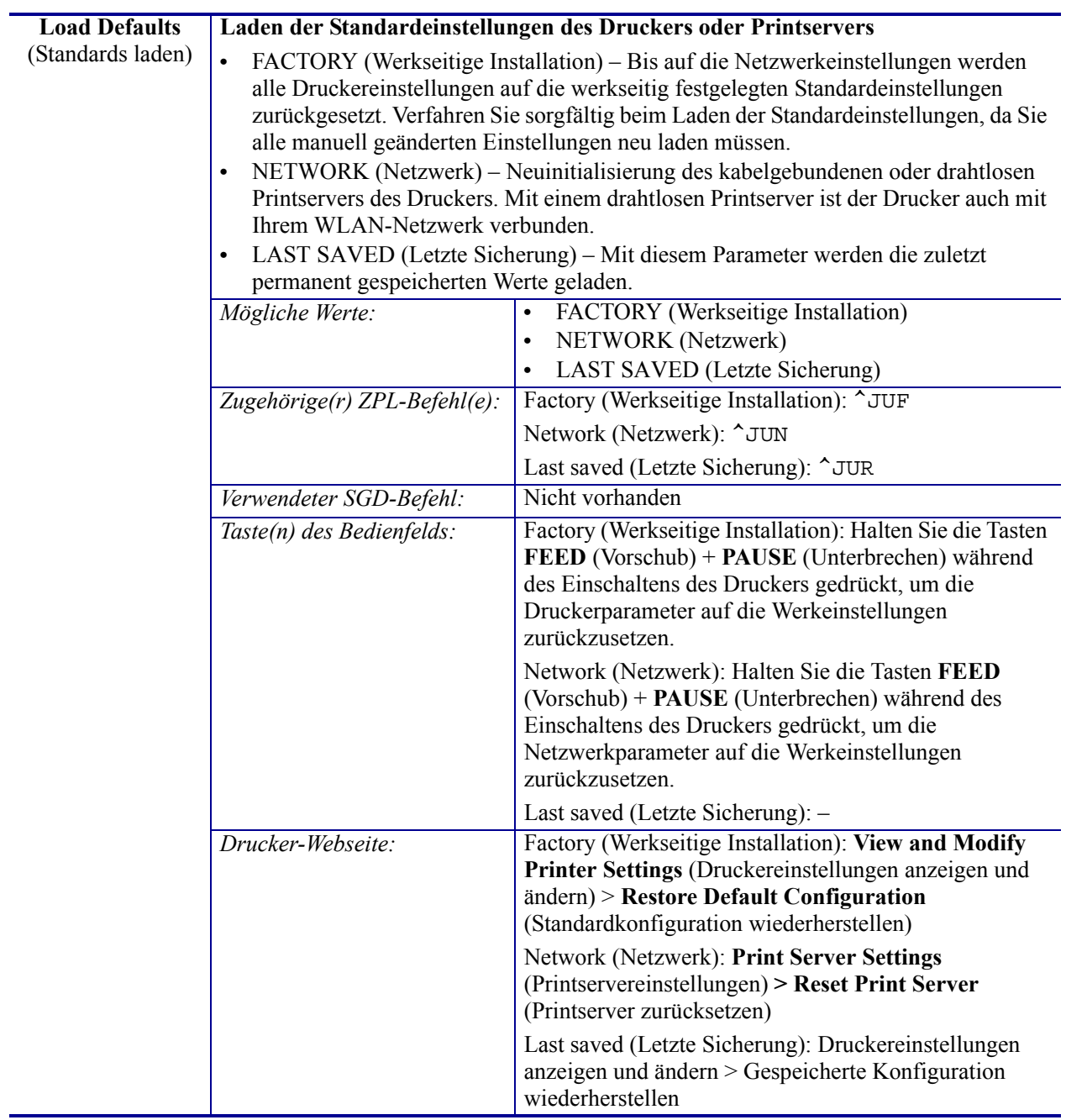

## **Tabelle 8 • Menü TOOLS (Optionen) (Forts.)**

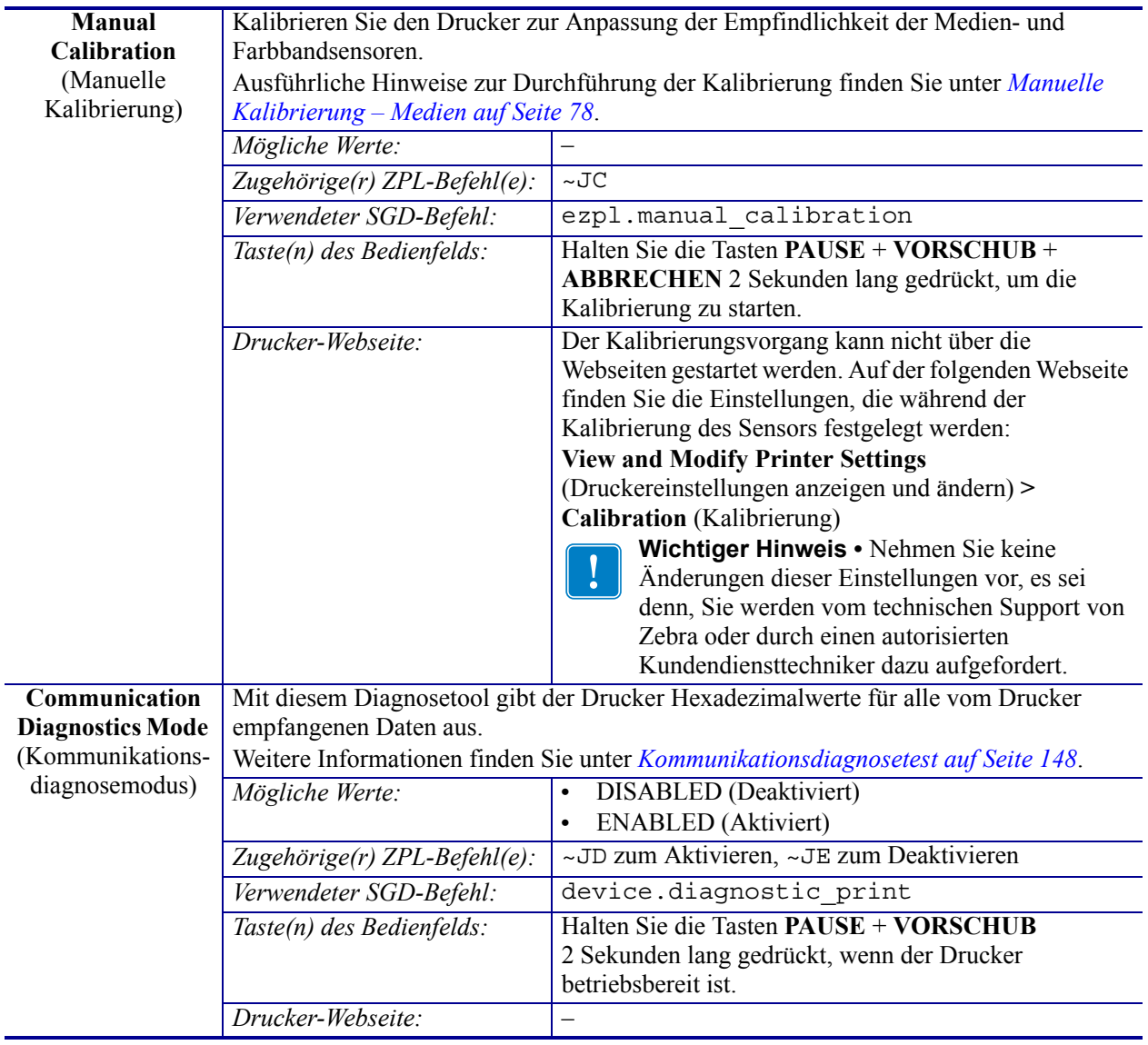

## **Tabelle 8 • Menü TOOLS (Optionen) (Forts.)**

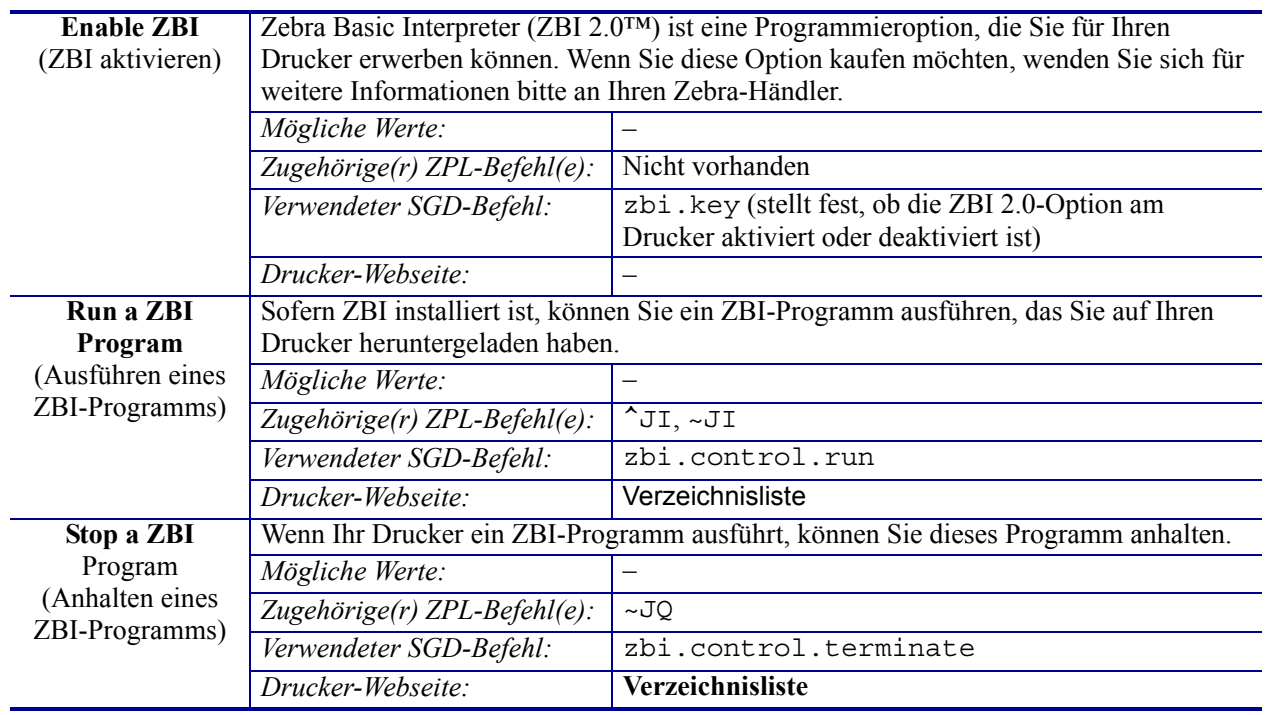

## **Tabelle 8 • Menü TOOLS (Optionen) (Forts.)**

# **Menü NETWORK (Netzwerk)**

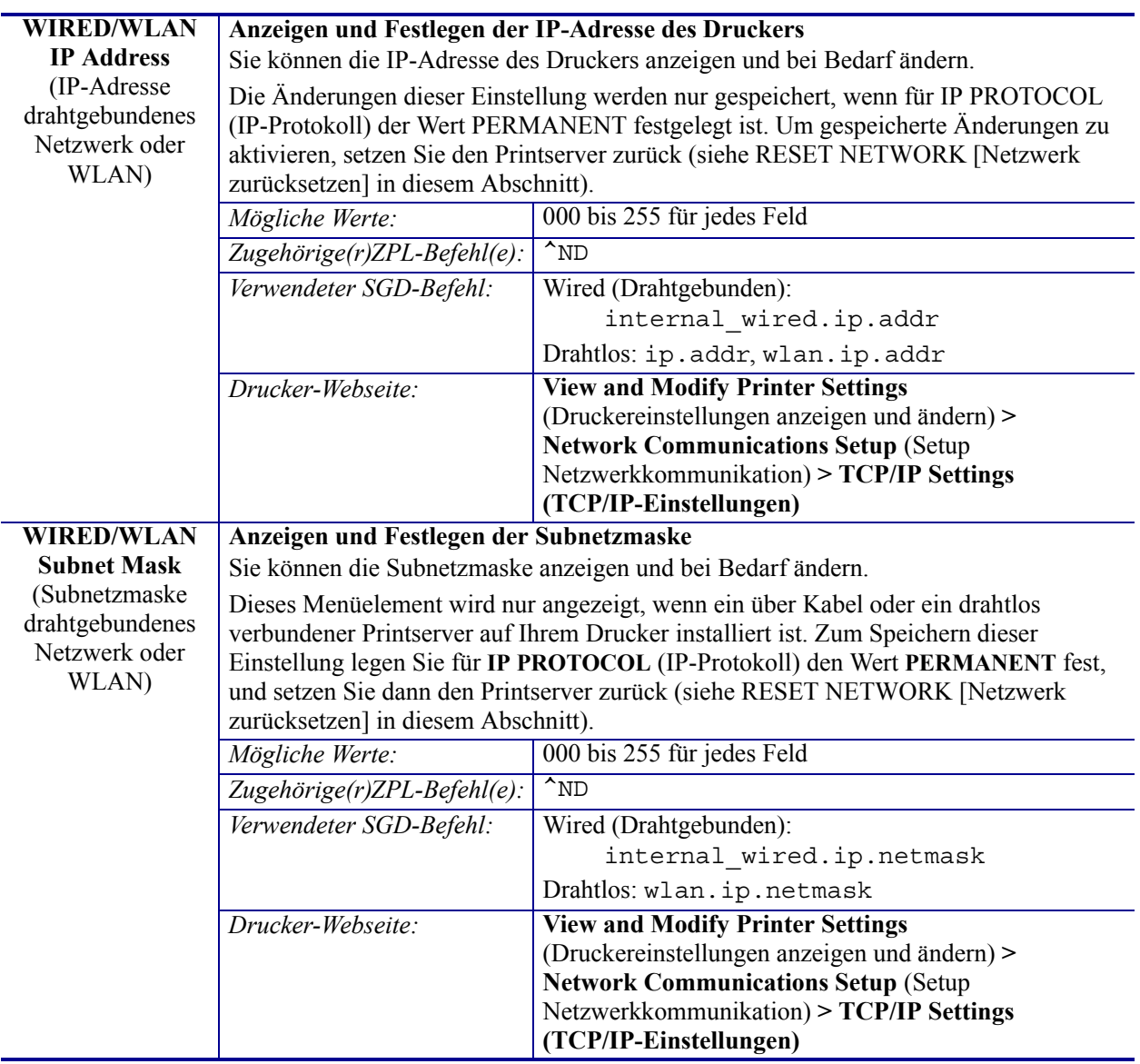

#### **Tabelle 9 • Menü NETWORK (Netzwerk)**

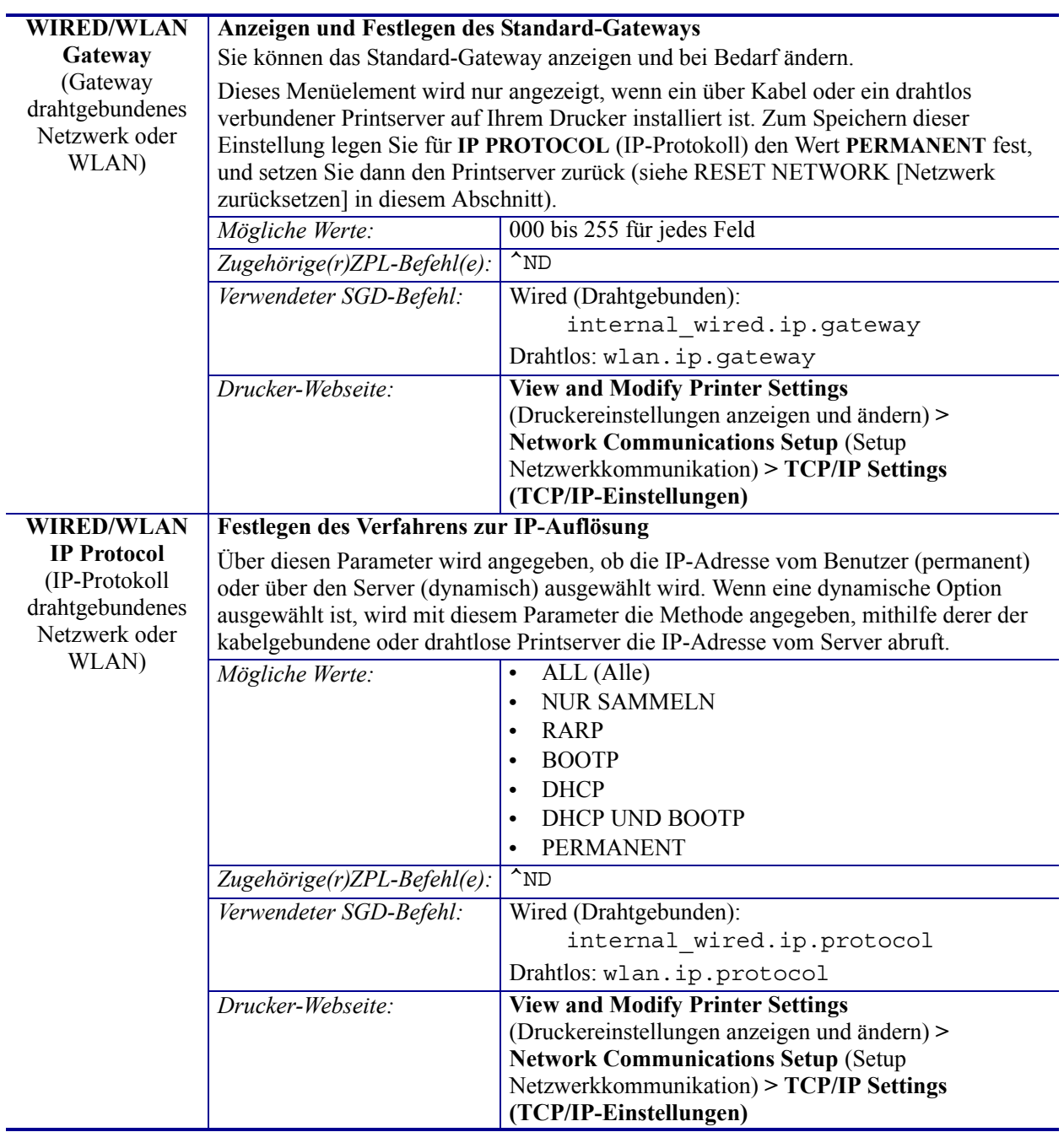

## **Tabelle 9 • Menü NETWORK (Netzwerk) (Forts.)**

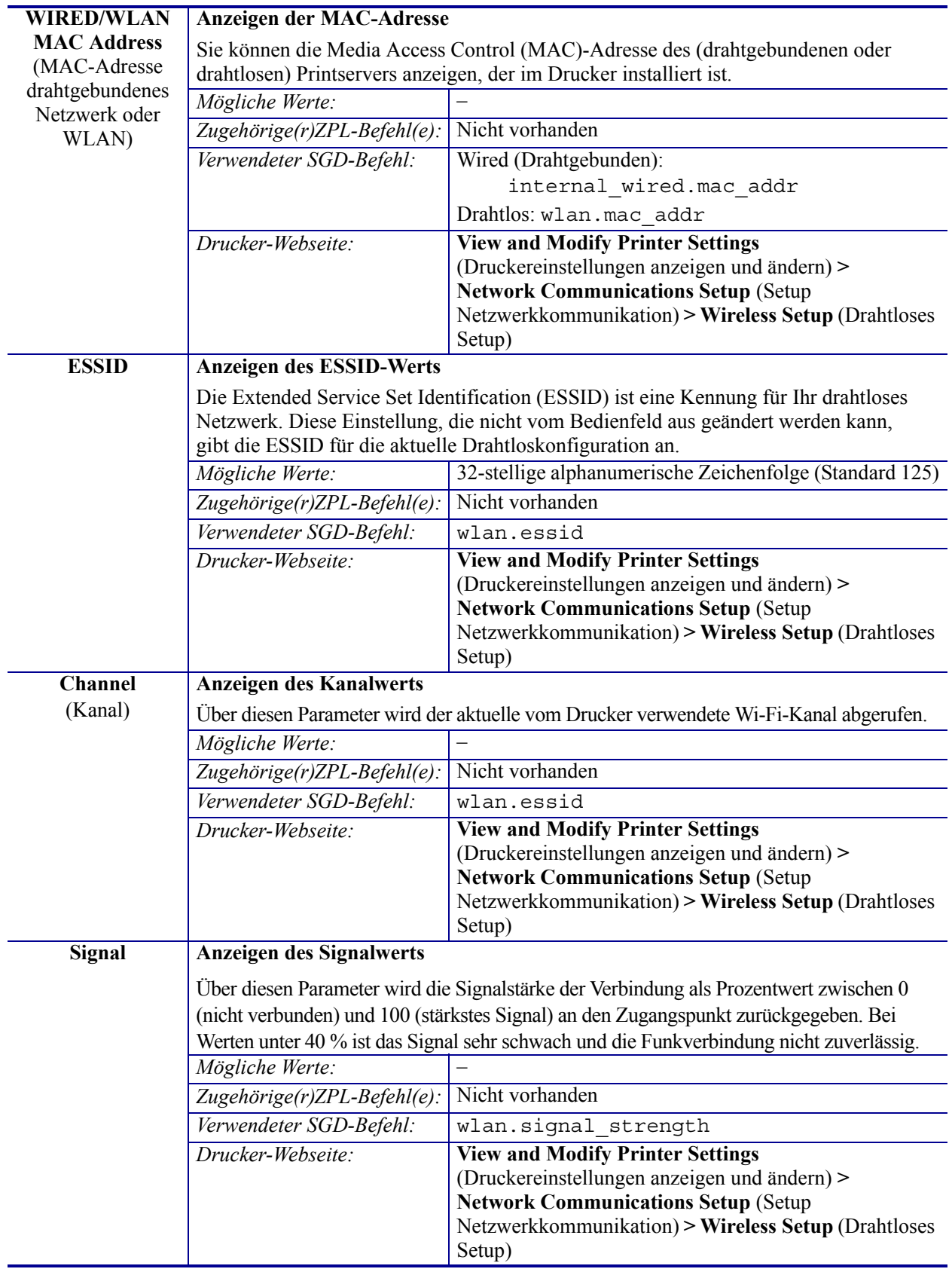

#### **Tabelle 9 • Menü NETWORK (Netzwerk) (Forts.)**

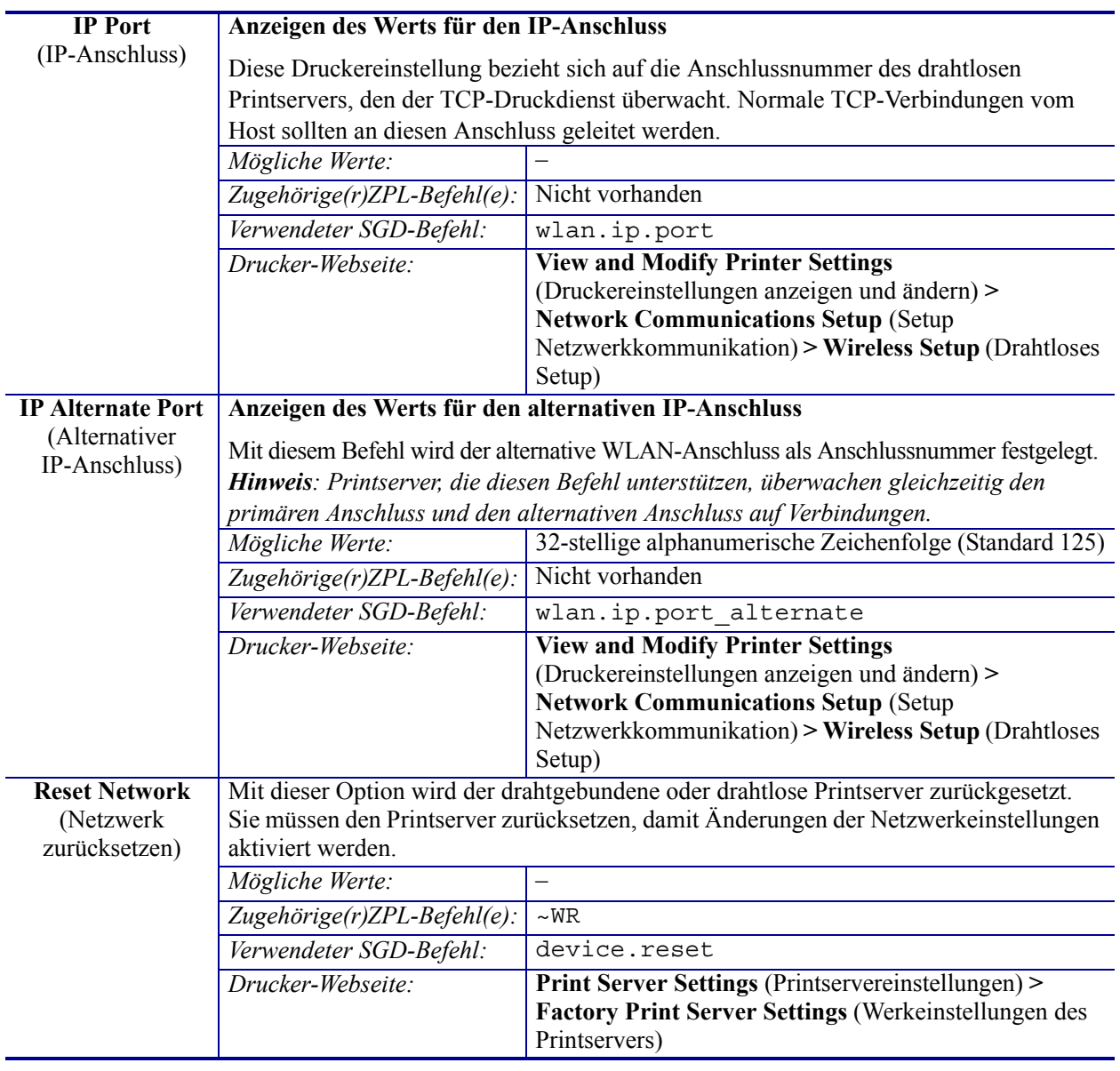

## **Tabelle 9 • Menü NETWORK (Netzwerk) (Forts.)**

## **Menü RFID**

Informationen zum Verwenden des RFID-Moduls des Druckers finden Sie in der neuesten Version des RFID-Programmierhandbuchs 3. Rufen Sie dazu die Zebra-Website auf: [www.zebra.com](http://www.zebra.com)

| <b>RFID Status</b>    | Sie können den Status des RFID-Subsystems des Druckers anzeigen.                                                                                                    |                     |  |
|-----------------------|----------------------------------------------------------------------------------------------------|---------------------|--|
| (RFID-Status)         | Mögliche Werte:                                                                                                    |                     |  |
|                       | Zugehörige(r) ZPL-Befehl(e):                                                                                                    | "HL oder ~HL        |  |
|                       | Verwendeter SGD-Befehl:                                                                                                    | rfid.error.response |  |
|                       | Drucker-Webseite:                                                                                                    |                     |  |
| <b>RFID Calibrate</b> | Mit diesem Befehl können Sie die Tag-Kalibrierung für RFID-Medien starten.                                                                                                    |                     |  |
| (RFID-                | (Unterscheidet sich von der manuellen Kalibrierung für andere Medien.) Bei diesem                                                                                                    |                     |  |
| Kalibrierung)         | Vorgang werden die Medien im Drucker bewegt, die Position des RFID-Tags kalibriert<br>und die optimalen Einstellungen für die verwendeten RFID-Medien bestimmt.<br>Wichtiger Hinweis • Um diesen Befehl verwenden zu können, müssen Sie RFID-Medien<br>in den Drucker einlegen, sicherstellen, dass der Drucker für die Medien kalibriert ist,<br>und den Druckkopf schließen. Führen Sie dann ein Etikett zu.<br>Informationen zur Kalibrierung der Medien finden Sie unter Manuelle Kalibrierung -<br>Medien auf Seite 78 (bzw. RFID-Kalibrierung auf Seite 80 für eine über das Menü<br>aufrufbare Alternative zu diesem Befehl). |                     |  |
|                       |                                                                                                    |                     |  |
|                       | Je nach Drucker umfassen diese Einstellungen die Programmierposition, das zu<br>verwendende Antennenelement und die zu verwendende Lese- und Schreibstärke.<br>Zudem wird die TID des Tags ausgelesen, um den Chiptyp zu bestimmen.                                                                                                    |                     |  |
|                       | Durch Verwendung der Option "restore" im SGD-Befehl "rfid.tag.calibrate" können Sie<br>jederzeit die Standardprogrammierposition des Druckers wiederherstellen.                                                                                                    |                     |  |
|                       | Behalten Sie alle Transponder vor und nach dem Tag bei, das kalibriert wird. So können<br>im Drucker die RFID-Einstellungen bestimmt werden, die das nebenstehende Tag nicht<br>codieren. Lassen Sie die Medien etwas über die Vorderseite des Druckers vorstehen.<br>damit sie während der Tag-Kalibrierung in den Drucker eingezogen werden können.                                                                                                    |                     |  |
|                       | Mögliche Werte:                                                                                                    |                     |  |
|                       | Zugehörige(r) ZPL-Befehl(e):                                                                                                    | $^{\wedge}HR$       |  |
|                       | Verwendeter SGD-Befehl:                                                                                                    | rfid.tag.calibrate  |  |
|                       | Drucker-Webseite:                                                                                                    |                     |  |

**Tabelle 10 • RFID – Menü RFID**

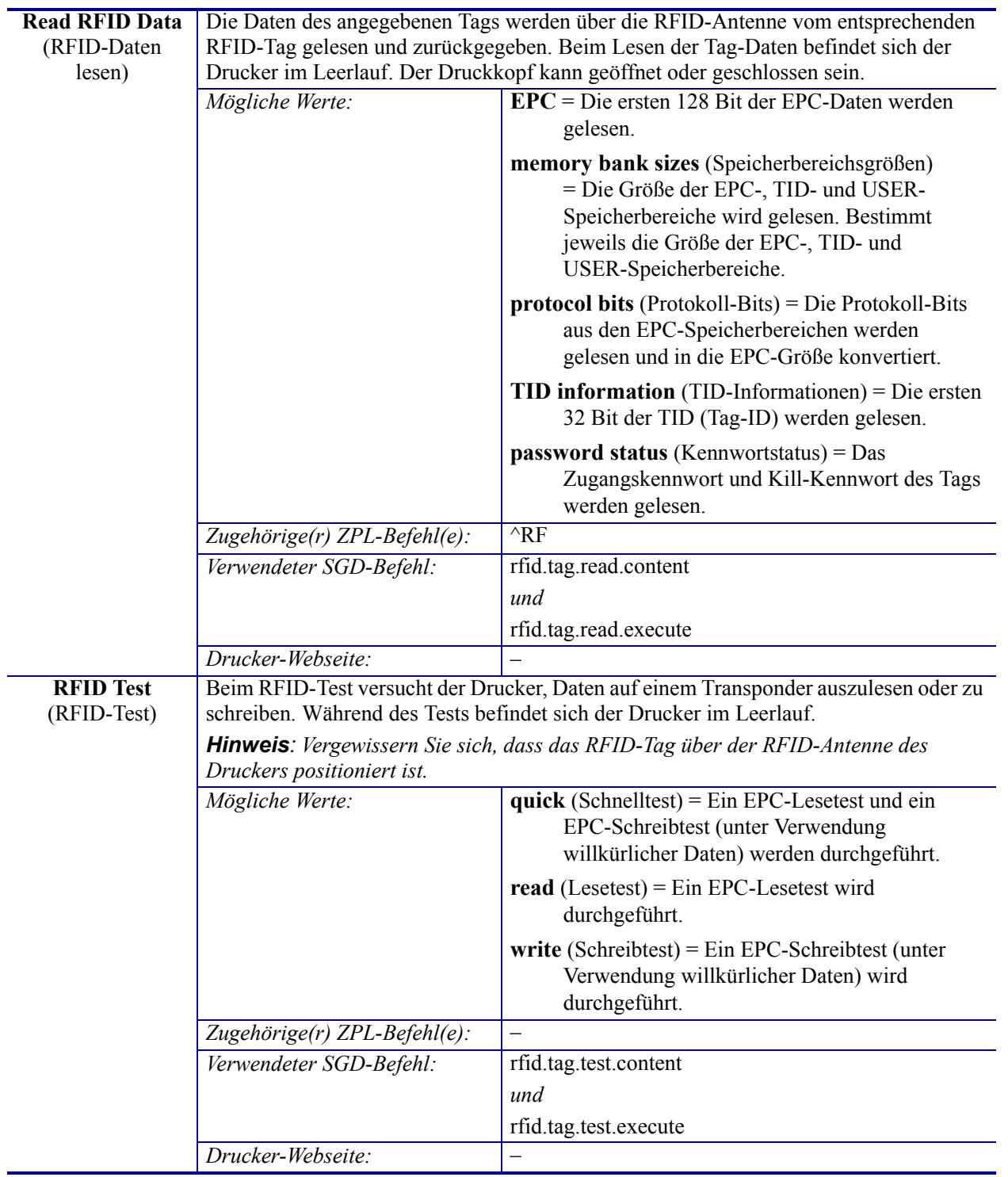

## **Tabelle 10 • RFID – Menü RFID (Forts.)**

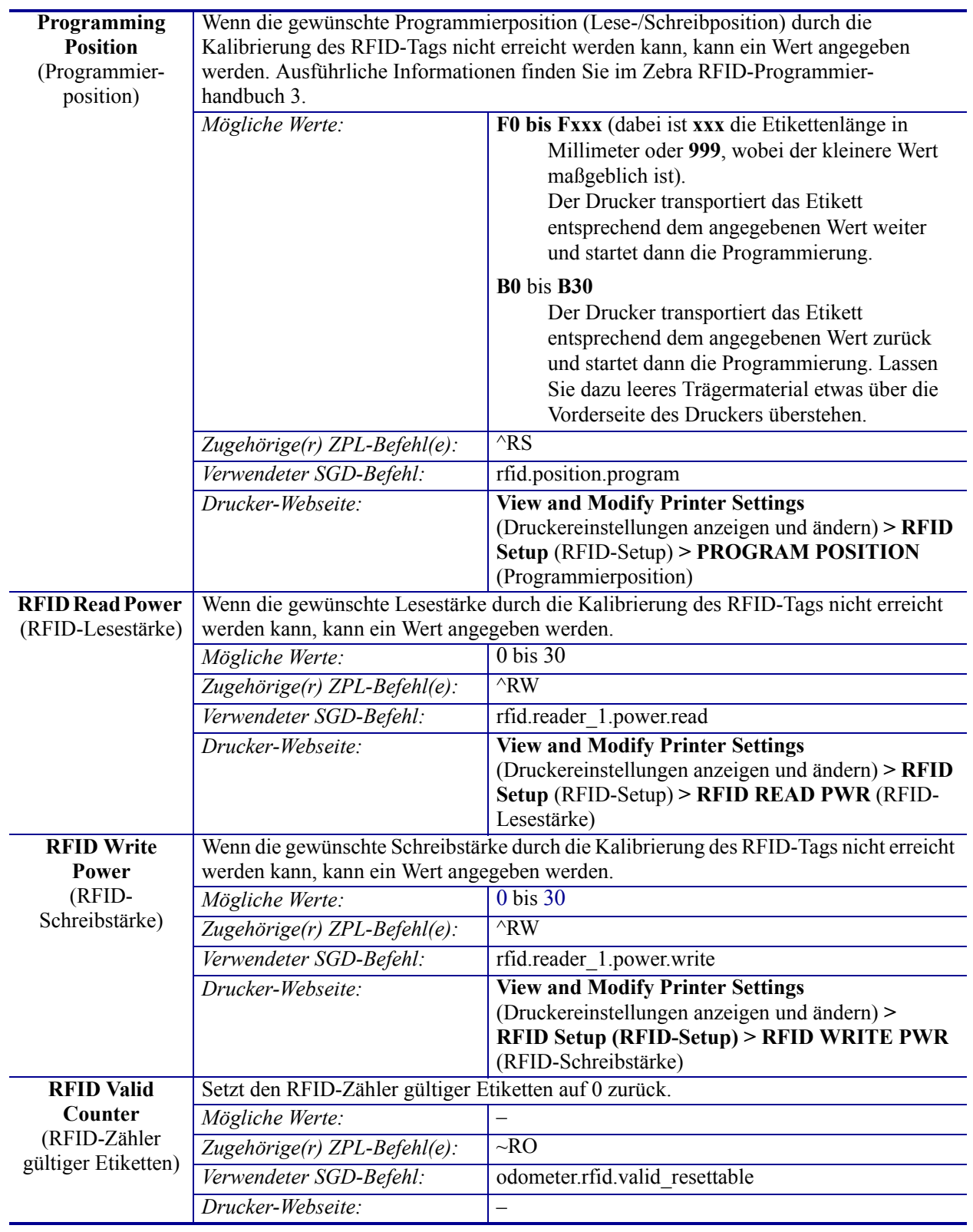

#### **Tabelle 10 • RFID – Menü RFID (Forts.)**

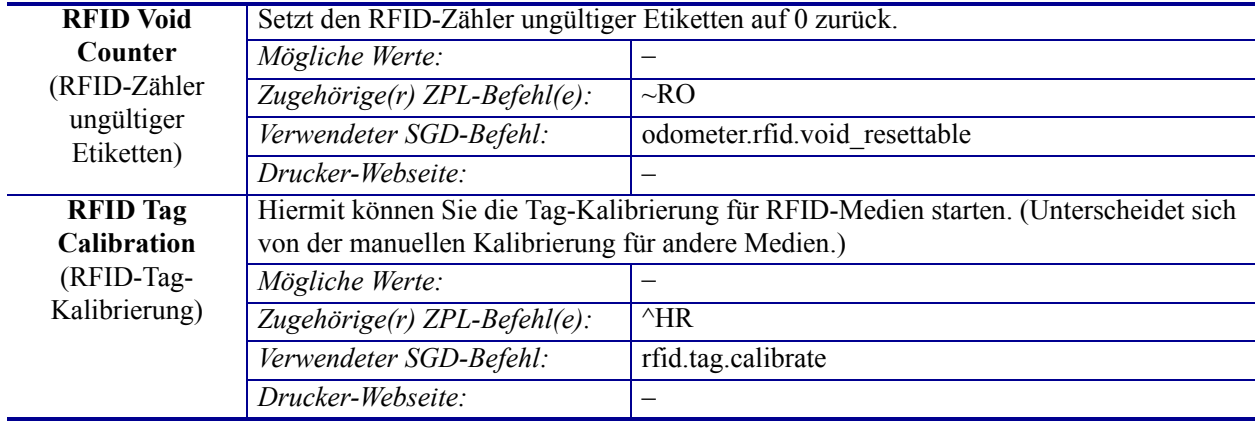

## **Tabelle 10 • RFID – Menü RFID (Forts.)**

# **Menü LANGUAGE (Sprache)**

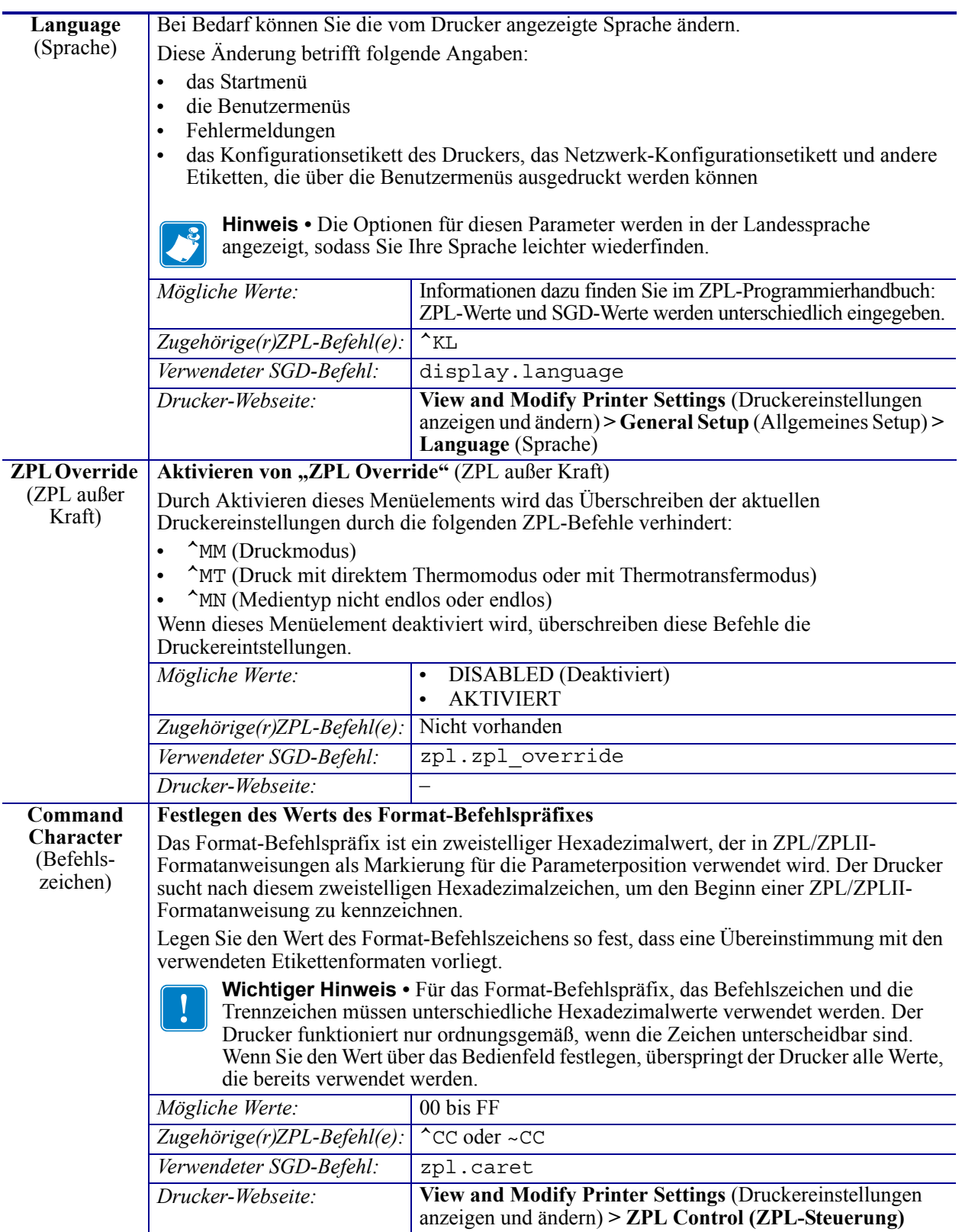

## **Tabelle 11 • Menü LANGUAGE (Sprache)**

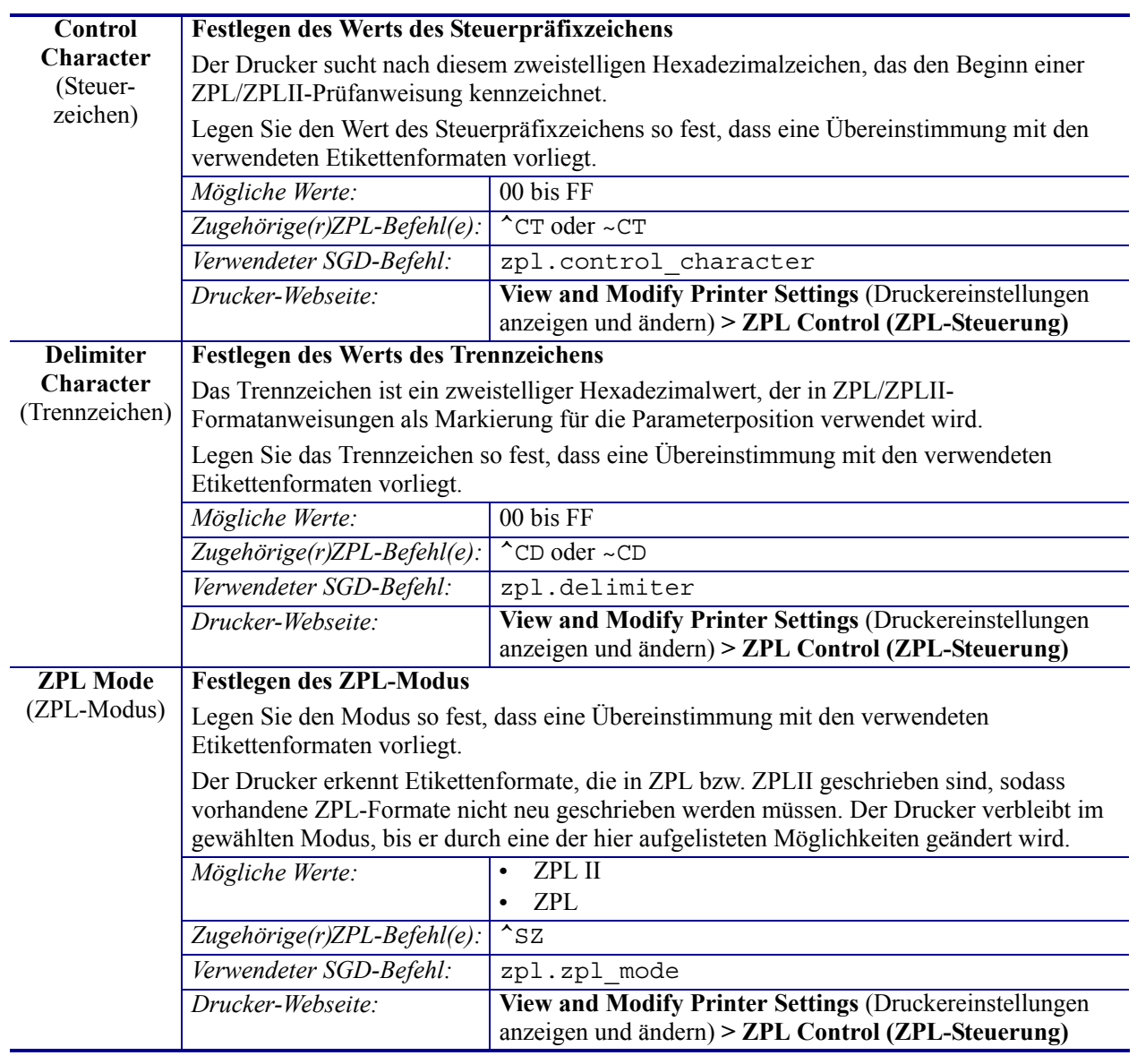

## **Tabelle 11 • Menü LANGUAGE (Sprache) (Forts.)**

# **Menü SENSORS (Sensoren)**

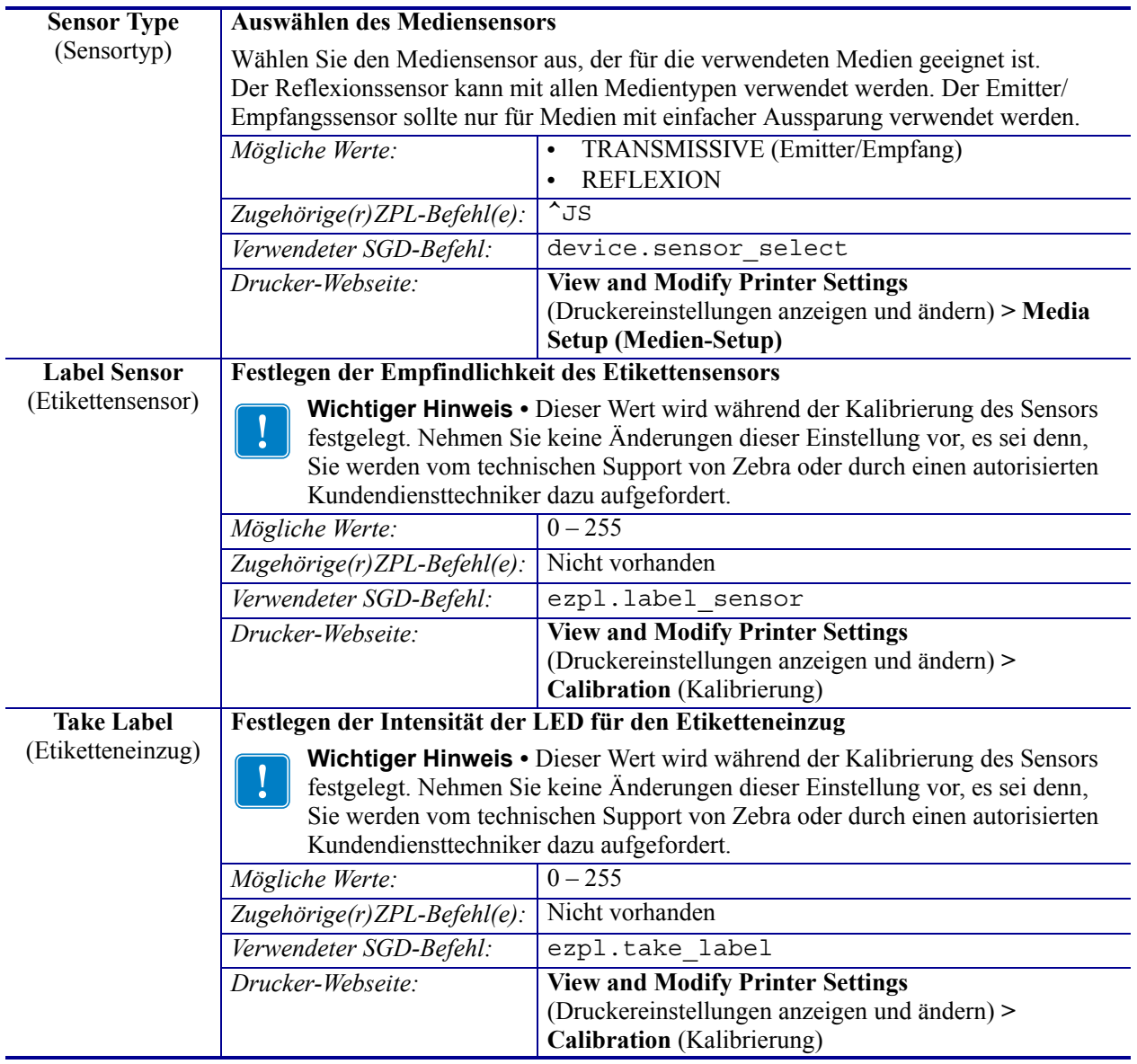

#### **Tabelle 12 • Menü SENSORS (Sensoren)**

# **Menü PORTS (Anschlüsse)**

| <b>Baud Rate</b> | <b>Festlegen der Baudrate</b>                                                        |                                                    |  |
|------------------|--------------------------------------------------------------------------------------|----------------------------------------------------|--|
| (Baudrate)       | Wählen Sie den Baudwert aus, der auch vom Hostcomputer verwendet wird.               |                                                    |  |
|                  | Mögliche Werte:                                                                      | 115200<br>$\bullet$                                |  |
|                  |                                                                                      | 57600<br>$\bullet$                                 |  |
|                  |                                                                                      | 38400                                              |  |
|                  |                                                                                      | 28800                                              |  |
|                  |                                                                                      | 19200                                              |  |
|                  |                                                                                      | 14400                                              |  |
|                  |                                                                                      | 9600                                               |  |
|                  |                                                                                      | 4800                                               |  |
|                  | Zugehörige(r) ZPL-Befehl(e):                                                         | $\overline{\phantom{a}}$ sc                        |  |
|                  | Verwendeter SGD-Befehl:                                                              | comm.baud                                          |  |
|                  | Drucker-Webseite:                                                                    | <b>View and Modify Printer Settings</b>            |  |
|                  |                                                                                      | (Druckereinstellungen anzeigen und ändern) >       |  |
|                  |                                                                                      | <b>Serial Communications Setup (Setup serielle</b> |  |
|                  |                                                                                      | Kommunikation)                                     |  |
| <b>Data Bits</b> | <b>Festlegen des Werts der Datenbits</b>                                             |                                                    |  |
| (Datenbits)      | Wählen Sie den Wert für die Datenbits aus, der auch vom Hostcomputer verwendet wird. |                                                    |  |
|                  | Mögliche Werte:                                                                      | 7<br>$\bullet$                                     |  |
|                  |                                                                                      | 8<br>$\bullet$                                     |  |
|                  | Zugehörige(r) ZPL-Befehl(e):                                                         | $\overline{c}$                                     |  |
|                  | Verwendeter SGD-Befehl:                                                              | comm.data_bits                                     |  |
|                  | Drucker-Webseite:                                                                    | <b>View and Modify Printer Settings</b>            |  |
|                  |                                                                                      | (Druckereinstellungen anzeigen und ändern) >       |  |
|                  |                                                                                      | <b>Serial Communications Setup (Setup serielle</b> |  |
|                  |                                                                                      | Kommunikation)                                     |  |
| Parity           | <b>Festlegen des Paritätswerts</b>                                                   |                                                    |  |
| (Parität)        | Wählen Sie den Paritätswert aus, der auch vom Hostcomputer verwendet wird.           |                                                    |  |
|                  | Mögliche Werte:                                                                      | NONE (Keine)<br>$\bullet$                          |  |
|                  |                                                                                      | <b>GERADE</b><br>$\bullet$                         |  |
|                  |                                                                                      | <b>UNGERADE</b><br>$\bullet$                       |  |
|                  | Zugehörige(r) ZPL-Befehl(e):                                                         | $\overline{\phantom{a}}$ sc                        |  |
|                  | Verwendeter SGD-Befehl:                                                              | comm.parity                                        |  |
|                  | Drucker-Webseite:                                                                    | <b>View and Modify Printer Settings</b>            |  |
|                  |                                                                                      | (Druckereinstellungen anzeigen und ändern) >       |  |
|                  |                                                                                      | <b>Serial Communications Setup (Setup serielle</b> |  |
|                  |                                                                                      | Kommunikation)                                     |  |

**Tabelle 13 • Menü PORTS (Anschlüsse)**

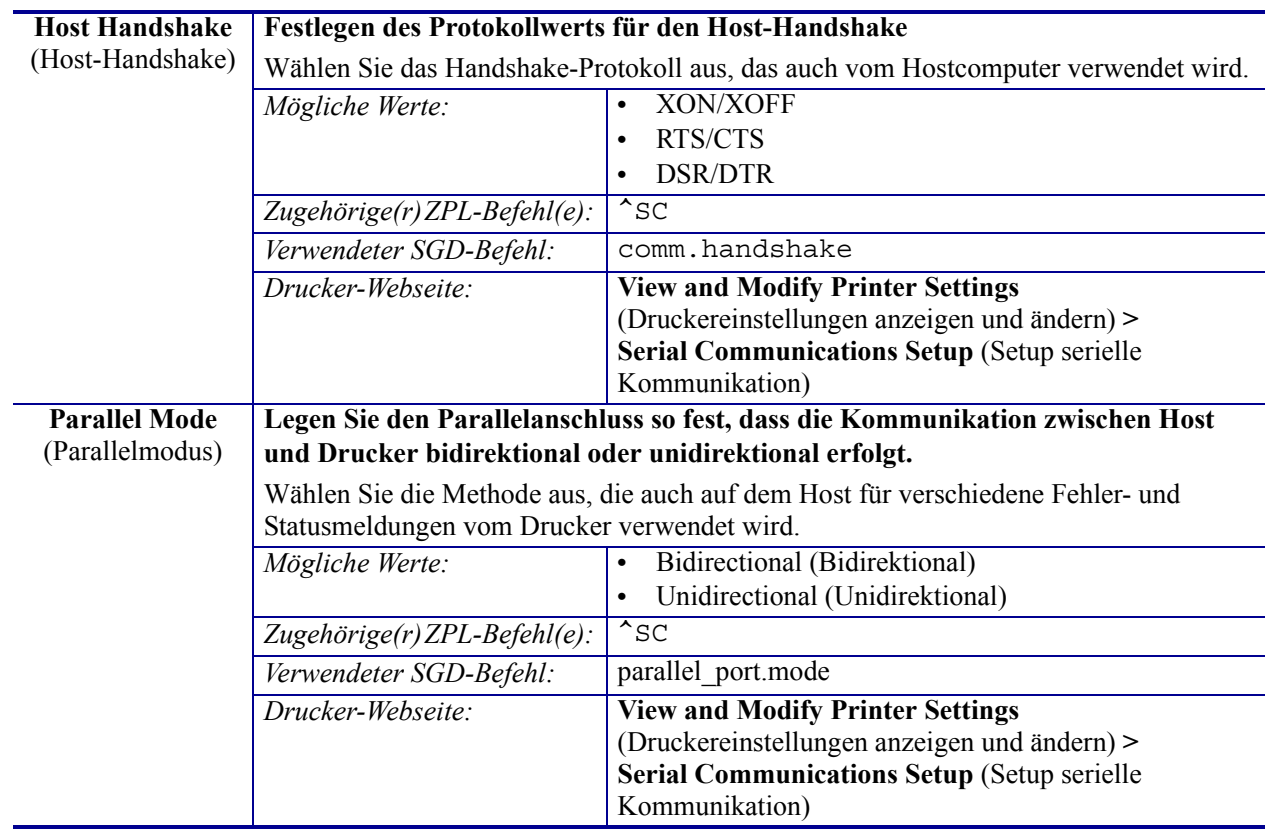

#### **Tabelle 13 • Menü PORTS (Anschlüsse) (Forts.)**

# **Menü BLUETOOTH**

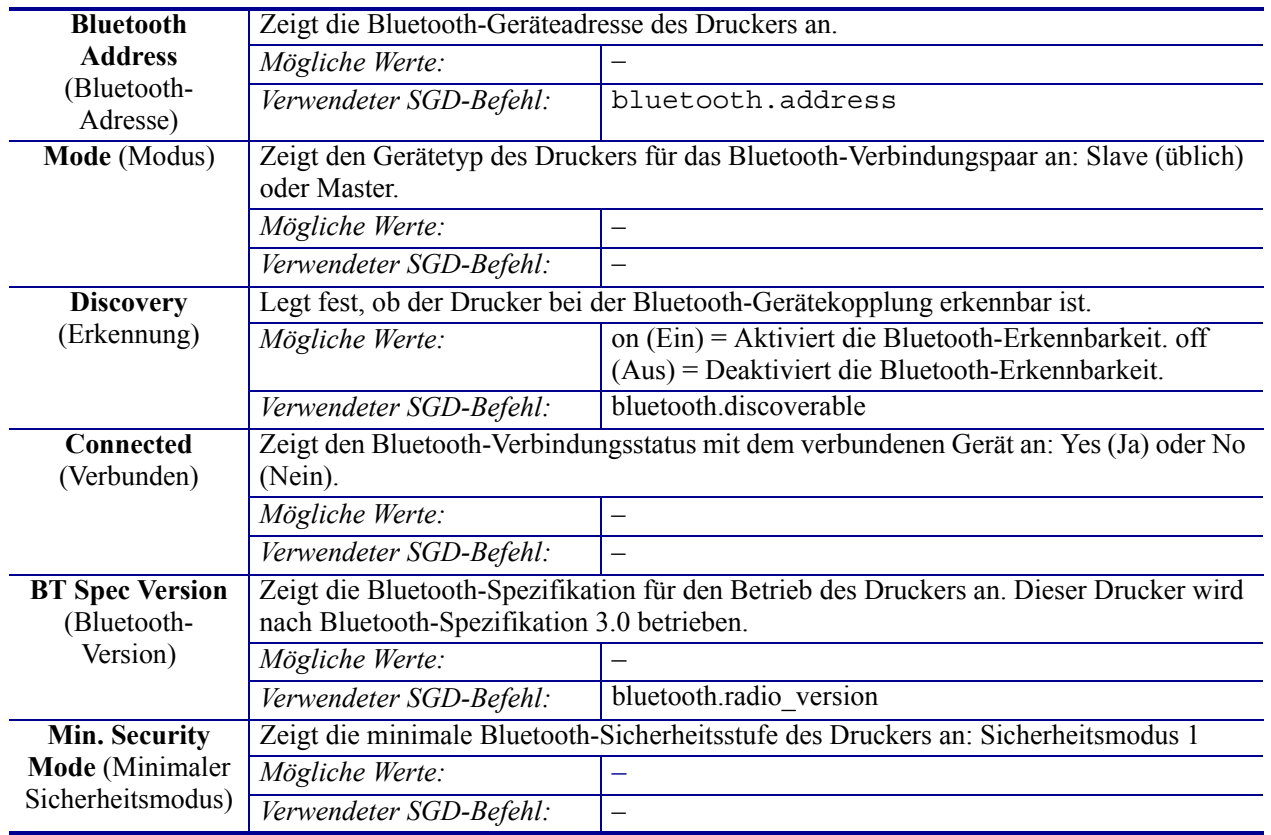

#### **Tabelle 14 • Menü BLUETOOTH**

# <span id="page-89-1"></span><span id="page-89-0"></span>**Manuelle Kalibrierung – Medien**

Bei Verwendung neuer Medien müssen die Sensoren und die Etikettenlänge im Drucker möglicherweise neu angepasst werden. Kleine Abweichungen bei Druckmedien verschiedener Hersteller oder auch zwischen verschiedenen Chargen von Druckmedien machen unter Umständen die Neukalibrierung des Druckers für die verwendeten Druckmedien notwendig.

Führen Sie die manuelle Kalibrierung durch, wenn Sie die Druckmedien wechseln, es sei denn, Sie haben zuvor bereits Medien aus der gleichen Charge verwendet.

Die Einstellungen am Drucker für die verwendeten Medien können Sie direkt über das Bedienfeld vornehmen. Rufen Sie dazu im Menü SENSORS (Sensoren) das Menüelement MANUAL CALIBRATION (Manuelle Kalibrierung) auf. Führen Sie die folgenden Schritte aus, um die Sprache für den Drucker festzulegen. Dazu muss der Drucker eingeschaltet und betriebsbereit sein.

#### **Anweisungsschritte für die Kalibrierung von Etiketten mit Träger und Etikettenzwischenräumen.**

**1.** Legen Sie die Etikettenmedien in den Drucker ein. Überprüfen Sie, ob der Mediensensor wie unten abgebildet in der Mittelposition zur Abtastung von Etikettenzwischenräumen (Emitter/Empf.) steht.

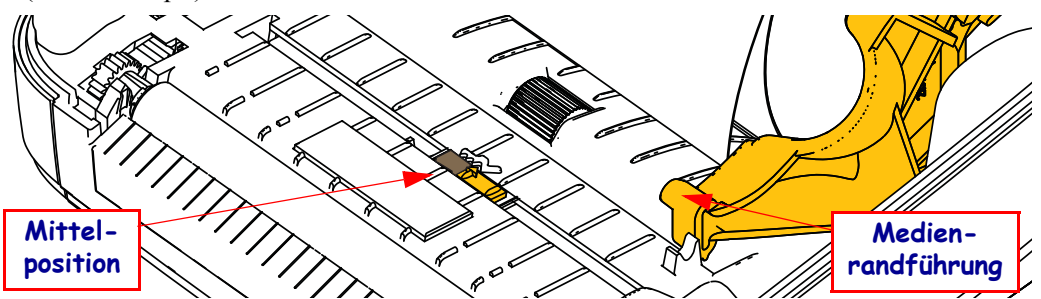

- **2.** Entfernen Sie die ersten 80 mm (3 Zoll) der Etiketten vom Träger. Ziehen Sie den leeren Träger über die Auflagewalze (Antriebswalze) und positionieren Sie die führende Kante des ersten Etiketts unter den Medienführungen.
- **3.** Schließen Sie den Drucker. Schalten Sie den Drucker EIN. Drücken Sie die Taste für das Startmenü  $(\bigoplus)$ .
- **4.** Navigieren Sie zum Menü SENSORS (Sensoren) (圖), und drücken Sie die AUSWAHL-Taste  $(V)$ .
- **5.** Navigieren Sie mit der NACH-LINKS-Taste  $\blacklozenge$ ) und der NACH-RECHTS-Taste  $\blacklozenge$ zum Menüelement MANUAL CALIBRATION (Manuelle Kalibrierung).
- **6.** Drücken Sie die Auswahltaste (**—**) unterhalb von **START** unten rechts im Display.
- **7.** Im Display wird die folgende Meldung angezeigt: LOAD BACKING (Träger einlegen) PRINTER PAUSED (Druckerpause)
- **8.** Drücken Sie die PAUSE-Taste, um den Kalibrierungsvorgang zu starten.
- **9.** Nach Abschluss des ersten Teils der Kalibrierung wird die folgende Meldung angezeigt: RELOAD ALL (Alles einlegen) CONTINUE (Weiter)
- **10.** Drücken Sie erneut die PAUSE-Taste, um den Kalibrierungsvorgang fortzusetzen. Der Drucker zieht mehrere Etiketten ein, dann wird die folgende Meldung angezeigt: READY (Bereit)

Entfernen Sie überschüssige Medien. Die Medienkalibrierung ist abgeschlossen und Sie können nun drucken.

# <span id="page-91-0"></span>**RFID-Kalibrierung**

Mit der RFID-Kalibrierung werden Kommunikationsparameter für Ihren Tag-Typ festgelegt. Dieser Vorgang sollte erst nach Abschluss der üblichen manuellen Medienkalibrierung des Druckers (Etikettenlänge und Zwischenraumeinstellungen) gestartet werden. Bei der RFID-Kalibrierung werden die Medien im Drucker bewegt, die Position des RFID-Tags wird kalibriert und es werden die optimalen Einstellungen für die verwendeten RFID-Medien bestimmt.

Dazu gehören die Programmierposition, die zu verwendende Lese- und Schreibstärke sowie die TID-Auslesung des Tags zur Bestimmung des Chiptyps (oder die Auswahl von F0 auf dem vorderen Bedienfeld des RFID-Menüs).

Durch Verwendung der Option "restore" (Wiederherstellen) im SGD-Befehl "rfid.tag.calibrate" können Sie jederzeit die Standardprogrammierposition des Druckers wiederherstellen.

Entfernen Sie keine Etiketten oder Tags vom Träger (Trägermaterial oder Trägerband). So können im Drucker die RFID-Einstellungen bestimmt werden, die die nebenstehenden Tags nicht codieren. Lassen Sie die Medien etwas über die Vorderseite des Druckers vorstehen, damit sie während der Tag-Kalibrierung in den Drucker eingezogen werden können.

Führen Sie immer eine manuelle Medienkalibrierung und eine RFID-Kalibrierung durch, wenn Sie den Medientyp ändern. Beim einfachen Austausch einer leeren Rolle desselben Medientyps ist dies nicht erforderlich.

#### **Bevor Sie beginnen, bestücken Sie den Drucker mit RFID-Medien und führen Sie die manuelle Medienkalibrierung aus.**

- **1.** Drücken Sie die Vorschubtaste, um ein Etikett einzuführen (weiterzubefördern).
- **2.** Drücken Sie die Taste für das Startmenü (**A**). Navigieren Sie zum Menü RFID (**a**), und drücken Sie die AUSWAHL-Taste (✔).
- **3.** Navigieren Sie mit der NACH-LINKS-Taste  $(\blacktriangle)$  und der NACH-RECHTS-Taste  $(\blacktriangleright)$ zum Menüelement RFID CALIBRATE (RFID-Kalibrierung). Drücken Sie die Auswahltaste (**—**) unterhalb von **START** unten rechts im Display.
- **4.** Der Drucker zieht nun langsam ein Etikett ein, während die Position und die Kommunikationseinstellungen für die Lese- und -Schreibstärke des gewählten RFID-Anhängers/-Etiketts angepasst werden.

In einigen Fällen zieht der Drucker ein weiteres Etikett ein, wenn die Kalibrierung mit der folgenden Meldung erfolgreich abgeschlossen wurde: READY (Bereit)

**5.** Entfernen Sie überschüssige Medien. Die Medienkalibrierung ist abgeschlossen und Sie können nun drucken.

# Druckbetrieb

Dieses Kapitel enthält Informationen zum Umgang mit Druckmedien und Druckerzubehör, Angaben zu den unterstützten Schriftarten und Sprachen sowie Hinweise zum Einrichten weniger gebräuchlicher Druckerkonfigurationen.

# **Ermitteln der Druckerkonfiguration**

Für ZD500 Series™-Drucker wird mithilfe des Konfigurationsberichts der Status des Druckers für ZPL-Druckvorgänge angegeben. Im Statusbericht sind Angaben zum Betriebsstatus (Schwärzung, Geschwindigkeit, Medientyp usw.), zu installierten Druckeroptionen (Netzwerk, Schnittstelleneinstellungen, Schneidevorrichtung usw.) sowie Druckerdaten (Seriennummer, Modellname, Firmware-Version usw.) aufgeführt. Zum Drucken dieses Berichts siehe *[Testdruck von Konfigurationsberichten auf Seite 27](#page-38-0)*.

## **Thermodruck**

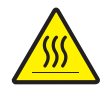

**Achtung •** Der Druckkopf wird beim Drucken heiß. Um Verletzungen sowie Beschädigungen des Druckkopfs zu vermeiden, sollten Sie den Druckkopf nicht mit der Hand berühren. Verwenden Sie zum Reinigen des Druckkopfs ausschließlich den Reinigungsstift.

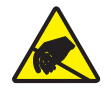

**Achtung •** Elektrostatische Entladungen können schwere Beschädigungen am Druckkopf oder anderen elektronischen Bestandteilen des Geräts verursachen. Bei eventuellen Wartungsarbeiten am Druckkopf oder an den elektronischen Komponenten sind daher unbedingt Vorkehrungen zum Schutz vor elektrostatischen Entladungen zu treffen (z. B. durch Tragen eines Antistatikbands).

## **Druckmodi**

Sie können diesen Drucker in zahlreichen Druckmodi und verschiedenen Medienkonfigurationen betreiben:

- Thermodirektdruck (mit hitzeempfindlichen Druckmedien)
- Thermotransferdruck (mit Farbband als Farbträger für den Transferdruck auf die Druckmedien)
- Mit dem Abrissmodus als Standardeinstellung können Sie einzelne Etiketten (oder einzelne Etikettstreifen) nach dem Drucken abreißen.
- Etikettenspender: Wenn ein Etikettenspender am Drucker installiert ist, kann das Trägermaterial beim Drucken der Etiketten abgezogen werden. Nach dem Entnehmen eines Etiketts wird dann das nächste gedruckt.
- Schneidevorrichtung: Wenn eine optionale Schneidevorrichtung installiert ist, kann je nach erworbener Schneidevorrichtung mit dem Drucker das Trägermaterial zwischen Etiketten, Belegpapier oder Anhängern geschnitten werden.
- Eigenständiger Betrieb: Der Drucker kann über die automatisch ausgeführte Funktion für Etikettenformate (programmgesteuert) oder über ein an den seriellen Druckeranschluss verbundenes Dateneingabegerät auch eigenständig ohne Anschluss an einen Computer drucken. In diesem Modus können verschiedene Dateneingabegeräte, z. B. Scanner, Waagen oder eine Zebra Keyboard Display Unit (ZKDU), verwendet werden.
- Netzwerkdruck: Die mit der Ethernet-Schnittstellenoption konfigurierten Drucker umfassen einen internen Printserver mit einer Webseite für die ZebraLink™- Druckerkonfiguration und der Software ZebraNet™ Bridge zur Verwaltung und Überwachung des Status von Zebra®-Druckern im Netzwerk.

## **Festlegen der Thermodruckmethode**

Der ZD500 Series™-Drucker wurde für das Drucken im direkten Thermodruck- oder im Thermotransfermodus entwickelt. Drücken Sie die Taste für das Startmenü ( $\bigoplus$ ). Navigieren Sie zum Menü SENSORS (Sensoren) ( $\mathbb{R}$ ), und drücken Sie die AUSWAHL-Taste ( $\blacktriangledown$ ). Navigieren Sie mit der NACH-LINKS-Taste ( $\blacktriangle$ ) und der NACH-RECHTS-Taste ( $\blacktriangleright$ ) zum Menüelement PRINT METHOD (Druckmethode). Wählen Sie mit der NACH-OBEN-Taste  $(\triangle)$  und der NACH-UNTEN-Taste  $(\blacktriangledown)$  die Medien für DIRECT THERMAL (Direkten Thermodruck) oder THERMAL TRANS (Thermotransferdruck) aus.

# **Medientypen**

**Wichtiger Hinweis •** Zebra empfiehlt nachdrücklich die Verwendung von Zebra-Markenzubehör, um eine gleichbleibende Druckqualität zu gewährleisten. Ein breites Sortiment an Papier-, Polypropylen-, Polyester- und Vinylmedien wurde speziell dafür entwickelt, die Druckeigenschaften des Druckers zu verbessern und den Druckkopf vor vorzeitigem Verschleiß zu schützen. Zubehör erhalten Sie unter http://www.zebra.com/howtobuy.

*Hinweis: Zum gegenwärtigen Zeitpunkt bietet Zebra keine RFID-Medien zum Verkauf an.*

Für den Drucker können verschiedene Medientypen verwendet werden:

- *Standardmedien* Die meisten (nicht endlosen) Standardmedien weisen eine Haftschicht auf der Rückseite auf, mit der einzelne oder zusammenhängende Etiketten auf einem Trägermaterial aufgebracht sind.
- *Endlose Rollenmedien* Bei den meisten endlosen Rollenmedien handelt es sich um Medien für Thermodirektdruck (ähnlich Faxpapier). Diese Medien werden vor allem für den Druck von Belegen und Tickets verwendet.
- *Anhänger* Bei Anhängern wird in der Regel stärkeres Papier verwendet (Papierstärke bis zu 0,19 mm/0,0075 Zoll). Anhänger verfügen über keine Haftschicht und kein Trägermaterial und sind in der Regel durch Perforationen unterteilt.

Weitere Informationen zu den allgemeinen Medientypen finden Sie in Tabelle 15.

Normalerweise werden für den Drucker Rollenmedien verwendet, Sie können jedoch auch zickzackgefaltete Druckmedien oder andere Endlosmedien verwenden.

Achten Sie darauf, dass Sie das richtige Medium für die gewünschte Art des Druckens verwenden. Wenn Sie ohne Farbband drucken, müssen Sie Medien für den Thermodirektdruck verwenden. Wenn Sie ein Farbband verwenden, müssen Sie Medien für den Thermotransferdruck verwenden.

## **Ermitteln der Medientypen für den Thermodruck**

Medien für Thermotransferdruck erfordern die Verwendung von Farbbändern zum Drucken, Medien für direkten Thermodruck dagegen nicht. Um zu ermitteln, ob für ein bestimmtes Medium die Verwendung eines Farbbands erforderlich ist, führen Sie einen Medienkratztest durch.

## **Führen Sie für einen Medienkratztest die folgenden Schritte durch:**

**1.** Kratzen Sie mit dem Fingernagel oder einer Stiftkappe an der Druckoberfläche des Druckmediums. Medien für Thermodirektdruck sind chemisch behandelt und werden bei Hitzeeinwirkung bedruckt (geschwärzt). Bei diesem Verfahren wird getestet, ob die Medien durch Reibung geschwärzt werden.

**2.** Sehen Sie auf dem Medium eine schwarze Markierung?

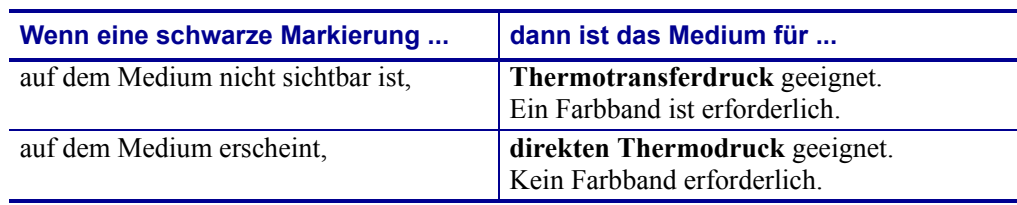

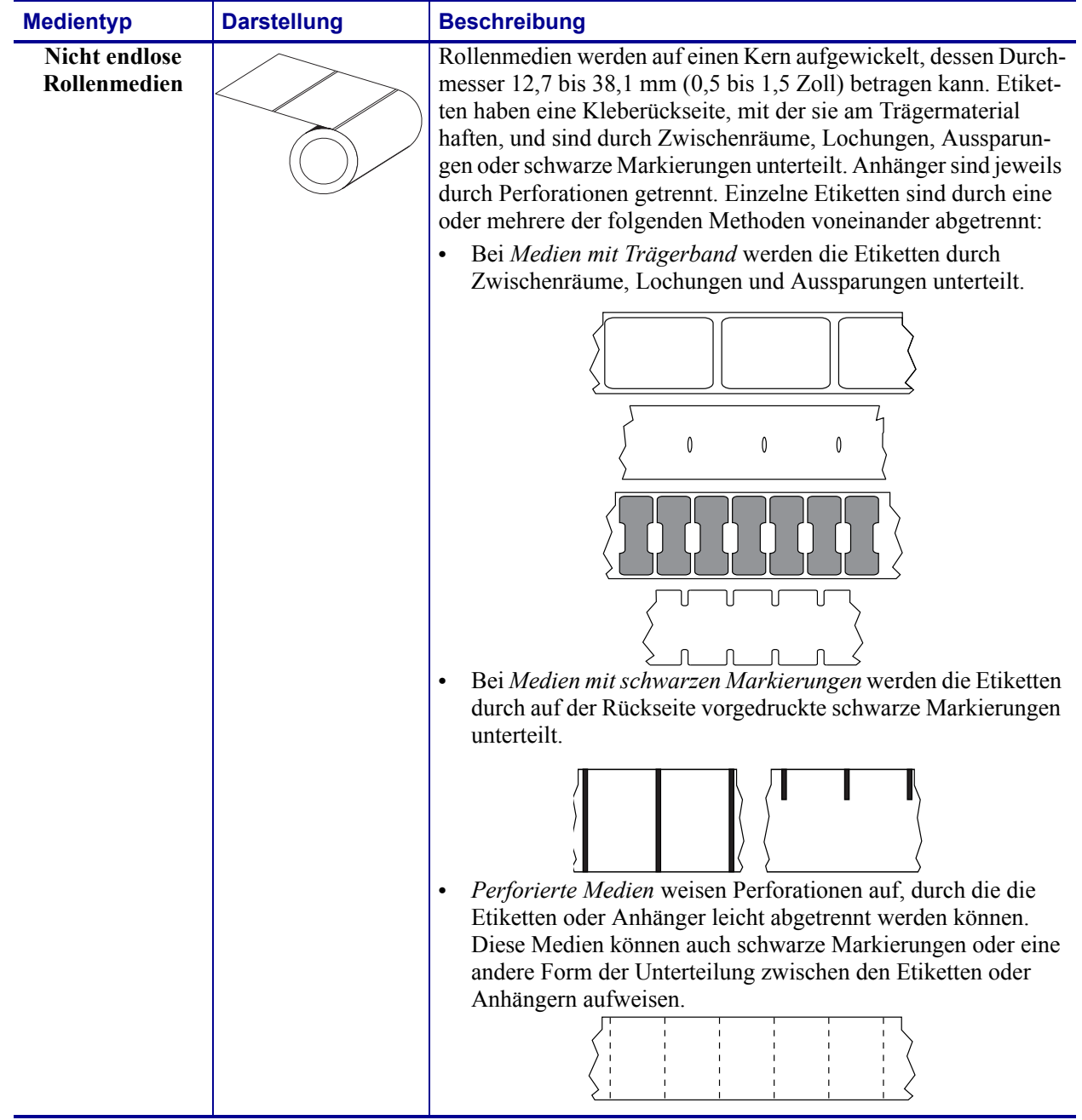

#### **Tabelle 15 • Rollenmedien und zickzackgefaltete Medien**

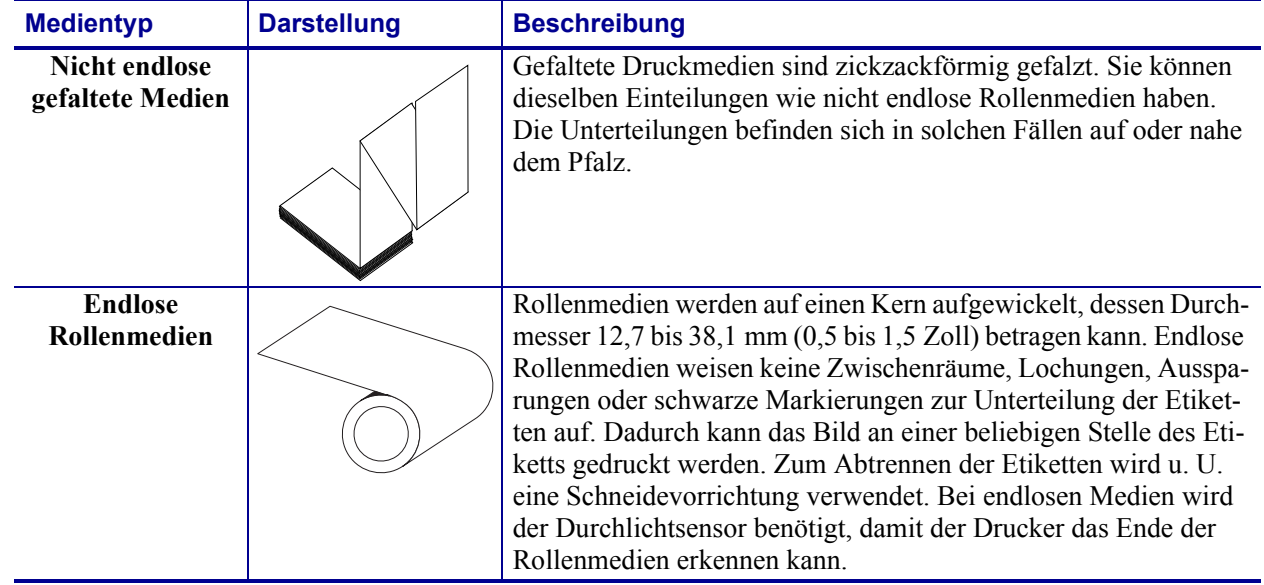

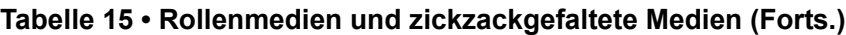

# **Einlegen der Medien**

Verwenden Sie die 76-mm(3-Zoll)-Rollenkernadapter für Medien auf Rollen mit einem Innendurchmesser von 76 mm(3 Zoll). Der maximale Außendurchmesser der Rolle beträgt 127 mm (5 Zoll).

## **Anbringen der 76-mm(3-Zoll)-Rollenkernadapter**

- **1.** Öffnen Sie den Drucker.
- **2.** Öffnen Sie die Medienrollenhalterung. *Die Anschlagverstellung der Medienführung kann in Richtung Vorderseite des Druckers gedreht werden, sodass die Medienrollenhalterungen freigegeben werden und leichter zugänglich sind.*
- **3.** Rasten Sie die Rollenkernadapter auf den Medienrollenhalterungen ein. Richten Sie dabei das Loch am Adapter am Rollenträger der Rollenhalterung aus, und führen Sie den verlängerten Teil des Adapters unter die Medienführung vor der Medienrollenhalterung.

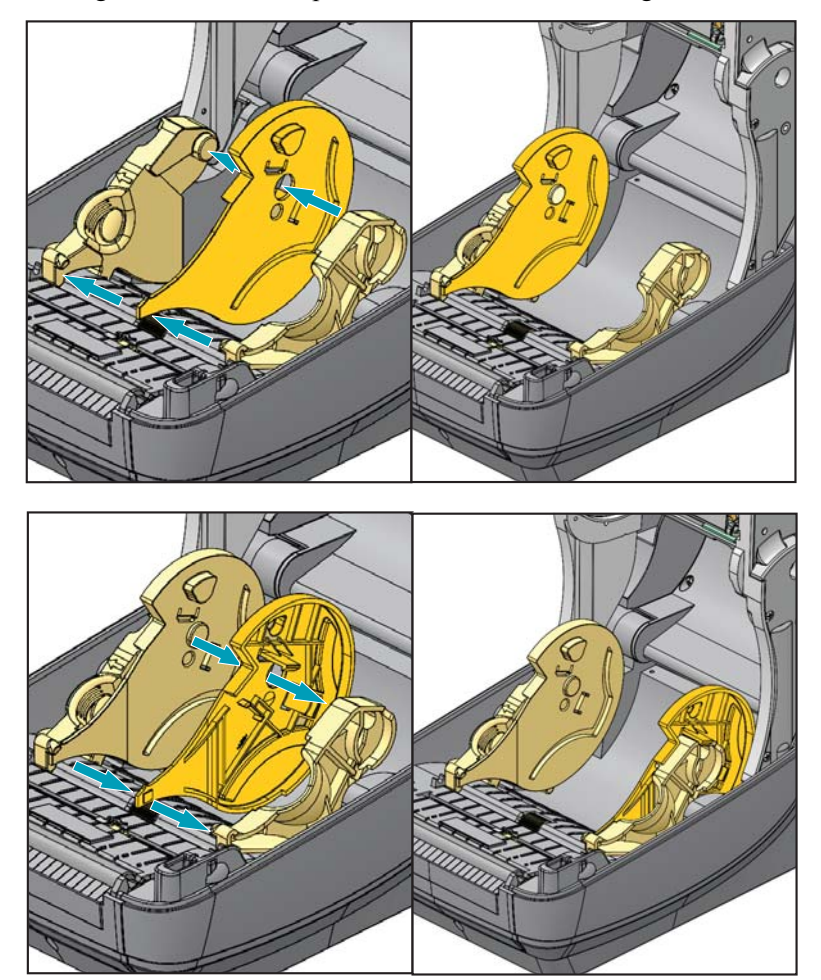

## **Einsetzen von Medienrollen mit einem Innendurchmesser von 76 mm (3 Zoll)**

- **1.** Öffnen Sie die Medienrollenhalterungen, nachdem Sie die 76-mm(3-Zoll)- Rollenkernadapter befestigt haben.
- **2.** Setzen Sie die Medienrolle auf die Halterungen oben an den Rollenkernadaptern, und schließen Sie die Medienführungen, um die Rolle zu halten. *Möglicherweise müssen Sie die Anschlagverstellung der Medienführung in Richtung Rückseite des Druckers drehen, damit die Medienrollenhalterungen vollständig an der Medienrolle anliegen.*

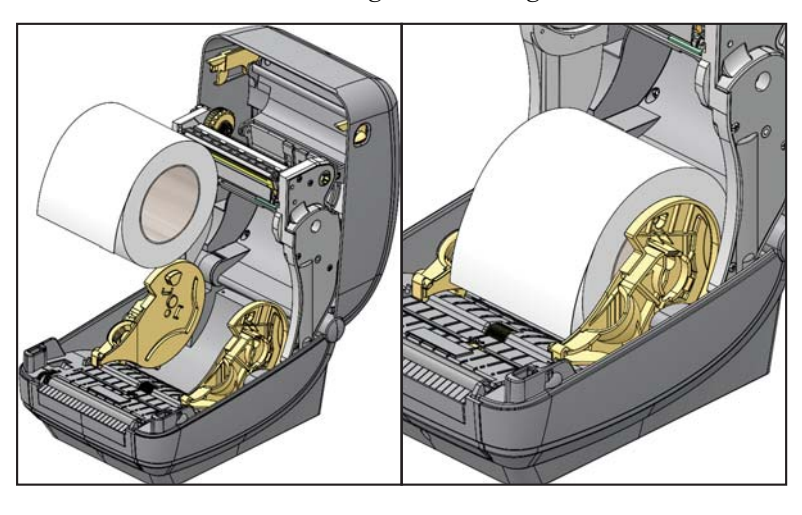

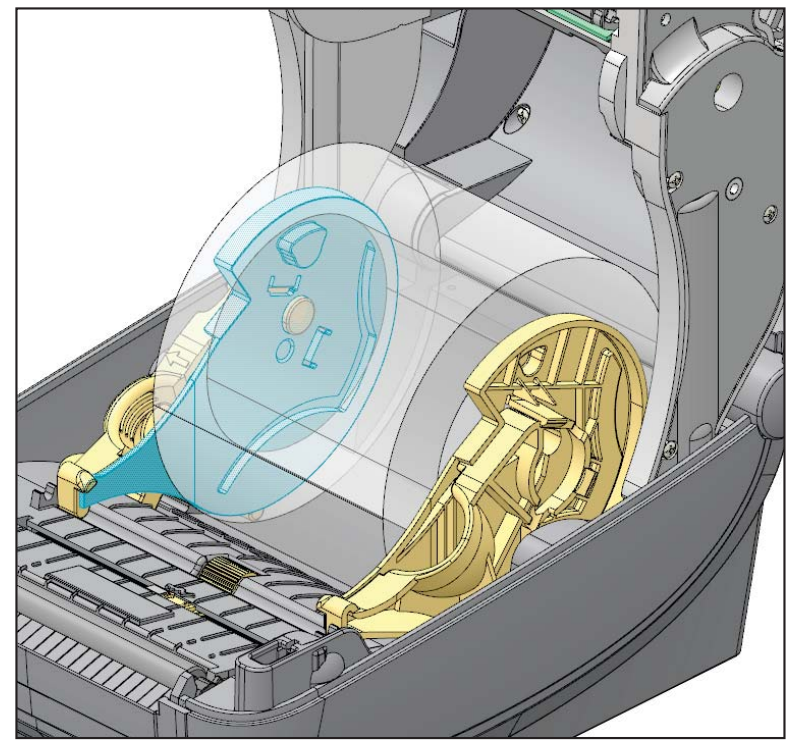

## **Entfernen der 76-mm(3-Zoll)-Rollenkernadapter**

- **1.** Öffnen Sie den Drucker, und entfernen Sie alle Druckmedien aus dem Drucker.
- **2.** Drücken Sie die Verriegelung an der Rückseite des Rollenkernadapters nach oben in Richtung Mitte des Druckers. Dadurch löst sich der Rollenkernadapter von der Medienrollenhalterung.
- **3.** Entfernen Sie den anderen Rollenkernadapter auf die gleiche Weise.

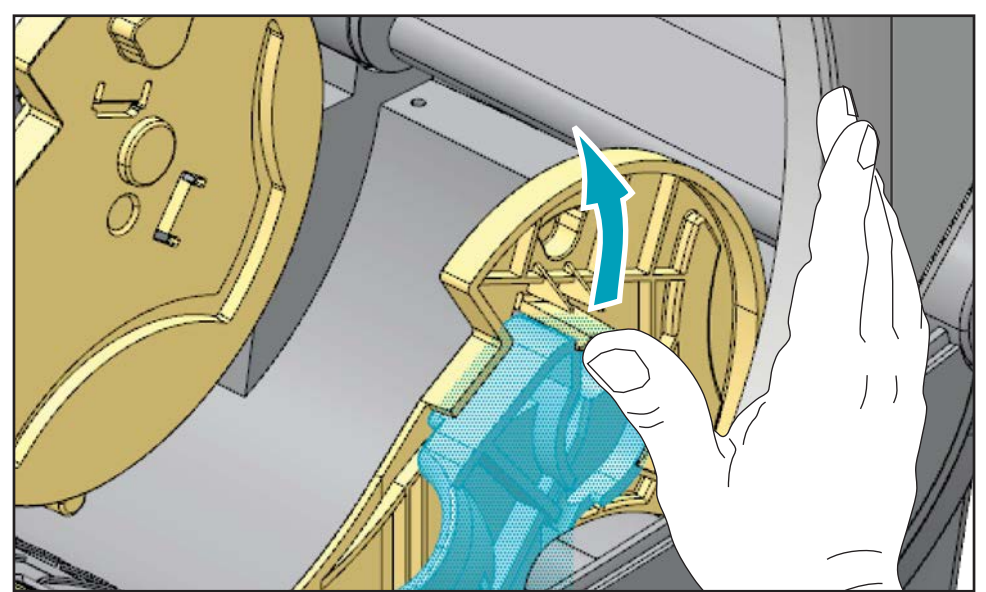

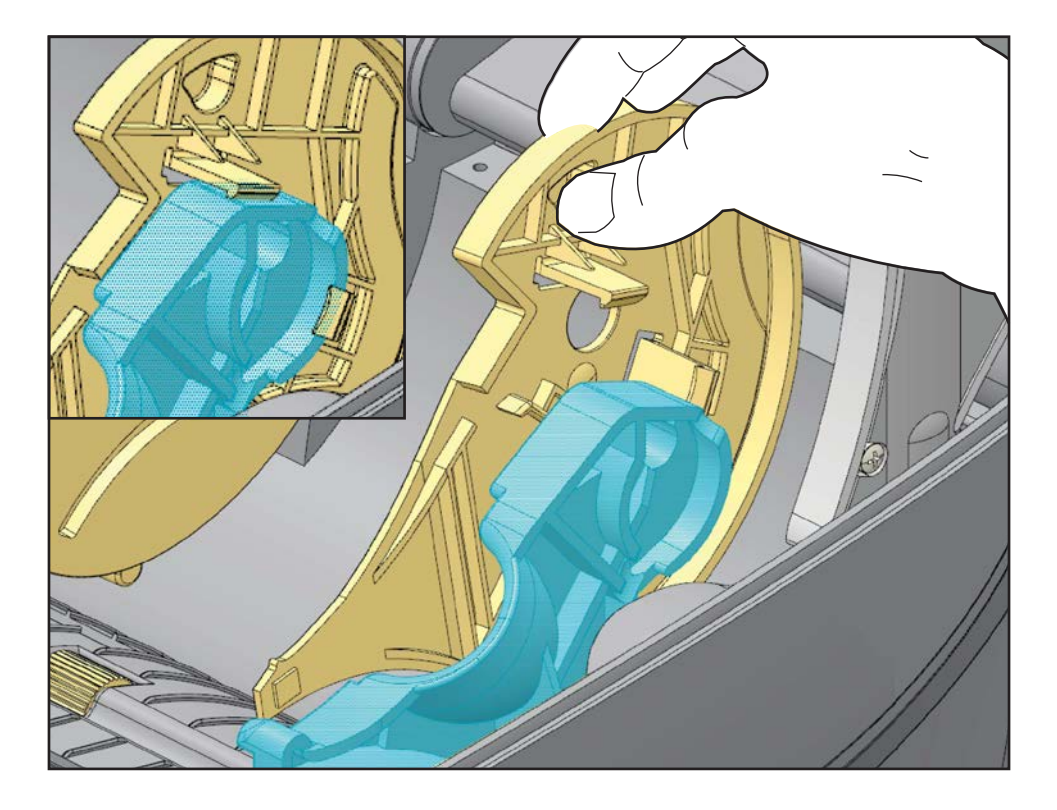

# **Farbbänder**

Bei einem Farbband handelt es sich um ein dünnes Band, das einseitig mit Wachs oder Harz beschichtet ist. Beim Thermotransferdruckverfahren wird diese Beschichtung auf das Medium übertragen. Durch die jeweiligen Druckmedien ist vorgegeben, ob ein Farbband verwendet werden muss und wie breit das Farbband sein muss. Wenn ein Farbband verwendet wird, muss dieses mindestens so breit wie das verwendete Medium sein. Wenn das Farbband schmaler ist als die Medien, ist der Druckkopf teilweise ungeschützt und daher vorzeitigem Verschleiß ausgesetzt.

## **Anwendung von Farbbändern**

Medien für Thermotransferdruck erfordern die Verwendung von Farbbändern zum Drucken, Medien für direkten Thermodruck dagegen nicht. Bei Medien für Thermodirektdruck sollte niemals ein Farbband verwendet werden, da dadurch Strichcodes und Grafiken möglicherweise verzerrt werden. Um zu ermitteln, ob für ein bestimmtes Medium die Verwendung eines Farbbands erforderlich ist, führen Sie einen Medienkratztest durch.

## **Beschichtete Seite des Farbbands**

Farbbänder können mit der Beschichtung auf der Innenseite oder auf der Außenseite aufgewickelt sein. Dieser Drucker ist nur für die Verwendung von Farbbändern geeignet, die auf der Außenseite beschichtet sind. Führen Sie einen Klebetest oder Farbbandkratztest durch, wenn Sie nicht sicher sind, welche Seite des Farbbands beschichtet ist.

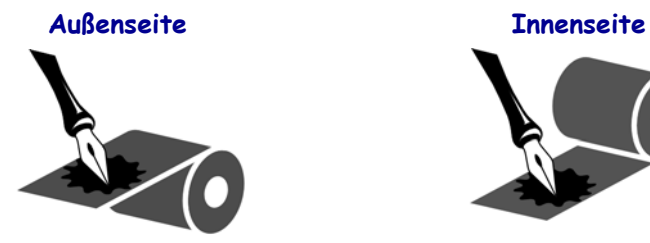

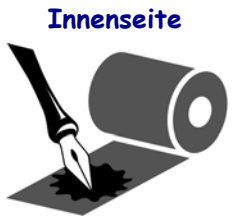

#### **Führen Sie folgende Schritte aus, um festzustellen, auf welcher Seite das Farbband beschichtet ist:**

## **Klebetest bei Farbbändern**

Falls Etiketten verfügbar sind, führen Sie den Klebetest durch, um zu bestimmen, welche Seite eines Farbbands beschichtet ist. Dieses Verfahren eignet sich gut für bereits eingelegte Farbbänder.

## **So führen Sie einen Klebetest durch:**

- **1.** Ziehen Sie ein Etikett vom Trägermaterial ab.
- **2.** Drücken Sie eine Ecke der Klebeseite des Etiketts auf die Außenseite der Farbbandrolle.
- **3.** Ziehen Sie das Etikett vom Farbband ab.

**4.** Sehen Sie sich das Ergebnis an. Haften Tintenflecke oder -partikel vom Farbband am Etikett?

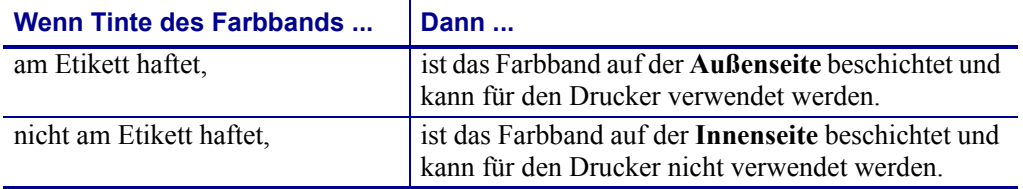

## **Farbband-Kratztest**

Falls keine Etiketten verfügbar sind, führen Sie den Farbband-Kratztest durch.

#### **So führen Sie einen Farbband-Kratztest durch:**

- **1.** Wickeln Sie ein kurzes Stück des Farbbands ab.
- **2.** Drücken Sie den ausgewickelten Teil des Farbbands auf ein Stück Papier, wobei die Außenseite des Farbbands das Papier berührt.
- **3.** Kratzen Sie mit dem Fingernagel an der Innenseite des abgewickelten Farbbands.
- **4.** Entfernen Sie das Farbband vom Papier.
- **5.** Sehen Sie sich das Ergebnis an. Hat das Farbband auf dem Papier Spuren hinterlassen?

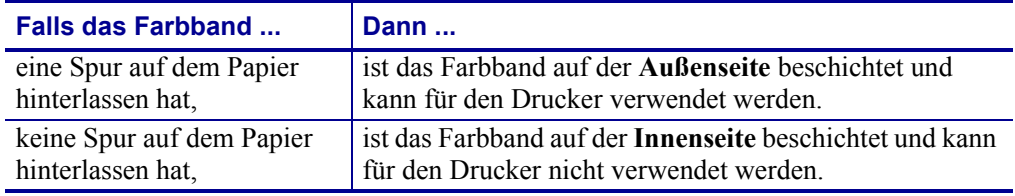

# **Austauschen von Zubehör**

Wenn während des Drucks die Etikettenrolle zu Ende oder das Farbband verbraucht ist, legen Sie die neuen Etiketten bzw. das neue Farbband bei eingeschaltetem Drucker ein. (Beim Ausschalten des Druckers gehen die Daten verloren.) Drücken Sie nach dem Einlegen der neuen Etiketten bzw. der neuen Farbbandrolle die Vorschubtaste, um den Druckvorgang wieder zu starten.

Verwenden Sie immer hochwertige und zugelassene Etiketten, Aufkleber und Farbbänder. Wenn selbstklebende Etiketten verwendet werden, die nicht flach am Trägermaterial anliegen, können die abstehenden Kanten an den Etikettenführungen und Walzen im Drucker haften bleiben, sodass Etiketten vom Trägermaterial abgezogen werden und einen Medienstau im Drucker verursachen. Die Verwendung eines nicht zugelassenen Farbbands kann zu Schäden des Druckkopfes führen, da die Farbbandwicklung möglicherweise nicht für den Drucker geeignet ist oder das Farbband chemische Stoffe enthalten kann, die den Druckkopf angreifen.

## **Einlegen eines neuen Transferfarbbands**

Wenn das Farbband bei der Ausführung eines Druckauftrags verbraucht ist, blinkt die Anzeige rot und der Druckvorgang wird angehalten, sodass Sie eine neue Rolle einlegen können.

- **1.** Schalten Sie den Drucker zum Austauschen des Farbbands nicht aus.
- **2.** Öffnen Sie die obere Abdeckung. Schneiden Sie das verwendete Farbband ab, sodass Sie die Kerne herausnehmen können.
- **3.** Laden Sie eine neue Farbbandrolle und einen leeren Farbbandkern. Lesen Sie sich gegebenenfalls die Schritte zum Einlegen von Farbbändern durch. *Hinweis: Verwenden Sie keine Farbbandkerne mit schadhaften Aussparungen. Die Aussparungen müssen quadratisch sein.*
- **4.** Schließen Sie die obere Abdeckung.
- **5.** Drücken Sie die Vorschubtaste, um den Druckvorgang wieder zu starten.

## **Auswechseln eines teilweise verbrauchten Transferfarbbands**

Führen Sie zum Entfernen eines verbrauchten Transferfarbbands folgende Schritte aus:

- **1.** Schneiden Sie das Farbband von der Aufwickelrolle ab.
- **2.** Entfernen Sie die Aufwickelrolle, und entsorgen Sie das verbrauchte Farbband.
- **3.** Entfernen Sie die Vorratsrolle. Kleben Sie das Ende des unverbrauchten Farbbands fest, sodass es sich nicht abwickelt. Wenn Sie eine teilweise verbrauchte Vorratsrolle wieder einlegen, kleben Sie das abgeschnittene Ende an die leere Aufwickelrolle.

# **Anpassen der Druckbreite**

Die Druckbreite muss unter folgenden Umständen festgelegt werden:

- Sie verwenden den Drucker zum ersten Mal.
- Die Breite der Druckmedien hat sich geändert.

Die Druckbreite kann wie folgt festgelegt werden:

- Durch den Windows-Druckertreiber oder die Anwendungssoftware, z. B. Zebra Designer™
- Über das Bedienfeld. Gehen Sie wie folgt vor:
	- Drücken Sie die Taste für das Startmenü ( $\bigoplus$ ). Navigieren Sie zum Menü SETTINGS (Einstellungen) ( $\overline{|\mathbf{G}|}$ ), und drücken Sie die AUSWAHL-Taste ( $\blacktriangledown$ ). Navigieren Sie mit der NACH-RECHTS-Taste ( $\blacktriangleright$ ) zum Menüelement PRINT WIDTH (Druckbreite). Ändern Sie die Druckbreite mit der NACH-OBEN-Taste ( $\blacktriangle$ ) und der NACH-UNTEN-Taste ( $\blacktriangledown$ ). Die Druckbreite ist in Punkten/Pixel angegeben.
- Durch Steuern der Druckerfunktionen über die ZPL-Programmierung, siehe Befehl **^PW** für die Druckbreite (*ZPL-Programmierhandbuch*)

# **Anpassen der Druckqualität**

Die Druckqualität wird durch die Temperatureinstellung (Dichte) des Druckkopfes, die Druckgeschwindigkeit und die verwendeten Medien beeinflusst. Experimentieren Sie mit diesen Einstellungen, um die optimale Zusammensetzung für Ihre Anwendung zu finden. Die Druckqualität kann über die Konfiguration der Druckqualität in der Zebra Setup Utility eingestellt werden.

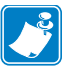

Hinweis • Einige Hersteller von Druckmedien geben möglicherweise spezifische Empfehlungen für die Geschwindigkeitseinstellungen des Druckers an. Für einige Medientypen können geringere Werte für die Maximalgeschwindigkeit gelten als für Ihren Drucker gelten.

Die Einstellung für die relative Schwärzung (oder Druckdichte) kann folgendermaßen gesteuert werden:

- Über das Bedienfeld. Gehen Sie wie folgt vor:
	- Drücken Sie die Taste für das Startmenü ( $\bigoplus$ ). Navigieren Sie zum Menü SETTINGS (Einstellungen) ( $\overline{Q}$ ), und drücken Sie die AUSWAHL-Taste ( $\blacktriangledown$ ). Navigieren Sie mit der NACH-RECHTS-Taste (▶) zum Menüelement DARKNESS (Schwärzung). Ändern Sie die Schwärzungseinstellung mit der NACH-OBEN-Taste  $(\triangle)$  und der NACH-UNTEN-Taste ( $\nabla$ ).
- Durch den ZPL-Befehl **~SD** zur Festlegung der Schwärzung (siehe *ZPL-Programmierhandbuch*)

Eventuelle Anpassungen der Druckgeschwindigkeit können wie folgt vorgenommen werden:

- Durch den Windows-Druckertreiber oder die Anwendungssoftware, z. B. Zebra Designer™.
- Durch den Befehl **^PR** für die Druckgeschwindigkeit (siehe *ZPL-Programmierhandbuch*)

Mithilfe des Druckqualitätsberichts des Druckers (auch als Selbsttest mit VORSCHUB-Taste bezeichnet) können Sie mehrere Etiketten drucken, um Änderungen des Druckbilds nach Änderungen der Einstellungen DARKNESS (Schwärzung) und SPEED (Druckgeschwindigkeit) zu ermitteln und so die allgemeine Druck- und Barcodequalität zu optimieren. Weitere Informationen finden Sie unter *[Druckqualitätsbericht auf Seite 143](#page-154-0)*.

# **Medienerkennung**

Die Einstellungen für Medien für den ZD500 Series™-Drucker werden über ein Menüelement im Bedienfeld oder durch Senden von Befehlen an den Drucker vorgenommen.

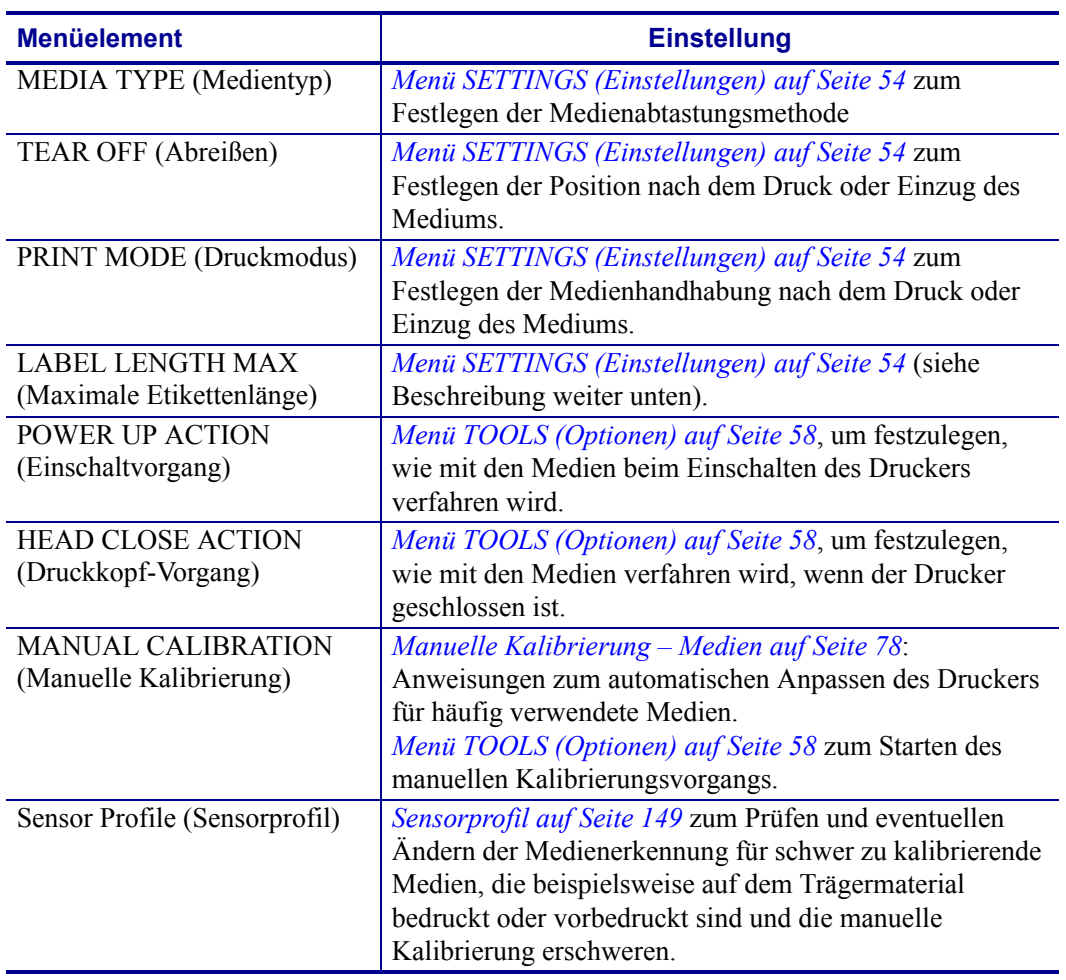

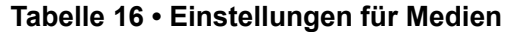

Die Medieneinstellungen des Druckers können durch Drucken eines Druckerkonfigurationsetiketts überprüft werden. Weitere Informationen hierzu finden Sie unter *[Testdruck von](#page-38-0)  [Konfigurationsberichten auf Seite 27](#page-38-0)*.

Der maximale Abstand, der mit der automatischen Erkennung und Abtastung des Medientyps überprüft wird, kann über den ZPL-Befehl **^ML** für die maximale Etikettenlänge verringert werden. Es wird empfohlen, für diesen Abstand mindestens den doppelten Wert der längsten Etiketten festzulegen. Wenn die größten gedruckten Etiketten beispielsweise ein Format von 10 mal 15 cm (4 mal 6 Zoll) haben, kann die Erkennung der maximalen Etikettenlänge (Medienlänge) vom Standardabstand von 1 Meter (39 Zoll) auf 30 cm (12 Zoll) verringert werden.

# **Verwenden des beweglichen Sensors für schwarze Markierungen**

Der bewegliche Sensor für schwarze Markierungen ermöglicht die Verwendung von Druckmedien mit **schwarzen Markierungen** oder **Aussparungen** auf der Rückseite der Medien (bzw. des Trägermaterials), die sich nicht in der Mitte der Medien befinden.

Die zweite Funktion des beweglichen Sensors ist die anpassbare Abtastung von Etikettenpositionen und -zwischenräumen, die mit den Abtastpositionen älterer Zebra®-Desktopdrucker übereinstimmen. Dabei ist auch die Verwendung einiger nicht standardgemäßer oder unregelmäßig geformter Medien berücksichtigt.

Wenn der bewegliche Sensor sich nicht in der Standardposition befindet, können Endlosdruckmedien oder Endlosetiketten bei der Abtastung der Etikettenzwischenräume nicht richtig erkannt werden. Siehe *[Einstellen des beweglichen Sensors zur Abtastung von](#page-108-0)  [Etikettenzwischenräumen auf Seite 97](#page-108-0)*.

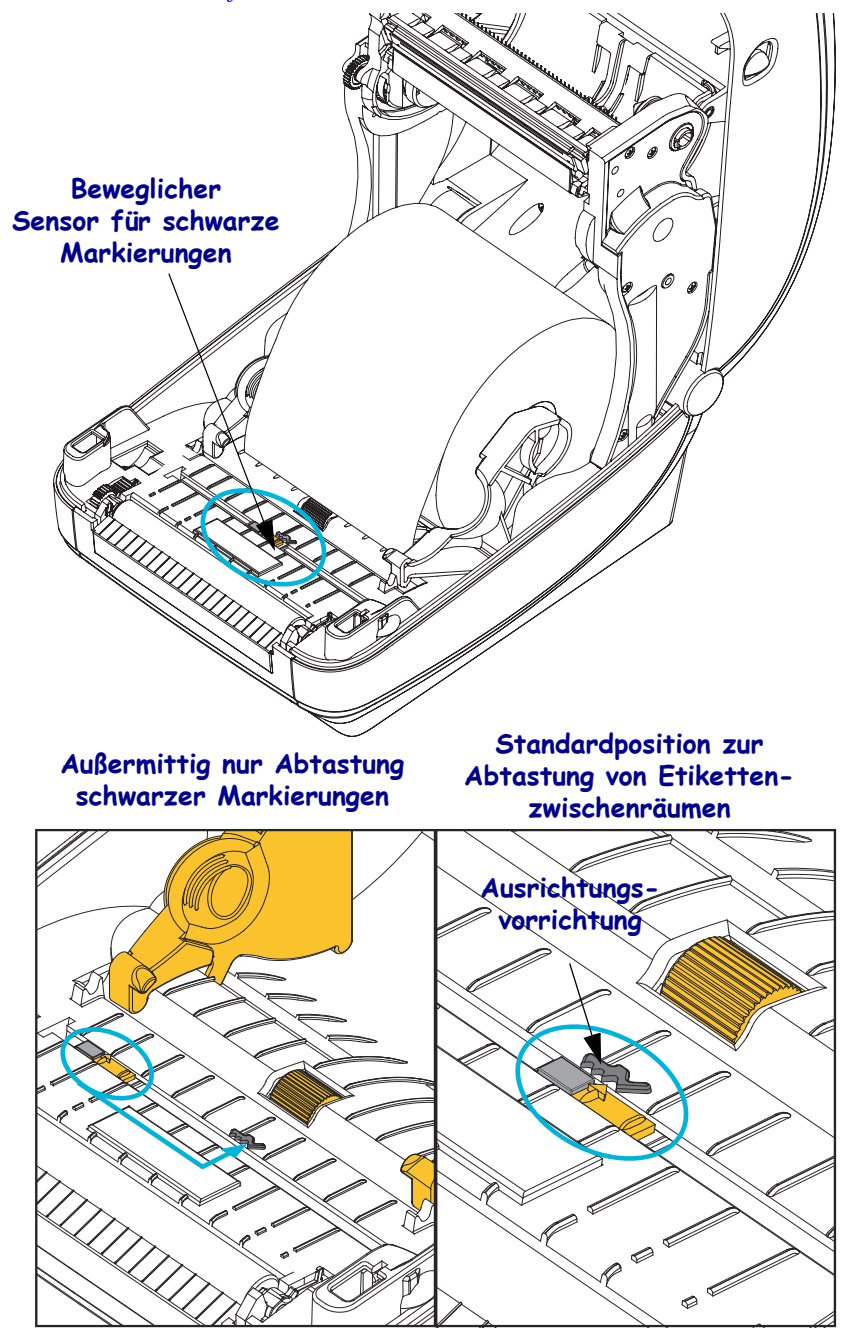

## **Einstellen des beweglichen Sensors für schwarze Markierungen**

Der Sensor für schwarze Markierungen sucht nach nicht reflektierenden Oberflächen in den Druckmedien, z. B. schwarze Markierungen, schwarze Linien, Aussparungen oder Löcher, die den Strahl nicht zum Detektor zurückwerfen. Der Sensor und sein Detektor für schwarze Markierungen befinden sich nebeneinander unter der Sensorabdeckung (eine dunkle Plastikabdeckung, die das nicht sichtbare Licht des Sensors durchlässt).

Der Sensor kann auf zwei Weisen angepasst werden:

1) Bevorzugte Methode – Ausrichten des Ausrichtungspfeils des beweglichen Sensors an der rechten Seite einer schwarzen Markierung oder Aussparung in der Mitte oder an der linken Seite des Druckers – oder –

2) Ausrichten der Mitte der Sensorabdeckung unterhalb der ovalen Aussparung oder einer schwarzen Markierung (oder Aussparung) an der rechten Seite

Der Sensor sollte so weit wie möglich von der Medienkante positioniert werden. Die Druckmedien können sich seitlich verschieben, und dadurch werden unter Umständen Aussparungen an der Seite der Druckmedien beschädigt.

Legen Sie die Medien ein. Bevor Sie die Druckerabdeckung schließen, stellen Sie den beweglichen Sensor für schwarze Markierungen wie folgt ein:

**1.** Schlagen Sie das Druckmedium zurück, sodass die schwarzen Markierungen oder Aussparungen auf der Rückseite sichtbar sind.

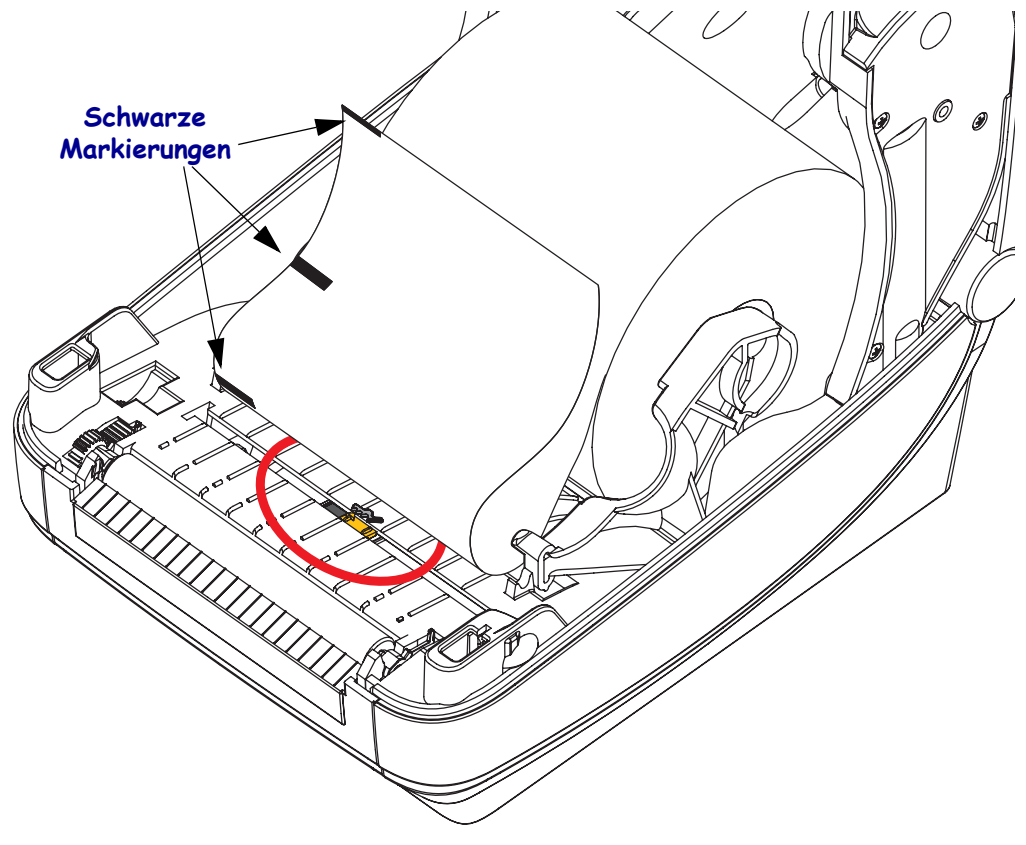

**2.** Richten Sie den beweglichen Sensor, der standardmäßig in der Mitte positioniert ist, an den schwarzen Markierungen aus. Der Pfeil auf dem beweglichen Sensor sollte am rechten Rand der schwarzen Markierung ausgerichtet sein. Dies gilt für Markierungen oder Aussparungen an beiden Seiten des Druckmediums (in der Abbildung befindet sich die Markierung links).

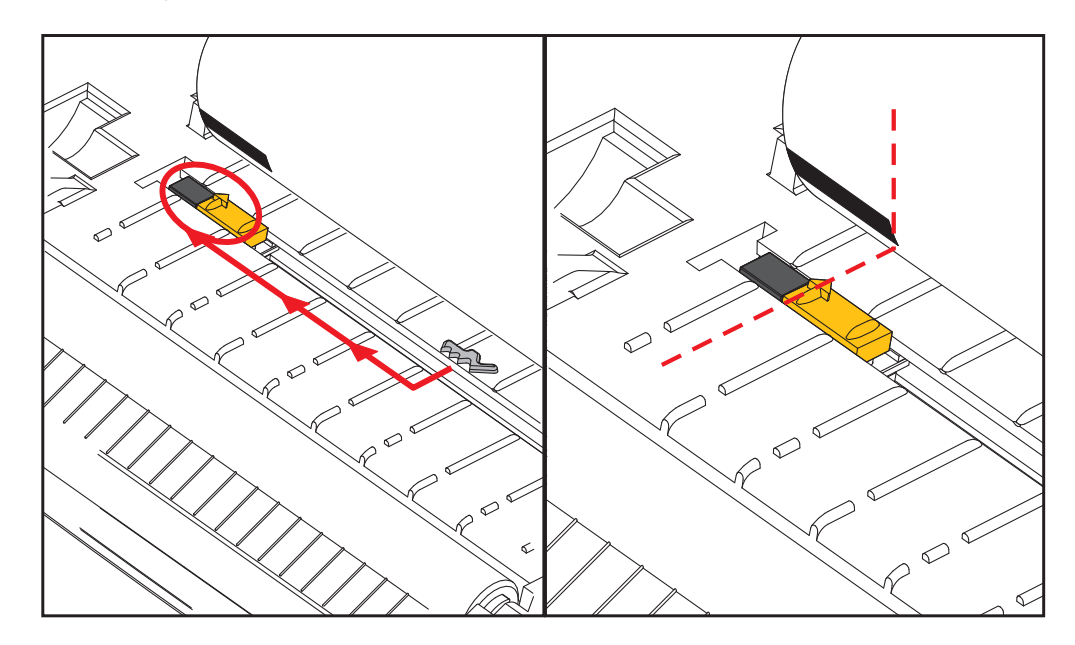
# **Einstellen des beweglichen Sensors zur Abtastung von Etikettenzwischenräumen**

Der bewegliche Sensor unterstützt die Positionen für Trägerband und Etikettenzwischenräume, die bei älteren Zebra®-Desktopdruckermodellen verwendet wurden, sowie für einige Druckmedien, die von den Standardformaten abweichen. Die feste Mittelposition zur Abtastung der Etikettenzwischenräume oder die Standardposition des beweglichen Sensors befindet sich jeweils versetzt von der Mitte des Druckers, sodass die Zwischenräume bei Etiketten abgetastet werden können, die auf der Etikettenrolle nebeneinander angeordnet sind (siehe folgende Abbildung).

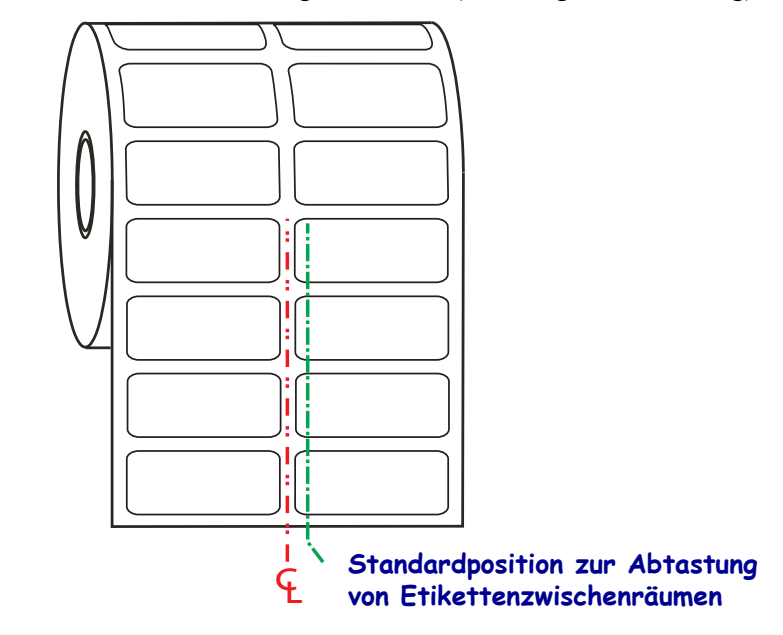

Die Abtastung der Etikettenpositionen und -zwischenräume funktioniert nur, wenn der Ausrichtungspfeil des Sensors auf eine Stelle an der Ausrichtungsvorrichtung zeigt. Der Sensor muss an den Etiketten (oder anderen Druckmedien) ausgerichtet sein, damit die Zwischenräume zwischen den Etiketten erkannt werden können. Im Beispiel oben sehen Sie die Position des Sensors bei mittiger Ausrichtung. Etiketten mit einer 2-Nutzen-Anordnung werden auf diese Weise nicht erkannt. Wenn sich der Sensor dagegen in der Standardposition befindet, werden die Etiketten sowie die Etikettenzwischenräume erkannt.

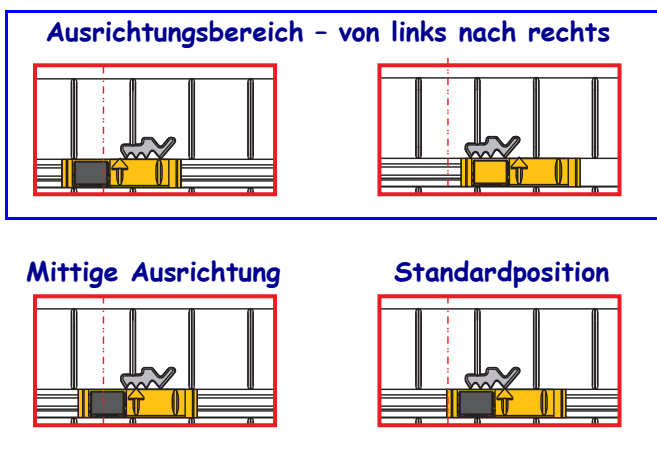

- Standardposition Zebra-Modelle: G-Series™ mit Sensoren mit fester Position, LP/TLP 2842™, LP/TLP 2844™, LP/TLP 2042™
- Mittige Ausrichtung Zebra-Modell: LP/TLP 2742™

# <span id="page-109-0"></span>**Drucken von gefalteten Druckmedien**

Für den Druck gefalteter Medien muss die Stoppstellung der Medienführung eingestellt werden.

**1.** Öffnen Sie die obere Abdeckung.

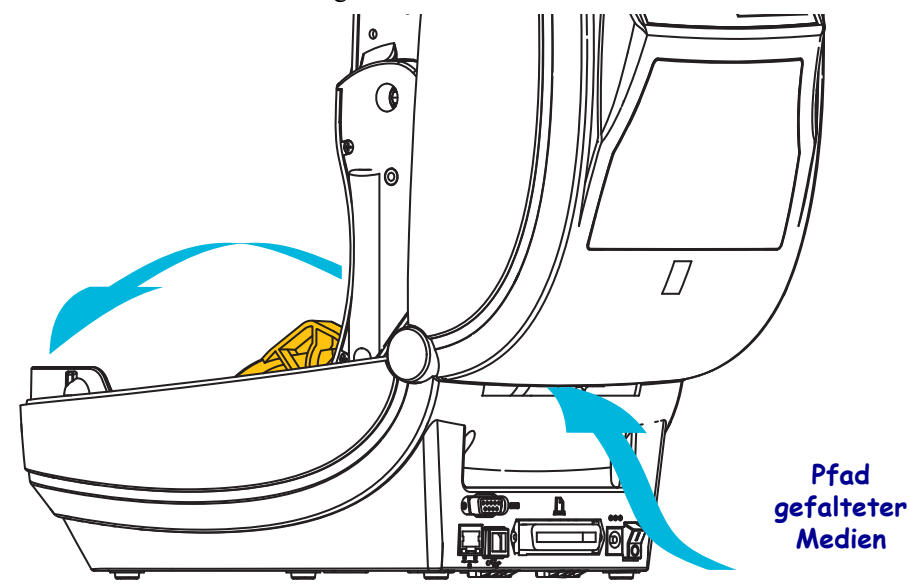

**2.** Passen Sie die Stoppstellung der Medienführung mithilfe des grünen Einstellrads an. Legen Sie die Stoppstellung mithilfe eines Streifens der gefalteten Medien fest. Wenn Sie das Einstellrad in Ihre Richtung drehen, wird die Öffnung der Medienführung breiter. Durch Drehen des Einstellrads in die andere Richtung wird die Öffnung der Medienführung schmaler.

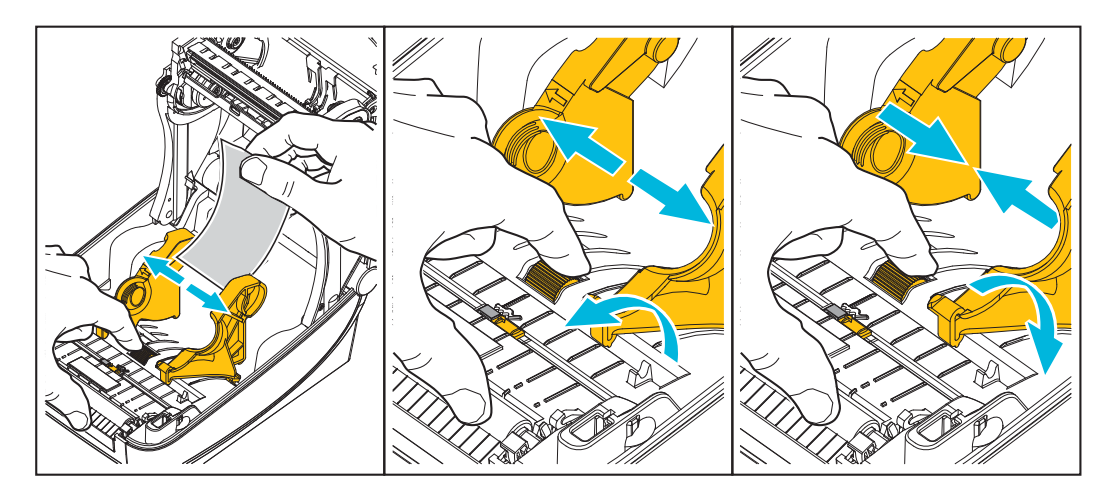

**3.** Führen Sie die Druckmedien durch den Schlitz an der Rückseite des Druckers.

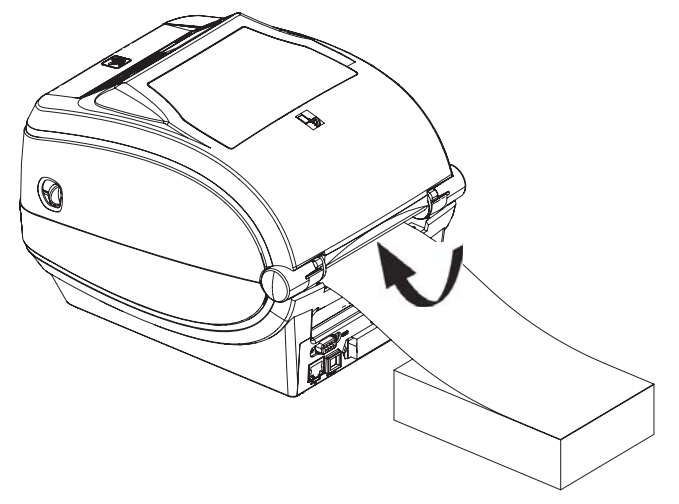

**4.** Führen Sie die Druckmedien durch die Medienführung und die Rollenhalterungen.

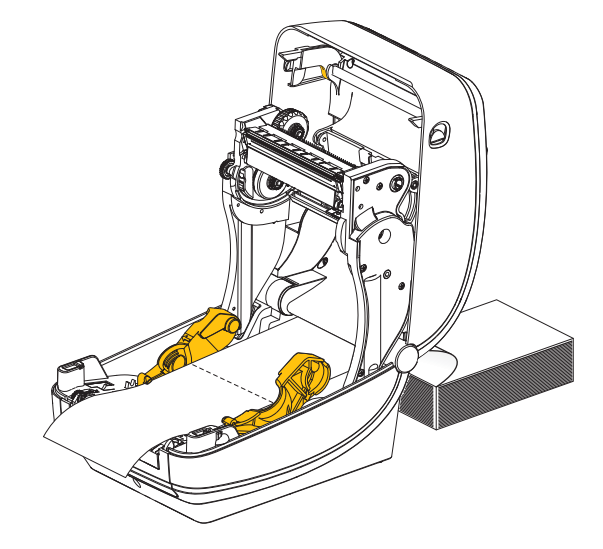

**5.** Schließen Sie die obere Abdeckung.

**Nach dem Drucken oder Einziehen mehrerer Etiketten:** Wenn das Medium nicht mittig läuft (sondern stattdessen von einer Seite auf die andere schwenkt) oder die Ränder des Mediums (Trägermaterial, Anhänger, Papier o. Ä.) beim Verlassen des Druckers ausgefranst oder beschädigt sind, muss möglicherweise die Medienführung angepasst werden. Wird das Problem dadurch nicht behoben, dann kann das Medium über die zwei Stifte der Rollenhalterung in der Medienführung geleitet werden. Um für dünne Medien eine zusätzliche Stabilisierung zu bieten, kann ein leerer Rollenkern in derselben Breite wie der Stapel der gefalteten Druckmedien zwischen den Rollenhalterungen platziert werden.

# **Drucken auf externen Rollenmedien**

Mit dem Drucker können externe Rollenmedien in ähnlicher Weise wie gefaltete Medien gedruckt werden. Die Druckmedienrolle mit Halterung muss ein niedriges Trägheitsmoment aufweisen, damit die Druckmedien von der Rolle abgerollt werden können.

Zum gegenwärtigen Zeitpunkt bietet Zebra für ZD500 Series™-Drucker kein Zubehör für externe Druckmedien an.

#### **Hinweise zu externen Rollenmedien**

- Die Druckmedien sollten idealerweise direkt an der Rückseite des Druckers über den Schlitz für zickzackgefaltete Druckmedien zugeführt werden. Informationen zum Einlegen der Druckmedien finden Sie unter *[Drucken von gefalteten Druckmedien auf Seite 98](#page-109-0)*.
- Reduzieren Sie die Druckgeschwindigkeit, um das Risiko einer Motorblockierung zu verringern. Die Rolle weist in der Regel das höchste Trägheitsmoment auf, wenn die Drehbewegung der Rolle gestartet wird. Bei Medienrollen mit einem größeren Durchmesser muss der Drucker ein höheres Drehmoment aufweisen, damit die Drehbewegung der Rolle gestartet wird.
- Die Druckmedien sollten gleichmäßig und frei beweglich abgerollt werden, ohne dass sie verkanten, verrutschen oder schief eingezogen werden.
- Drucker und Medienrolle sollten sich nicht berühren.
- Der Drucker sollte stabil aufgestellt sein und nicht verrutschen können.

# **Senden von Dateien an den Drucker**

Über Zebra Setup Utilities (und Treiber), ZebraNet™ Bridge oder Zebra® ZDownloader können unter Microsoft Windows-Betriebssystemen Grafiken, Schriftarten und Programmierdateien an den Drucker gesendet werden. Diese Dienstprogramme befinden sich auf der Benutzer-CD oder können unter [w](http://www.zebra.com)ww.zebra.com heruntergeladen werden.

# **Schriftarten auf Ihrem Drucker**

Der ZD500 Series™-Drucker erfüllt eine Vielzahl von Sprach- und Schriftartenanforderungen. Zu diesem Zweck verfügt der Drucker über zahlreiche interne Schriftarten und unterstützt interne Schriftskalierung, internationale Schriftartensätze, Codepages sowie Unicode und Schriftarten-Downloads.

Die Schriftartenfunktionen des Druckers sind von der Programmiersprache abhängig. Die ZPL™-Programmiersprache bietet erweitertes Font Mapping und Schriftskalierung und unterstützt somit sowohl Konturschriften (Outline Fonts, TrueType™ oder OpenType™) als auch die Zuordnung von Unicode-Zeichen, Bitmapfonts und Codepages zur Zeichenkodierung. Erläuterungen zu Schriftarten, Codepages, zum Zeichenzugriff und zu den Beschränkungen für die jeweiligen Druckerprogrammiersprachen finden Sie im ZPL-Programmierhandbuch. Informationen zur Unterstützung von Text, Schriftarten und Zeichen finden Sie in den Programmierhandbüchern zum Drucker.

Für den Drucker sind Dienstprogramme und Anwendungssoftware erhältlich, mit denen Schriftarten für beide Druckerprogrammiersprachen auf den Drucker heruntergeladen werden können.

#### **Schriftarten des Druckers**

Die Schriftarten und der Speicher werden von den beiden Programmiersprachen gemeinsam verwendet. Schriftarten können in vielen Speicherbereichen im Drucker geladen werden. Die ZPL-Programmiersprache kann sowohl EPL- als auch ZPL-Schriftarten erkennen, die EPL-Programmiersprache dagegen nur EPL-Fonts. Weitere Informationen zu Schriftarten und zum Druckerspeicher finden Sie im jeweiligen Programmierhandbuch.

#### **ZPL-Fonts:**

- Mithilfe der Zebra Setup Utility oder ZebraNet™ Bridge können Sie Schriftarten für ZPL-Druckfunktionen verwalten und herunterladen.
- Um alle im Drucker geladenen Schriftarten anzuzeigen, senden Sie den ZPL-Befehl **^WD** an den Drucker. Ausführliche Informationen finden Sie im *ZPL-Programmierhandbuch*.
	- Die Bitmap-Schriftarten in den verschiedenen Speicherbereichen des Druckers sind in ZPL an der Dateierweiterung **.FNT** zu erkennen.
	- Skalierbare Schriftarten sind in ZPL durch die Dateierweiterung **.TTF**, **.TTE** oder **.OTF** gekennzeichnet. Diese Fonts werden in EPL nicht unterstützt.

#### **Verfügbare Codepages für den Drucker**

Der ZD500 Series™-Drucker unterstützt zwei Zeichensätze für permanente Schriftarten, die für die beiden Druckerprogrammiersprachen ZPL und EPL im Drucker geladen sind, sowie allgemeine internationale Codepages zur Zeichenkodierung.

• Informationen zur Unterstützung von ZPL-Codepages, einschließlich Unicode, finden Sie in der Beschreibung zum Befehl **^CI** im ZPL-Programmierhandbuch.

## **Asiatische Schriftarten und weitere umfangreiche Schriftartensätze**

Asiatische Schriftarten verfügen über umfangreiche Zeichensätze mit Tausenden von Zeichen, die eine einzige Sprachcodepage unterstützen. Zur Unterstützung der umfangreichen asiatischen Schriftartensätze wurde in der Branche anstelle der Single-Byte-Zeichen (maximal 256 Zeichen) für Sprachen mit lateinischen Buchstaben ein Double-Byte-Zeichensystem (maximal 67840 Zeichen) eingeführt. Um mehrere Sprachen mit einem einzigen Schriftartensatz abzudecken, wurde Unicode entwickelt. Unicode-Fonts unterstützen einen oder mehrere Zeichenwerte (vergleichbar mit der Zeichenkodierung von Codepages). Für den Zugriff auf Unicode-Fonts wird ein Standardverfahren eingesetzt, durch das eventuelle Konflikte beim Zuordnen der Zeichen gelöst werden. Unicode wird von der ZPL-Programmiersprache unterstützt. Beide Programmiersprachen des Druckers (ZPL und EPL) unterstützen die umfangreichen asiatischen Schriftartensätze mit Double-Byte-Zeichen.

Die Anzahl der herunterladbaren Schriftarten hängt vom verfügbaren freien Flash-Speicher und der Größe der Schriftart ab.

Einige Unicode-Schriftarten sind sehr groß, z. B. MS (Microsoft) Arial Unicode (23 MB) oder die Andale-Schriftart von Zebra (22 MB). Diese umfangreichen Schriftartensätze unterstützen in der Regel auch zahlreiche Sprachen.

#### **Laden asiatischer Fonts**

Asiatische Bitmap-Schriftarten werden vom Anwender oder Systemintegrator in das Druckersystem heruntergeladen. Die ZPL-Schriftarten sind nicht im Lieferumfang des Druckers enthalten und müssen zusätzlich erworben werden. Asiatische EPL-Schriftarten stehen auf der Zebra-Website zum kostenlosen Download zur Verfügung.

- Chinesisch, traditionell und vereinfacht
- Japanisch JIS- und Shift-JIS-Zuordnungen
- Koreanisch einschließlich Johab
- Thai

# Druckeroptionen

In diesem Kapitel finden Sie eine kurze Beschreibung der gängigen Druckeroptionen und Zubehörteile sowie Hinweise zu ihrer Verwendung und Konfiguration.

# **Etikettenspender**

Der werkseitig optional installierte Etikettenspender ermöglicht Ihnen, Etiketten zu drucken, deren Trägermaterial beim Bedrucken des Etiketts abgelöst wird. Wenn mehrere Etiketten bedruckt werden, erhält der Drucker beim Ablösen des Etiketts das Signal, mit dem Druck des nächsten Etiketts fortzufahren.

Damit der Spendemodus ordnungsgemäß funktioniert, müssen Sie über den Druckertreiber den Sensor für abgelöste Etiketten mit den entsprechenden Etiketteneinstellungen, z. B. Länge, nicht endlos (Zwischenraum) und Trägerband, aktivieren. Andernfalls müssen Sie die entsprechenden ZPL-Programmierbefehle an den Drucker senden.

In **ZPL** können Sie die nachstehenden Befehlsfolgen verwenden. Weitere Informationen über die ZPL-Programmierung finden Sie im *ZPL-Programmierhandbuch*.

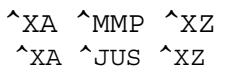

**1.** Legen Sie die Etiketten in den Drucker ein. Schließen Sie die Druckerabdeckung. Drücken Sie die Vorschubtaste, bis ein Etikettenband von mindestens 100 mm Länge aus dem Drucker herausragt. Ziehen Sie die freigelegten Etiketten vom Trägermaterial ab.

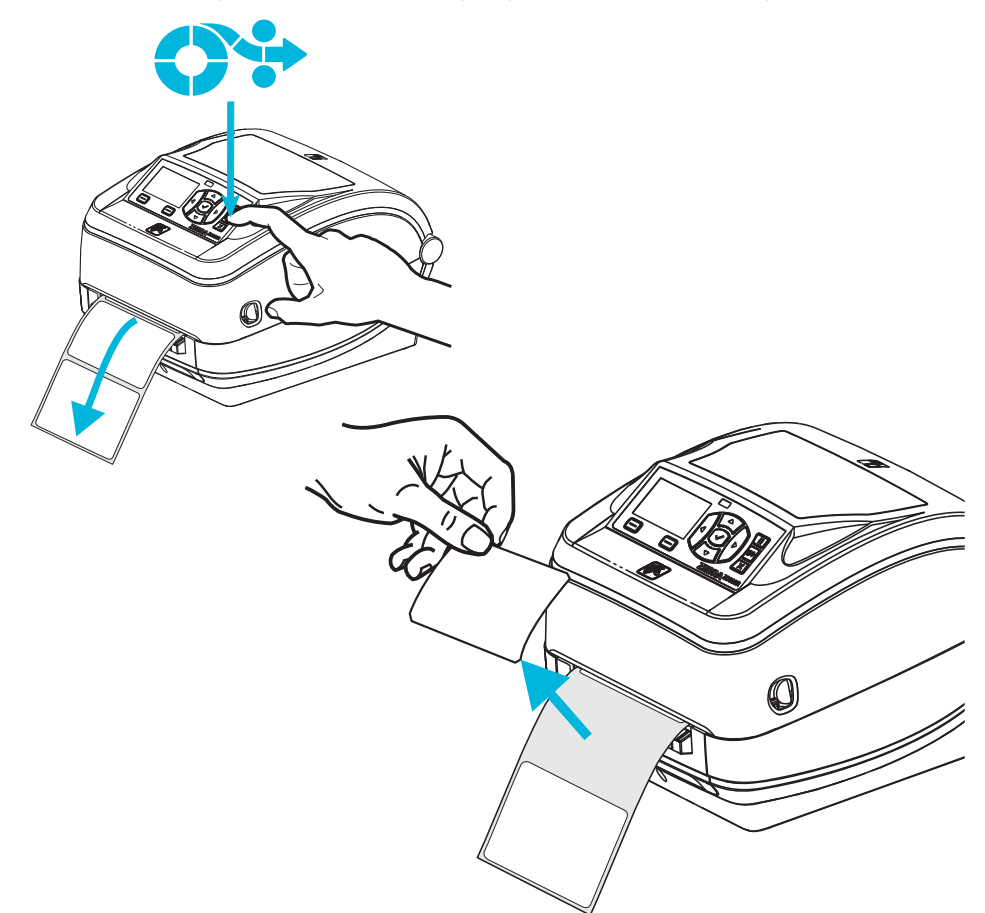

**2.** Schlagen Sie das Trägermaterial über den Drucker zurück, und öffnen Sie die Klappe des Etikettenspenders.

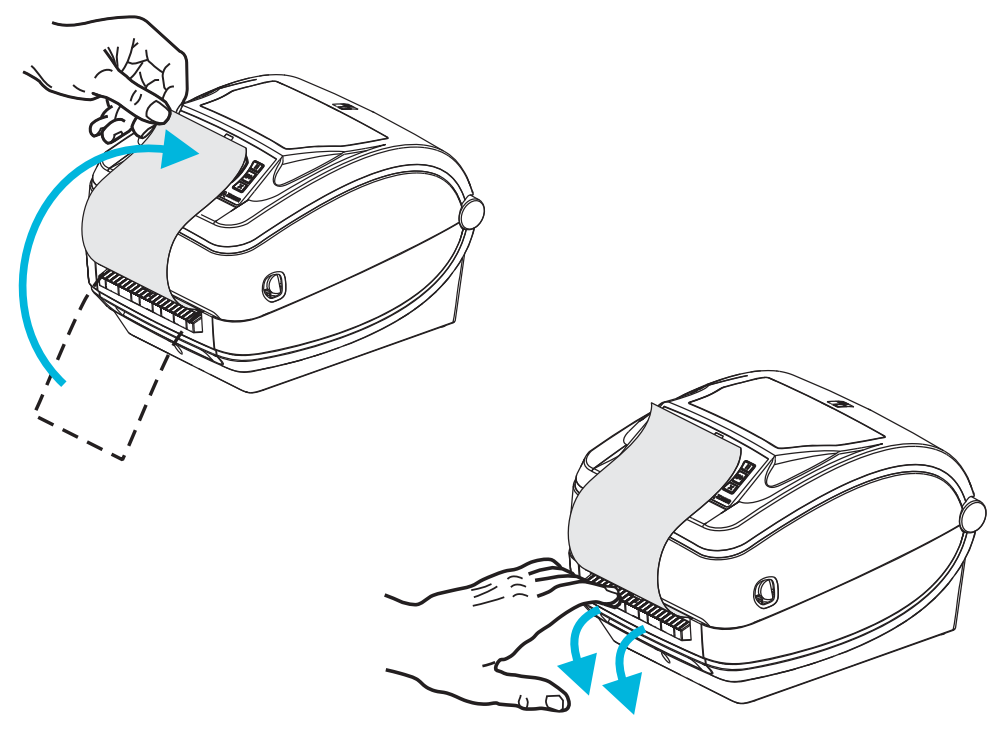

**3.** Ziehen Sie das Trägermaterial durch den Schlitz zwischen der Klappe des Etikettenspenders und dem Drucker nach unten.

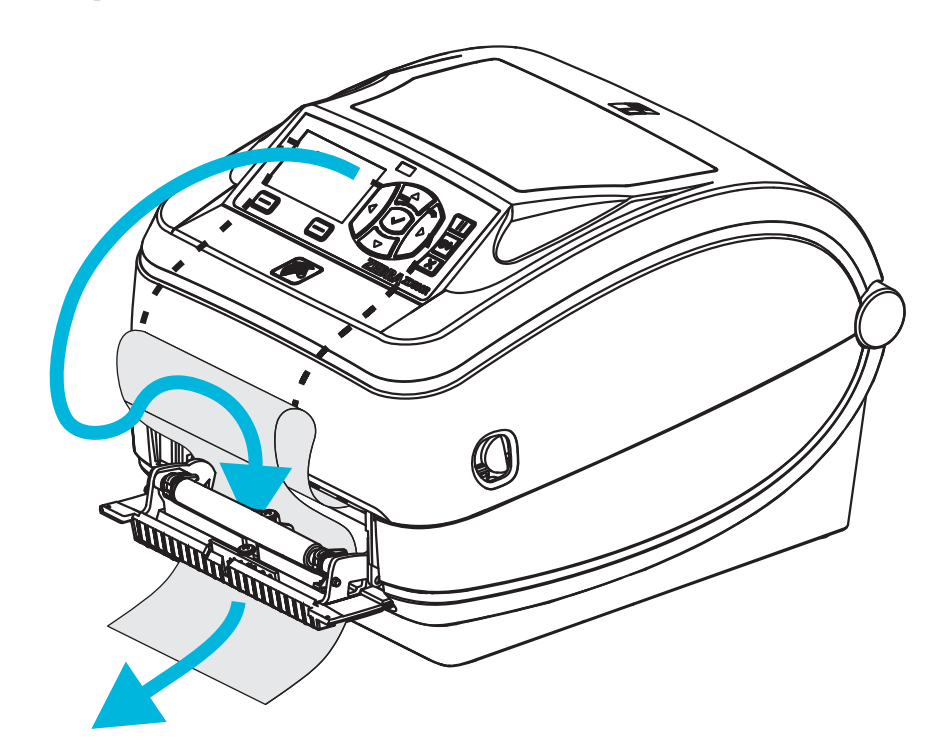

**4.** Schließen Sie die Klappe der Spendevorrichtung.

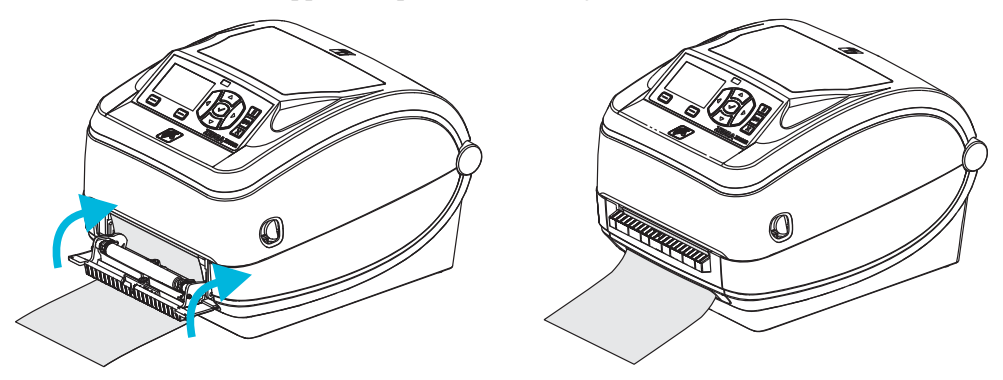

**5.** Drücken Sie die Vorschubtaste, um den Druckmedientransport zu aktivieren.

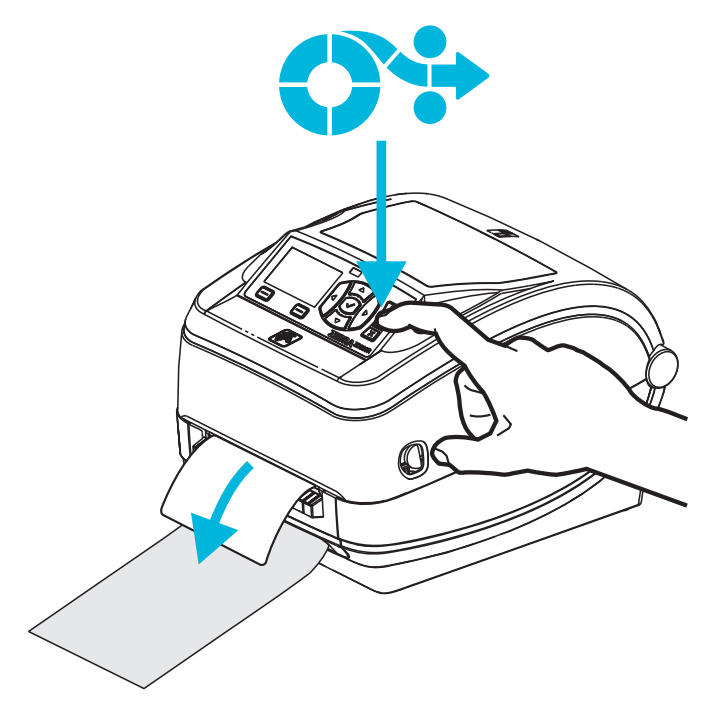

**6.** Beim Drucken zieht der Drucker das Trägermaterial ab und gibt ein einzelnes Etikett aus. Wenn das Etikett abgezogen wird, druckt der Drucker das nächste Etikett. Hinweis: Wenn Sie den Sensor für abgelöste Etiketten nicht über die entsprechenden Softwarebefehle aktiviert haben, werden die abgezogenen Etiketten vom Drucker gestapelt und ausgeworfen.

# **Schneidevorrichtung**

Der Drucker kann mit einer werkseitig installierten Schneidevorrichtung geliefert werden, mit der Trägermaterial, Anhänger oder Belege über ihre vollständige Breite geschnitten werden können. Für beide Schneidevorrichtungen wird das gleiche Gehäuse verwendet. Sie können ermitteln, welche Option in Ihrem Drucker montiert ist, indem Sie ein Etikett mit dem *Druckerkonfigurationsstatus* ausdrucken. Folgende Schneidevorrichtungen sind optional verfügbar:

• **Schneidevorrichtung für mittlere Beanspruchung** zum Schneiden von Etikettenträgermaterial und leichten Anhängermedien (LINER/TAG [Träger/Aufhänger]) **Maximales Papiergewicht (Papierstärke):** bis zu 180 g/m² (0,0077 Zoll)

**Lebensdauer\*:** 2 Millionen Schnitte: 10 bis 120 g/m²

- 1 Million Schnitte: 120 bis 180 g/m²
- 750.000 Schnitte: 180 bis 200 g/m²
- *\* Bei Überschreitung des maximalen Druckmediengewichts (Dichte/Härtegrad) oder der maximalen Druckmedienstärke kann sich die Lebensdauer der Schneidevorrichtung verkürzen oder der Betrieb der Schneidevorrichtung durch Störungen bzw. Fehler beeinträchtigt werden.*
- **Schnittbreite:** mindestens 19 mm (0,75 Zoll) bis maximal 108 mm (4,25 Zoll)
- **Mindestabstand zwischen den Schnitten (Etikettenlänge):** 25,4 mm (1 Zoll) Bei einem kürzeren Abstand zwischen den Schnitten funktioniert das Messer möglicherweise nicht mehr ordnungsgemäß (z. B. kann das Messer blockieren).
- Nach jedem 25. Schnitt wird standardmäßig ein Selbstreinigungsschnitt als vorbeugende Wartungsmaßnahme durchgeführt. Diese Funktion kann mit dem ZPLoder SGD (Set/Get/Do)-Programmbefehl **cutter.clean\_cutter** deaktiviert werden. Von einer Deaktivierung dieser Funktion wird jedoch abgeraten.

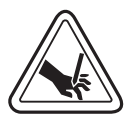

**Warnung •** Die Schneidevorrichtung enthält keine Teile, die vom Anwender gewartet werden müssen. Entfernen Sie unter keinen Umständen die Abdeckung der Schneidevorrichtung (scharfe Schneide), und stecken Sie keine Gegenstände in die Schneidevorrichtung.

**Warnung •** Durch Werkzeuge, Wattestäbchen, Lösungsmittel (einschließlich Ethanol) o. Ä. kann die Schneidevorrichtung beschädigt, ihre Lebensdauer verkürzt oder der Schneidebetrieb beeinträchtigt werden.

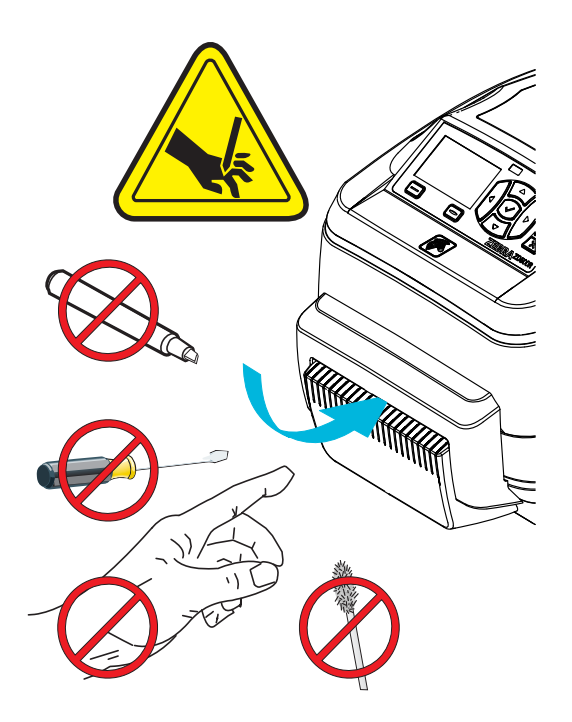

#### **Einlegen von Medien bei installierter Schneidevorrichtung**

- **1.** Öffnen Sie den Drucker. Schieben bzw. ziehen Sie dazu die Entriegelungshebel in Richtung Vorderseite des Druckers.
- **2.** Positionieren Sie den Mediensensor für Etiketten oder Endlosmedien in der Mittelposition. Bei Verwendung von Medien mit schwarzen Markierungen (keine schwarzen Linien über die volle Breite) oder mit Aussparungen finden Sie entsprechende Anweisungen unter *[Einstellen des beweglichen Sensors für schwarze Markierungen](#page-106-0)* auf Seite 95.

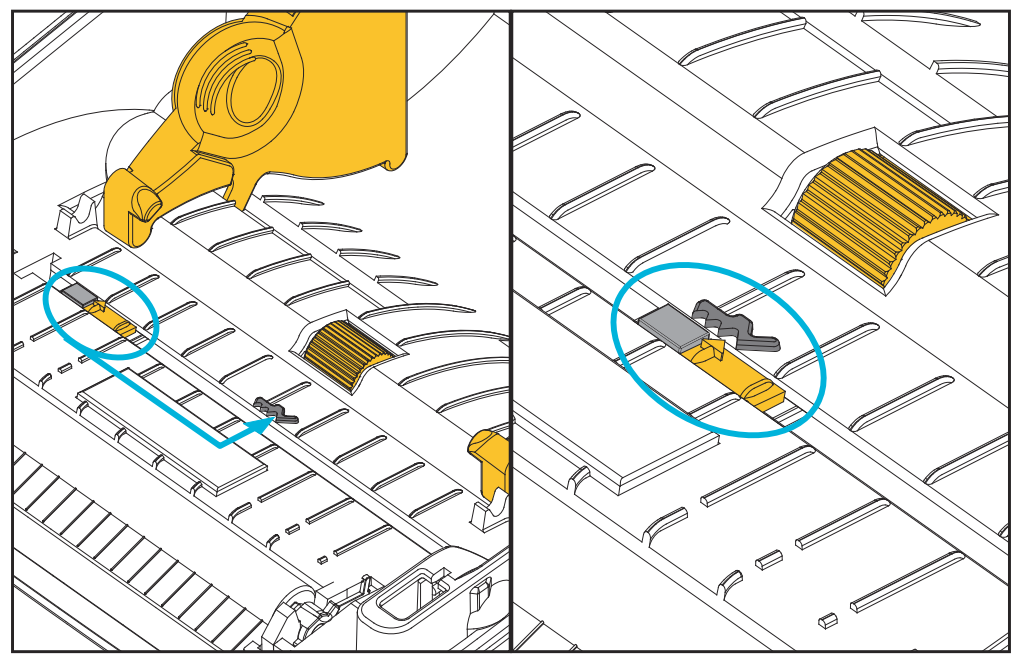

**3.** Öffnen Sie die Medienrollenhalterungen. Ziehen Sie die Medienführungen mit der Hand auseinander, setzen Sie die Medienrolle auf die Rollenhalterung, und lassen Sie die Führungen wieder los. Richten Sie die Medienrolle so aus, dass die zu bedruckende Seite beim Laufen über die Auflagewalze (Antriebswalze) nach oben zeigt.

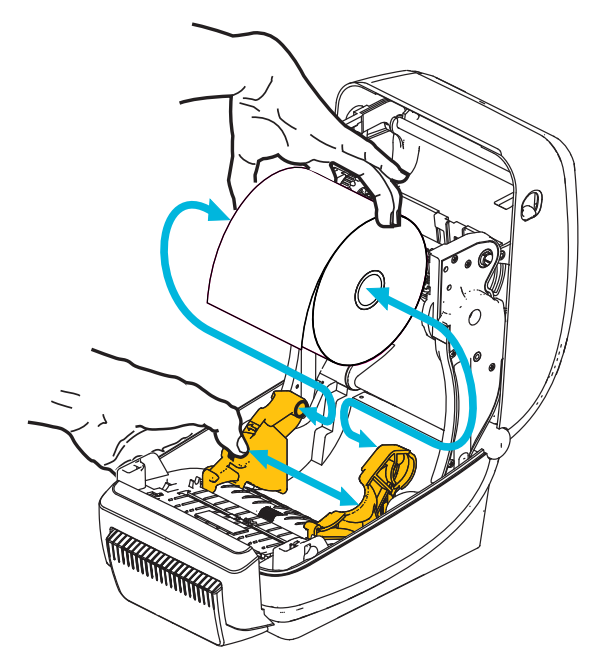

**4.** Ziehen Sie das Druckmedium durch den Schlitz der Schneidevorrichtung nach außen. Überprüfen Sie, ob sich die Rolle frei drehen lässt. Die Rolle darf nicht im Medienfach aufliegen. Die zu bedruckende Seite des Druckmediums muss nach oben zeigen.

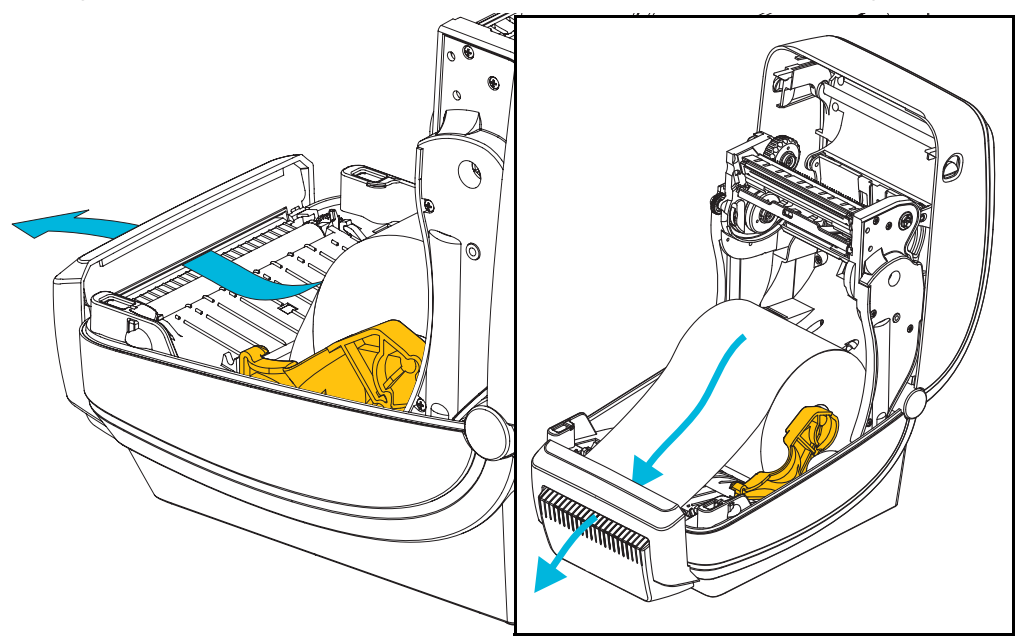

- Ô) **Unter die Medienrandführungen**
- **5.** Schieben Sie das Medium unter beiden Medienrandführungen hindurch.

**6.** Schließen Sie den Drucker. Drücken Sie die Abdeckung nach unten, bis sie hörbar einrastet.

# **Interner drahtloser ZebraNet®-Printserver**

Der interne drahtlose ZebraNet®-Printserver (PS) ist eine werkseitig optional installierte Vorrichtung, über die eine Verbindung zum Wi-Fi-Zugangspunkt Ihres Netzwerks und zu Ihrem ZebraLinkTM-fähigen Drucker hergestellt werden kann. Der Printserver stellt einen speziellen Browser für Drucker- und Printservereinstellungen bereit. Mithilfe der ZebraNet<sup>TM</sup> Bridge-Software für die Verwaltung von Zebra®Netzwerkdruckern können Sie problemlos auf die speziellen Funktionen eines ZebraLinkTM-fähigen Druckers zugreifen.

Drucker mit einem internen drahtlosen Printserver umfassen die folgenden Funktionen:

- Druckerstatusanzeige für Warnungen, Konfigurations- und Netzwerkeinstellungen.
- Einrichtung des Printservers und Druckers über einen Browser.
- Remote-Überwachung und Remote-Konfiguration des internen drahtlosen Printservers über einen Browser.
- Warnungen.
- Senden nicht angeforderter Druckerstatusmeldungen über E-Mail-fähige Geräte.

ZebraNet<sup>TM</sup> Bridge – Das Softwareprogramm ZebraNet<sup>TM</sup> Bridge ist mit dem internen Printserver 10/100 kompatibel und bietet eine Erweiterung der ZebraLink-Funktionen von ZPL-Druckern. Die Software bietet folgende Funktionen:

- Automatische Suche nach Druckern: ZebraNet<sup>TM</sup> Bridge führt die Suche anhand von Parametern wie IP-Adresse, Subnetz, Druckermodell, Druckerstatus und vielen weiteren benutzerdefinierten Merkmalen durch.
- Remote-Konfiguration: Sie können alle Zebra-Etikettendrucker in Ihrem Unternehmen verwalten, ohne andere Standorte aufsuchen oder Drucker vor Ort manuell einstellen zu müssen. Mit der leicht zu bedienenden Benutzeroberfläche von ZebraNet<sup>TM</sup> Bridge können Sie auf alle an das Unternehmensnetzwerk angeschlossenen Zebra-Drucker zugreifen und sie ortsunabhängig konfigurieren.
- Druckerwarnungen, Status, Heartbeat-Überwachung und Benachrichtigung bei Ereignissen: Mit ZebraNet<sup>TM</sup> Bridge können Sie pro Gerät mehrere Warnungen konfigurieren und festlegen, wer diese Warnungen jeweils erhalten soll. Warnungen und Benachrichtigungen können per E-Mail, Mobiltelefon, Pager oder über die ZebraNet<sup>TM</sup> Bridge-Registerkarte "Ereignisse" empfangen werden. Warnungen können drucker- oder gruppenbezogen angezeigt und nach Datum/Uhrzeit, Schweregrad oder Auslöser gefiltert werden.
- Konfigurieren und Kopieren von Druckerprofilen: Die Einstellungen eines Druckers können in einen anderen Drucker kopiert oder an eine Druckergruppe übertragen werden. In ZebraNet Bridge genügt ein Mausklick, um die Einstellungen, Dateien (Formate, Schriftarten und Grafiken) und Warnungen eines Druckers zu kopieren. Sie können Druckerprofile (virtuelle Vorlagen) mit den gewünschten Einstellungen, Objekten und Warnungen erstellen und wie reale Drucker duplizieren oder übertragen. Dadurch wird der Zeitaufwand für die Druckereinrichtung erheblich verringert. Druckerprofile sind auch eine ausgezeichnete Methode, um von Druckerkonfigurationen Sicherungskopien für die Wiederherstellung im Notfall zu erstellen.

# **Bluetooth**

Bluetooth ist eine werkseitig optional installierte (interne drahtlose) Vorrichtung, über die eine Verbindung mit anderen Bluetooth-fähigen Geräten und Computern hergestellt werden kann. Das in den ZD500 Series™-Druckern integrierte Bluetooth-Funksystem entspricht der Bluetooth Spezifikation 3.0 und unterstützt Serial Port Profile (SPP), einen virtuellen seriellen Anschluss von Windows. Alle an den Drucker auf Windows-PCs gesendeten Druckaufträge werden über SPP durchgeführt. Dabei handelt es sich um eine Bluetooth-Emulation einer seriellen RS-232-Kommunikation. Diese Druckeroption umfasst eine LCD-Anzeige für den Verbindungsstatus und Konfigurationsinformationen, die Ihnen bei der Installation und Verbindung mit einem Bluetooth-fähigen Hostsystem helfen.

Microsoft unterstützt seit Windows XP Service Pack 2 (SP2) die meisten Bluetooth-Geräte. Bei früheren Windows-Versionen mussten die entsprechenden Treiber mit den jeweiligen Bluetooth-Geräten mitgeliefert werden. Versionen ab Windows XP SP2 enthalten zudem einen Assistenten zum Hinzufügen von Druckern. Der Zugriff auf den ZD500 Series™-Drucker erfolgt über einen virtuellen seriellen Bluetooth-Anschluss (SPP). Es ist lediglich ein Bluetooth 2.0-Treiber mit Unterstützung von SPP erforderlich, damit der Drucker mit den Bluetooth-Geräten des Windows-PC kommunizieren kann.

In der Windows-Umgebung muss der ZebraDesigner™-Treiber für den Drucker auf dem Computer installiert sein, damit Druckvorgänge nach dem Herstellen der Bluetooth-Verbindung aktiviert werden. Mithilfe der Assistenten von Zebra Setup Utility zum Installieren von Druckern können Sie die Bluetooth-Verbindung konfigurieren.

#### **Konfigurationsstatusetikett für Netzwerkdrucker**

Bei ZD500 Series™-Druckern, die mit dem optional integrierten internen drahtlosen ZebraNet®-Printserver ausgestattet sind, können Sie ein zusätzliches Druckerkonfigurationsstatus-Etikett mit wichtigen Informationen für die Einrichtung von Netzwerkdruckern und zur Fehlerbehebung ausdrucken (siehe folgende Abbildung). Sie können das Etikett mit dem ZPL-Befehl **~WL** ausdrucken.

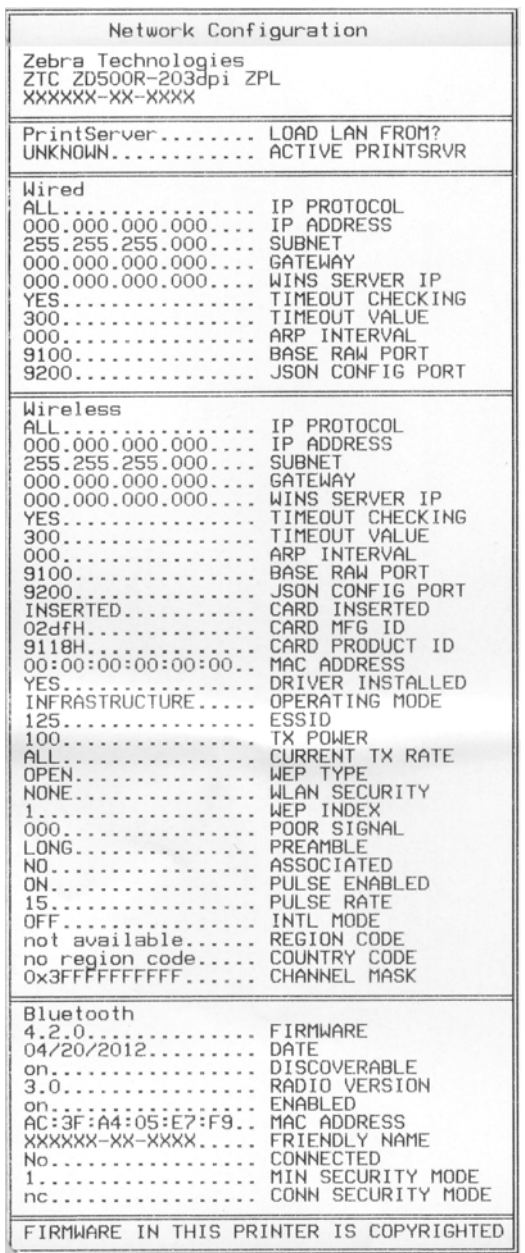

In der unteren Hälfte des Konfigurationsstatusetiketts sind in der Regel einige Netzwerkeinstellungen des Druckers (z. B. die IP-Adresse) aufgeführt.

Die IP-Adresse des Druckers ist für die Identifikation und Konfiguration des Druckers im Netzwerk erforderlich. Weitere Informationen finden Sie im Handbuch für den internen drahtlosen ZebraNet®-Printserver.

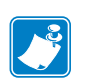

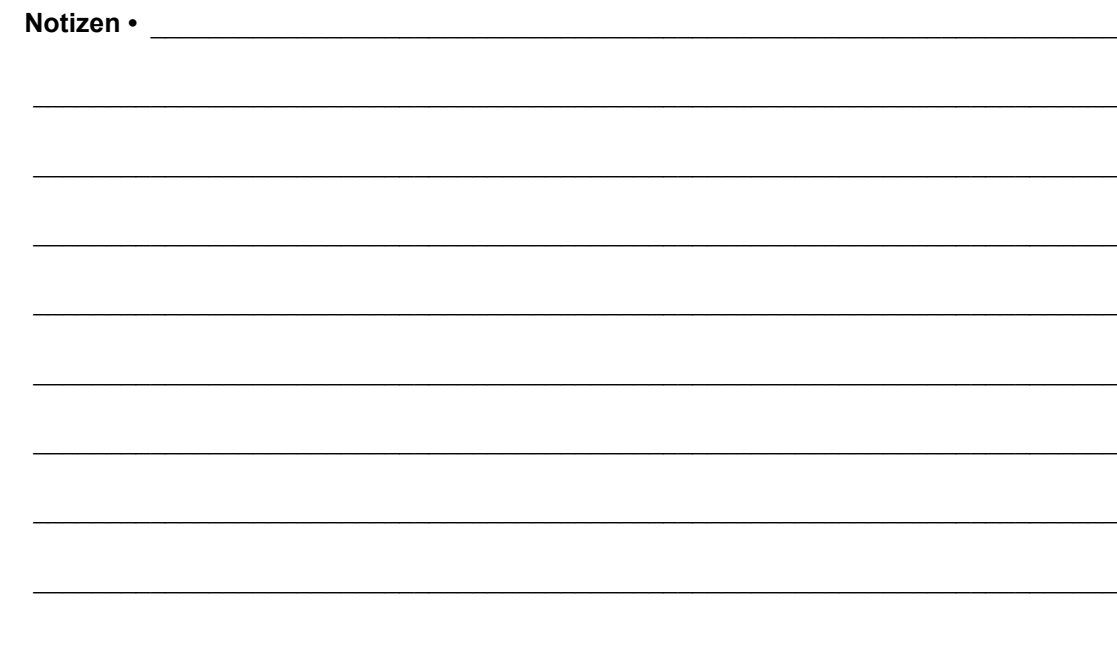

# 6

# Wartung

In diesem Kapitel werden Verfahren zur routinemäßigen Reinigung und Wartung beschrieben.

# **Reinigung**

Verwenden Sie zum Reinigen des Druckers eines der folgenden Reinigungshilfsmittel:

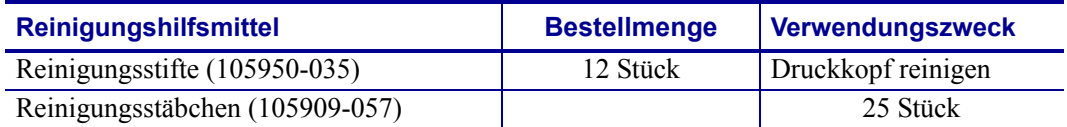

Die Reinigungshilfsmittel können Sie unter [www.zipzebra.com](http://www.zipzebra.com) beziehen.

Der Reinigungsvorgang dauert nur wenige Minuten und umfasst die folgenden Schritte:

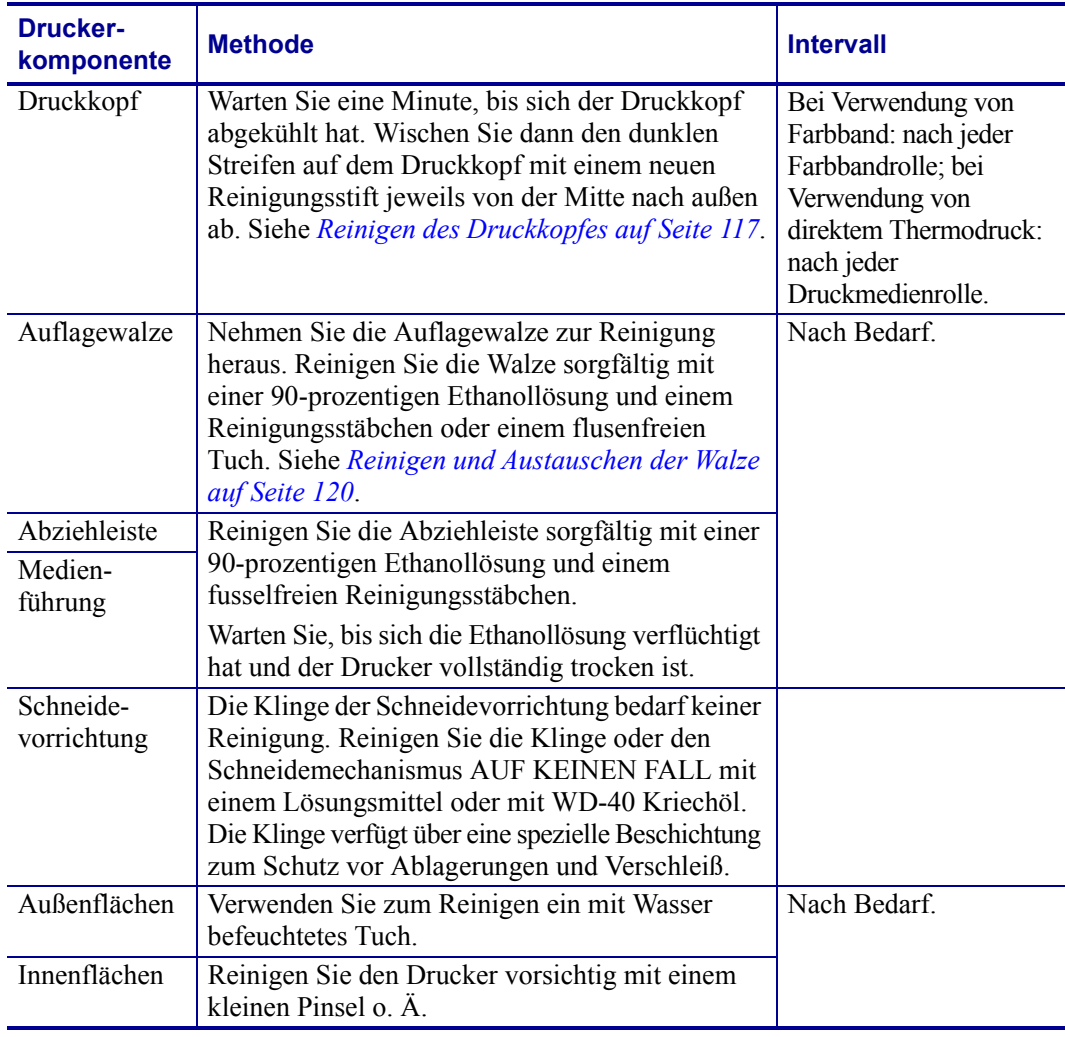

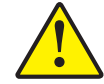

**Achtung •** Im Laufe der Zeit können auf die Druckerkomponenten (einschließlich Auflagewalze und Druckkopf) entlang des Papierwegs Klebstoffe und Rückstände von Druckmedien gelangen. Auf diesen Rückständen können sich anschließend Staub und Schmutz ablagern. Wenn der Druckkopf, der Papierweg oder die Auflagewalze nicht richtig gereinigt werden, kann dies zu Fehldrucken, Etikettenstaus und zur Beschädigung des Druckers führen.

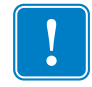

**Wichtiger Hinweis •** Bei Verwendung von zu viel Ethanol werden unter Umständen auch die elektronischen Komponenten feucht, sodass es länger dauert, bis alle Komponenten vollständig getrocknet sind und der Drucker wieder ordnungsgemäß funktioniert.

### <span id="page-128-0"></span>**Reinigen des Druckkopfes**

Verwenden Sie für den Druckkopf immer einen neuen Reinigungsstift. (Auf einem bereits benutzten Reinigungsstift befinden sich Rückstände, die den Druckkopf beschädigen können.)

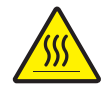

**Achtung •** Der Druckkopf wird beim Drucken heiß. Um Verletzungen sowie Beschädigungen des Druckkopfes zu vermeiden, sollten Sie den Druckkopf nicht mit der Hand berühren. Verwenden Sie zum Reinigen des Druckkopfes ausschließlich den Reinigungsstift.

Wenn Sie neue Medien einlegen, empfiehlt es sich, zuvor auch den Druckkopf zu reinigen.

- **1.** Reiben Sie den dunklen Bereich des Druckkopfes mit dem Reinigungsstift ab. Führen Sie dabei den Reinigungsstift von der Mitte des Druckkopfes nach außen. Dadurch werden Kleberückstände entfernt, die von den Kanten der Druckmedien auf den Druckkopf gelangt sind.
- **2.** Warten Sie eine Minute, und schließen Sie dann die Druckerabdeckung.

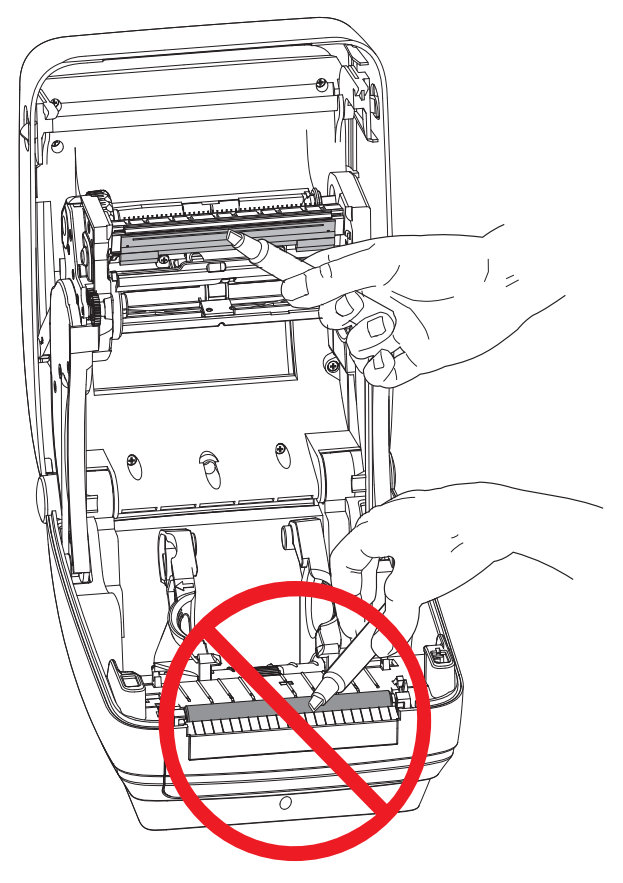

### **Medienführung reinigen**

Verwenden Sie ein Reinigungsstäbchen, um Schmutz, Staub oder Ablagerungen auf den Halterungen, den Führungen und den Oberflächen des Papierwegs zu entfernen.

- **1.** Hartnäckigen Schmutz können Sie mithilfe eines in Ethanol getränkten Reinigungsstäbchens entfernen.
- **2.** Wischen Sie die Schmutzablagerungen von den Rippen ab.
- **3.** Entfernen Sie alle Rückstände von den Innenkanten der beiden Kantenführungen.
- **4.** Warten Sie eine Minute, und schließen Sie dann die Druckerabdeckung.

Entsorgen Sie das Reinigungsstäbchen nach Gebrauch.

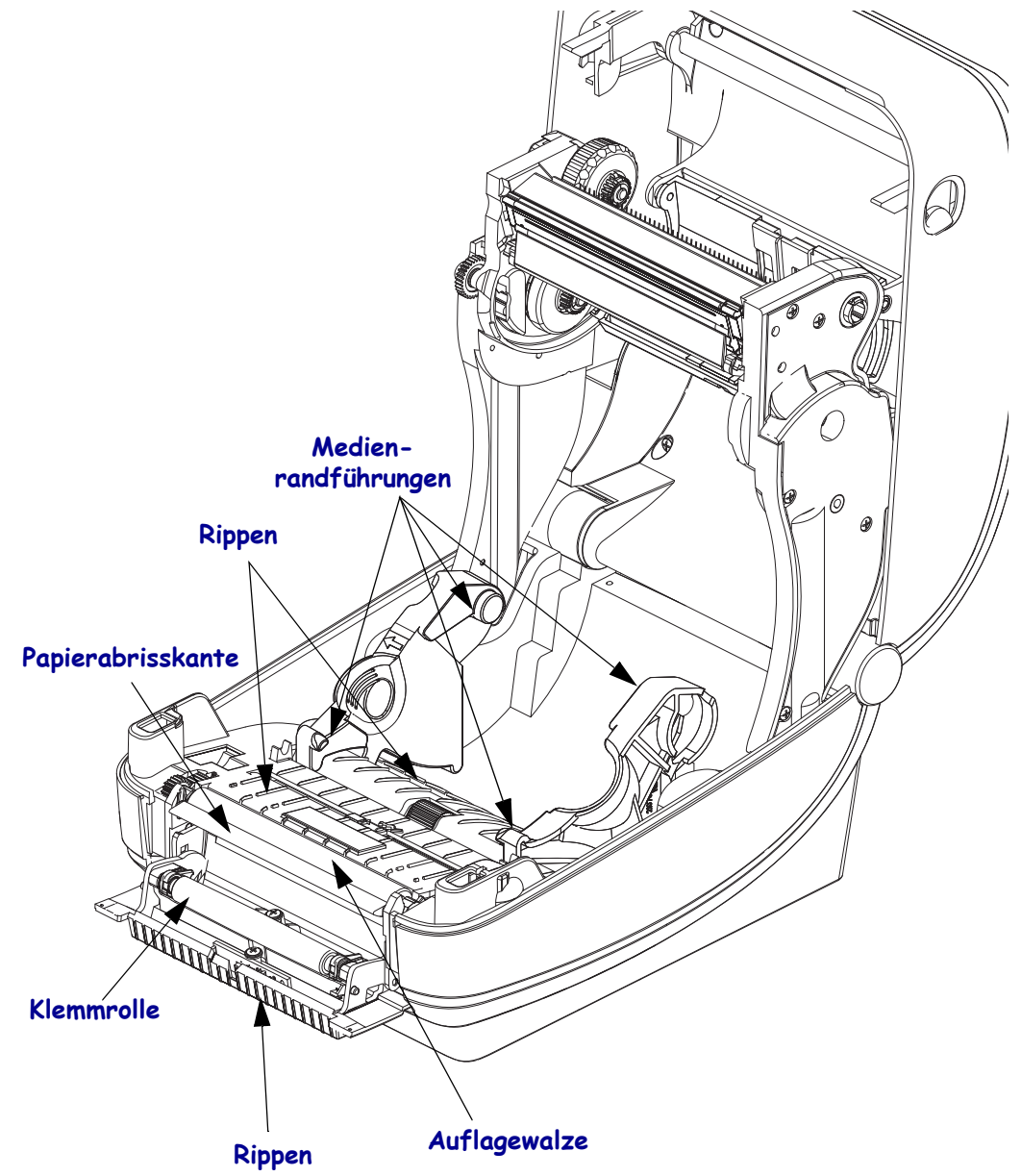

#### **Reinigen der Sensoren**

Auf den Druckmediensensoren kann sich Staub ansammeln.

- **1.** Entfernen Sie den Staub mithilfe eines trockenen Tupfers. Hartnäckige Klebstoffe oder andere Rückstände können Sie mithilfe eines mit Ethanol befeuchteten Stäbchens lösen.
- **2.** Wischen Sie mit einem trockenen Tupfer alle Rückstände ab, die bei der ersten Reinigung nicht entfernt werden konnten.
- **3.** Wiederholen Sie die Schritte 1 und 2, bis alle Rückstände und Streifen von den Sensoren entfernt sind.

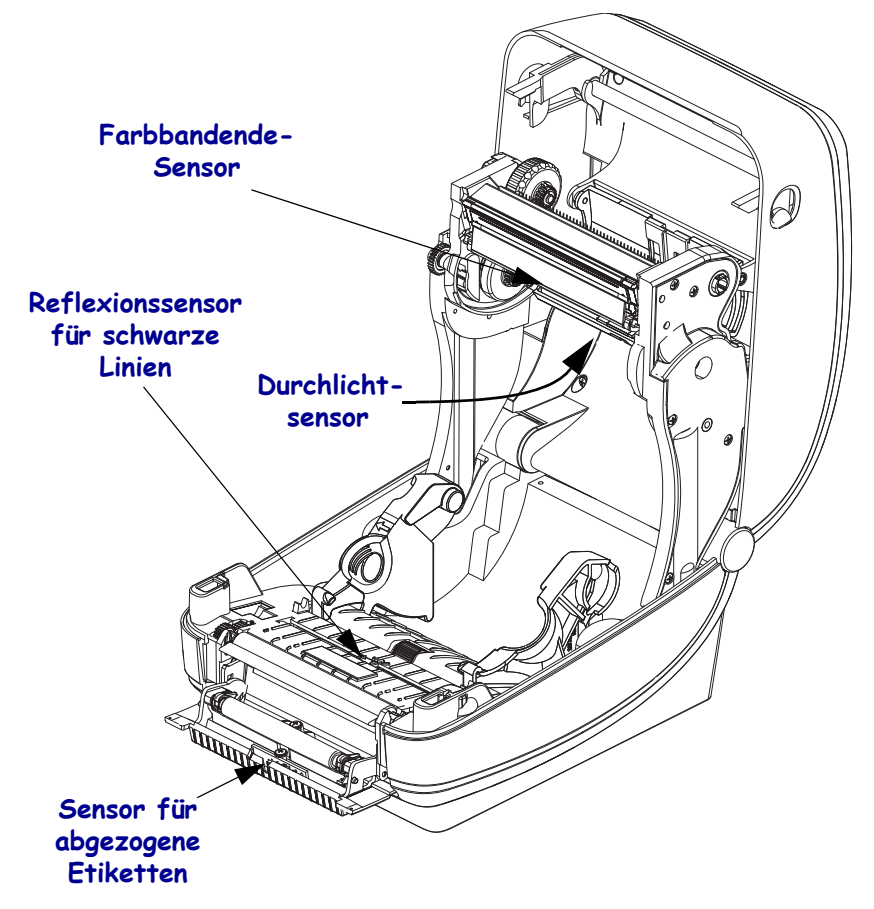

### <span id="page-131-0"></span>**Reinigen und Austauschen der Walze**

Die Standardauflagewalze (Antriebswalze) muss in der Regel nicht gereinigt werden. Der normale Druckbetrieb wird durch Papier- und Trägermaterialstaub nicht beeinträchtigt. Verunreinigungen an der Auflagewalze können aber dazu führen, dass der Druckkopf beschädigt wird oder die Druckmedien beim Drucken verrutschen bzw. an der Walze haften bleiben. Kleberückstände, Schmutz, Öl und andere Verunreinigungen sollten daher grundsätzlich sofort von der Auflagewalze entfernt werden.

Reinigen Sie die Auflagewalze (und den Papierweg), wenn sich die Druckerleistung, die Druckqualität oder die Medienhandhabung erheblich verschlechtern. Die Auflagewalze dient als Druckoberfläche und Antriebswalze für die Druckmedien. Wenn das Drucken nach der Reinigung immer noch durch klebrige Rückstände oder Staus beeinträchtigt wird, müssen Sie die Auflagewalze auswechseln.

Die Walze kann mit einem flusenfreien Stäbchen oder einem sauberen Tuch gereinigt werden, das mit einer Ethanollösung (mindestens 90 %) angefeuchtet ist.

- **1.** Öffnen Sie die Abdeckung (und die Klappe des Etikettenspenders). Entfernen Sie die Druckmedien im Bereich der Walze.
- **2.** Ziehen Sie den rechten und linken Arretierhebel des Walzenlagers nach vorn.

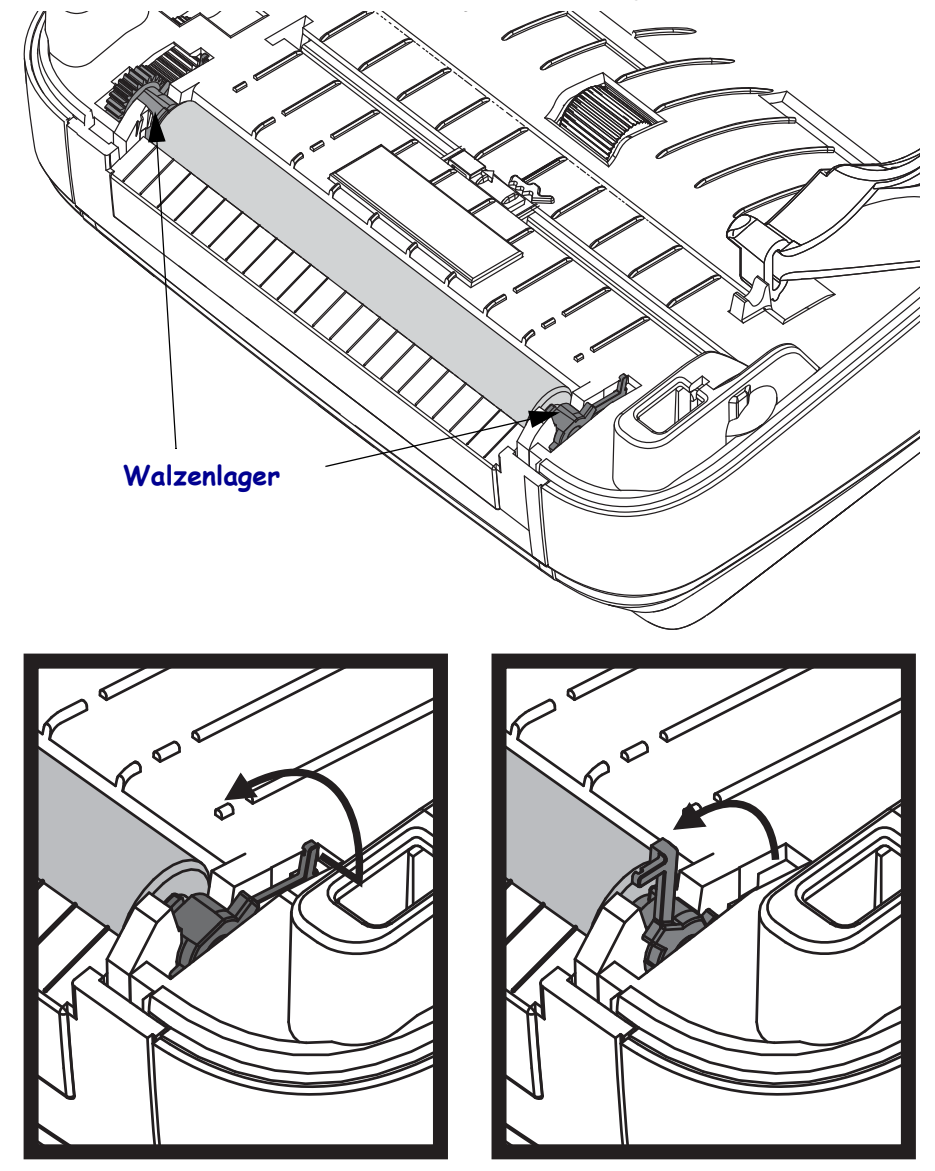

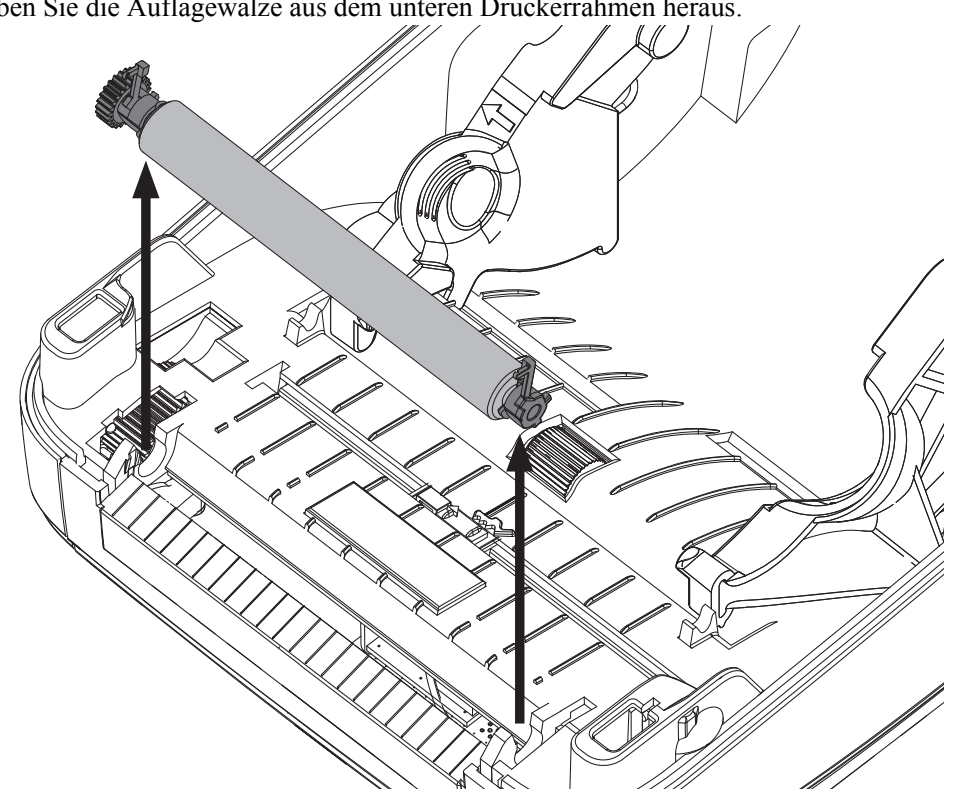

**3.** Heben Sie die Auflagewalze aus dem unteren Druckerrahmen heraus.

- **4.** Reinigen Sie die Walze mithilfe eines mit Ethanol angefeuchteten Stäbchens. Führen Sie dabei das Stäbchen von der Mitte der Walze zu den Walzenenden. Wiederholen Sie diesen Vorgang so oft, bis die gesamte Oberfläche der Walze gereinigt ist. Bei sehr hartnäckigen Kleberückständen oder nach einem Etikettenstau verwenden Sie ein weiteres Stäbchen, um alle Verunreinigungen restlos zu entfernen. (Erfahrungsgemäß werden nicht alle Klebeund Ölrückstände bei der ersten Reinigung vollständig entfernt.)
- **5.** Setzen Sie die Walze in den Drucker ein. Entsorgen Sie die Reinigungsstäbchen nach Gebrauch. Gebrauchte Stäbchen dürfen nicht noch einmal verwendet werden.
- **6.** Stellen Sie sicher, dass die Lager und das Antriebszahnrad korrekt an der Walzenwelle anliegen.

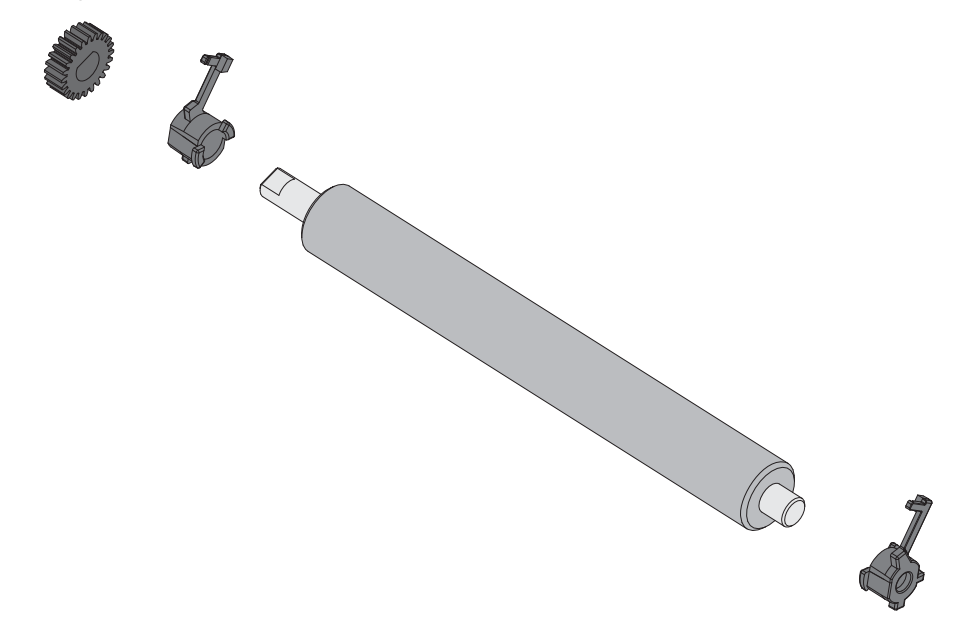

- **7.** Halten Sie die Walze so, dass sich das Zahnrad auf der linken Seite befindet, und setzen Sie sie in den unteren Druckerrahmen ein.
- **8.** Drücken Sie den rechten und linken Arretierhebel des Walzenlagers nach hinten, bis sie hörbar einrasten.

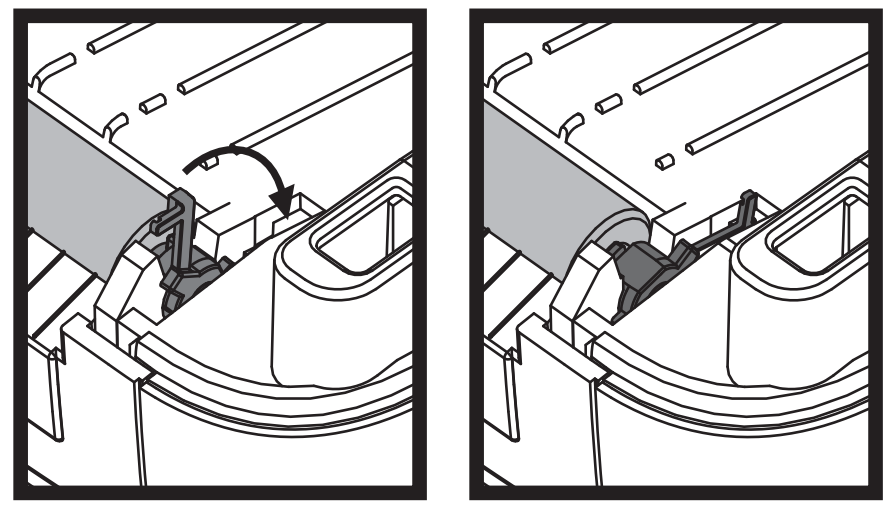

Lassen Sie den Drucker eine Minute trocknen, bevor Sie die Klappe des Etikettenspenders und die Medienabdeckung schließen oder Etiketten einlegen.

#### **Sonstige Wartungsanforderungen**

Über die in diesem Kapitel bereits beschriebenen Schritte hinaus gibt es keine weiteren Wartungsarbeiten, die vom Anwender selbst ausgeführt werden können. Weitere Informationen zur Diagnose von Drucker- und Druckproblemen finden Sie unter *[Fehlerbehebung](#page-140-0)  [auf Seite 129](#page-140-0)*.

# **Batterie für die Echtzeituhr**

Die Batterie für das RTC-Modul (Real-Time Clock; Echtzeituhr) darf vom Anwender nicht ausgewechselt werden. Beauftragen Sie einen autorisierten Zebra-Kundendiensttechniker mit dem Austausch der Batterie.

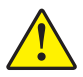

Achtung • Der Drucker ist mit einer 3-Volt-Lithium-Batterie ausgestattet. Wenn der Drucker ständig einen verzögerten Zeitstempel ausgibt, deutet dies auf eine schwache oder entladene Batterie hin. Der Austausch der Batterie muss von einem qualifizierten Servicetechniker vorgenommen werden. Verwenden Sie nur Batterien, die von Zebra zugelassen sind.

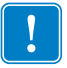

**Wichtiger Hinweis •** Entsorgen Sie Batterien entsprechend den Recycling-Bestimmungen Ihres Landes. Für den Transport bzw. die Lagerung müssen Sie die Batterie einwickeln, um einen Kurzschluss zu vermeiden.

Die Batterie darf **NICHT** kurzgeschlossen werden. Ein Kurzschluss der Batterie kann zu Überhitzung, Feuer oder Explosion führen.

Die Batterie darf **NICHT** erhitzt, auseinandergebaut oder verbrannt werden.

## **Sicherungen**

Der ZD500 Series™-Drucker und das zugehörige Netzteil enthalten keine austauschbaren Sicherungen.

# **Auswechseln des Druckkopfes**

Wenn der Druckkopf ausgewechselt werden muss, lesen Sie die nachfolgenden Anleitungen bitte sorgfältig durch, bevor Sie den Druckkopfaustausch vornehmen.

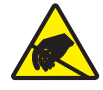

**Achtung •** Treffen Sie in Ihrem Arbeitsbereich Vorkehrungen, um den Drucker ausreichend vor elektrostatischen Entladungen zu schützen. Geeignete Schutzmaßnahmen sind eine Antistatikmatte für den Drucker sowie ein Erdungsarmband, das Sie beim Arbeiten am Drucker tragen sollten.

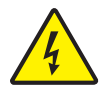

**Achtung •** Bevor Sie den Druckkopf auswechseln, schalten Sie den Drucker aus, und ziehen Sie das Netzkabel.

Bevor Sie die nachstehend beschriebenen Schritte ausführen, öffnen Sie den Drucker, indem Sie die Arretierungen nach vorn ziehen und die obere Abdeckung hochklappen.

#### **Herausnehmen des Druckkopfs**

- **1.** Öffnen Sie den Drucker. Nehmen Sie das Transferfarbband (sofern vorhanden) aus dem Drucker heraus.
- **2.** Verwenden Sie einen schmalen Schlitzschraubendreher, um die Farbbandführung auszubauen. Drücken Sie die Lasche an der rechten Seite der Führung vorsichtig mithilfe des Schraubendrehers vom Farbbandrahmen weg. Ziehen Sie das linke Ende der Farbbandführung heraus.

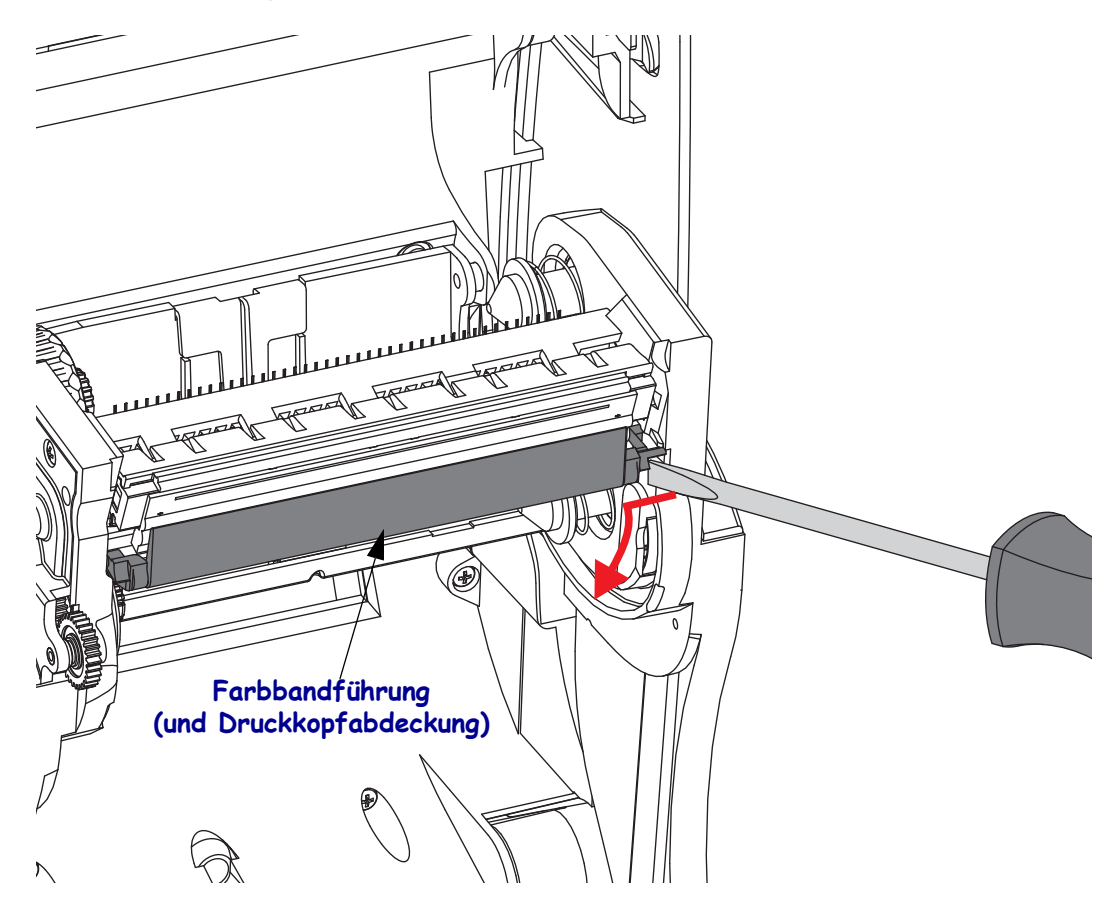

**3.** Drücken Sie die rechte und dann die linke Arretierzunge des Druckkopfes nach innen. Verwenden Sie dazu einen stumpfen Gegenstand mit einem Durchmesser zwischen 2,5 und 3,8 mm (0,10 bis 0,15 Zoll).

Führen Sie das Werkzeug durch die (runde) Öffnung des Farbbandrahmens zur Arretierzunge des Druckkopfes. Drücken Sie die Arretierzunge nach innen, und ziehen Sie den Druckkopfhalter vorsichtig nach unten.

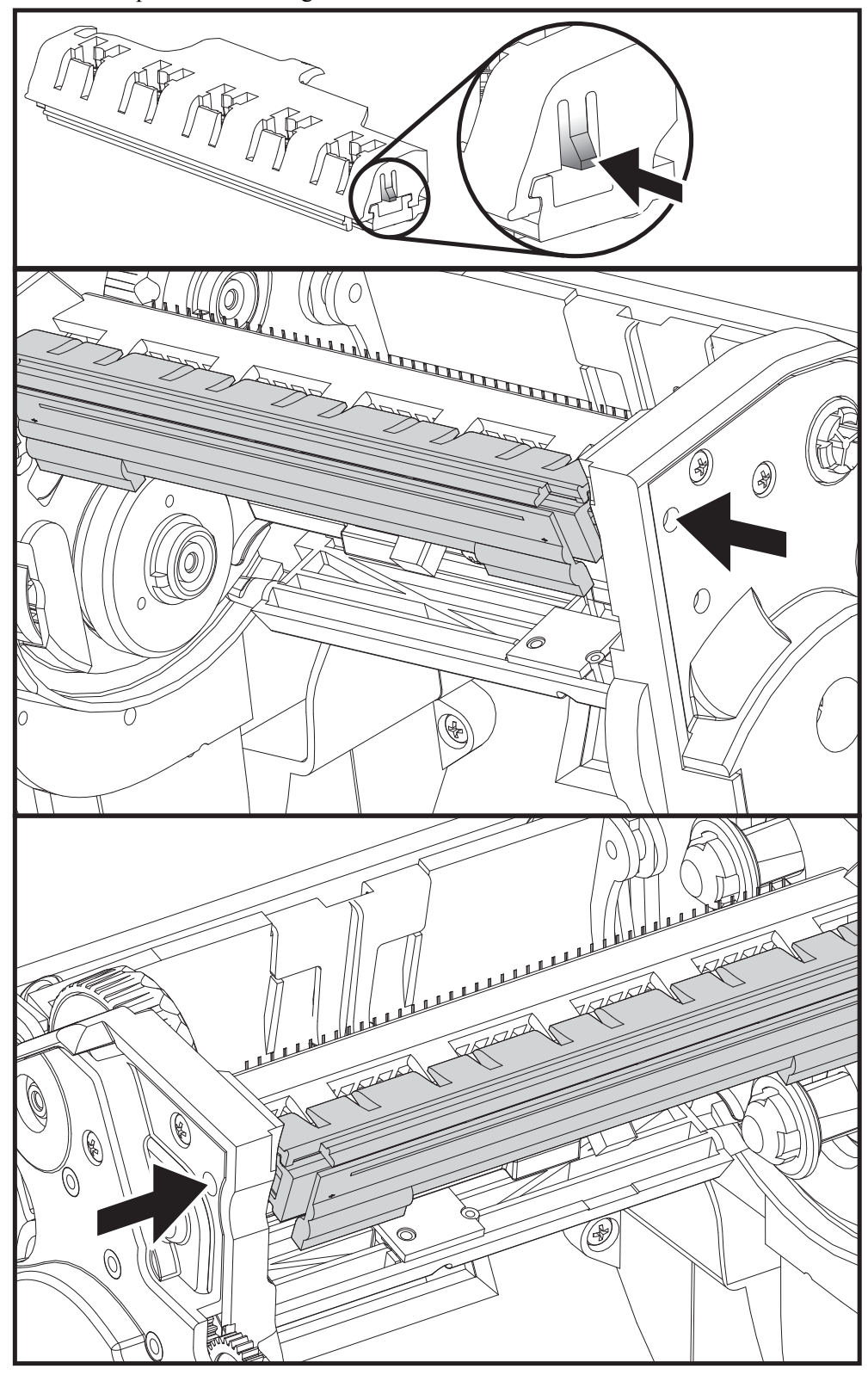

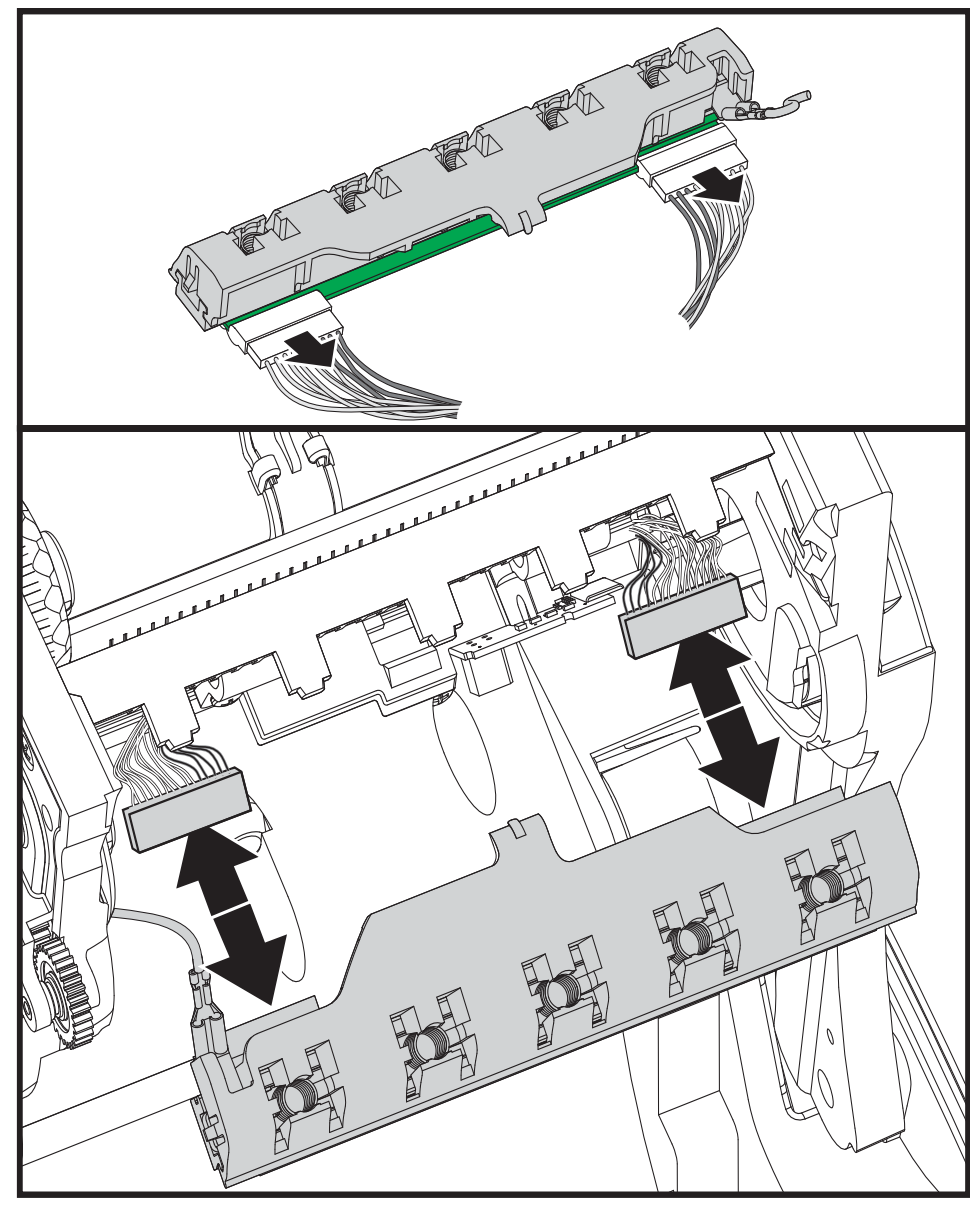

**4.** Ziehen Sie die zwei Flachbandkabelstecker vorsichtig vom Druckkopf ab.

**5.** Ziehen Sie das grüne Erdungskabel vorsichtig vom Druckkopf ab.

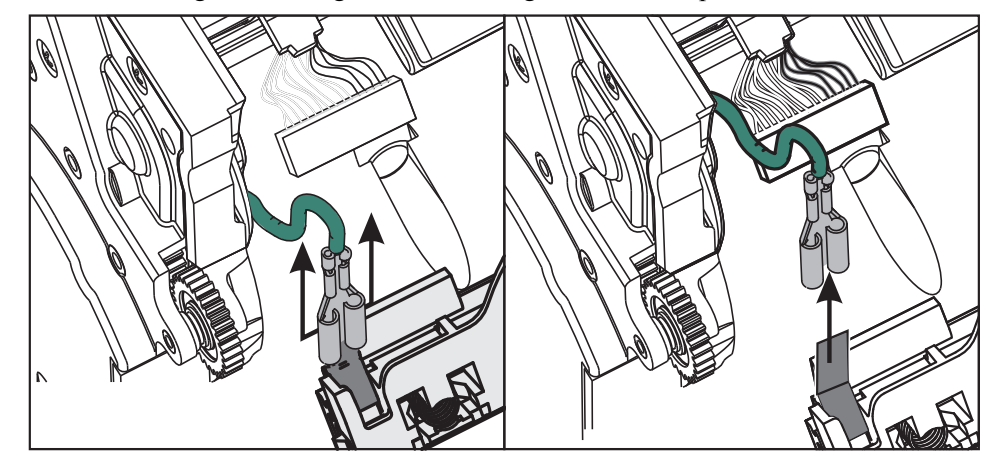

#### **Einsetzen des Druckkopfes**

- **1.** Schließen Sie den linken Druckkopfstecker an den Druckkopf an. Die Position des Steckers auf dem Anschluss ist festgelegt.
- **2.** Schließen Sie das grüne Erdungskabel an den Druckkopf an.
- **3.** Schließen Sie den rechten Druckkopfstecker an den Druckkopf an.
- **4.** Überprüfen Sie, ob das Erdungskabel und die Flachbandkabel mit dem Druckkopf richtig verbunden sind.

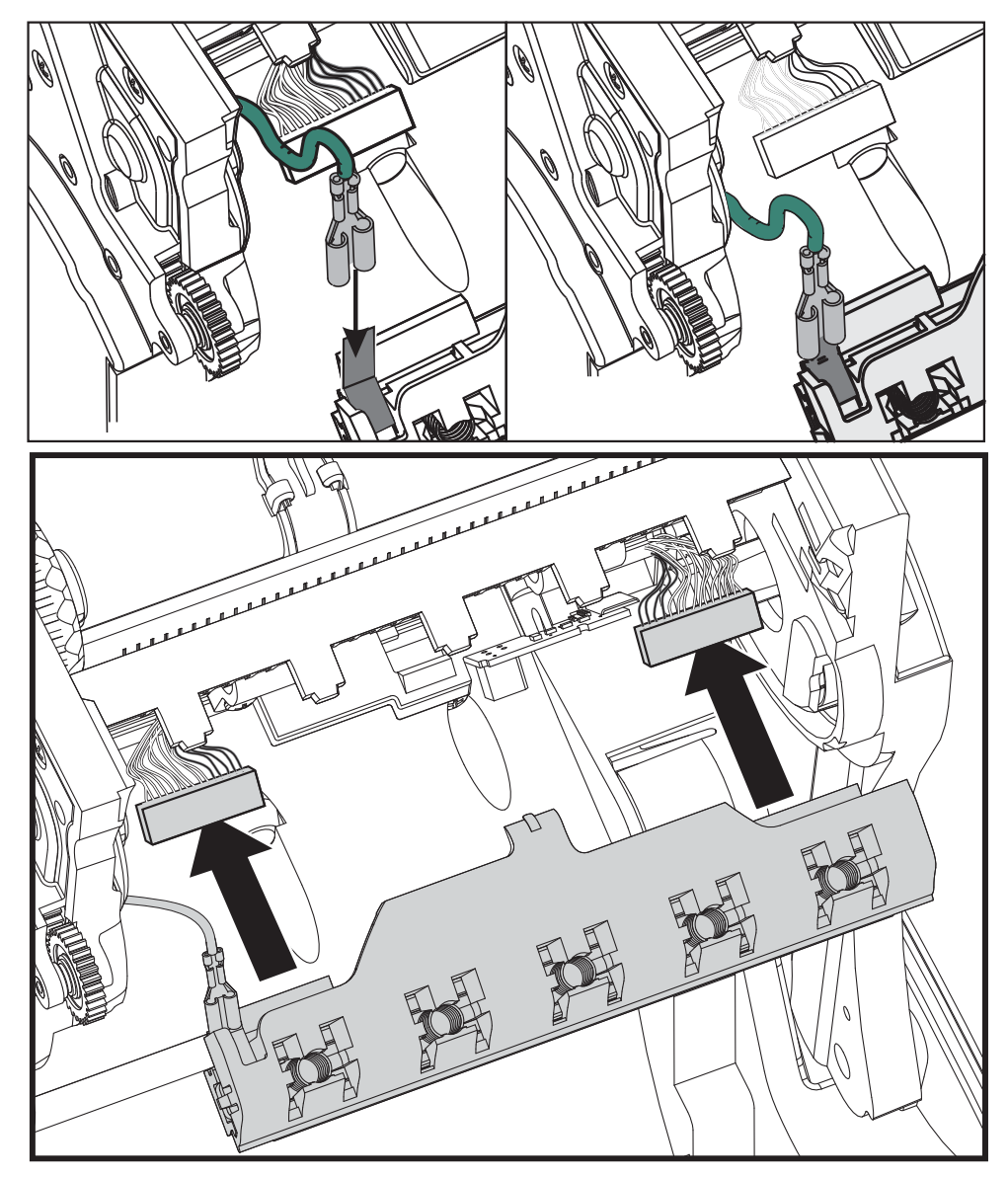

**5.** Führen Sie die Zunge des Druckkopfhalters in die Öffnung der Farbbandeinheit. Positionieren Sie die fünf Druckkopflaschen gegenüber den fünf Stiften, und lassen Sie den Druckkopf im Farbbandrahmen einrasten.

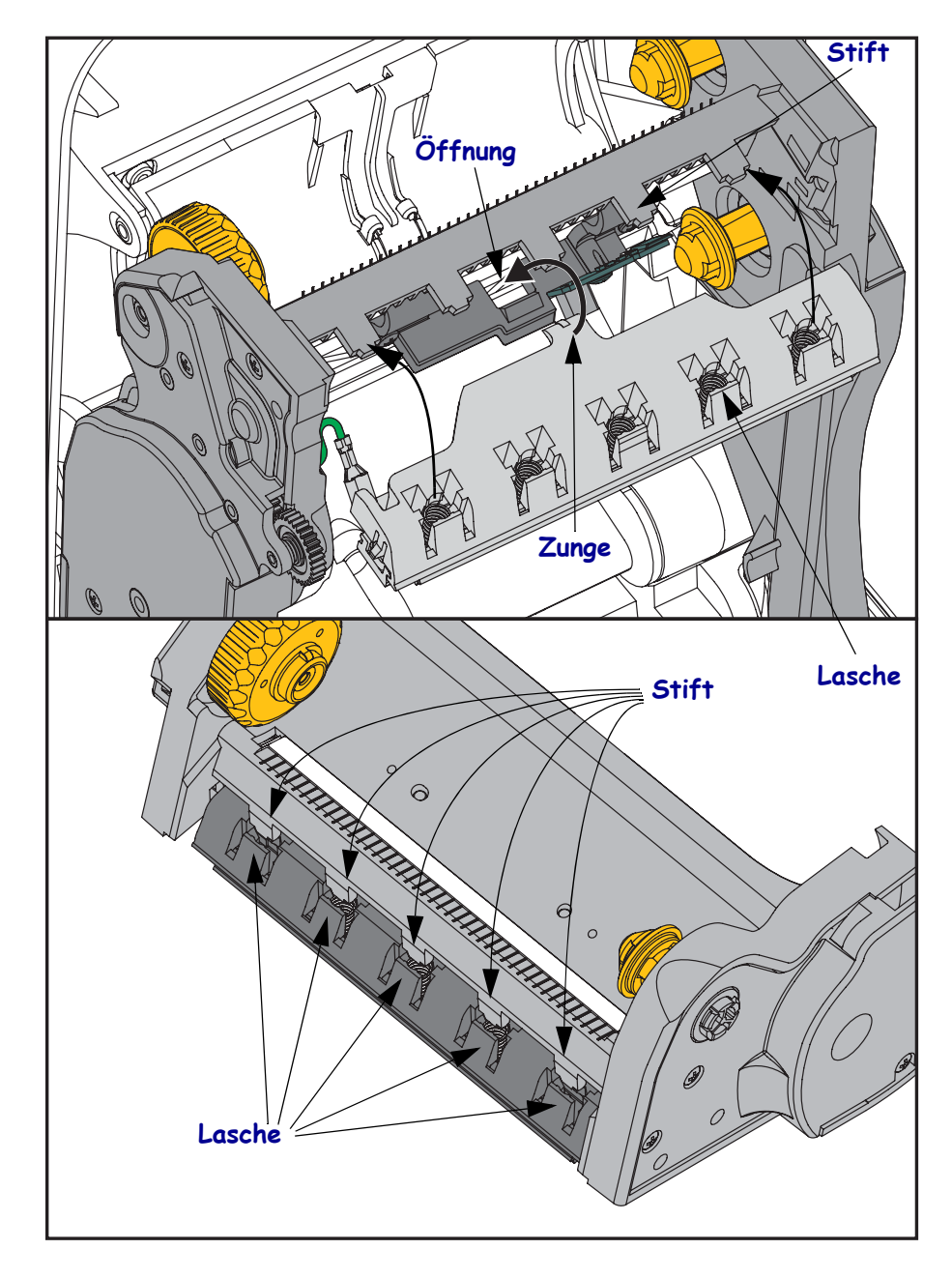

**6.** Setzen Sie das linke Ende der Farbbandführung in den Farbbandrahmen ein. Setzen Sie das rechte Ende der Farbbandführung so in die Öffnung ein, dass die Farbbandführung einrastet.

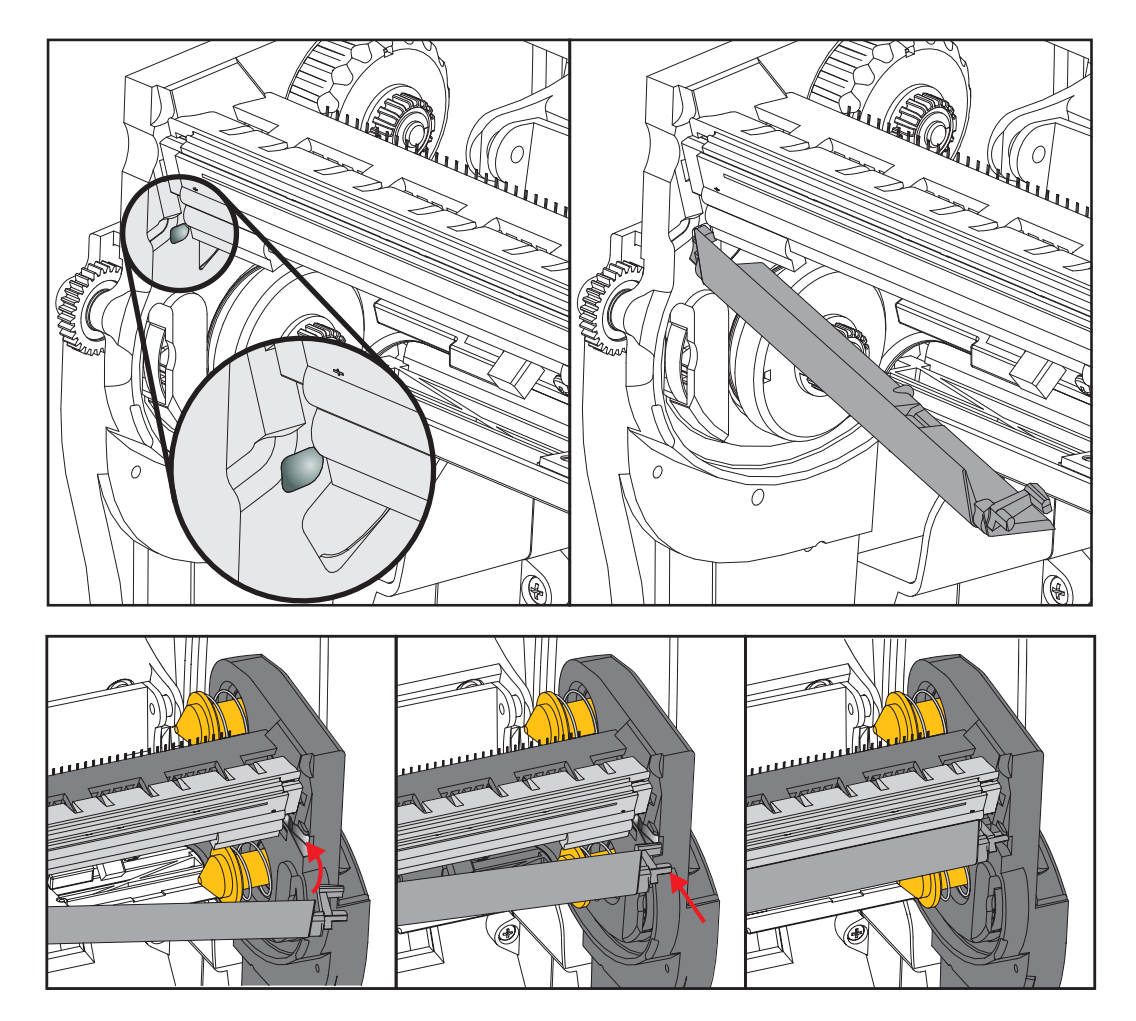

- **7.** Überprüfen Sie, ob der Druckkopf mit etwas Druck nach oben und unten bewegt werden kann und dann an der entsprechenden Position bleibt.
- **8.** Reinigen Sie den Druckkopf. Verwenden Sie einen neuen Reinigungsstift, um Schmutz und Fettrückstände (z. B. Fingerabdrücke) vom Druckkopf zu entfernen. Wischen Sie dabei immer von der Mitte des Druckkopfs nach außen. Siehe *[Reinigen des Druckkopfes](#page-128-0)  [auf Seite 117](#page-128-0)*.
- **9.** Legen Sie die Druckmedien ein. Schließen Sie das Netzkabel an, und schalten Sie den Drucker ein. Drucken Sie als Nachweis für den ordnungsgemäßen Betrieb des Druckers einen Statusbericht aus. Siehe *[Testdruck von Konfigurationsberichten auf Seite 27](#page-38-0)*.

# 7

# <span id="page-140-0"></span>Fehlerbehebung

In diesem Kapitel werden Schritte zur Fehlerbehebung verschiedener Probleme beschrieben.

# **Fehlermeldungen**

Auf dem Bedienfeld werden Meldungen angezeigt, wenn ein Fehler auftritt. In Tabelle 1 sind Fehlermeldungen, mögliche Ursachen und Lösungsvorschläge angegeben.

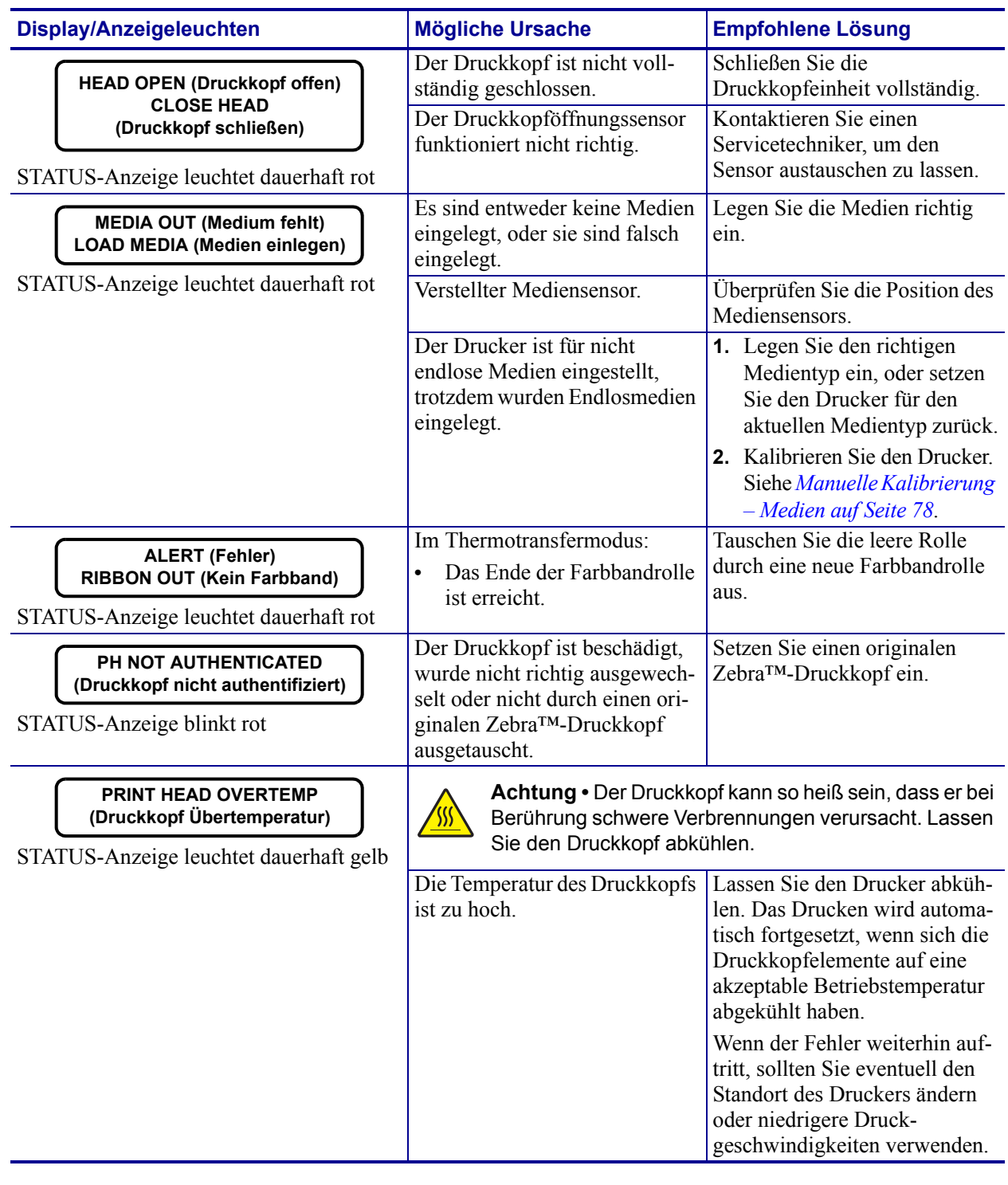

#### **Tabelle 1 • Fehlermeldungen**

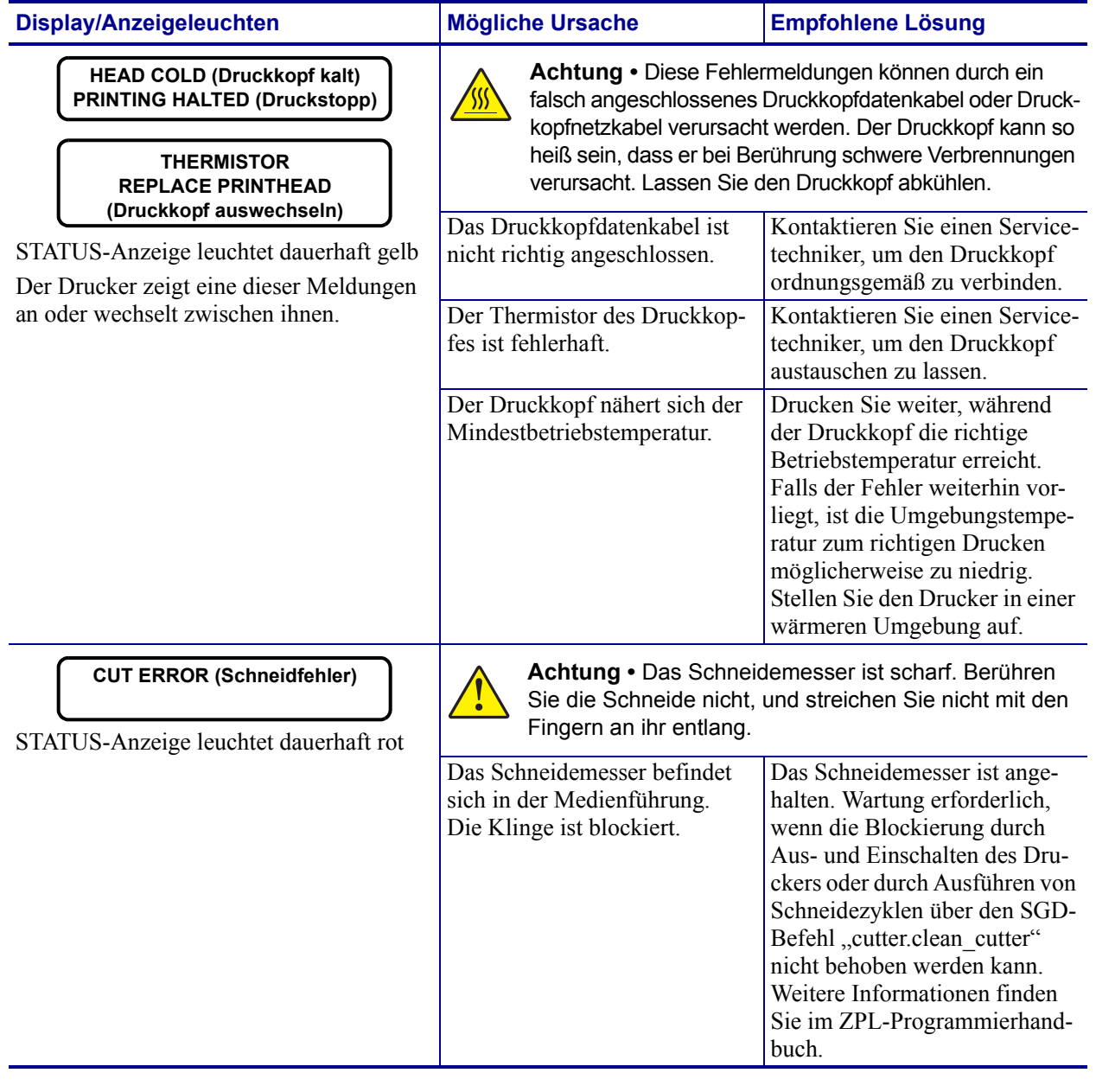

#### **Tabelle 1 • Fehlermeldungen (Forts.)**

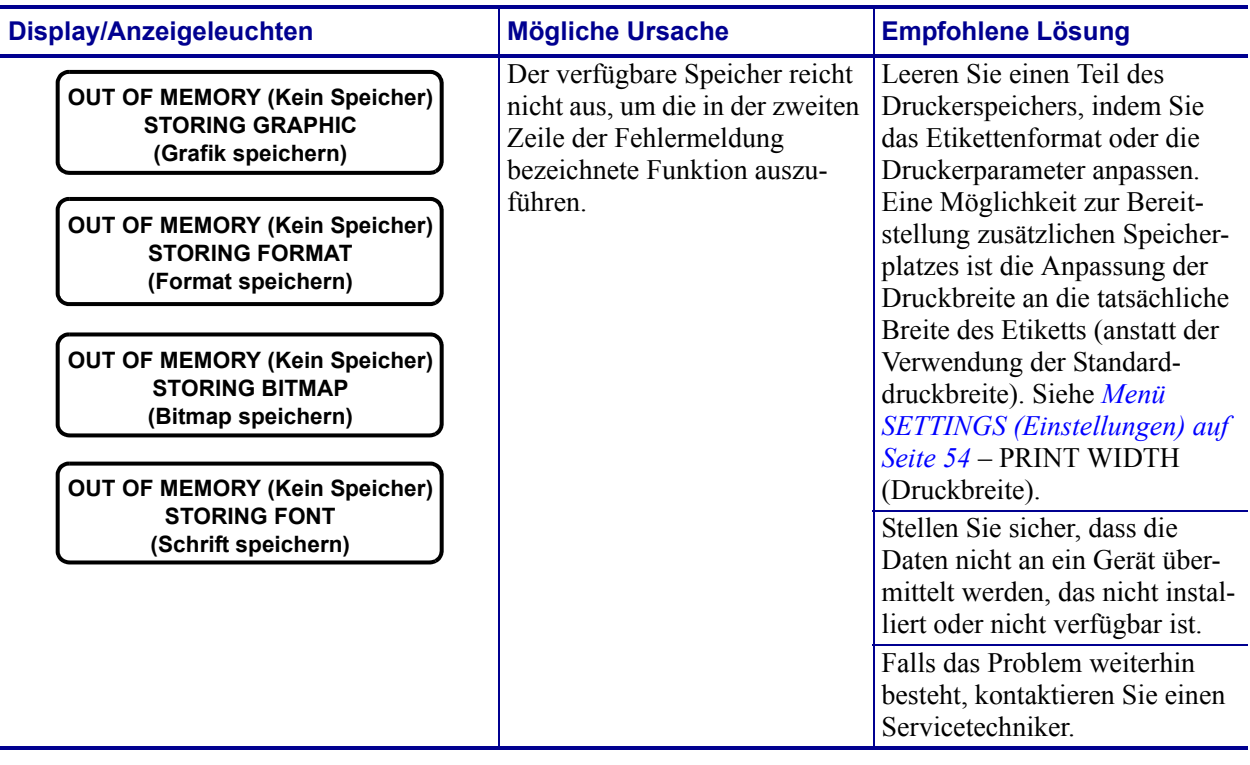

#### **Tabelle 1 • Fehlermeldungen (Forts.)**
# **Druckprobleme**

In diesem Abschnitt sind mögliche Probleme beim Drucken oder mit der Druckqualität, mögliche Ursachen sowie Lösungsvorschläge aufgeführt.

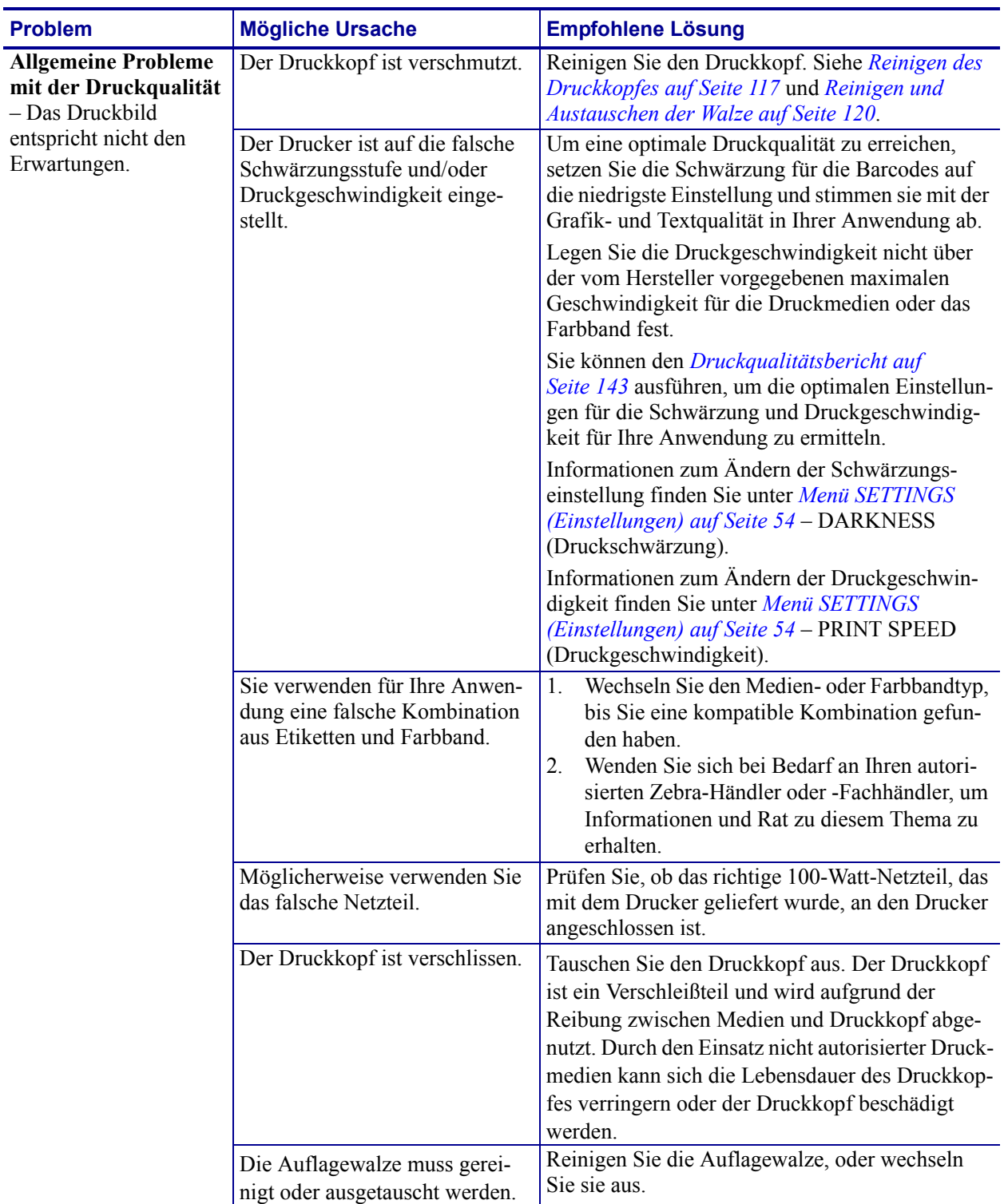

#### **Tabelle 2 • Druckprobleme**

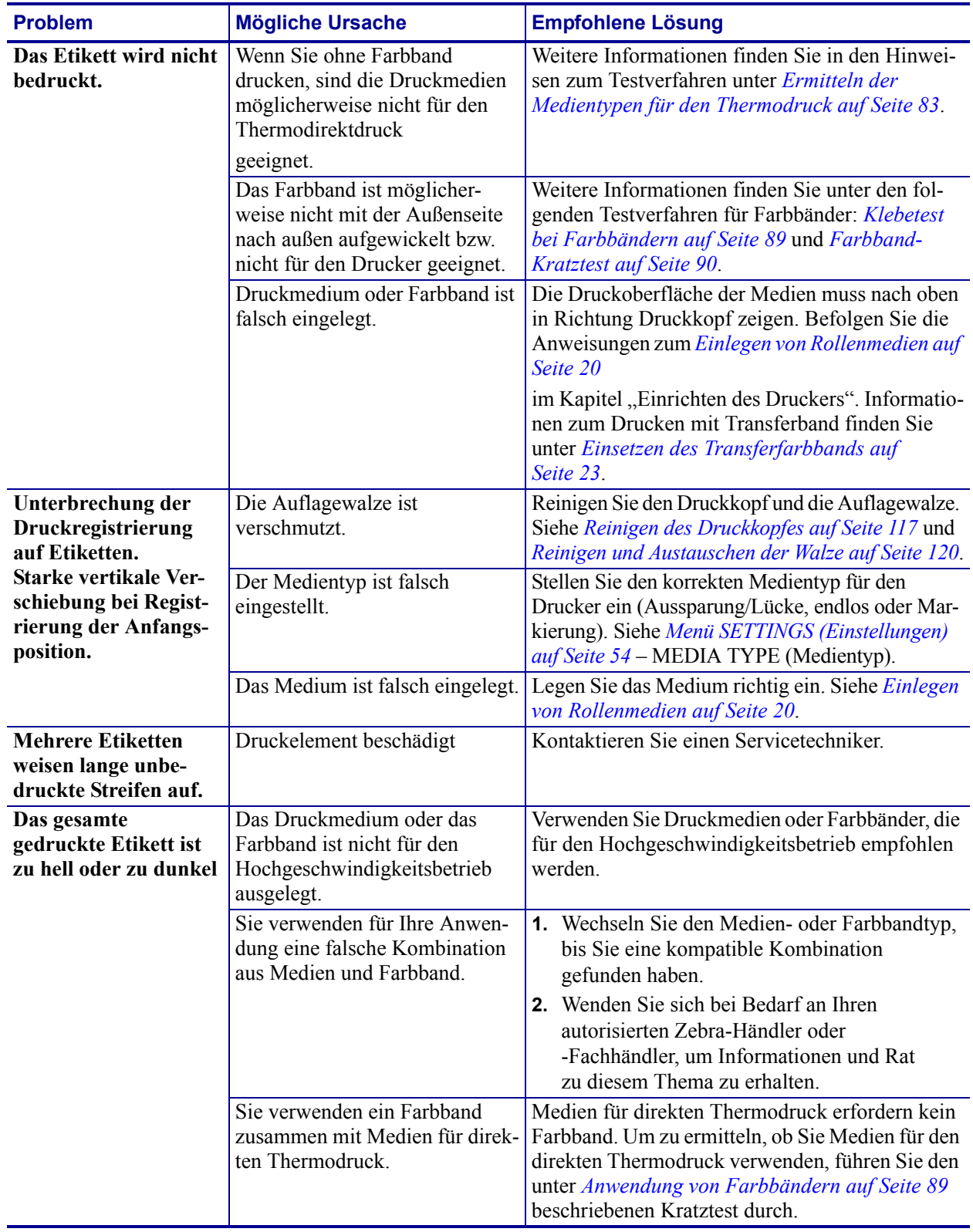

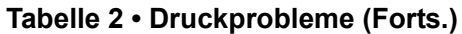

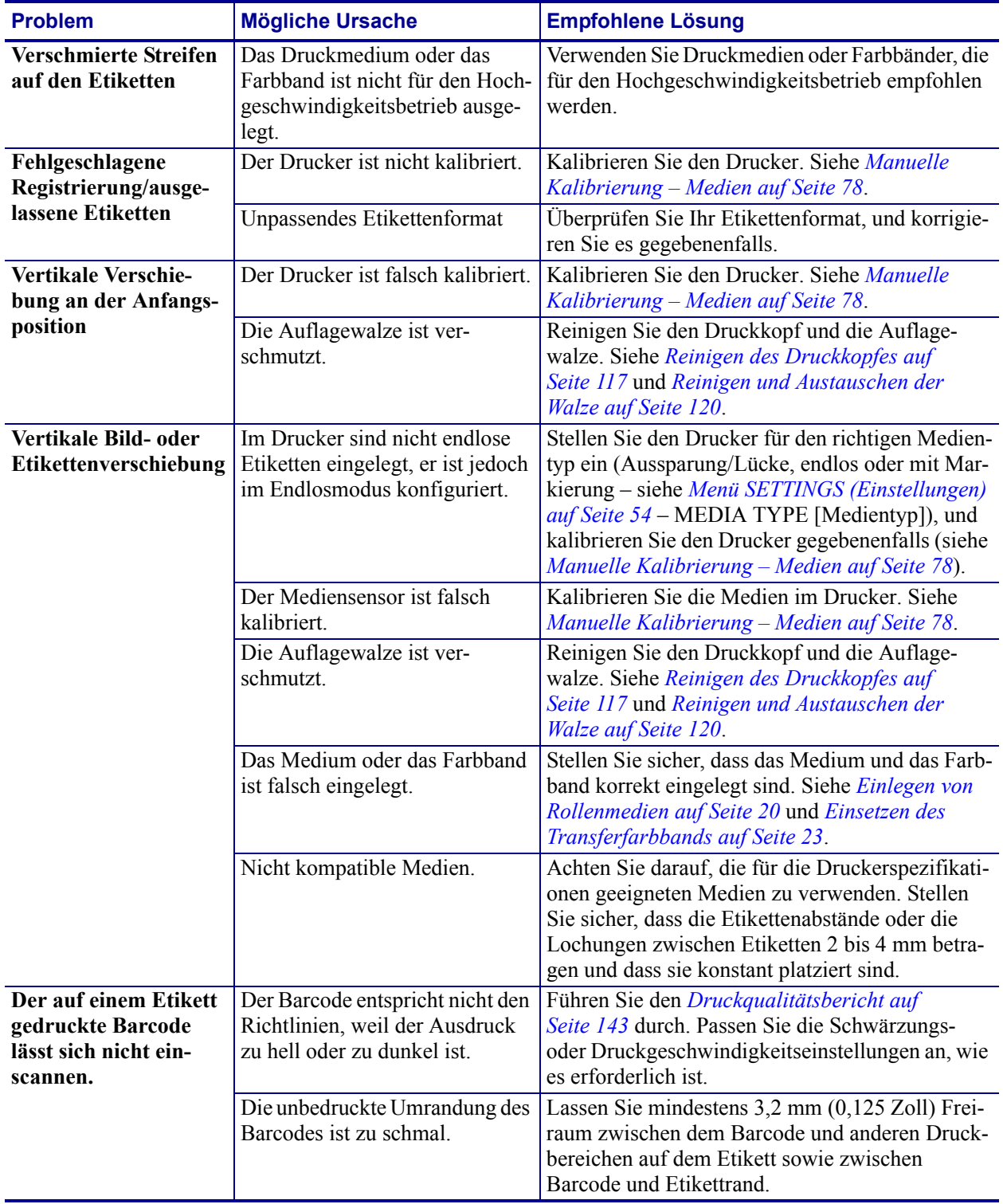

#### **Tabelle 2 • Druckprobleme (Forts.)**

# **Farbbandprobleme**

In Tabelle 3 sind Probleme mit Farbbändern, die möglichen Ursachen und die empfohlenen Lösungen aufgeführt.

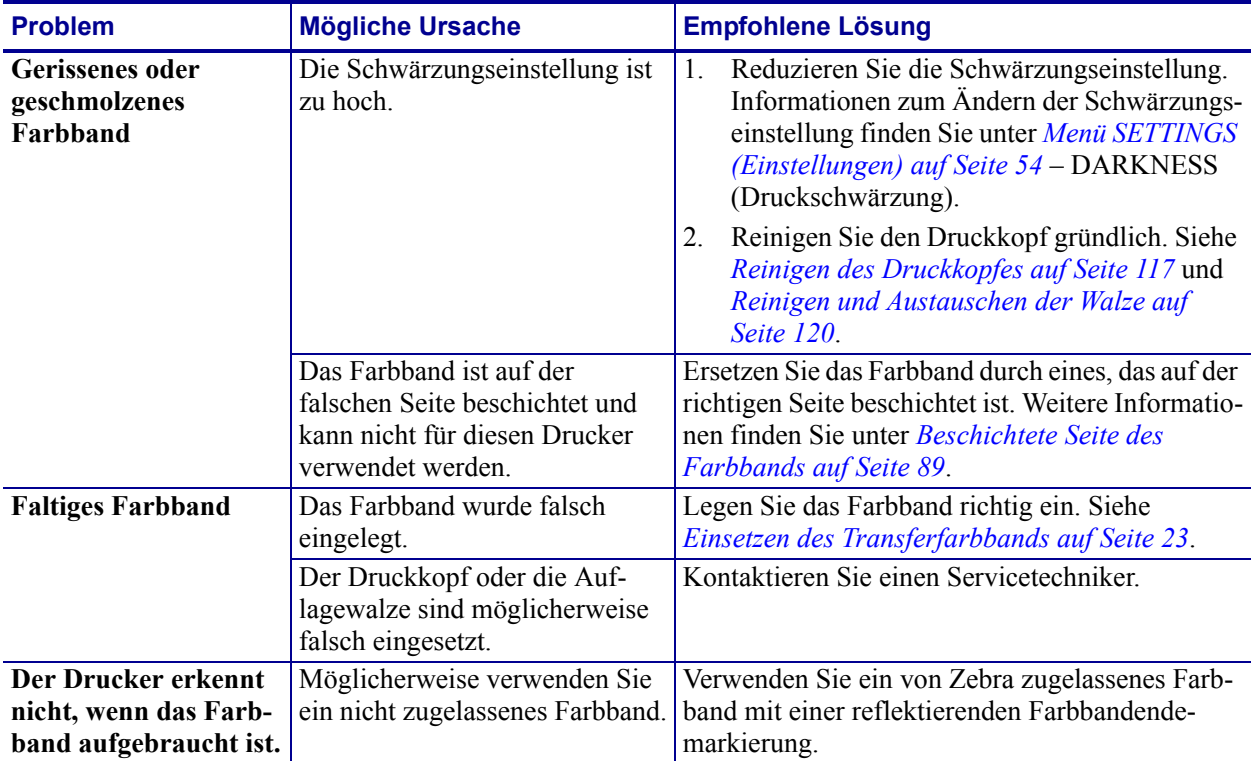

#### **Tabelle 3 • Farbbandprobleme**

# **Kommunikationsprobleme**

Tabelle 4 führt Probleme mit der Kommunikation, ihre möglichen Ursachen sowie Lösungsvorschläge auf.

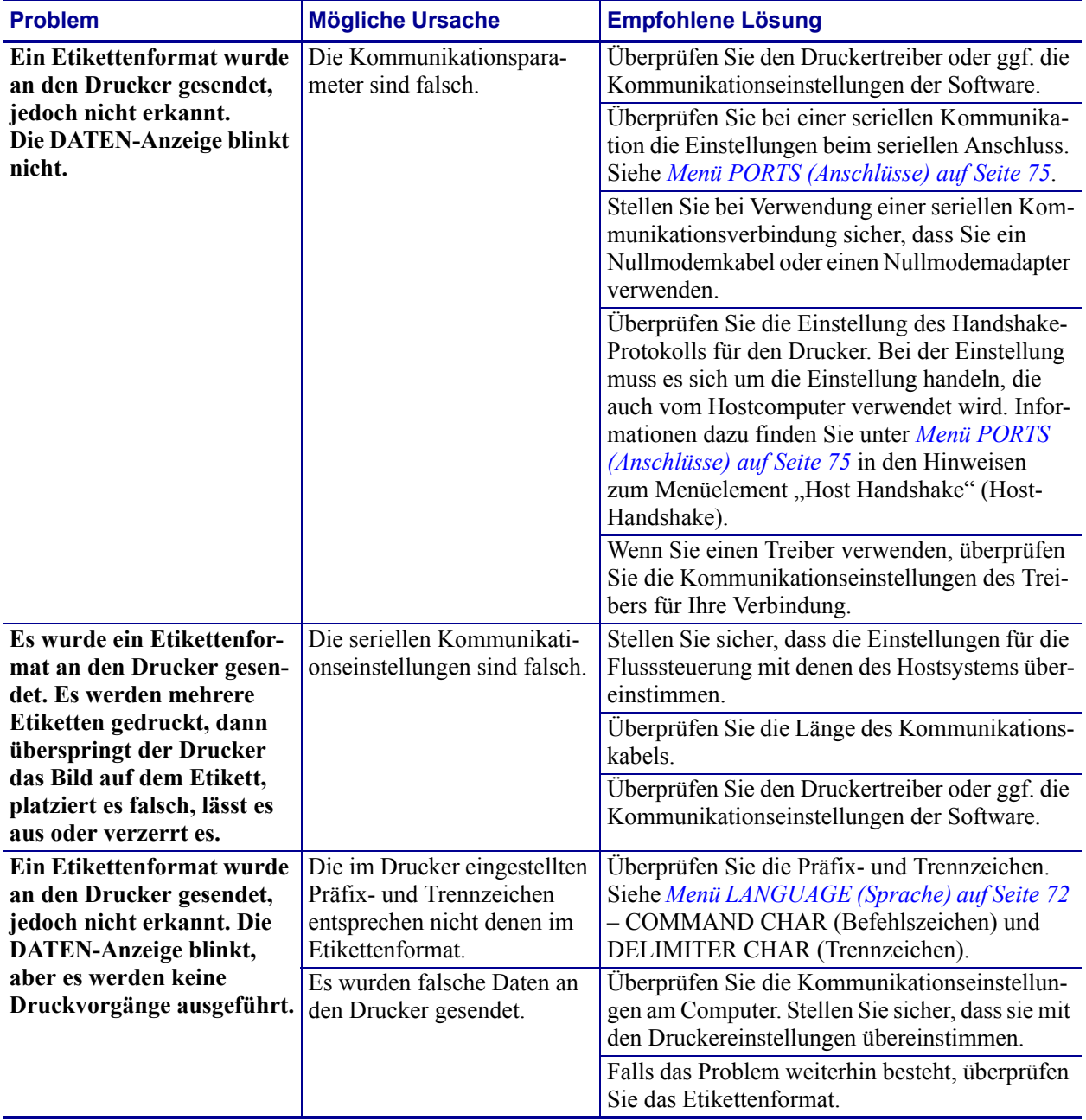

## **Tabelle 4 • Kommunikationsprobleme**

# **Sonstige Probleme**

In Tabelle 3 sind sonstige Probleme mit dem Drucker, die möglichen Gründe und die empfohlenen Lösungen aufgeführt.

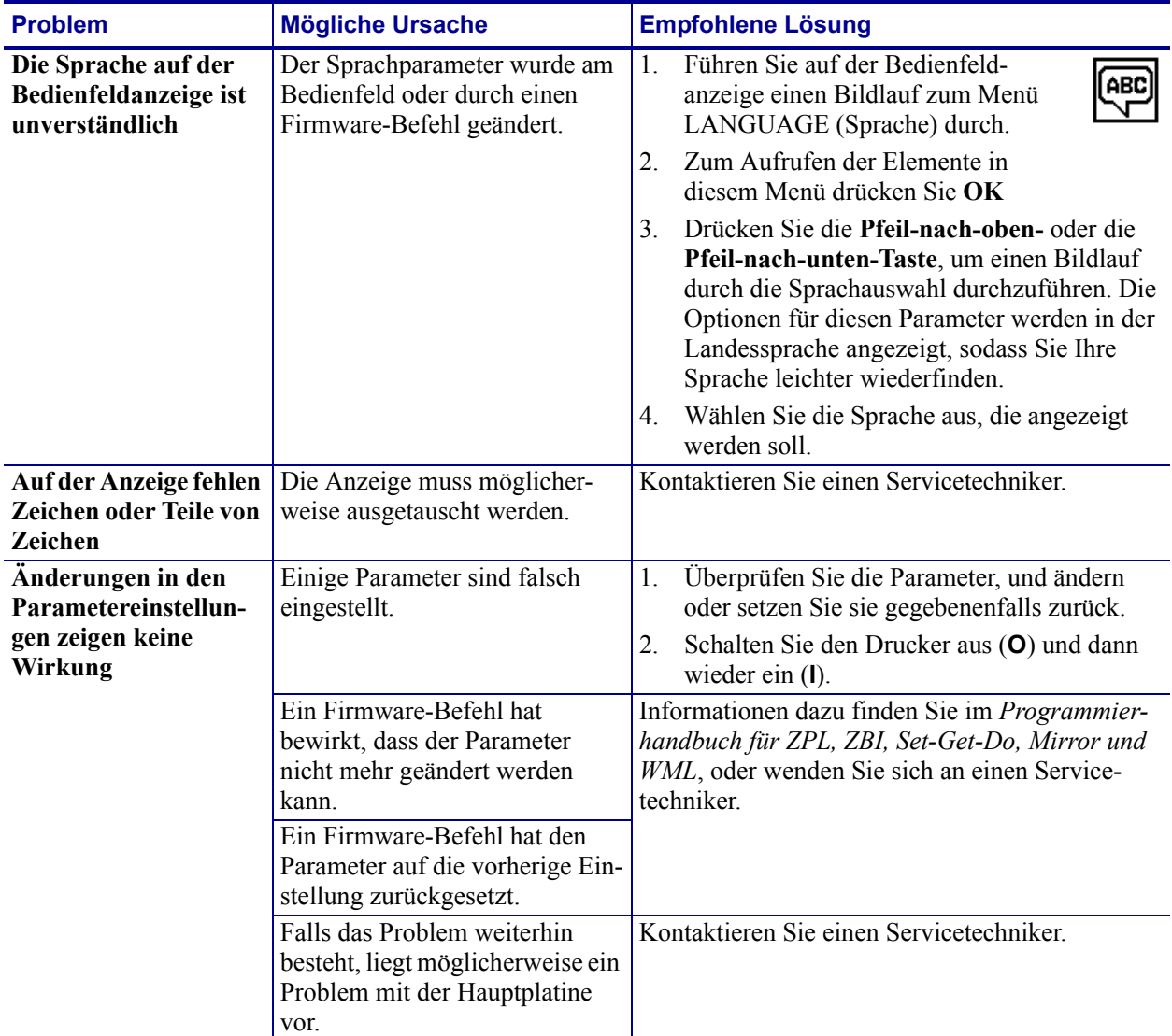

#### **Tabelle 5 • Sonstige Druckerprobleme**

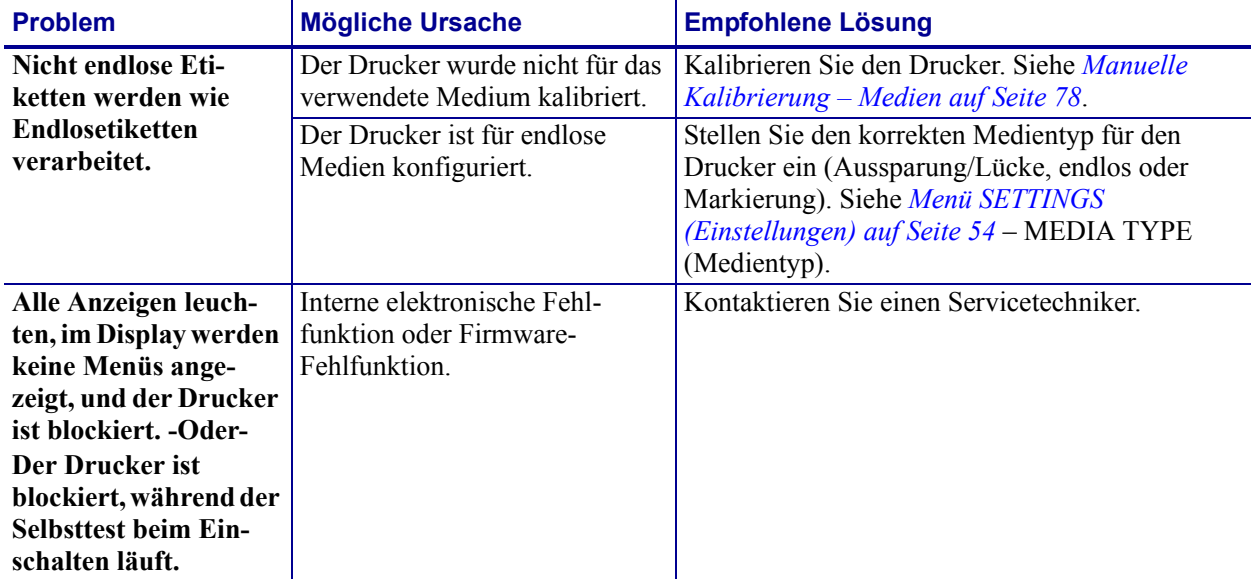

#### **Tabelle 5 • Sonstige Druckerprobleme (Forts.)**

# **RFID-Fehlerbehebung**

Viele RFID-Hardwareprobleme lassen sich mit der Durchführung einer manuellen Medienkalibrierung (*[Manuelle Kalibrierung – Medien auf Seite 78](#page-89-0)*) des Druckers und einer anschließenden RFID-Kalibrierung (*[RFID-Kalibrierung auf Seite 80](#page-91-0)*) der gewählten RFID-Medien erkennen oder beheben. Führen Sie daher zuerst diese beiden Kalibrierungen durch, um RFID-Probleme zu lösen. Erkennt der Drucker grundlegende Medieneigenschaften (Länge, Zwischenräume usw.)? Kann das RFID-Modul die gewählten RFID-Medien fehlerfrei erkennen, auslesen und beschreiben?

Eine häufige Ursache für Probleme ist auch der Druckerstandort (Nähe zu anderen UHF-Radioquellen oder anderen RFID-Lesern, -Druckern, -Tags und -Geräten) oder dass das Medium nicht mit dem Drucker kompatibel ist.

Weitere Informationen zur RFID-Fehlerbehebung und verwandten Medienproblemen erhalten Sie im RFID-Programmierhandbuch Nr. 3 auf der Zebra-Website unter:

#### [www.zebra.com/support](http://www.zebra.com/support)

Suchen Sie nach ZD500R- oder ZD500-Series-Druckern. Klicken Sie auf die Registerkarte "Bedienungsanleitungen" und wählen Sie das RFID-Programmierhandbuch Nr. 3 aus.

Durch Firmware-Updates kann der Druckerbetrieb für bestimmte RFID-Medien und andere allgemeine Betriebsabläufe erweitert oder verbessert werden. Auch die Firmware kann über die genannte Support-Website heruntergeladen werden.

# **Druckerdiagnose**

Durch Diagnoseberichte, Kalibrierungsvorgänge, durch Wiederherstellen der Werkeinstellungen und durch andere Diagnosevorgänge erhalten Sie spezifische Informationen zum Zustand des Druckers. Anhand der erstellten Musterausdrucke und spezifischen Angaben können Sie die Betriebsbedingungen für den Drucker bestimmen.

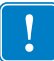

**Wichtiger Hinweis •** Beim Ausführen der Selbsttests müssen Sie voll abdeckende Medien verwenden. Wenn das Medium nicht breit genug ist, kann es passieren, dass ein Teil des Testetiketts auf die Auflagewalze gedruckt wird. Um dies zu verhindern, überprüfen Sie die Druckbreite, und stellen Sie sicher, dass die Breite für die von Ihnen verwendeten Medien ausreicht.

Zum Aktivieren der einzelnen Selbsttests muss jeweils eine bestimmte Taste oder Tastenkombination auf dem Bedienfeld gedrückt werden, während der Drucker eingeschaltet wird (Schalter auf **I**). Halten Sie die Taste(n) gedrückt, bis die erste Anzeigeleuchte erlischt. Der ausgewählte Selbsttest beginnt automatisch nach Ablauf des POST.

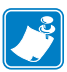

#### **Hinweis •**

- **•** Während die Selbsttests ausgeführt werden, dürfen keine Daten vom Hostcomputer an den Drucker gesendet werden.
- **•** Wenn das Testetikett die Medienlänge überschreitet, wird der fehlende Text auf das nächste Etikett gedruckt.
- **•** Wenn ein Selbsttest vor Abschluss abgebrochen wird, muss der Drucker immer zurückgesetzt werden. Schalten Sie dazu den Drucker zunächst aus (Schalter auf **O**) und dann ein (Schalter auf **l**).
- **•** Wenn für den Drucker der Etikettenspendermodus festgelegt ist und das Trägermaterial vom Applikator aufgenommen wird, müssen die Etiketten bei der Ausgabe von Hand entfernt werden.

## **Selbsttest beim Einschalten**

Der Selbsttest beim Einschalten (Power-On Self Test; POST) wird bei jedem Einschalten des Druckers (Schalter auf **l**) ausgeführt. Während der Test läuft, zeigt das Blinken der LED-Leuchten auf dem Bedienfeld an, dass der Vorgang ordnungsgemäß ausgeführt wird. Nach Abschluss des Selbsttests leuchtet nur noch die STATUS-LED. Sobald der POST abgeschlossen ist, wird das Medium an die entsprechende Position gespult.

#### **Um den POST zu starten, führen Sie die folgenden Schritte aus:**

**1.** Schalten Sie den Drucker ein (Position **I**).

Die LED-Lampe für POWER (Netz) leuchtet auf. Durch die anderen LED-Lampen des Bedienfeldes und die LCD-Anzeige werden Status und Ergebnisse der einzelnen Tests angezeigt. Während des POST ausgegebene Meldungen werden prinzipiell in Englisch angezeigt. Bei Fehlschlagen des Tests werden die Ergebnismeldungen jedoch nacheinander in allen verfügbaren Sprachen angezeigt.

# **Konfigurationsbericht**

Beim Konfigurationsbericht (Selbsttest mit ABBRECHEN-Taste) werden Berichte zur Drucker- und Netzwerkkonfiguration gedruckt.

#### **So führen Sie die Konfiguration durch:**

- **1.** Vergewissern Sie sich, dass das Medium ordnungsgemäß eingelegt wurde und die obere Abdeckung des Druckers geschlossen ist.
- **2.** Halten Sie die ABBRECHEN-Taste **gedrückt, und schalten Sie gleichzeitig den Netzschalter des Druckers** ein (**I**).
- **3.** Halten Sie die ABBRECHEN-Taste **gedrückt, bis die Statusanzeige des Druckers grün leuchtet. Lassen Sie die Taste dann los.**
- **4.** Nachdem im Display des Druckers die Meldung PRINTER READY (Drucker bereit) angezeigt wurde, werden einige Sekunden später die Berichte zur Drucker- und Netzwerkkonfiguration (siehe unten) gedruckt.

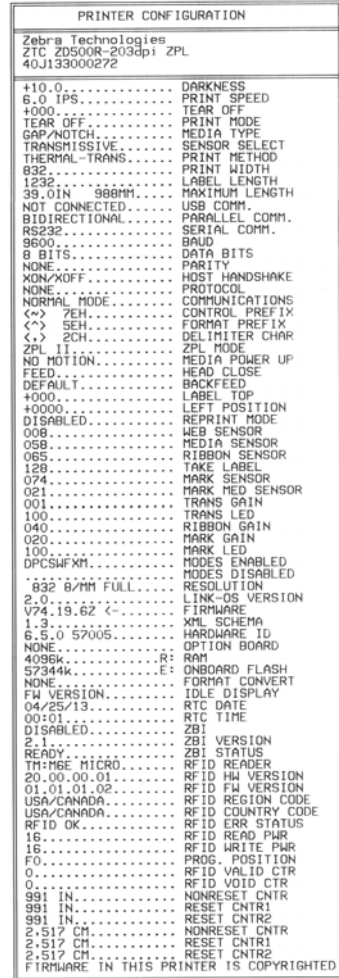

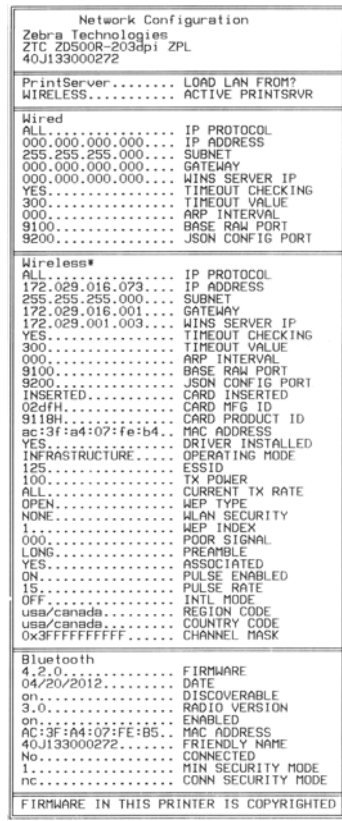

## <span id="page-154-0"></span>**Druckqualitätsbericht**

Für die verschiedenen Medientypen werden u. U. unterschiedliche Schwärzungseinstellungen benötigt. Der folgende Abschnitt beschreibt ein einfaches, aber effektives Verfahren, um die optimale Schwärzungseinstellung für den Druck normgerechter Strichcodes zu ermitteln.

Während des Druckqualitätsberichts (Selbsttest mit VORSCHUB-Taste) werden mehrere Etiketten mit verschiedenen Schwärzungseinstellungen und zwei unterschiedlichen Geschwindigkeiten gedruckt. Die relative Schwärzung und die Druckgeschwindigkeit werden auf den einzelnen Etiketten angegeben. Zur Überprüfung der Druckqualität können die Strichcodes auf den Etiketten nach ANSI eingestuft werden.

Beim Test wird jeweils eine Etikettenserie bei 51 mm/s (2 Zoll/s) und eine Etikettenserie bei 152 mm/s (6 Zoll/s) gedruckt. Bei der Schwärzung wird mit einem Wert begonnen, der drei Stufen unter dem aktuellen Schwärzungsgrad des Druckers liegt (bei einer relativen Schwärzung von –3). Dieser Wert wird dann so lange erhöht, bis er drei Einstellungen über dem aktuellen Schwärzungsgrad (bei einer relativen Schwärzung von +3) liegt.

Die Druckgeschwindigkeit für Etiketten während dieses Druckqualitätstests hängt von der Punktdichte des Druckkopfes ab.

- 300 dpi-Drucker: Bei einer Druckgeschwindigkeit von 2 Zoll/s und 6 Zoll/s werden 7 Etiketten gedruckt.
- 203 dpi-Drucker: Bei einer Druckgeschwindigkeit von 2 Zoll/s und 6 Zoll/s werden 7 Etiketten gedruckt.

#### **So führen Sie einen Druckqualitätsbericht aus:**

- **1.** Drucken Sie ein Konfigurationsetikett, auf dem die aktuellen Einstellungen des Druckers aufgeführt sind.
- **2.** Schalten Sie den Drucker aus (Schalter auf **O**).
- **3.** Halten Sie die Taste **FEED** (Vorschub) gedrückt, während Sie den Drucker einschalten (Schalter auf **I**). Die Taste **FEED** (Vorschub) muss gedrückt werden, bis die erste LED-Leuchte auf dem Bedienfeld erlischt.

Daraufhin wird vom Drucker bei verschiedenen Geschwindigkeits- und Schwärzungseinstellungen (die höher und niedriger als der auf dem Konfigurationsetikett angezeigte Schwärzungswert sind) eine Serie von Etiketten ([Abbildung 1](#page-155-0)) gedruckt.

#### <span id="page-155-0"></span>**Abbildung 1 • Druckqualitätsbericht**

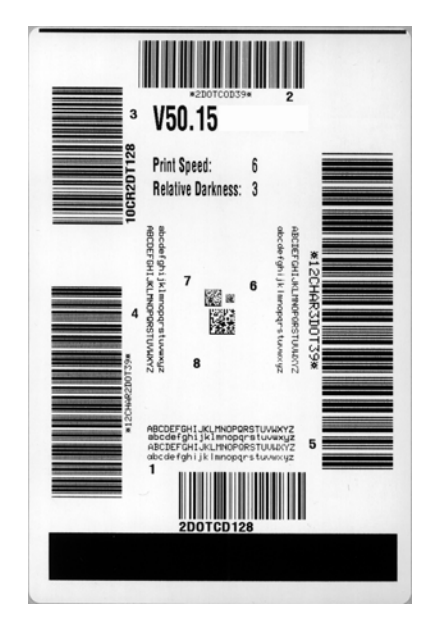

**4.** Siehe Abbildung 2 und Tabelle 6. Unterziehen Sie die Testetiketten einer eingehenden Prüfung, um das Etikett mit der für die Anwendung am besten geeigneten Druckqualität zu ermitteln. Wenn Sie ein Prüfgerät für Strichcodes besitzen, können Sie Balken und Lücken damit ausmessen und den Druckkontrast berechnen. Wenn Sie über kein solches Gerät verfügen, prüfen Sie nach Augenmaß oder benutzen Sie Ihren Scanner, um anhand der im Selbsttest gedruckten Etiketten die optimale Schwärzungseinstellung zu bestimmen.

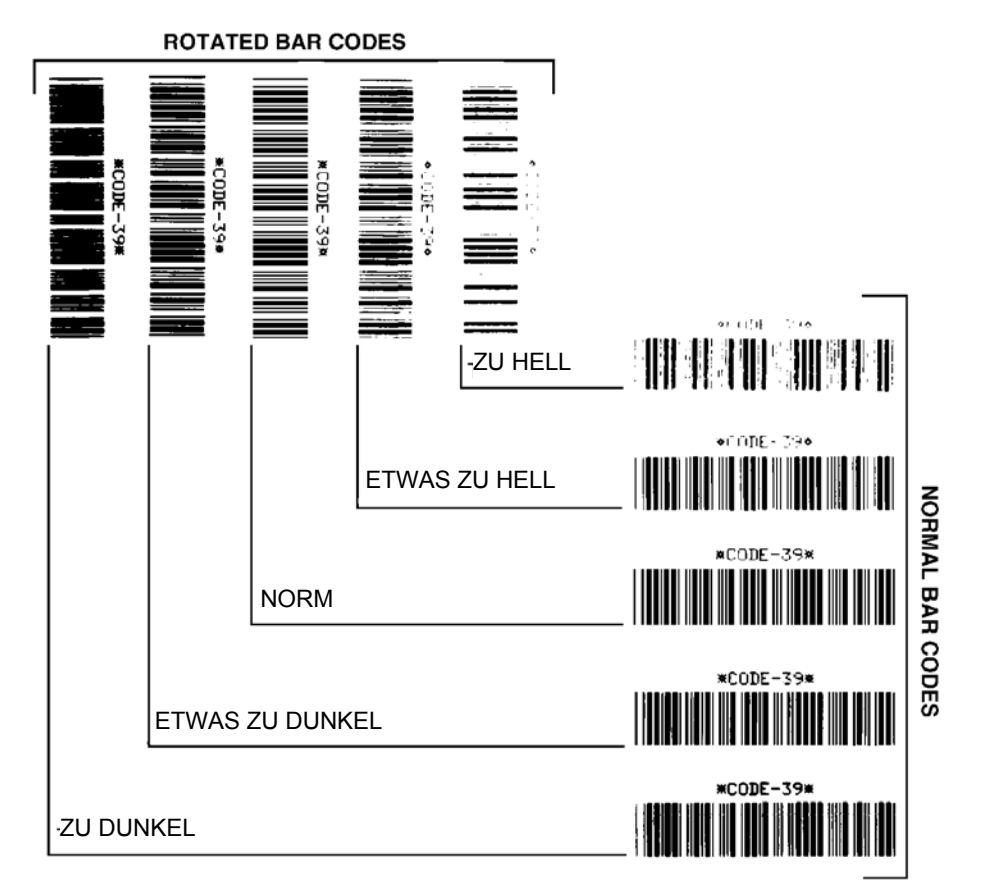

#### **Abbildung 2 • Vergleich der Schwärzung von Barcodes**

#### **Tabelle 6 • Qualitative Beurteilung von Strichcodes**

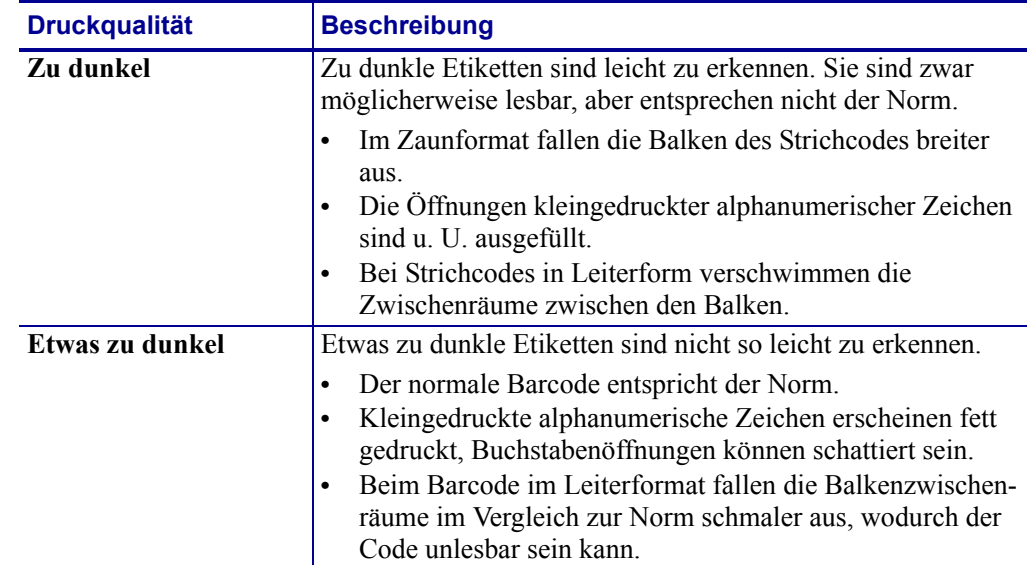

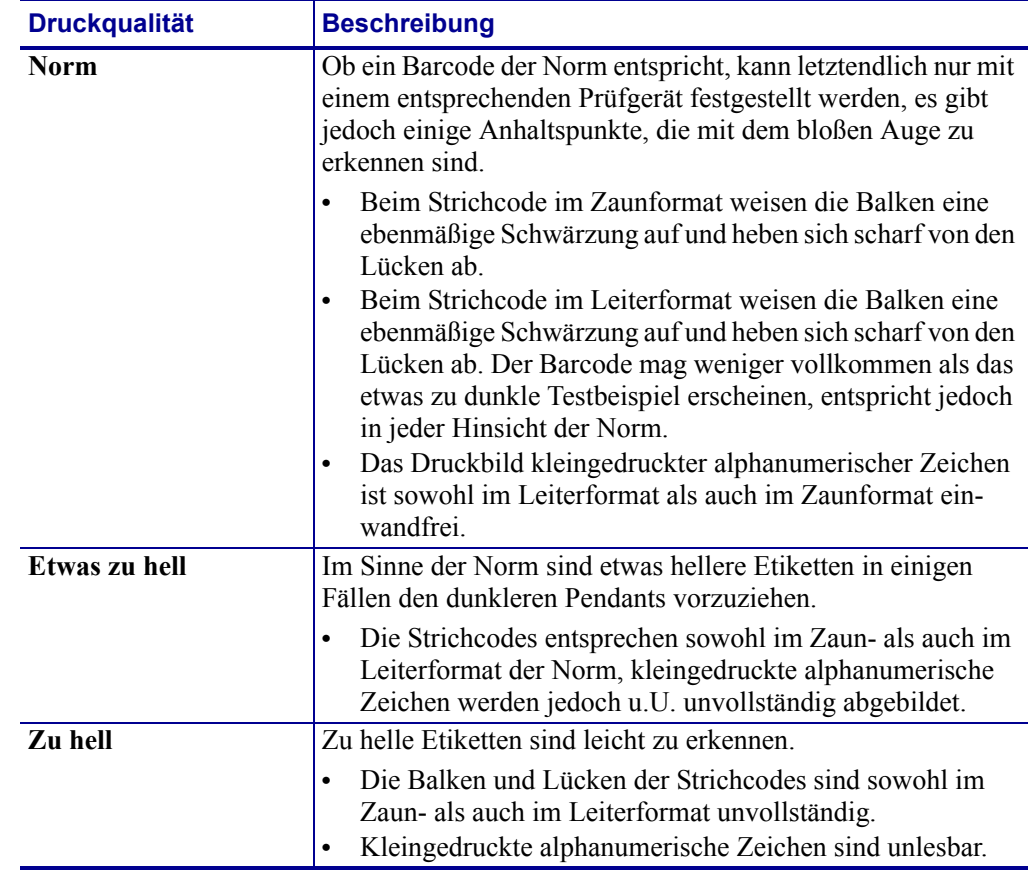

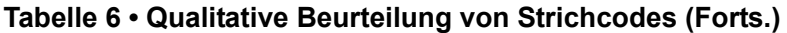

- **5.** Notieren Sie sich die auf dem besten Testetikett verzeichneten Werte für die relative Schwärzung und die Druckgeschwindigkeit.
- **6.** Ermitteln Sie die Summe oder die Differenz zwischen dem Wert der relativen Schwärzung und dem auf dem Konfigurationsetikett angegebenen Schwärzungswert. Dadurch erhalten Sie den Zahlenwert der optimalen Schwärzungseinstellung für die vorliegende Kombination von Etikett/Farbband und Druckgeschwindigkeit.
- **7.** Ändern Sie den Schwärzungsgrad ggf. zu dem auf dem besten Testetikett angegebenen Wert ab.
- **8.** Ändern Sie den Wert der Druckgeschwindigkeit gegebenenfalls zu dem auf dem besten Testetikett angegebenen Wert.

## **Zurücksetzen des Druckers auf die Werkeinstellungen**

Bei diesem Vorgang werden die nicht netzwerkbezogenen Druckereinstellungen in der Druckerkonfiguration auf die werkseitigen Standardwerte zurückgesetzt. Führen Sie nach diesem Vorgang eine Kalibrierung der Sensoren durch (siehe *[Manuelle Kalibrierung – Medien](#page-89-0)  [auf Seite 78](#page-89-0)*).

#### **So setzen Sie den Drucker auf die Werkeinstellungen zurück (Selbsttest mit VORSCHUB- + PAUSE-Taste):**

- **1.** Schalten Sie den Drucker aus (Schalter auf **O**).
- **2.** Halten Sie die Tasten **FEED** (Vorschub) und **PAUSE** (Unterbrechen) gedrückt, während Sie den Drucker einschalten (Schalter auf **I**).
- **3.** Die Tasten **FEED** (Vorschub) und **PAUSE** (Unterbrechen) müssen gedrückt werden, bis die erste LED-Lampe auf dem Bedienfeld erlischt.

Die Druckerkonfiguration wird nun vorübergehend auf die als Standard festgelegten Werkeinstellungen zurückgesetzt. Am Ende dieses Tests werden keine Etiketten gedruckt.

## **Zurücksetzen der Netzwerkkonfiguration auf die Werkeinstellungen**

Bei diesem Vorgang werden nur die Einstellungen für die Netzwerkkonfiguration auf die werkseitigen Standardwerte zurückgesetzt.

#### **So setzen Sie die Netzwerkkonfiguration auf die Werkeinstellungen zurück (Selbsttest mit ABBRECHEN- + PAUSE-Taste):**

- **1.** Schalten Sie den Drucker aus (Schalter auf **O**).
- **2.** Halten Sie die Tasten **CANCEL** (Abbrechen) und **PAUSE** (Unterbrechen) gedrückt, während Sie den Drucker einschalten (Schalter auf **I**).
- **3.** Die Tasten **CANCEL** (Abbrechen) und **PAUSE** (Unterbrechen) müssen gedrückt werden, bis die erste LED-Lampe auf dem Bedienfeld erlischt.

Die Netzwerkkonfiguration des Druckers wird nun vorübergehend auf die als Standard festgelegten Werkeinstellungen zurückgesetzt. Am Ende dieses Tests werden keine Etiketten gedruckt.

## **Kommunikationsdiagnosetest**

Im Kommunikationsdiagnosetest kann die Verbindung zwischen Drucker und Hostcomputer auf Kommunikationsprobleme überprüft werden. Beim Betrieb des Druckers im Diagnosemodus werden alle Daten vom Hostcomputer als reine ASCII-Zeichen mit den Hexadezimalwerten unterhalb des ASCII-Textes gedruckt. Der Drucker druckt alle empfangenen Zeichen. Dazu gehören auch Steuerungscodes wie CR (Carriage Return, Wagenrücklauf). Abbildung 3 zeigt ein Beispiel für ein typisches Testetikett aus diesem Test.

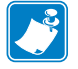

**Hinweis •** Das Testetikett wird seitenverkehrt gedruckt.

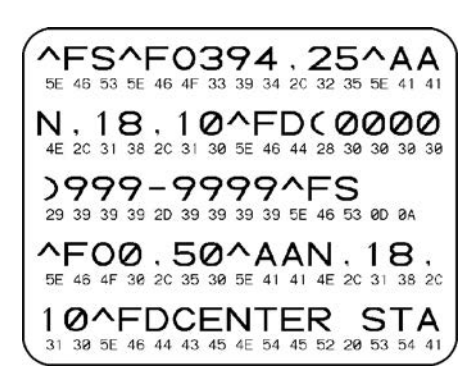

#### **Abbildung 3 • Etikett des Kommunikationsdiagnosetests**

#### **Um den Kommunikationsdiagnosemodus aufzurufen, führen Sie die folgenden Schritte aus:**

- **1.** Die eingestellte Druckbreite darf höchstens so breit wie die Testetiketten sein.
- **2.** Stellen Sie die Option DIAGNOSTICS MODE (Diagnosemodus) auf ENABLED (Aktiviert) um. Informationen zum Ändern dieser Einstellung finden Sie im *Benutzerhandbuch*.

Der Drucker wird im Diagnosemodus betrieben und druckt alle vom Hostcomputer empfangenen Daten auf einem Testetikett aus.

**3.** Prüfen Sie das Testetikett auf Fehlercodes. Überprüfen Sie bei auftretenden Fehlern die Kommunikationsparameter.

Fehler werden auf dem Testetikett folgendermaßen angezeigt:

- FE steht für Framing Error (Fehler bei der Rahmensynchronisierung).
- OE steht für Overrun Error (Überlauffehler).
- PE steht für Parity Error (Fehler bei der Parität).
- NE steht für Noise (Rauschen).
- **4.** Schalten Sie den Drucker aus (Schalter auf **O**) und anschließend wieder ein (Schalter auf **I**), um den Selbsttest zu beenden und den normalen Betrieb wieder aufzunehmen.

## **Sensorprofil**

Verwenden Sie das Sensorprofilbild (das sich über mehrere Etiketten oder Anhänger erstrecken kann), um folgende Probleme zu beheben:

- Wenn der Drucker Probleme beim Auffinden von Lücken (Netz) zwischen den Etiketten hat.
- Wenn der Drucker vorgedruckte Bereiche auf dem Etikett fälschlicherweise als Lücken (Netz) identifiziert.
- Wenn der Drucker kein Farbband finden kann.

Drucken Sie ein Sensorprofil bei betriebsbereitem Drucker durch eine der folgenden Möglichkeiten:

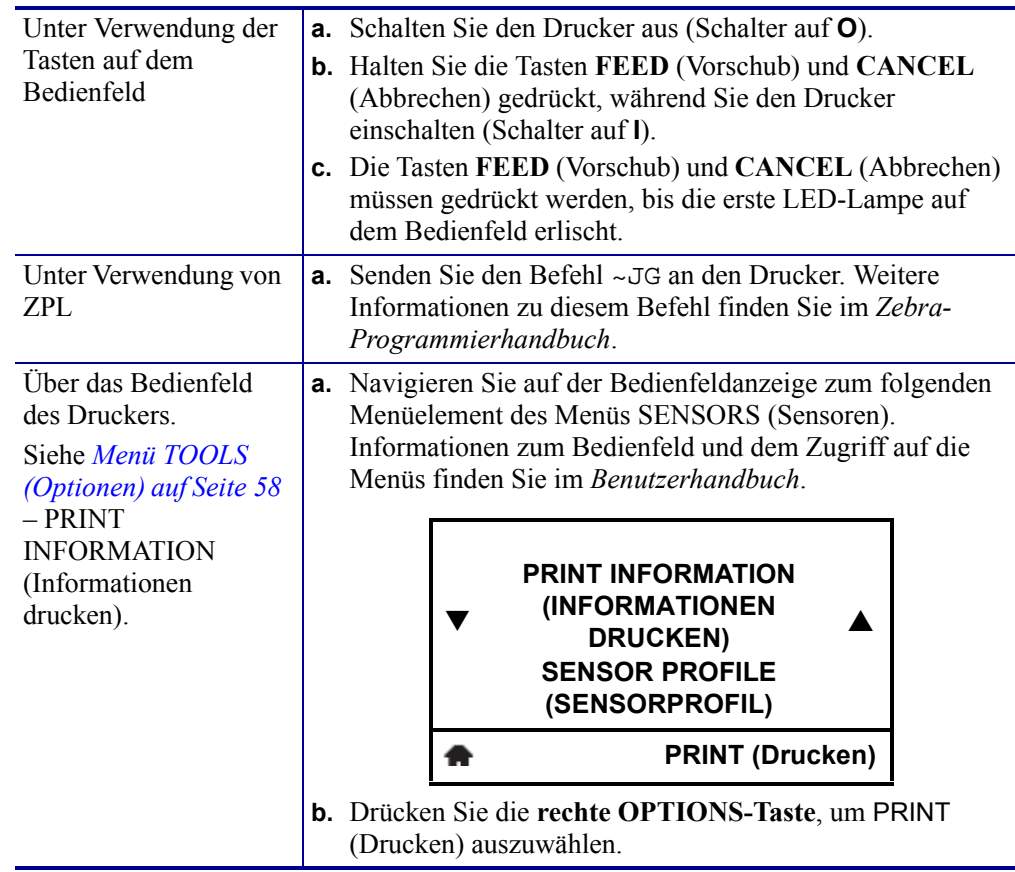

Vergleichen Sie Ihre Ergebnisse mit den Beispielen in diesem Abschnitt. Wenn die Empfindlichkeit der Sensoren angepasst werden muss, kalibrieren Sie den Drucker (siehe *[Manuelle Kalibrierung – Medien auf Seite 78](#page-89-0)*).

**Mediensensorprofil (Abbildung 4)** Die Werte des Farbbandsensors werden durch Streifen (**1**) auf dem MEDIUM dargestellt. Die Schwellenwerteinstellung des Mediensensors wird durch NETZ (**2**) angezeigt. Der Schwellenwert für ein fehlendes Medium wird durch MEDIUM FEHLT (**3**) angezeigt. Die nach oben gerichteten Spikes (**4**) weisen auf Lücken zwischen den Etiketten hin (das Netz), und die Linien zwischen den Spikes (**5**) geben die Position der Etiketten an. Die Zahlenlinie oben (**6**) ermöglicht die Messung in Punkten ab Beginn des Ausdrucks.

Wenn Sie den Sensorprofilausdruck mit einem Medienabschnitt vergleichen, sollten sich die Spikes im gleichen Abstand wie die Lücken auf dem Medium befinden. Wenn die Abstände nicht übereinstimmen, hat der Drucker möglicherweise Schwierigkeiten, die Zwischenräume zu finden.

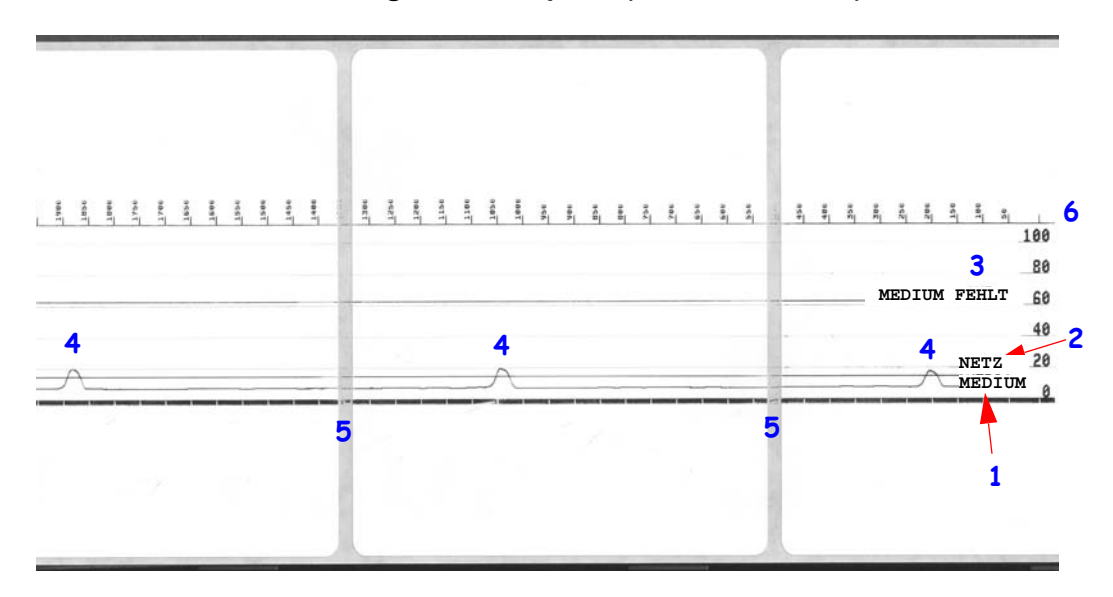

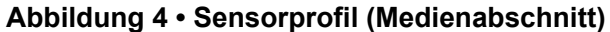

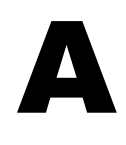

# Anhang: Schnittstellenverkabelung

Dieser Anhang enthält Schaltpläne für typische Schnittstellenkabel, die keine standardisierte Anordnung aufweisen.

# **Serielle Schnittstelle**

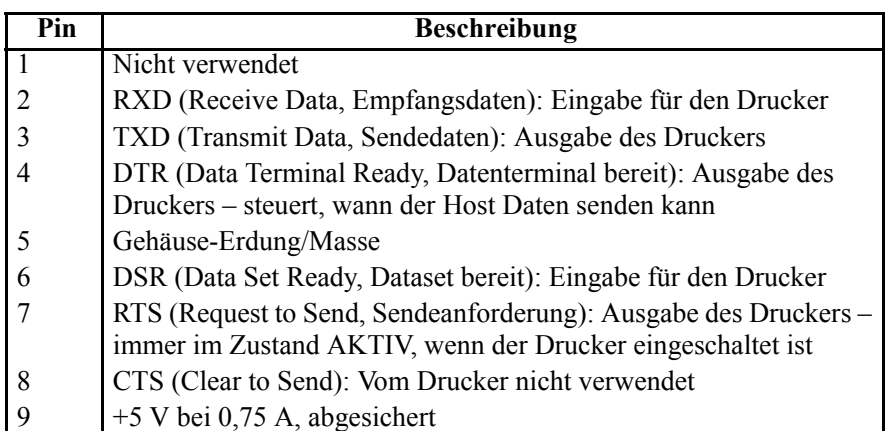

Die durch den seriellen und/oder parallelen Schnittstellenanschluss geleitete Stromstärke darf insgesamt 0,75 A nicht überschreiten.

Wenn ein Handshake mit XON/XOFF ausgewählt wurde, wird der Datenfluss durch die ASCII-Steuerungscodes DC1 (XON) und DC3 (XOFF) gesteuert. Das DTR-Steuerungssignal hat dann keine Auswirkungen.

Verbinden mit Datenendeinrichtungen (DEE) – Der Drucker wird als Datenendeinrichtung konfiguriert. Um den Drucker mit anderen Datenendeinrichtungen (z. B. dem seriellen Anschluss eines PC) zu verbinden, verwenden Sie ein Nullmodemkabel vom Typ RS-232 (Crossover-Kabel). Abbildung 31 zeigt die für diese Kabel erforderlichen Verbindungen.

Verbinden mit der KDU (Keyboard Display Unit): Für die Original-KDU, die speziell für DÜE-Druckerverbindungen entwickelt wurde, wird ein Zebra-Adapter für serielle Anschlüsse benötigt. Der KDU-Adapter ist im Lieferumfang der KDU enthalten (Zebra-Bestellnummer: 105934-088). Die Schnittstelle wird von der ZKDU und der KDU Plus automatisch erkannt.

### **Verbinden des Druckers mit einer Datenendeinrichtung (DEE)**

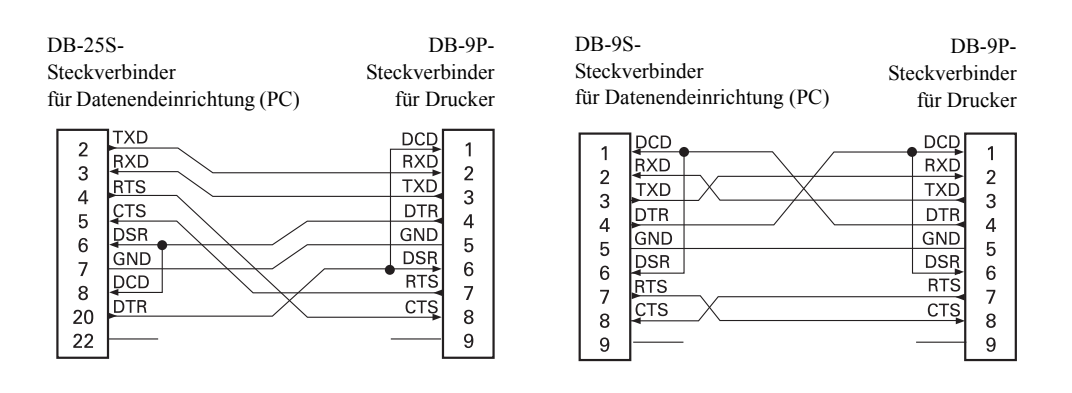

# Anhang: Abmessungen

In diesem Anhang finden Sie die äußeren Abmessungen des Druckers.

# **Äußere Abmessungen von ZD500 Series™-Druckern**

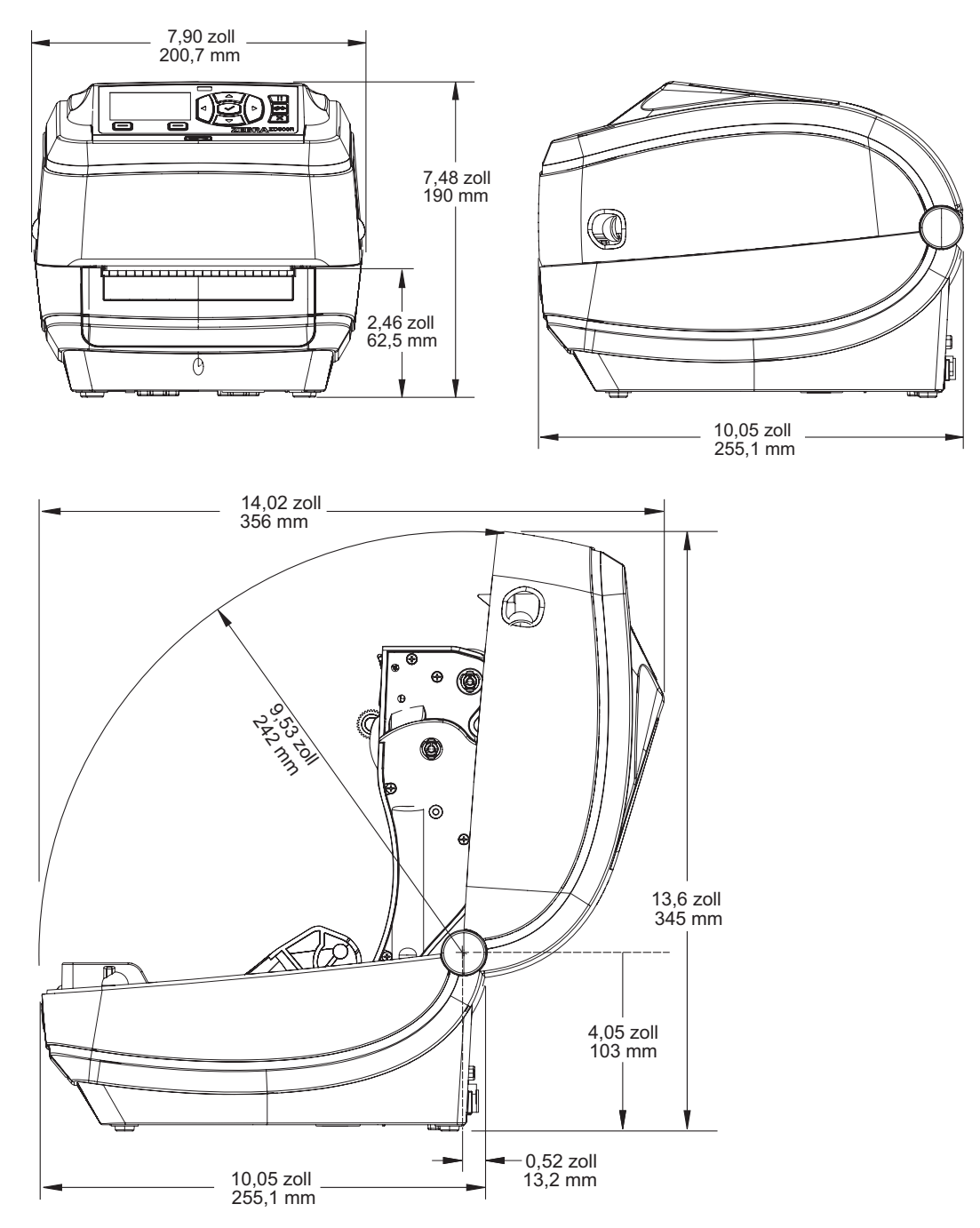

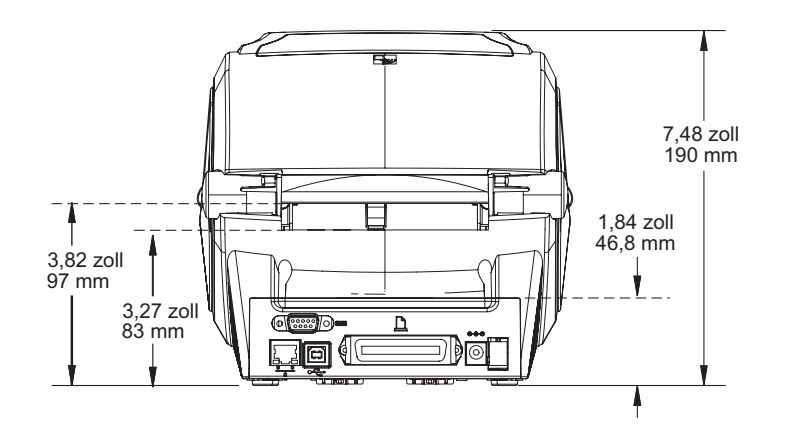

### **Etikettenspender**

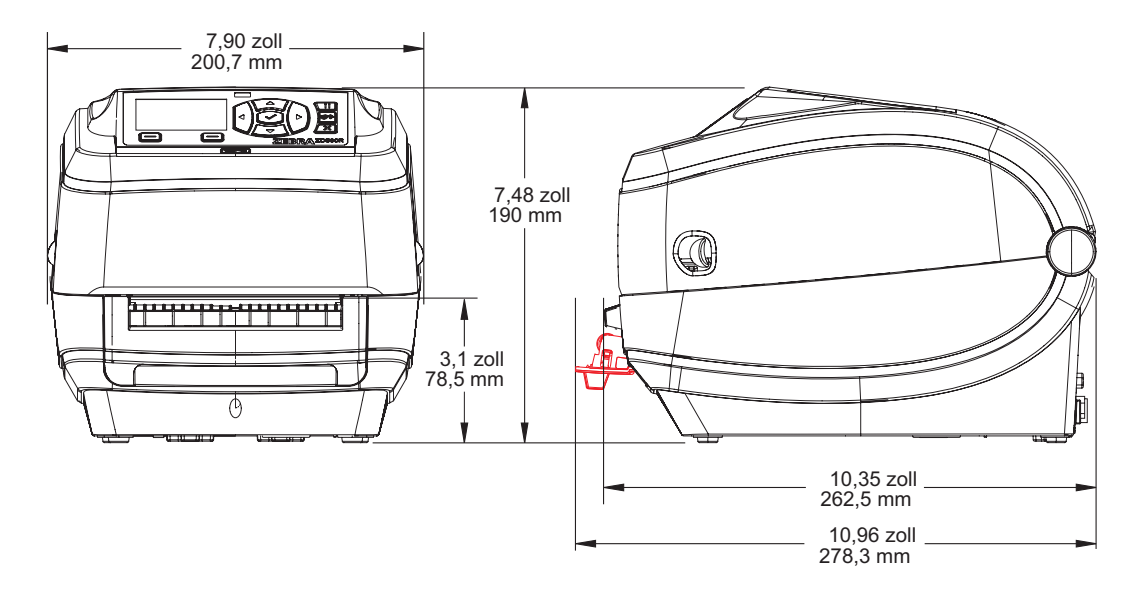

## **Schneidevorrichtung**

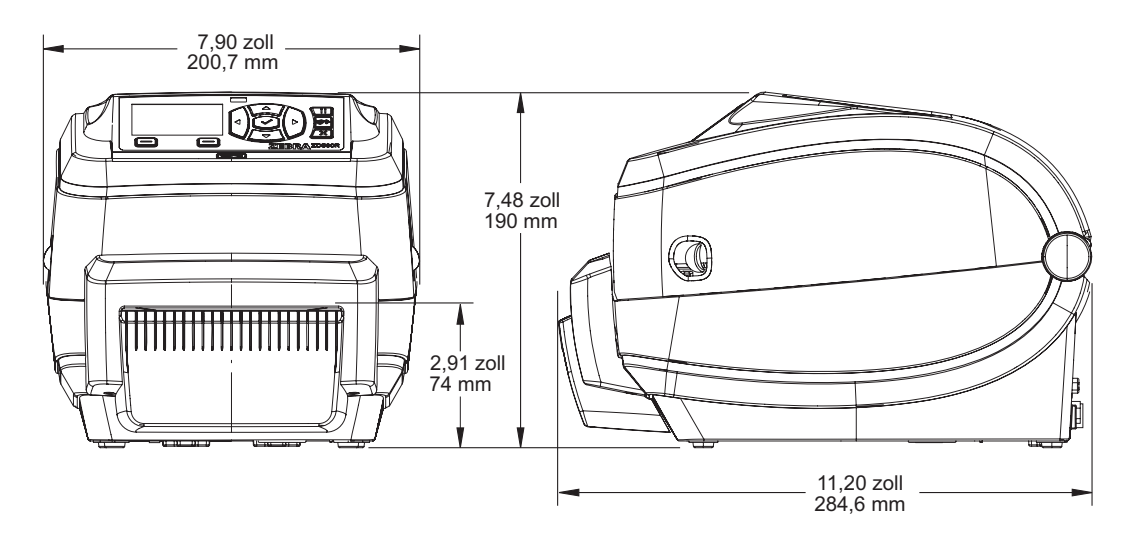

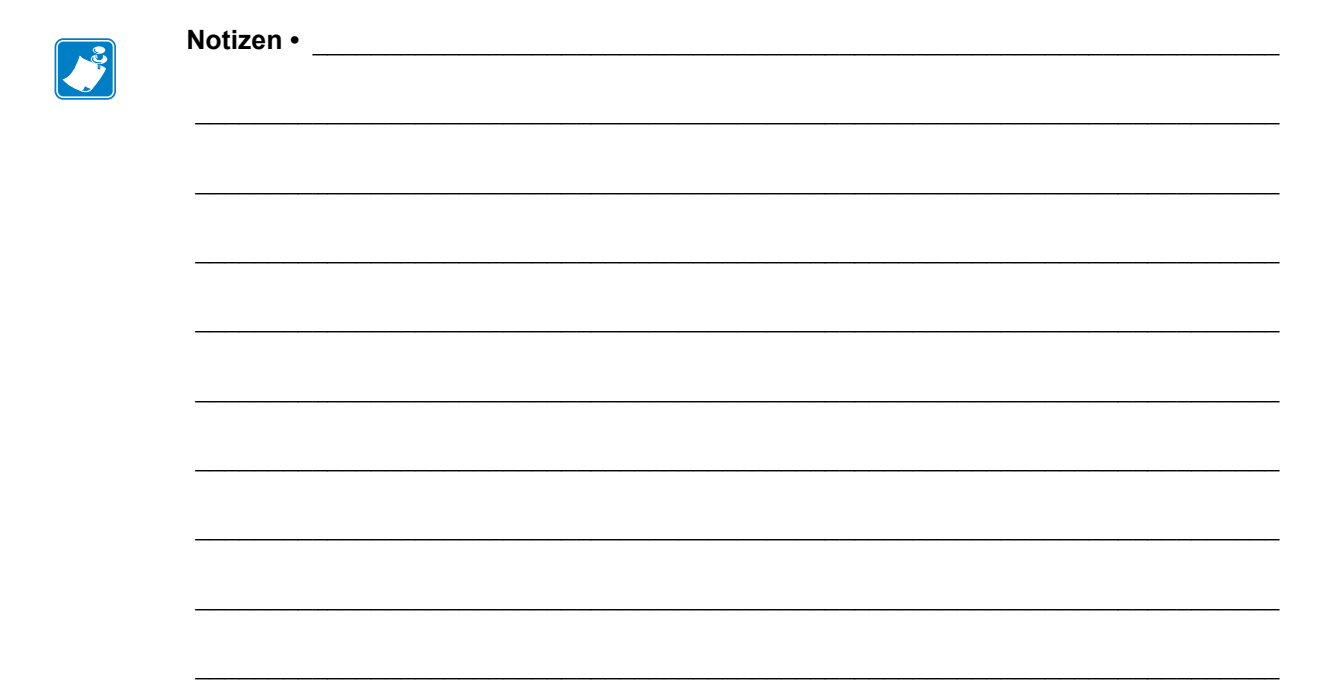